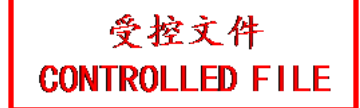

# **EDAN Agile PLM Electronic Signature Information**

**--Signatures related to this document and performed in EDAN Agile PLM.**

**文件名称:SE-1200系列说明书\_英文 文件编号:01.54.106764 版本:2.1 产品型号:SE-1200 Express;SE-1200 项目编码:2082C000**

**签批信息:**

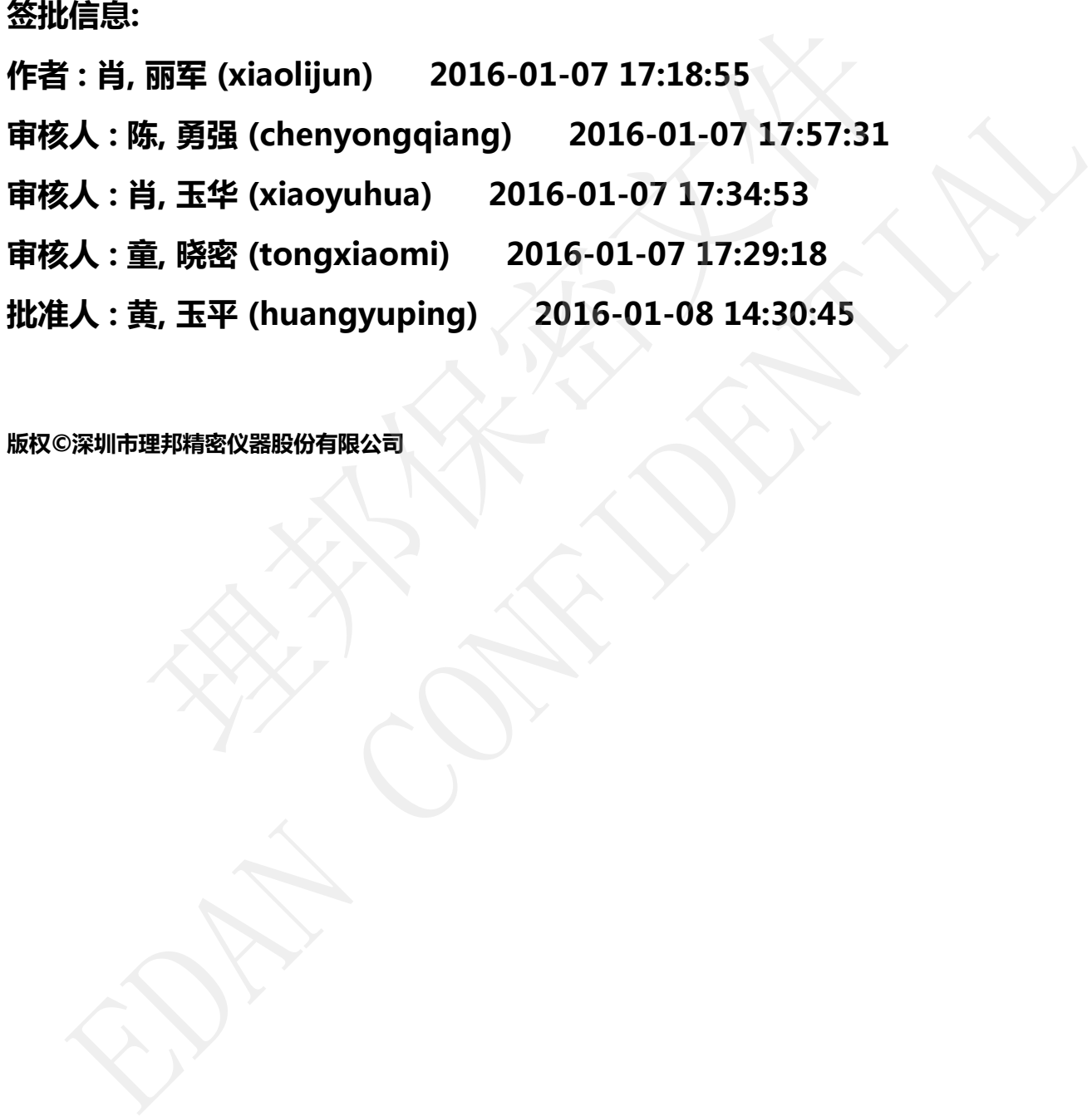

# SE-1200 Series Electrocardiograph Version 2.1

# User Manual User Manua<br>
Encyclopedia<br>
Encyclopedia<br>
Encyclopedia

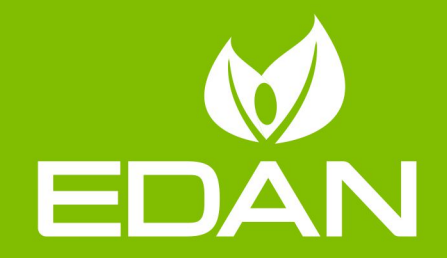

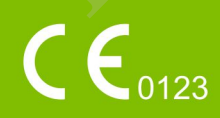

# **About this Manual**

 $P/N: 01.54.106764$ MPN: 01.54.106764021 Release Date: January, 2016 © Copyright EDAN INSTRUMENTS, INC. 2007-2016. All rights reserved.

# **Statement**

This manual will help you understand the operation and maintenance of the product better. It is reminded that the product shall be used strictly complying with this manual. User's operation failing to comply with this manual may result in malfunction or accident for which EDAN INSTRUMENTS, INC. (hereinafter called EDAN) cannot be held liable. nanual will help you understand the operation and maintenance of the pro<br>ted that the product shall be used strictly complying with this manual. U<br>to comply with this manual may result in malfunction or accident for<br>UMENTS

EDAN owns the copyrights of this manual. Without prior written consent of EDAN, any materials contained in this manual shall not be photocopied, reproduced or translated into other languages.

Materials protected by the copyright law, including but not limited to confidential information such as technical information and patent information are contained in this manual, the user shall not disclose such information to any irrelevant third party. failing to comply with this manual may result in malfunction or accident for which EDA<br>
INSTRUMENTS, INC. (hereinafter called EDAN) cannot be held liable.<br>
EDAN owns the copyrights of this manual. Without prior written con

The user shall understand that nothing in this manual grants him, expressly or implicitly, any right or license to use any of the intellectual properties of EDAN.

EDAN holds the rights to modify, update, and ultimately explain this manual.

# **Product Information**

**Product Name:** Electrocardiograph

**Model:** SE-1200, SE-1200 Express

# **Responsibility of the Manufacturer**

EDAN only considers itself responsible for any effect on safety, reliability and performance of the equipment if:

Assembly operations, extensions, re-adjustments, modifications or repairs are carried out by

persons authorized by EDAN, and

The electrical installation of the relevant room complies with national standards, and

The instrument is used in accordance with the instructions for use.

Upon request, EDAN may provide, with compensation, necessary circuit diagrams, and other information to help qualified technician to maintain and repair some parts, which EDAN may define as user serviceable.

# **Terms Used in this Manual**

This guide is designed to give key concepts on safety precautions.

### **WARNING**

A **WARNING** label advises against certain actions or situations that could result in personal injury or death. This guide is designed to give key concepts on safety precautions.<br>
WARNING<br>
A WARNING label advises against certain actions or situations that could ree<br>
injury or death.<br>
CAUTION<br>
A CAUTION label advises against actions

### **CAUTION**

A **CAUTION** label advises against actions or situations that could damage equipment, produce inaccurate data, or invalidate a procedure. The guide B designed of give net, concepto on sately precedured.<br>
MARNING<br>
A WARNING<br>
CAUTION<br>
CAUTION<br>
CAUTION<br>
LOAUTION<br>
CAUTION<br>
Indeed advises against actions or situations that could damage equipment, producine<br>
curat

### **NOTE**

# **Table of Contents**

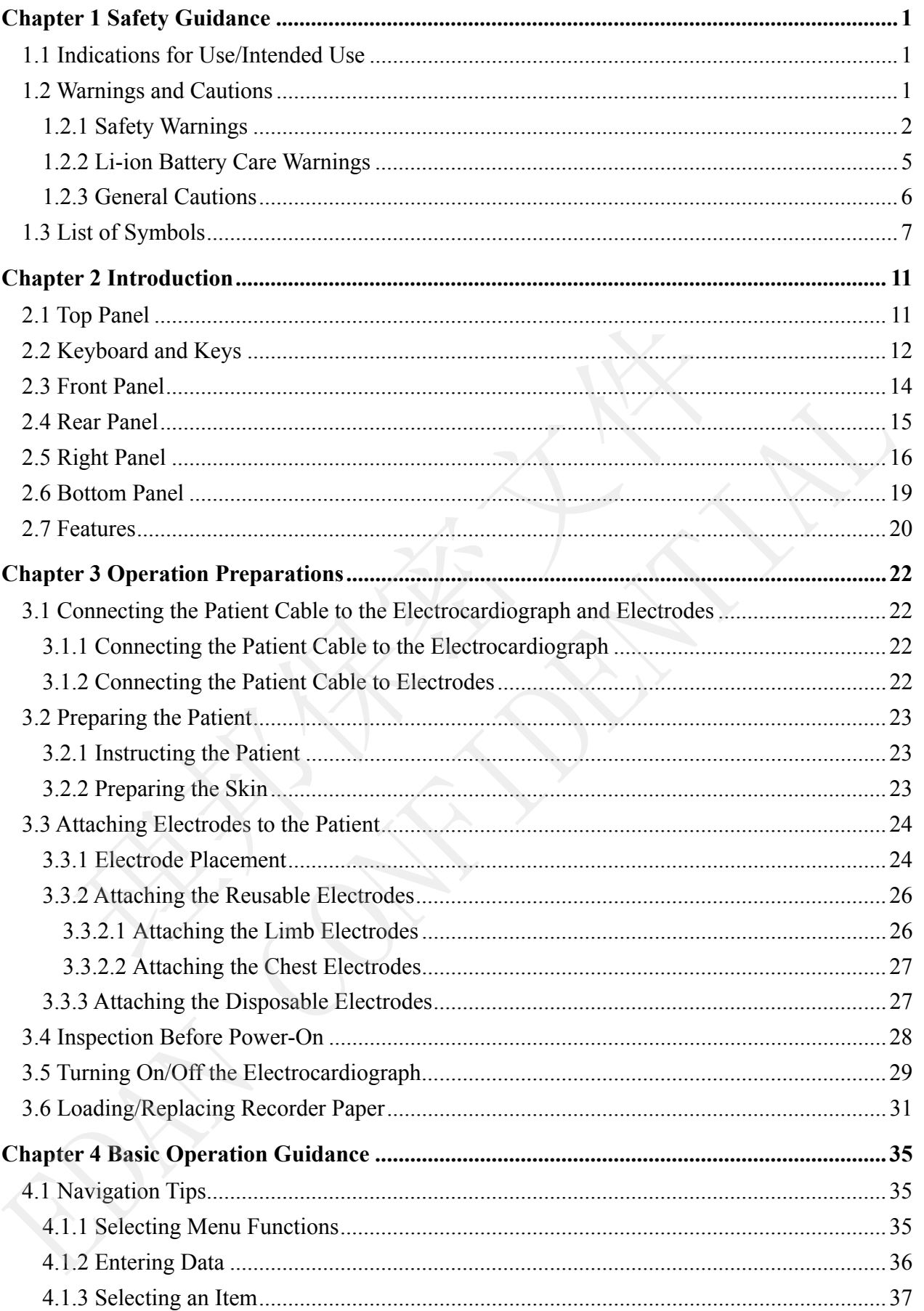

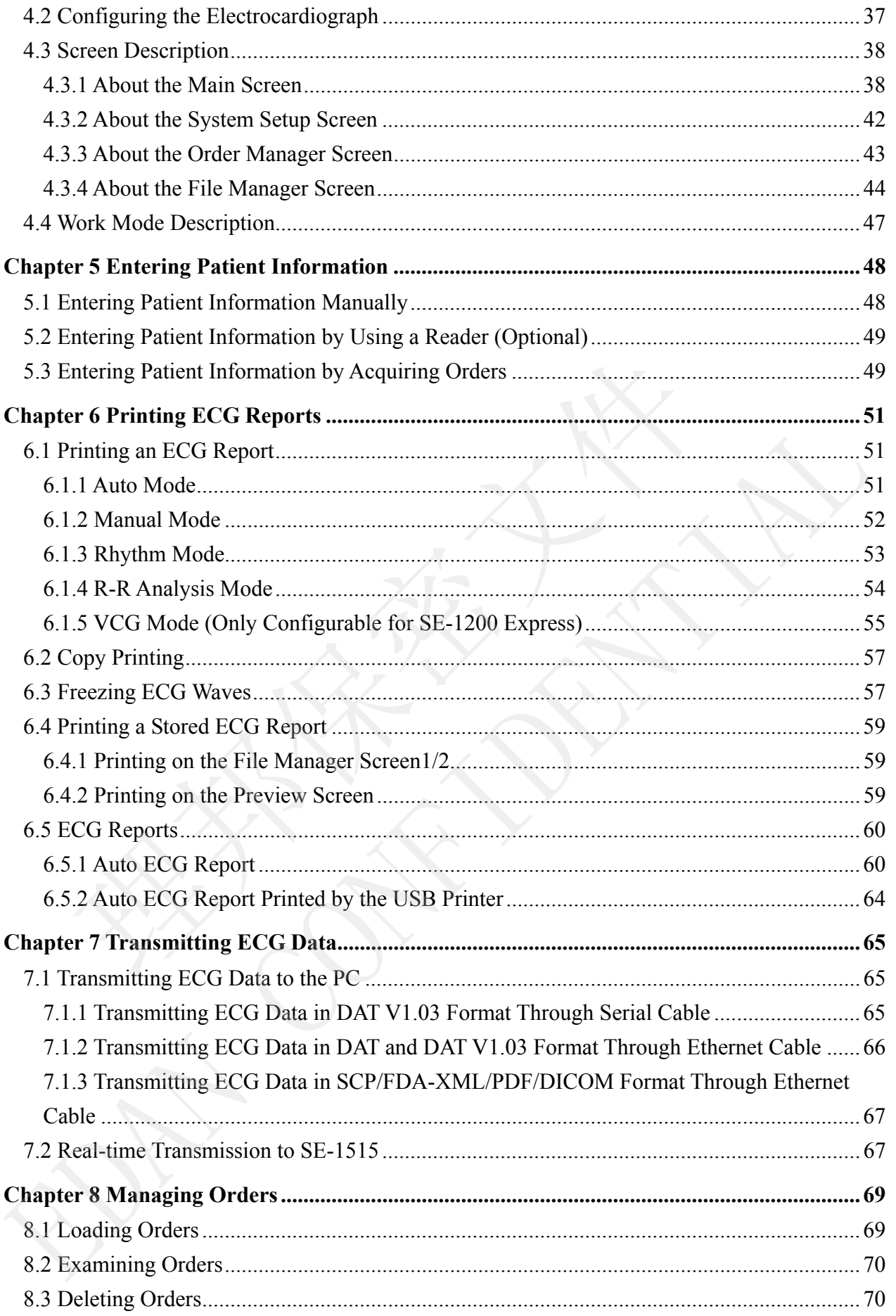

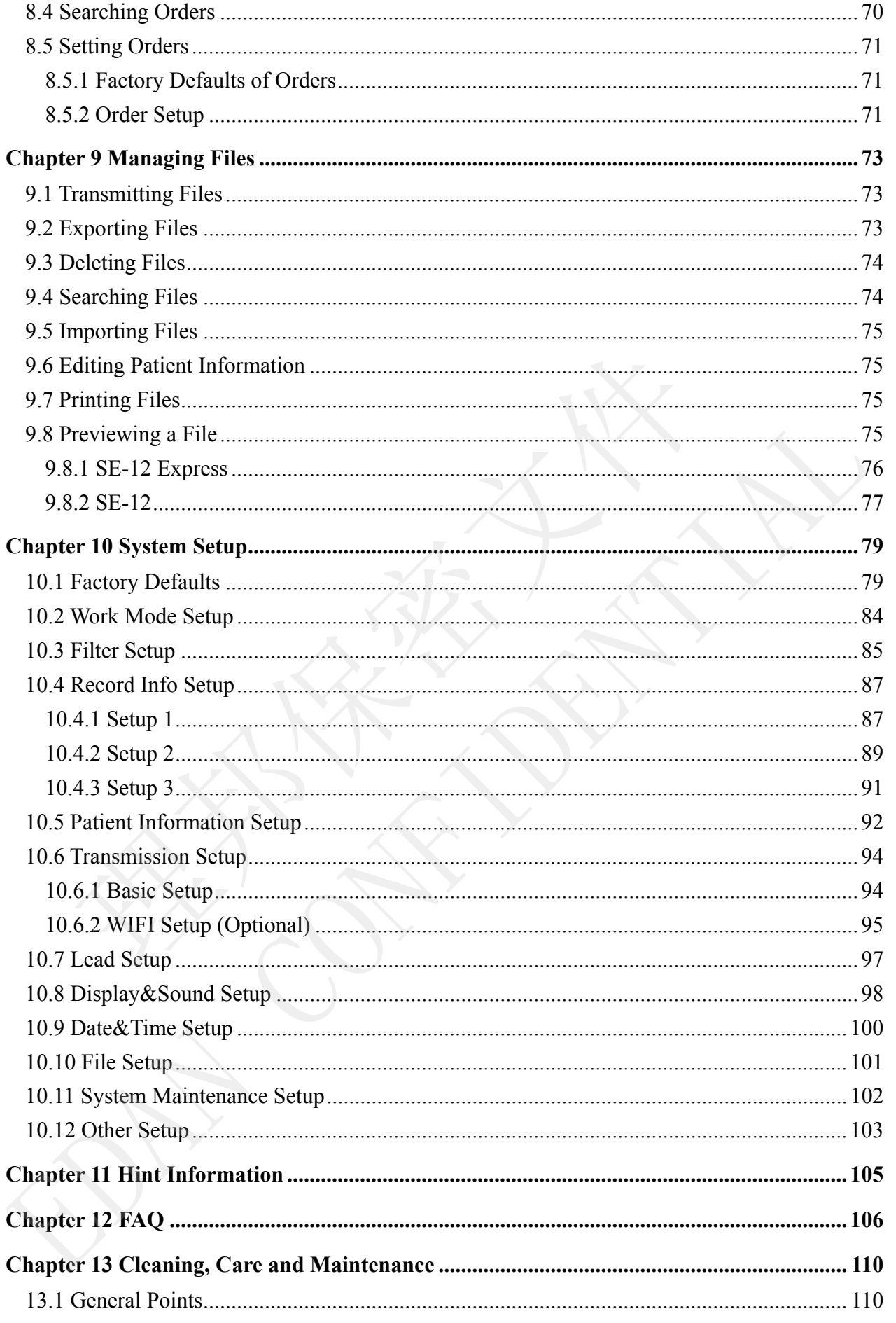

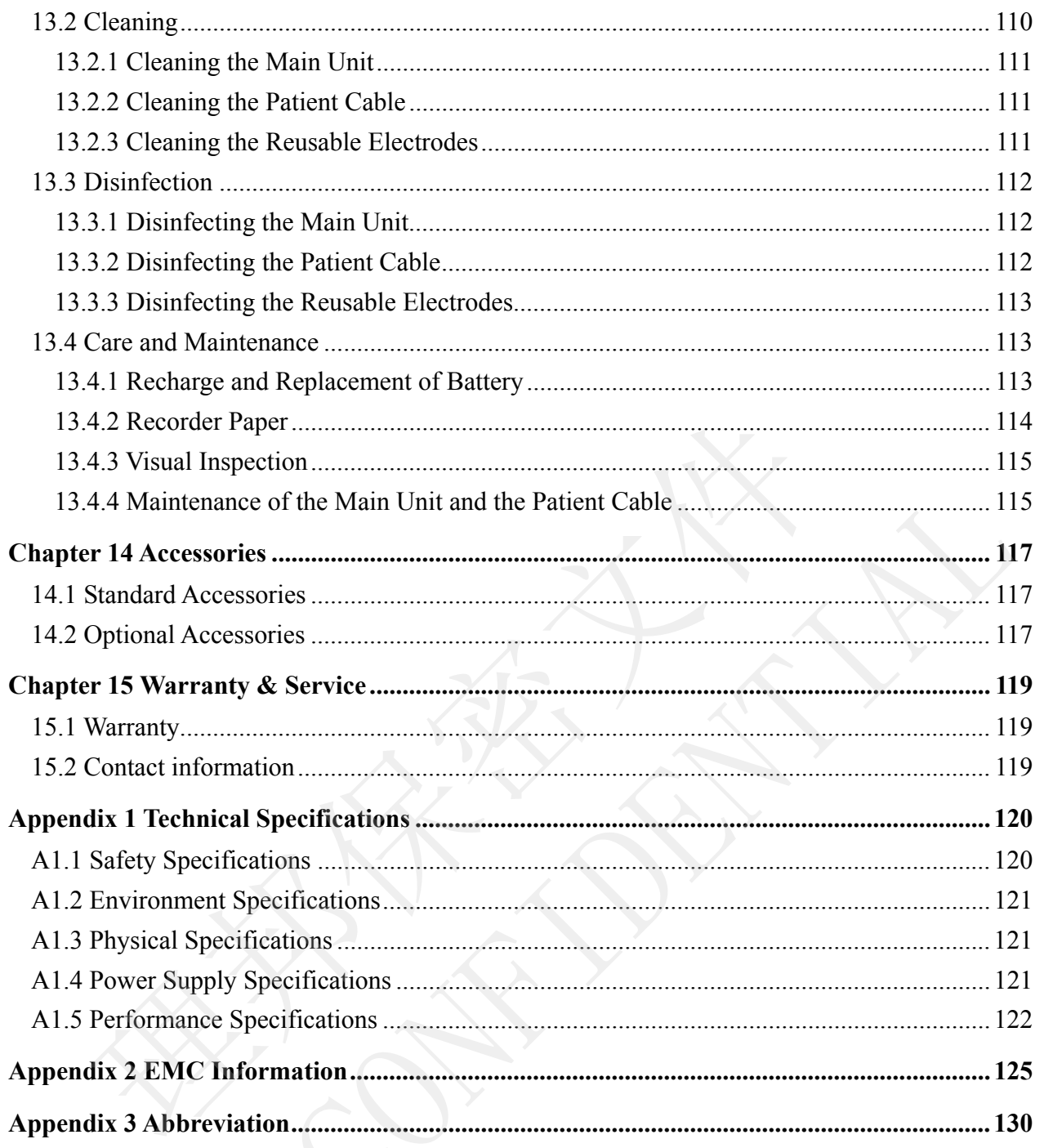

# **Chapter 1 Safety Guidance**

This chapter provides important safety information related to the use of SE-1200 series electrocardiograph.

# **1.1 Indications for Use/Intended Use**

The intended use of SE-1200 series electrocardiograph is to acquire ECG signals from adult and pediatric patients through body surface ECG electrodes. The electrocardiograph is only intended to be used in hospitals or healthcare facilities by doctors and trained healthcare professionals. The cardiogram recorded by the electrocardiograph can help users to analyze and diagnose heart disease. However, the interpreted ECG with measurements and interpretive statements is offered to clinicians on an advisory basis only. The patients through body surface ECG electrodes. The electrocardiograph is<br>sed in hospitals or healthcare facilities by doctors and trained healthcare pro<br>gram recorded by the electrocardiograph can help users to analyze

### **WARNING**

- 1. This equipment is not designed for intracardiac use or direct cardiac application.
- 2. This equipment is not intended for home use.
- 3. This equipment is not intended for treatment or monitoring.
- 4. This equipment is intended for use on adult and pediatric patients only.
- 5. The results given by the equipment should be examined based on the overall clinical condition of the patient, and they cannot substitute for regular checking.

# **1.2 Warnings and Cautions**

In order to use the electrocardiograph safely and effectively, and avoid possible dangers caused by improper operation, please read through the user manual and be sure to be familiar with all functions of the equipment and proper operation procedures before use. cardiogram recorded by the electrocardiograph can help users to analyze and diagnose heads<br>asses. However, the interpreted ECG with measurements and interpretive statements is offere<br>to elinicians on an advisory basis only

Please pay more attention to the following warning and caution information.

# **1.2.1 Safety Warnings**

- 1. The electrocardiograph is intended to be used by qualified physicians or personnel professionally trained. They should be familiar with the contents of this user manual before operation.
- 2. Only qualified service engineers can install this equipment, and only service engineers authorized by the manufacturer can open the shell. Otherwise, safety hazards may happen.
- 3. **EXPLOSION HAZARD** Do not use the electrocardiograph in the presence of flammable anesthetic mixtures with oxygen or other flammable agents.
- 4. **SHOCK HAZARD** The power receptacle must be a hospital grade grounded outlet. Never try to adapt the three-prong plug to fit a two-slot outlet. This equipment must only be connected to a supply mains with protective earth azards may happen.<br> **EXPLOSION HAZARD** - Do not use the electrocardiograph in the<br> **EXPLOSION HAZARD** - Do not use the electrocardiograph in the<br> **HOCK HAZARD** - The power receptacle must be a hospital grade gr<br>
ever try t C. LAT CONFIRITE-THOT CONFIRIDE dependence of the control and the processor of the set in the protection of the set in the protection of the set in the protection of New thy to adapt the three-prong plug to fit a two-slot
- 5. Make sure that the power is turned off and the power cord is disconnected from the AC socket before connecting or disconnecting equipment. Otherwise, electrical shock or other injuries may happen to the patient or operator.
- 6. If the integrity of the external protective conductor is in doubt, the equipment should be powered by an internal li-ion rechargeable battery.
- 7. Do not use this equipment in the presence of high static electricity or high voltage equipment which may generate sparks.
- 8. Only the patient cable and other accessories supplied by the manufacturer can be used. Or else, the performance and electric shock protection cannot be guaranteed.
- 9. The use of patient cable and other accessories not supplied by the manufacturer may result in increased emissions or decreased immunity of the equipment.
- 10. The electrocardiograph has been safety tested with the recommended accessories, peripherals, and leads, and no hazard is found when the electrocardiograph is operated with cardiac pacemakers or other stimulators.
- 11. Make sure that all electrodes are connected to the patient correctly before operation.
- 12. Ensure that the conductive parts of electrodes and associated connectors, including neutral electrodes, do not come in contact with earth or any other conducting objects.

- 13. If reusable electrodes with electrode gel are used during defibrillation, the electrocardiograph recovery will take more than 10 seconds. The manufacturer recommends the use of disposable electrodes at all times.
- 14. Electrodes of dissimilar metals should not be used; otherwise it may cause a high polarization voltage.
- 15. The disposable electrodes can only be used for one time.
- 16. Do not touch the patient, bed, table or the equipment while using the ECG together with a defibrillator.
- 17. Do not touch accessible parts of non-medical electrical equipment and the patient simultaneously.
- 18. Do not touch the signal input or output connector and the patient simultaneously.
- 19. The use of equipment that applies high frequency voltages to the patient (including electrosurgical equipment and some respiration transducers) is not supported and may produce undesired results. Disconnect the patient data cable from the electrocardiograph, or detach the leads from the patient prior to performing any procedure that uses high frequency surgical equipment. ith a defibrillator.<br>
b not touch accessible parts of non-medical electrical equipment a<br>
multaneously.<br>
b not touch the signal input or output connector and the patient simult<br>
he use of equipment that applies high freque simultaneously.<br>
18. Do not touch the signal input or output connector and the patient simultaneously.<br>
19. The use of equipment that applies high frequency voltages to the patient (includin<br>
electrosurgical equipment and
- 20. If WIFI technology is used, in order to maintain compliance with the FCC RF exposure guidelines, WIFI should be installed and operated with a minimum distance of 20cm between the radiator and the human body. There should be no shield in or around the room where WIFI is used.
- 21. Fix attention on the examination to avoid missing important ECG waves.
- 22. **SHOCK HAZARD**  Don't connect non-medical electrical equipment, which has been supplied as a part of the system, directly to the wall outlet when the non-medical equipment is intended to be supplied by a multiple portable socket-outlet with an isolation transformer.
- 23. **SHOCK HAZARD** Don't connect electrical equipment, which has not been supplied as a part of the system, to the multiple portable socket-outlet supplying the system.
- 24. Do not connect any equipment or accessories that are not approved by the manufacturer or that are not IEC/EN 60601-1-1 approved to the electrocardiograph. The operation or use of non-approved equipment or accessories with the electrocardiograph is not tested or supported, and electrocardiograph operation and safety are not guaranteed.

- 25. Any non-medical equipment (such as the external printer) is not allowed to be used within the patient vicinity (1.5m/6ft.).
- 26. Do not exceed the maximum permitted load when using the multiple portable socket-outlet(s) to supply the system.
- 27. Multiple portable socket-outlets shall not be placed on the floor.
- 28. Do not use the additional multiple portable socket-outlet or extension cord in the medical electrical system, unless it's specified as part of the system by manufacturer. And the multiple portable socket-outlets provided with the system shall only be used for supplying power to equipment which is intended to form part of the system.
- 29. Accessory equipment connected to the analog and digital interfaces must be certified according to the respective IEC/EN standards (e.g. IEC/EN 60950 for data processing equipment and IEC/EN 60601-1 for medical equipment). Furthermore all configurations shall comply with the valid version of the standard IEC/EN 60601-1-1. Therefore anybody, who connects additional equipment to the signal input or output connector to configure a medical system, must make sure that it complies with the requirements of the valid version of the system standard IEC/EN 60601-1-1. If in doubt, consult our technical service department or your local distributor. and the multiple portable socket-outlets provided with the system shall at the multiple portable socket-outlets provided with the system shall r supplying power to equipment which is intended to form part of the ccessory e 29. Accessory equipment connected to the analog and digital interfaces must be certified according to the respective IEC/EN standards (e.g. IEC/EN 60950 for dail processing equipment and IEC/EN 60601-1 for medical equipmen
- 30. Connecting any accessory (such as external printer) or other device (such as the computer) to this electrocardiograph makes a medical system. In that case, additional safety measures should be taken during installation of the system, and the system shall provide:
	- a) Within the patient environment, a level of safety comparable to that provided by medical electrical equipment complying with IEC/EN 60601-1, and
	- b) Outside the patient environment, the level of safety appropriate for non-medical electrical equipment complying with other IEC or ISO safety standards.
- 31. All the accessories connected to system must be installed outside the patient vicinity, if they do not meet the requirement of IEC/EN 60601-1.
- 32. You should purchase computer, printer, treadmill, ergometer and BP monitor from the manufacturer. Otherwise, the manufacturer will not be held responsible for the maintenance of the PC hardware, operating system and other accessories.

- 33. If multiple instruments are connected to a patient, the sum of the leakage currents may exceed the limits given in the IEC/EN 60601-1 and may pose a safety hazard. Consult your service personnel.
- 34. The potential equalization bar can be connected to that of other equipment when necessary. Make sure that all the equipment is connected to the potential equalization terminal.
- 35. The electrocardiograph shall not be serviced or maintained while in use with a patient.
- 36. The appliance coupler or mains plug is used as isolation means from supply mains. Position the electrocardiograph in a location where the operator can easily access the disconnection device.
- 37. The medical electrical equipment needs to be installed and put into service according to Appendix 2 EMC Information.
- 38. The equipment should not be used adjacent to or stacked with other equipment, refer to the recommended separation distances provided in Appendix 2 EMC Information.
- 39. Portable and mobile RF communications equipment can affect medical electrical equipment, refer to the recommended separation distances provided in Appendix 2 EMC Information. mation.<br>
The appliance coupler or mains plug is used as isolation means from<br>
Sosition the electrocardiograph in a location where the operator can<br>
e disconnection device.<br>
Ne medical electrical equipment needs to be insta
- 40. Assembly of the electrocardiograph and modifications during actual service life shall be evaluated based on the requirements of IEC60601-1.

# **1.2.2 Li-ion Battery Care Warnings**

- 1. Improper operation may cause the internal li-ion battery (hereinafter called battery) to be hot, ignited or exploded, and it may lead to the decrease of the battery capacity. It is necessary to read the user manual carefully and pay more attention to warning messages. Position the electrocardiograph in a location where the operator can easily acces<br>the disconnection device.<br>37. The medical electrical equipment needs to be installed and put into service accordin<br>to Appendix 2 EMC Informa
- 2. Only qualified service engineers authorized by the manufacturer can open the battery compartment and replace the battery, and batteries of the same model and specification as manufacturer configuration should be used.

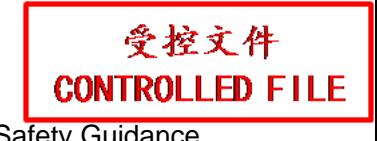

- 3. **DANGER OF EXPLOSION** -- Do not reverse the anode and the cathode when installing the battery.
- 4. Do not heat or splash the battery or throw it into fire or water.
- 5. Do not destroy the battery; Do not pierce battery with a sharp object such as a needle; Do not hit with a hammer, step on or throw or drop to cause strong shock; Do not disassemble or modify the battery.
- 6. When leakage or foul smell is found, stop using the battery immediately. If your skin or cloth comes into contact with the leakage liquid, cleanse it with clean water at once. If the leakage liquid splashes into your eyes, do not wipe them. Irrigate them with clean water first and go to see a doctor immediately. r cloth comes into contact with the leakage liquid, cleanse it with the contact with the leakage liquid splashes into your eyes, do not wipe them<br>tih clean water first and go to see a doctor immediately.<br>Coperly dispose of
- 7. Properly dispose of or recycle the depleted battery according to local regulations.
- 8. Only when the device is off can the battery be installed or removed.
- 9. Remove the battery from the electrocardiograph when the electrocardiograph isn't used for a long time.
- 10. If the battery is stored alone and not used for a long time, we recommend that the battery be charged at least once every 6 months to prevent overdischarge.

### **1.2.3 General Cautions**

### **CAUTION**

- 1. Federal (U.S.) law restricts this device to sale by or on the order of a physician.
- 2. Avoid liquid splash and excessive temperature. The temperature must be kept between 5 ºC and 40 ºC during operation, and it should be kept between -20 ºC and 55 ºC during transportation and storage.
- 3. Do not use the equipment in a dusty environment with bad ventilation or in the presence of corrosive.
- 4. Make sure that there is no intense electromagnetic interference source around the equipment, such as radio transmitters or mobile phones etc. Attention: large medical electrical equipment such as electrosurgical equipment, radiological equipment and magnetic resonance imaging equipment etc. is likely to bring electromagnetic interference. with clean water first and go to see a doctor immediately.<br>
T. Properly dispose of or recycle the depleted battery according to local regulations.<br>
8. Only when the device is off can the battery be installed or removed.<br>
9

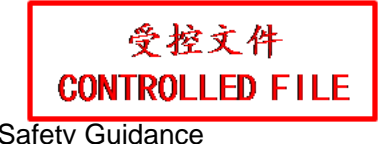

### **CAUTION**

- 5. Ruptured fuse must only be replaced with that of the same type and rating as the original.
- 6. The device and accessories are to be disposed of according to local regulations after their useful lives. Alternatively, they can be returned to the dealer or the manufacturer for recycling or proper disposal. Batteries are hazardous waste. Do NOT dispose of them together with house-hold garbage. At the end of their lives hand the batteries over to the applicable collection points for the recycling of waste batteries. For more detailed information about recycling of this product or battery, please contact your local Civic Office, or the shop where you purchased the product.

# **1.3 List of Symbols**

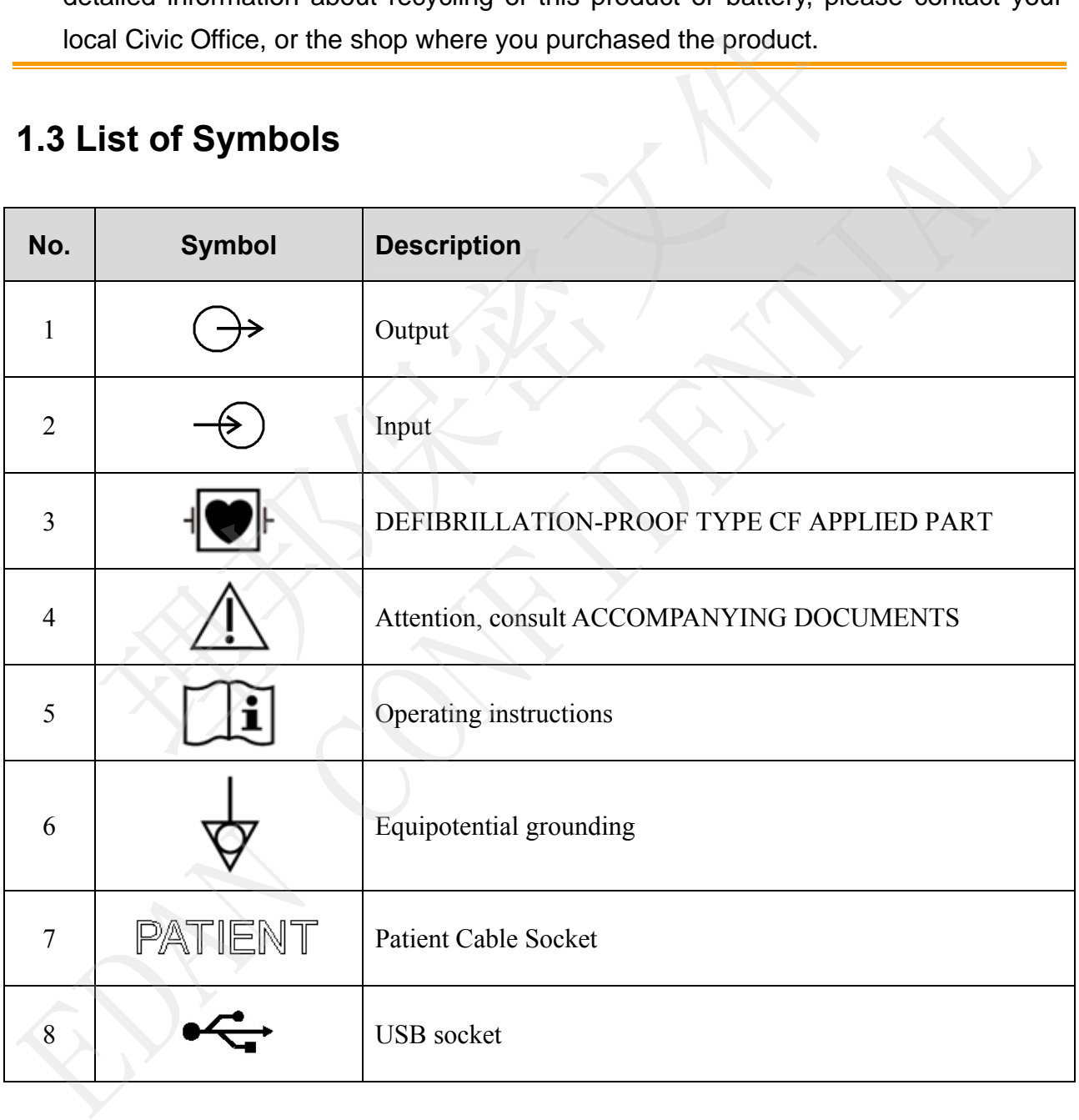

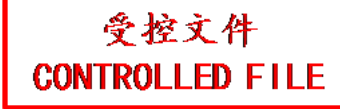

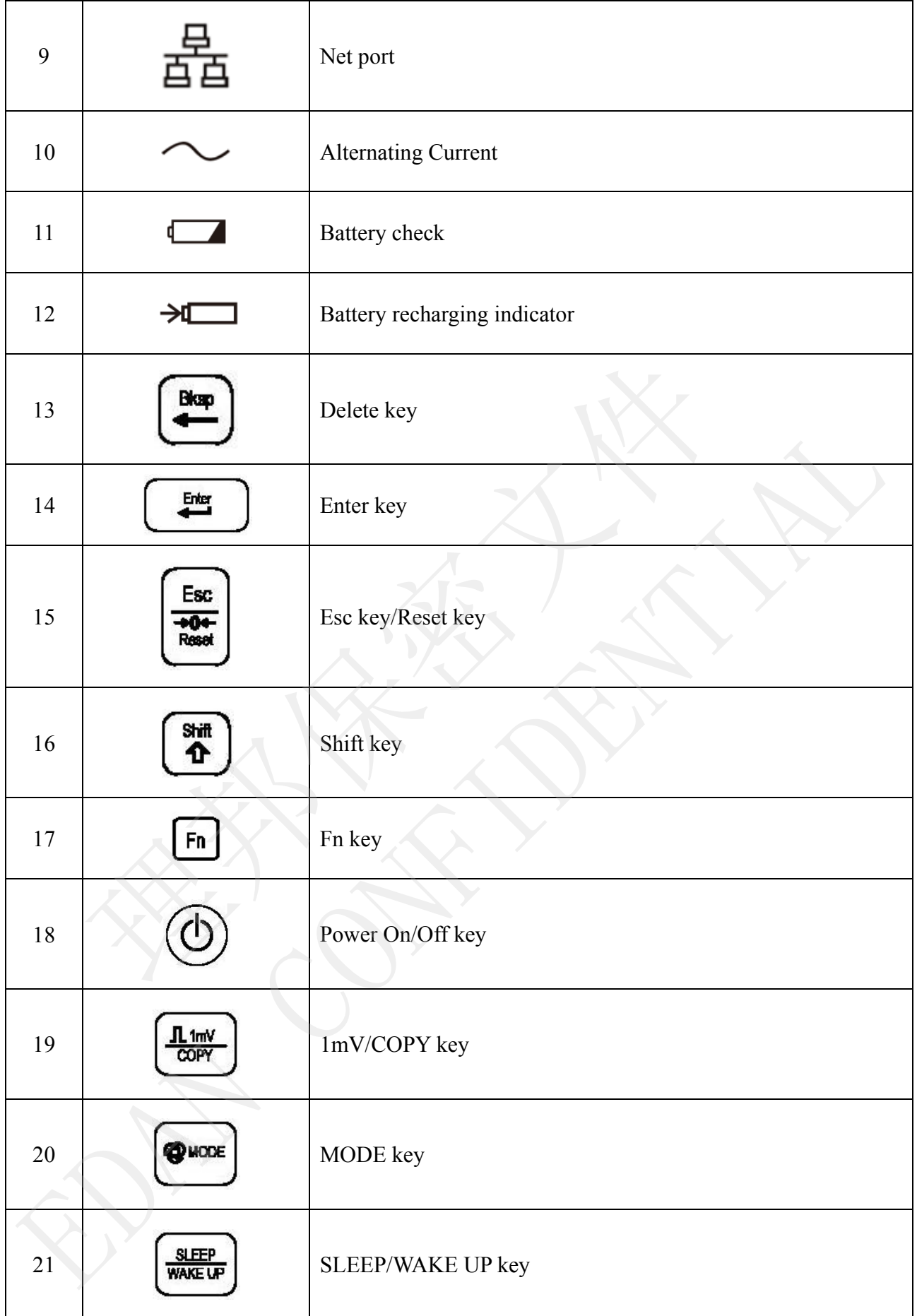

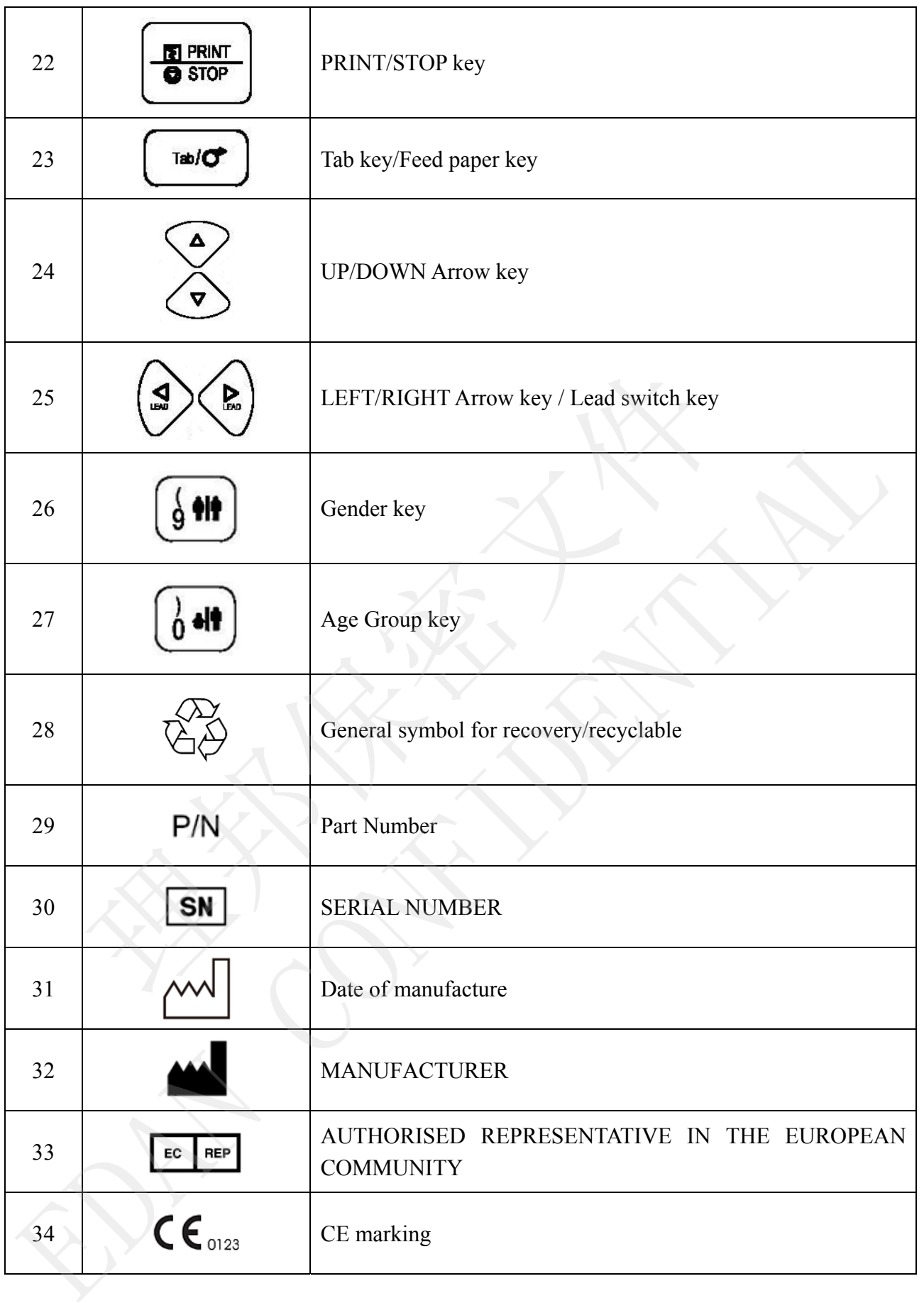

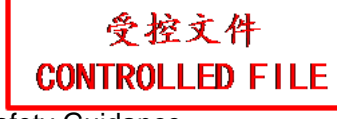

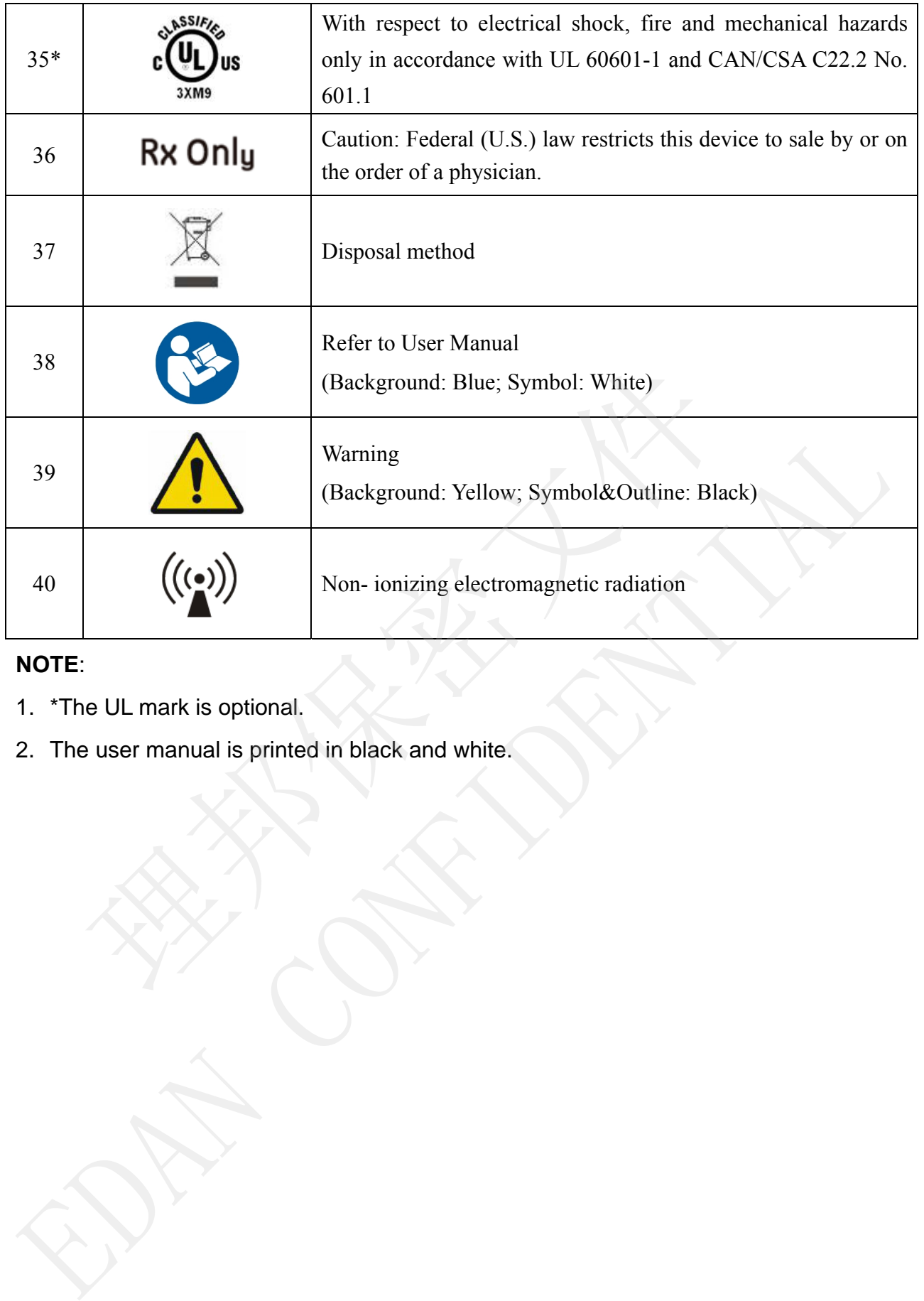

### **NOTE**:

- 1. \*The UL mark is optional.
- 

# **Chapter 2 Introduction**

SE-1200 series electrocardiograph gathers ECG signals of 12 leads simultaneously. It displays the operation menu, ECG parameters as well as electrocardiograms.

The 12-channel ECG waves can be viewed on the LCD screen and printed out by using a high-quality thermal recorder. The sampled ECG data can be saved, transmitted and exported.

The manual, auto, rhythm, R-R analysis or VCG (only configurable for SE-1200 Express) mode can be chosen freely.

SE-1200 series electrocardiograph can be powered by the mains supply or battery.

With a high resolution thermal recorder, a 32-bit processor and a large-capacity memorizer, SE-1200 series electrocardiograph has advanced performance and high reliability. The compact size makes it suitable for clinic and hospital uses.

SE-1200 series electrocardiograph has two models: SE-1200 and SE-1200 Express.

SE-1200 adopts 320×240 dot single color LCD screen; SE-1200 Express adopts 800×600 multicolor LCD screen.

**Configuration**: main unit, power cord, patient cable, chest electrodes, limb electrodes, disposable electrodes, alligator clips, thermal recorder paper, fuses, battery.

**NOTE:** The pictures and windows in this manual are for reference only.

# **2.1 Top Panel**

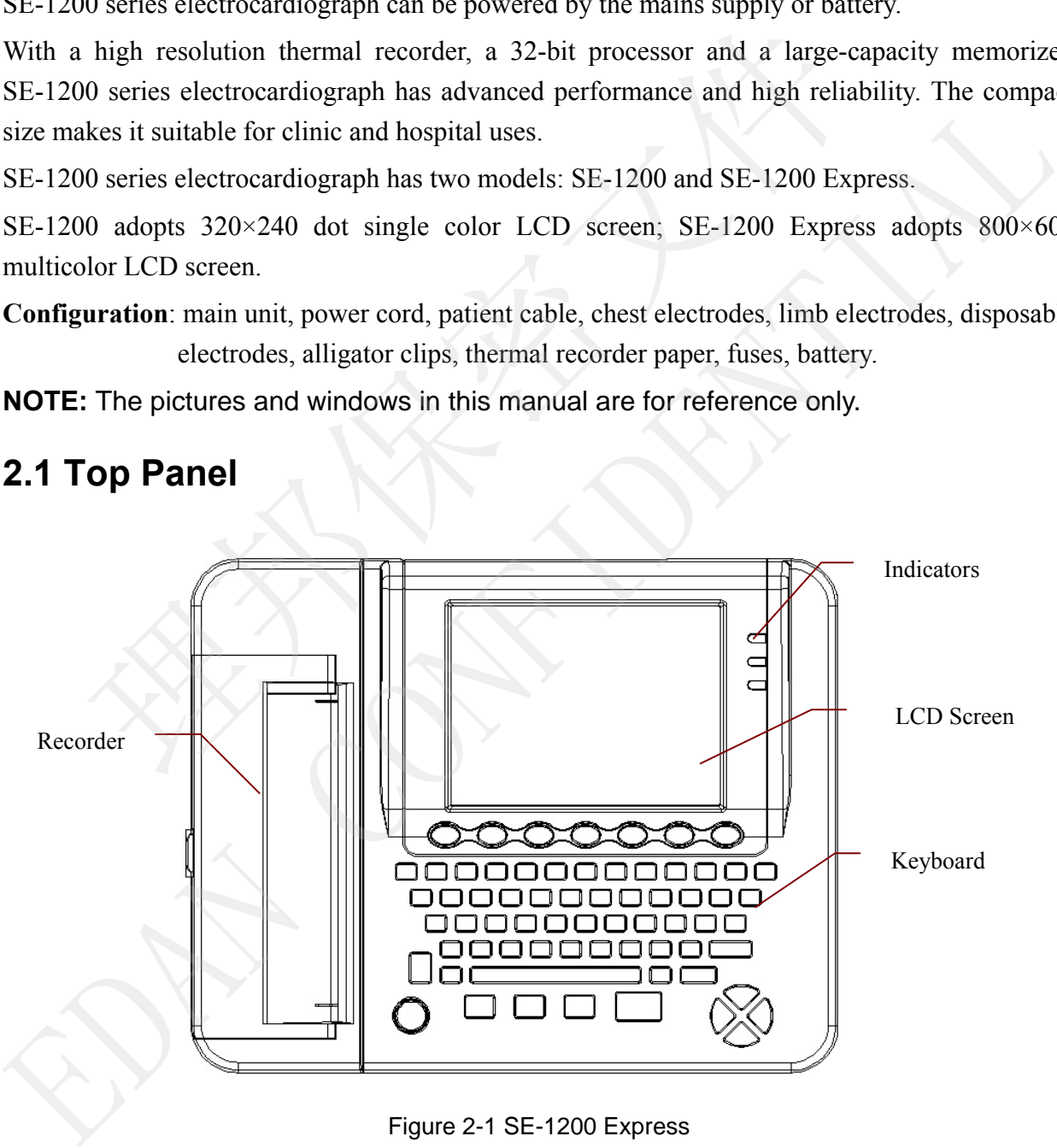

Figure 2-1 SE-1200 Express

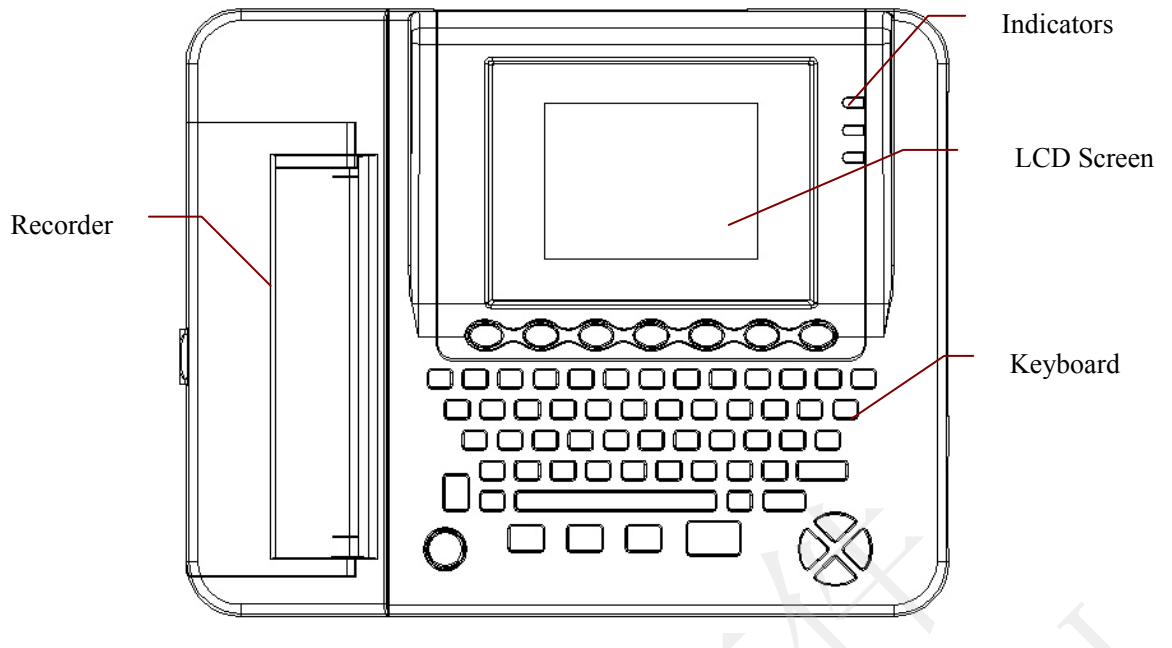

Figure 2-2 SE-1200

# **2.2 Keyboard and Keys**

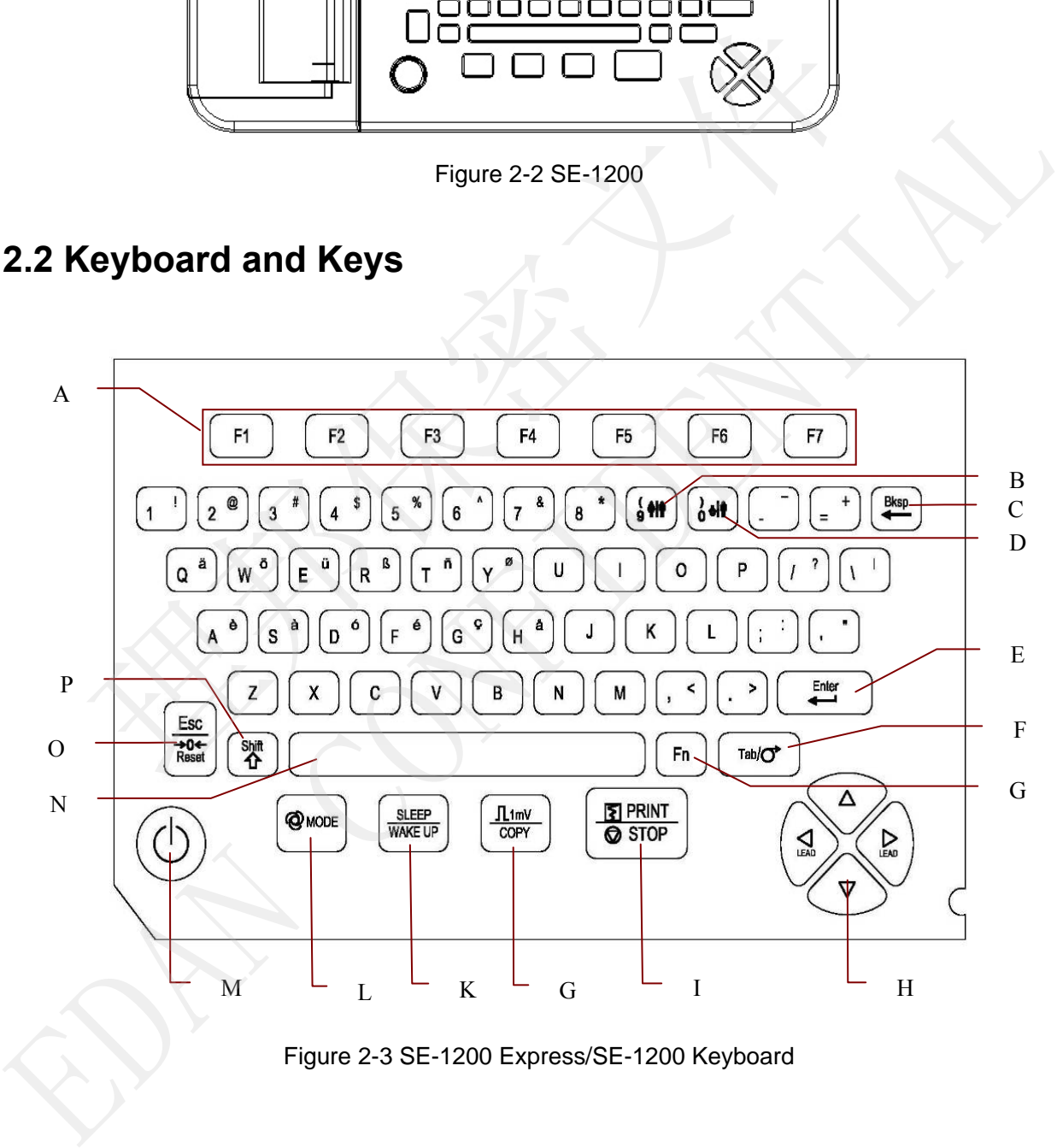

Figure 2-3 SE-1200 Express/SE-1200 Keyboard

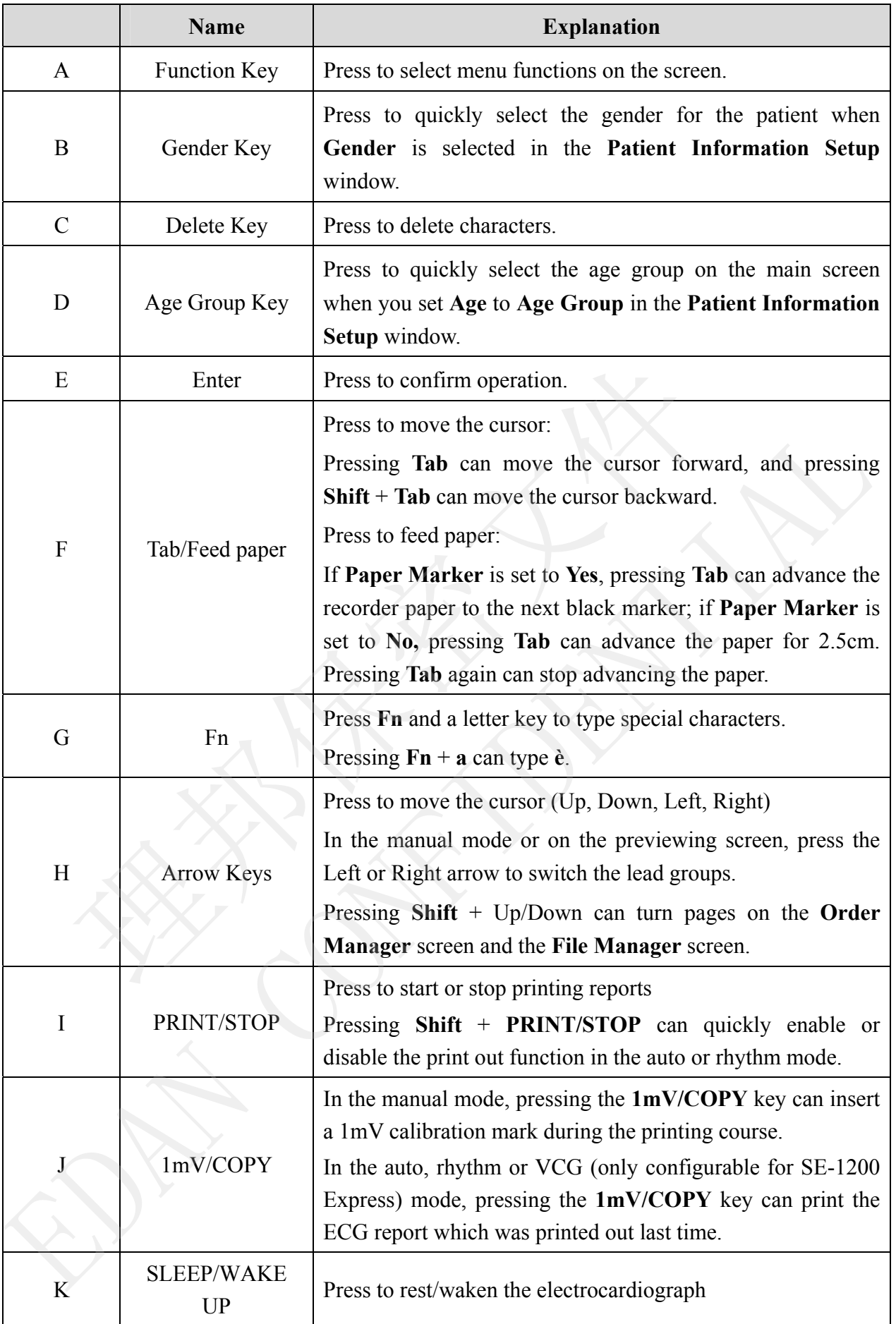

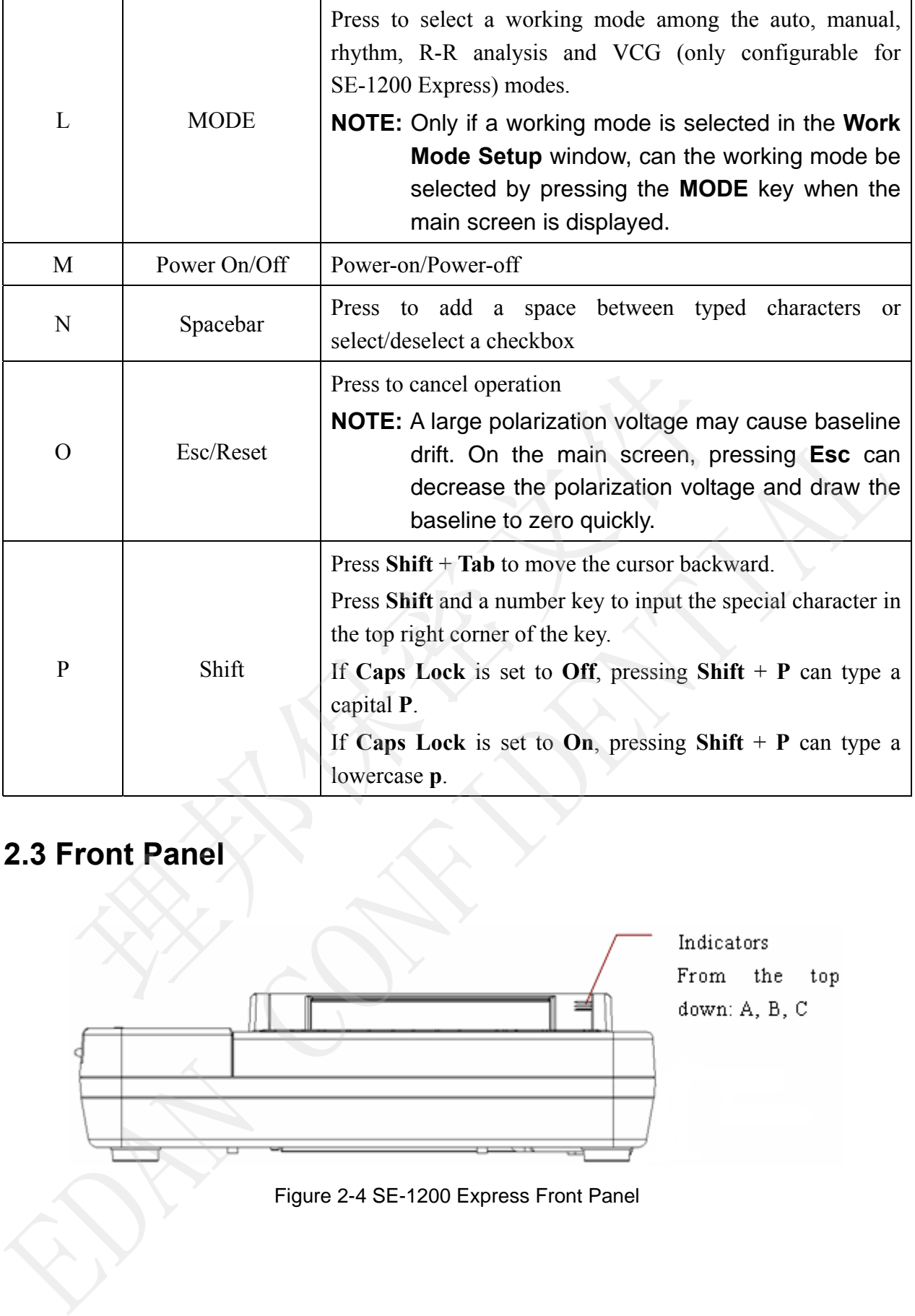

# **2.3 Front Panel**

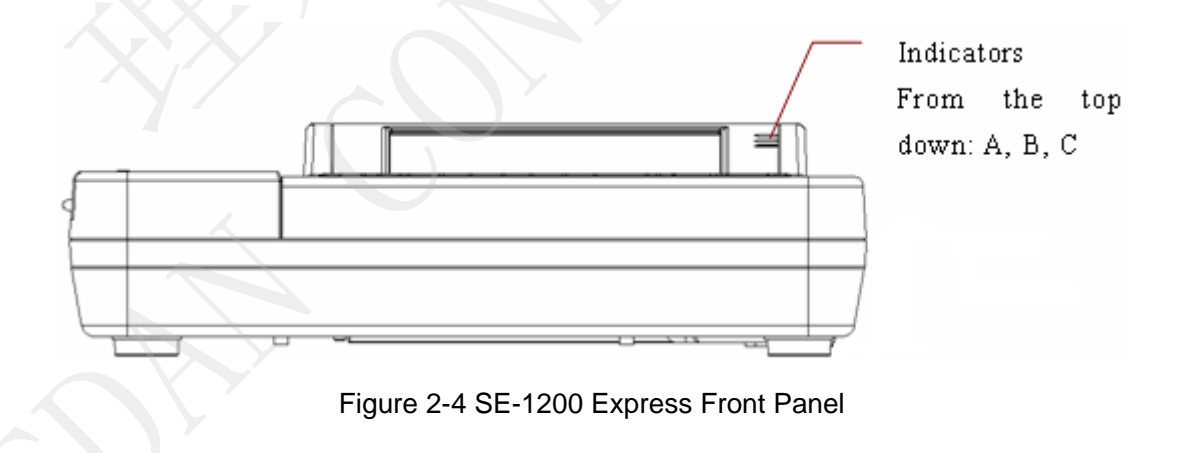

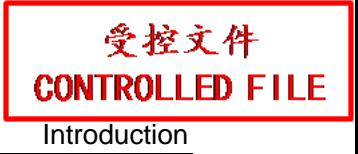

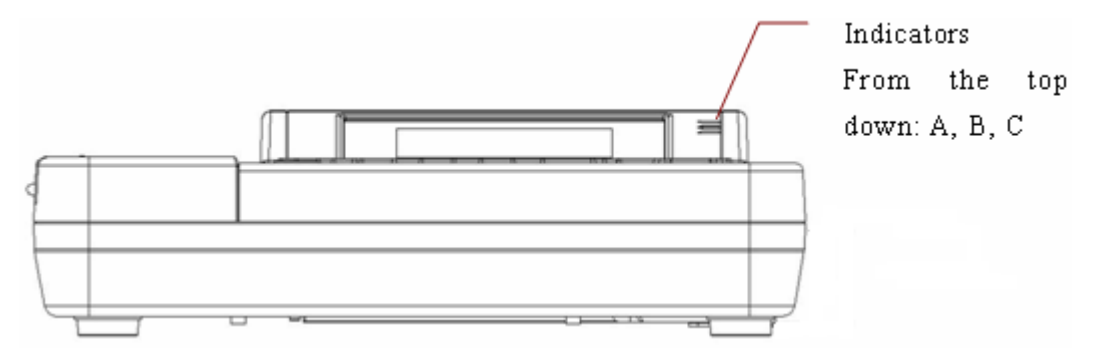

### Figure 2-5 SE-1200 Front Panel

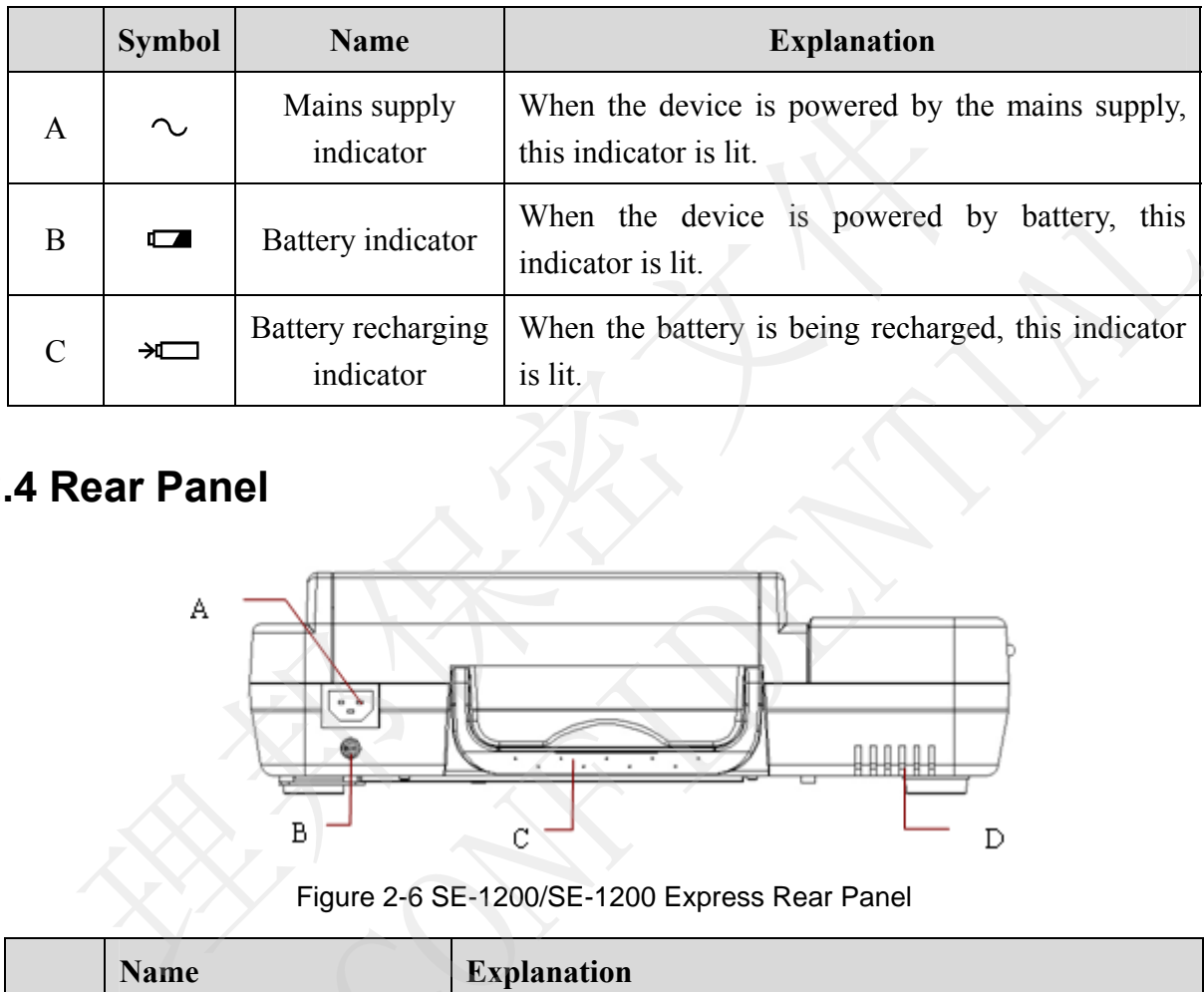

# **2.4 Rear Panel**

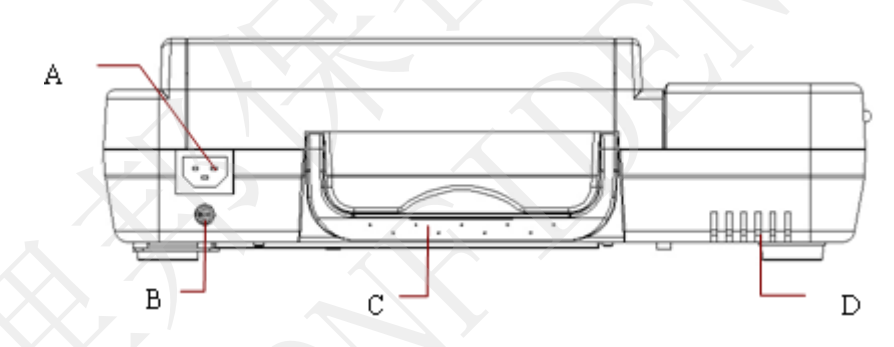

Figure 2-6 SE-1200/SE-1200 Express Rear Panel

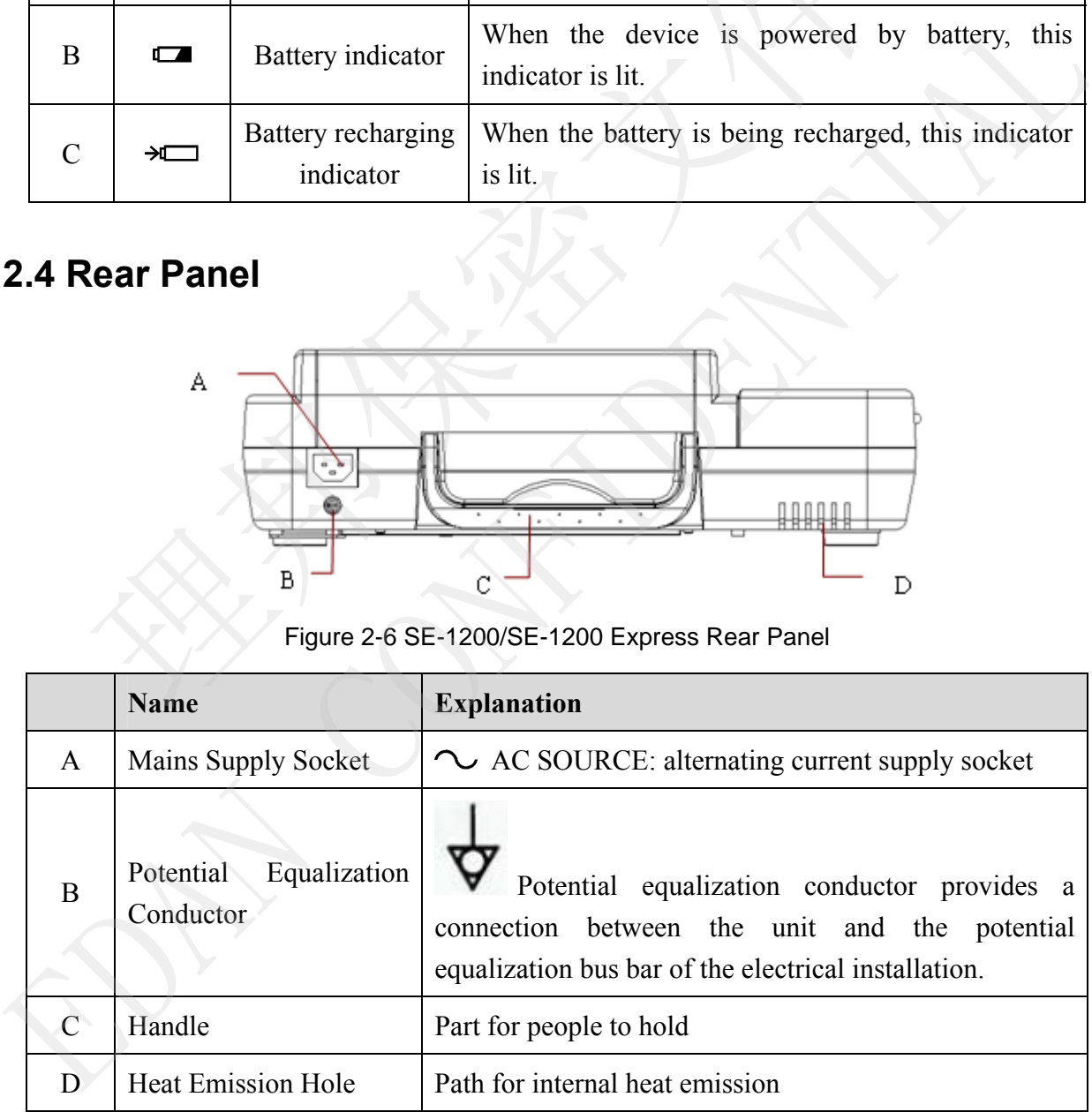

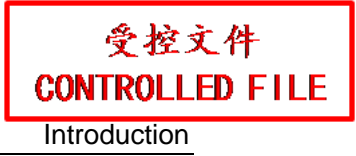

# **2.5 Right Panel**

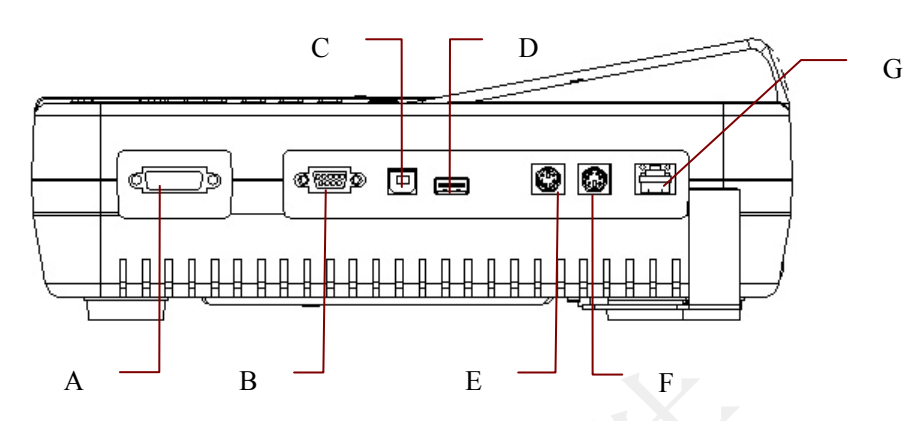

Figure 2-7 SE-1200 Express/SE-1200 Right Panel

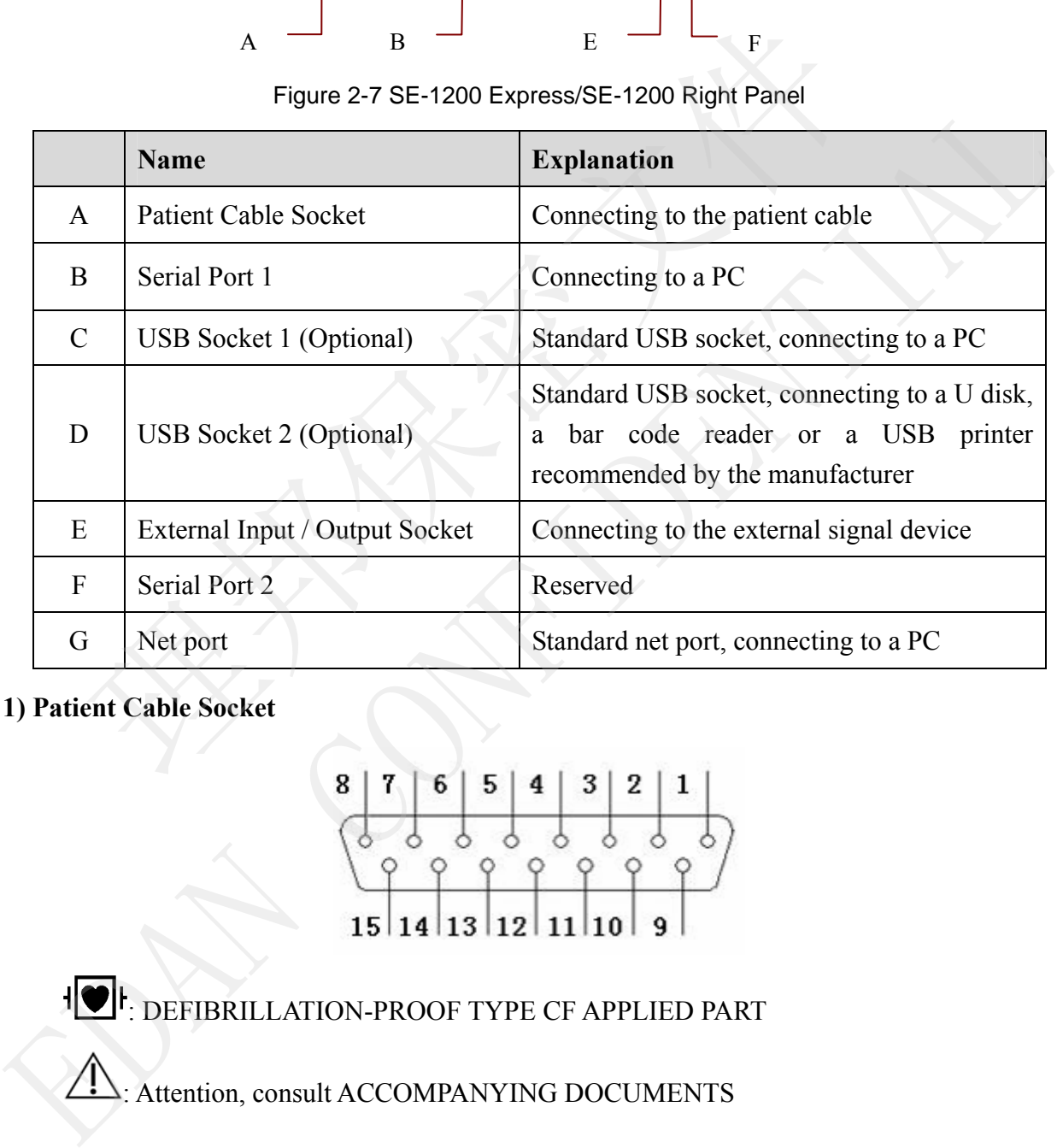

### **1) Patient Cable Socket**

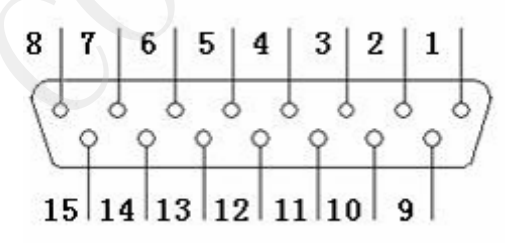

**: DEFIBRILLATION-PROOF TYPE CF APPLIED PART** 

: Attention, consult ACCOMPANYING DOCUMENTS

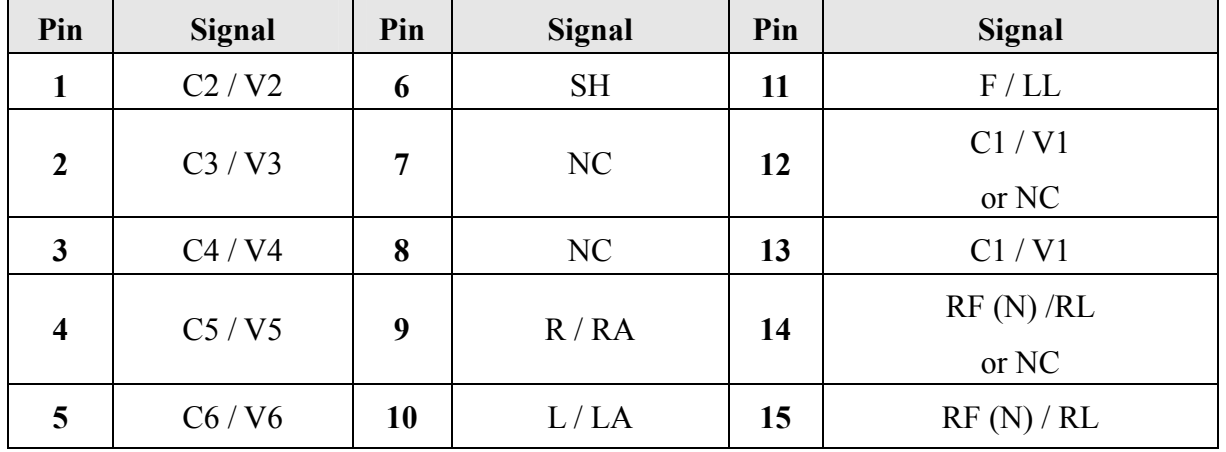

Definitions of corresponding pins:

**NOTE:** The left side of "/" is European standard, and the right side is American standard.

### **2) Serial Port 1**

### **WARNING**

The isolated intensity of serial port 1 is 1500V AC and the maximum voltage applied should not exceed +15V DC.

Definitions of corresponding pins:

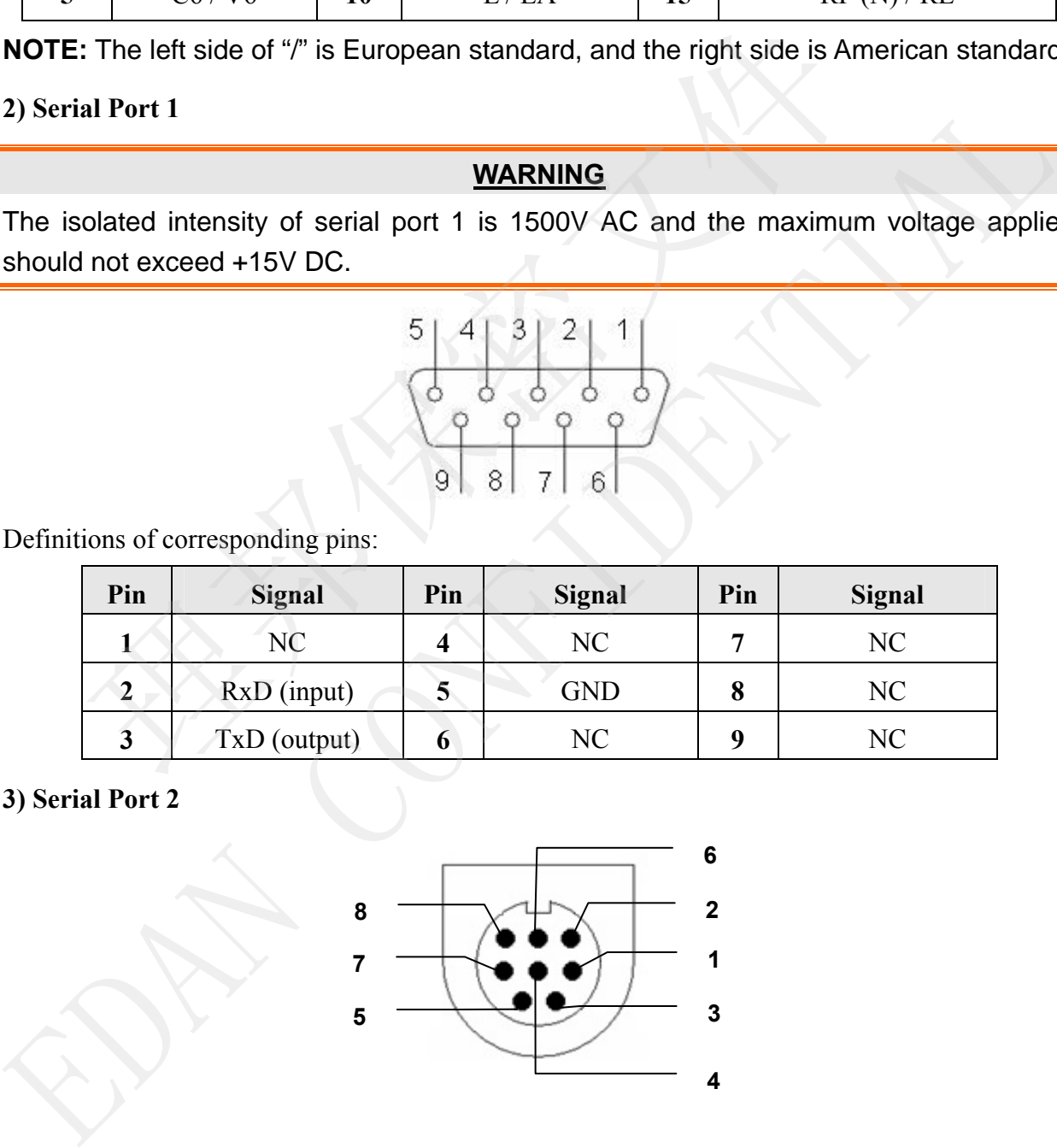

### **3) Serial Port 2**

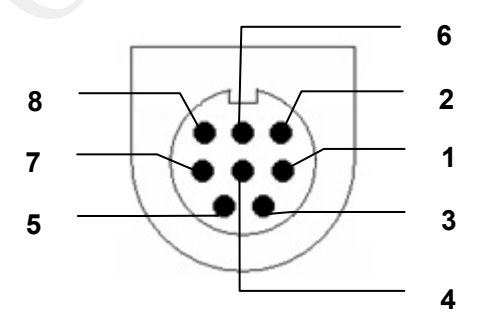

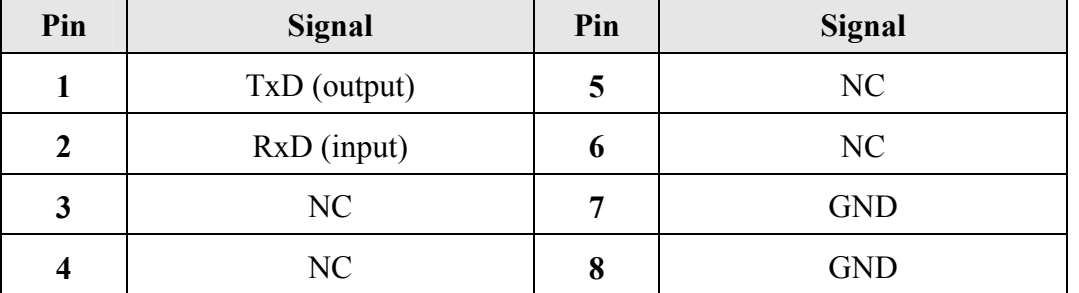

Definitions of corresponding pins:

### **4) External Input/Output Socket**

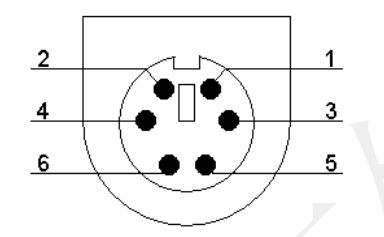

Definitions of corresponding pins:

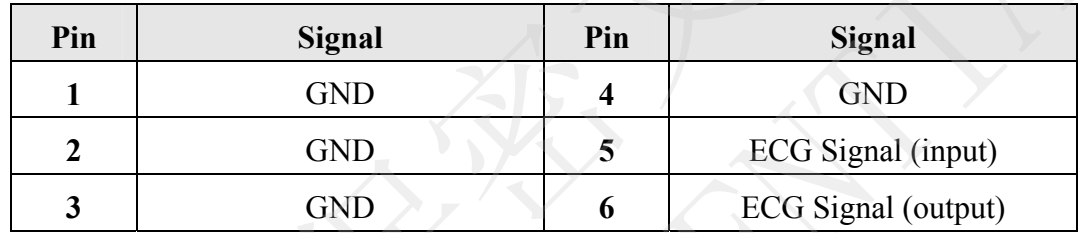

**5) USB Socket 1/USB Socket 2 (Optional)** 

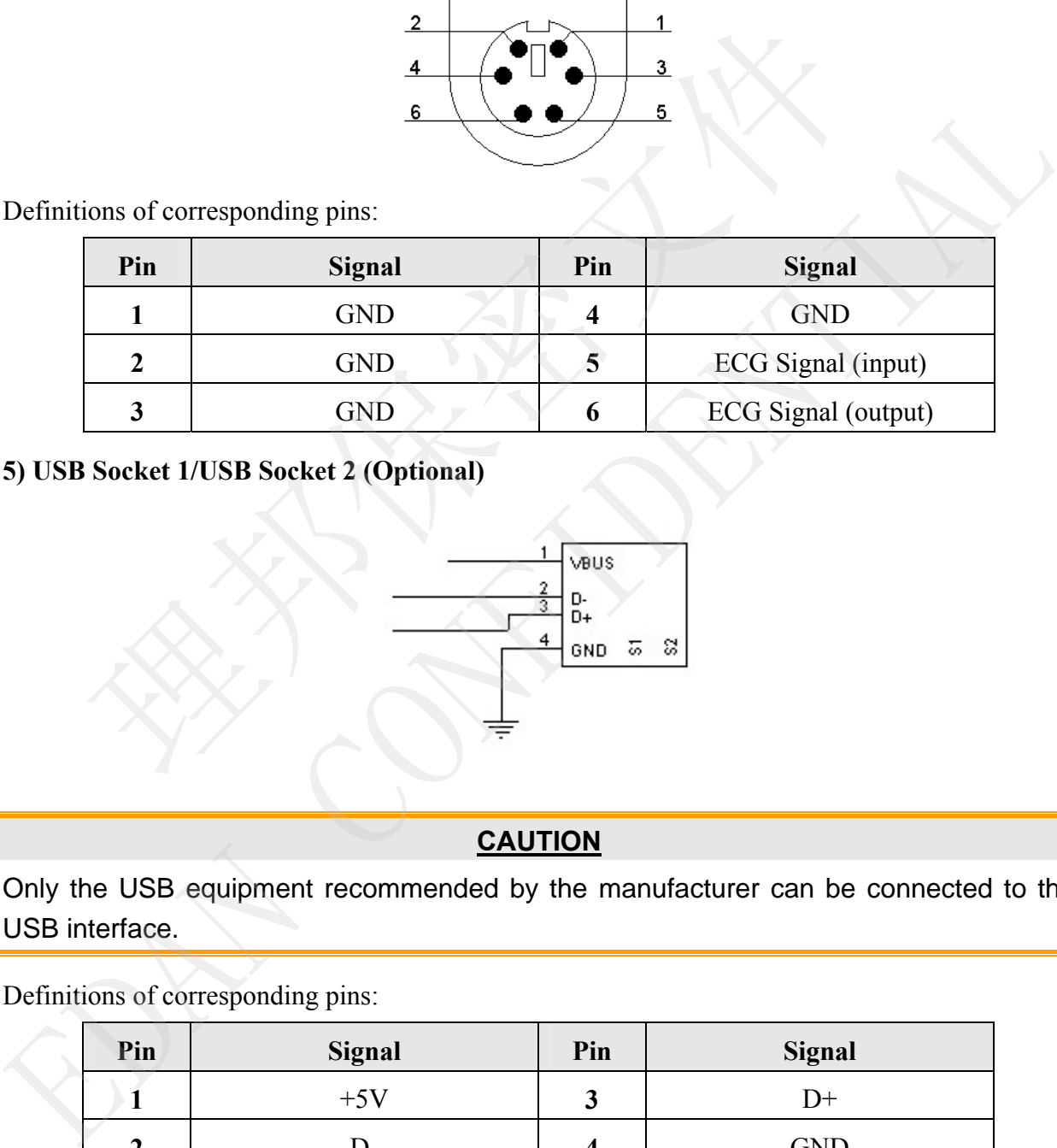

### **CAUTION**

Only the USB equipment recommended by the manufacturer can be connected to the USB interface.

Definitions of corresponding pins:

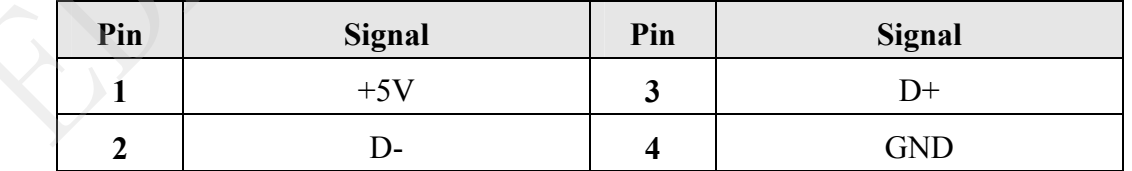

- 1. Accessory equipment connected to the analog and digital interfaces must be certified according to the respective IEC/EN standards (e.g. IEC/EN 60950 for data processing equipment and IEC/EN 60601-1 for medical equipment). Furthermore all configurations shall comply with the valid version of the standard IEC/EN 60601-1-1. Therefore anybody, who connects additional equipment to the signal input or output connector to configure a medical system, must make sure that it complies with the requirements of the valid version of the system standard IEC/EN 60601-1-1. If in doubt, consult our technical service department or your local distributor.
- 2. If multiple instruments are connected to a patient, the sum of the leakage currents may exceed the limits given in the IEC/EN 60601-1 and may pose a safety hazard. Consult your service personnel.

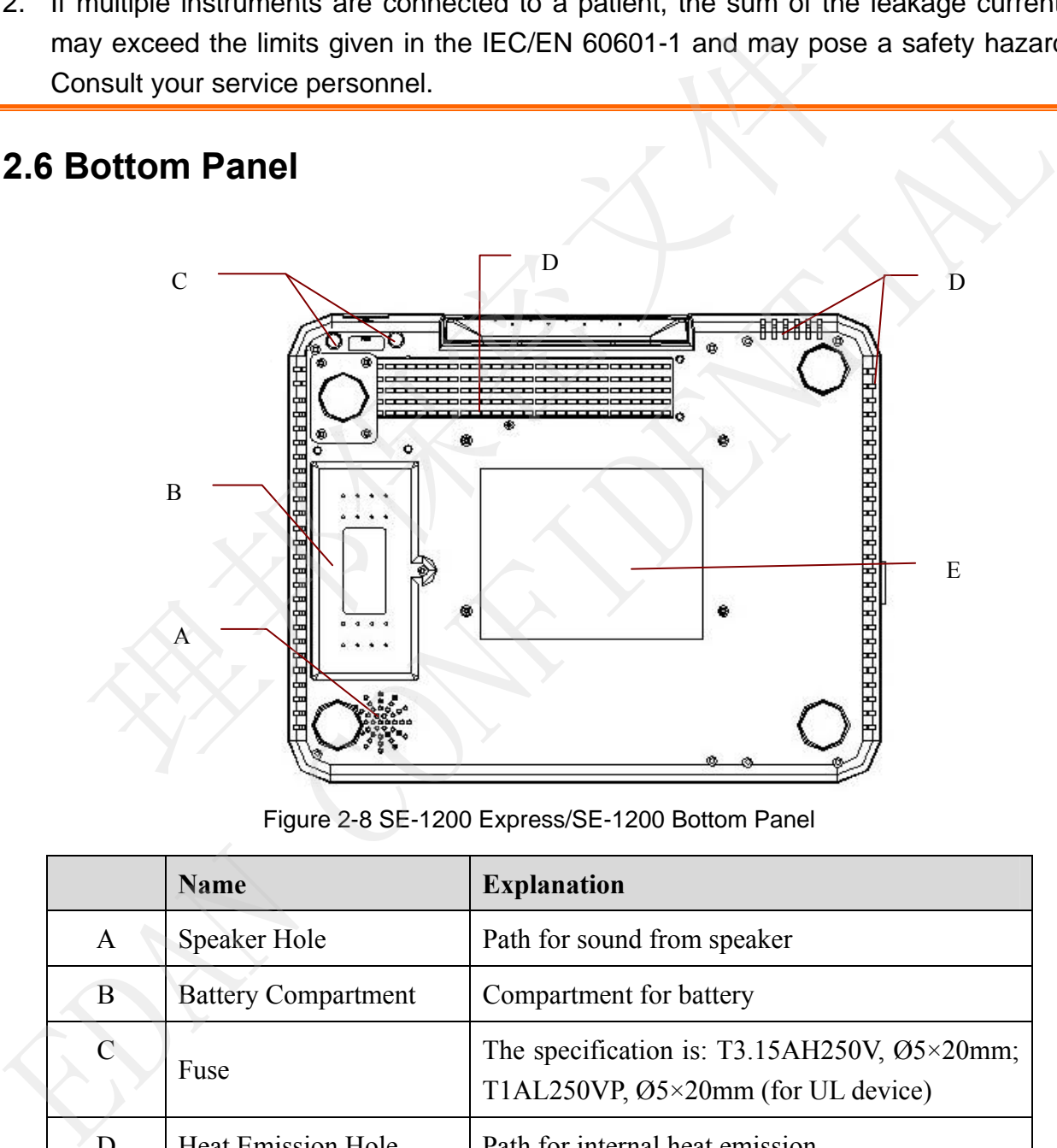

## **2.6 Bottom Panel**

Figure 2-8 SE-1200 Express/SE-1200 Bottom Panel

|    | <b>Name</b>                | <b>Explanation</b>                                                                             |
|----|----------------------------|------------------------------------------------------------------------------------------------|
| A  | Speaker Hole               | Path for sound from speaker                                                                    |
| B. | <b>Battery Compartment</b> | Compartment for battery                                                                        |
|    | Fuse                       | The specification is: T3.15AH250V, $\varnothing$ 5×20mm;<br>T1AL250VP, Ø5×20mm (for UL device) |
|    | <b>Heat Emission Hole</b>  | Path for internal heat emission                                                                |

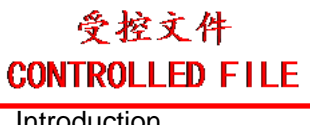

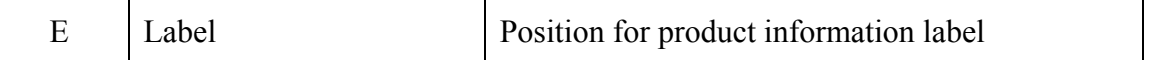

### **1) Battery Compartment**

The rated voltage and the rated capacity of the battery pack are as follows:

**SE-1200 Express**: Rated Voltage: 14.8V; Rated Capacity: 2500mAh or 5000mAh

**SE-1200**: Rated Voltage: 14.8V; Rated Capacity: 2500mAh

### **WARNING**

- 1. Improper operation may cause the battery to be hot, ignited or exploded, and it may lead to the decrease of the battery capacity. Therefore, it is necessary to read the user manual carefully and pay more attention to warning messages.
- 2. When leakage or foul smell is found, stop using the battery immediately. If your skin or cloth comes into contact with the leakage liquid, cleanse it with clean water at once. If the leakage liquid splashes into your eyes, do not wipe them. Irrigate them with clean water first and go to see a doctor immediately. ad to the decrease of the battery capacity. Therefore, it is necessare manual carefully and pay more attention to warning messages.<br>Hen leakage or foul smell is found, stop using the battery immediate cloth comes into cont 2. When leakage or foul smell is found, stop using the battery immediately. If your skint or cloth comes into contact with the leakage liquid splashes into your eyes, do not wipe them. Irrigate them wife the the halo con
- 3. Only qualified service engineers authorized by the manufacturer can open the battery compartment and replace the battery, and batteries of the same model and specification must be used.
- 4. Only when the device is off can the battery be installed or removed.
- **NOTE**: If the battery has not been used for two months or more, you should recharge it before using it again.

### **2) Fuse**

There are two fuses of the same specification installed on the bottom of the main unit.

### **WARNING**

Ruptured fuses must only be replaced with those of the same type and rating as the original.

# **2.7 Features**

- Supporting AC and DC power supply modes, internal rechargeable li-ion battery with professional battery powered circuit, battery management and protection systems
- ♦ Supporting multi-language
- ♦ Full alphanumeric keyboard (For SE-1200 Express, touch screen is available)
- ECG signals of 12 leads are gathered and amplified simultaneously, 12-channel waves

are displayed and recorded simultaneously

- ♦ Correct detection for failure electrodes
- ♦ Convenient operation of recording by pressing the **PRINT/STOP** key with high efficiency
- ♦ High resolution thermal recorder, recording frequency response ≤150Hz
- ♦ Supporting external USB printer
- ♦ Supporting accurate digital filter to decrease the polarization voltage and other interferences
- ♦ Supporting rolled and folded paper recorded with high resolution waveforms, calibration mark, gain, speed and filter
- ♦ The auto, manual, rhythm, R-R analysis and VCG (only configurable for SE-1200 Express) modes can be chosen freely Supporting Toted and Toted paper Tecoteed with ingit resolutive<br>calibration mark, gain, speed and filter<br>The auto, manual, rhythm, R-R analysis and VCG (only configurab<br>Express) modes can be chosen freely<br>Flexible printing
- $\bullet$  Flexible printing formats
- ♦ Supporting ECG waves displaying with grid
- ♦ Automatic baseline adjustment for optimal printing
- ♦ Convenient operation of system setup and file management
- ♦ Multiple file formats: DAT V1.03, DAT, PDF and optional formats (SCP/FDA-XML/DICOM)
- ♦ Measurement function and interpretation function
- ♦ Supporting bar code reader
- ♦ ECG data can be transmitted to the PC software through the serial cable, net cable, or WIFI (optional) The almo, mantal, myunn, i.c. transpass and VCG (umy comigurable tor SE-12)<br>
Express) modes can be chosen freely<br>
Fluxible printing formats<br>
• Fluxible printing formats<br>
• Supporting ECG waves displaying with grid<br>
• Autom
	- ♦ Real-time transmission to ECG data management software
	- ♦ Supporting order function
	- ♦ Supporting USB Socket forbidden which can enhance the secrecy of ECG data and avoid the spread of virus via USB socket
	- Supporting QTcFm and QTcFm formulae

# **Chapter 3 Operation Preparations**

### **WARNING**

Before use, the equipment, patient cable and electrodes should be checked. Replace them if there is any evident defectiveness or aging which may impair the safety or the performance, and make sure that the equipment is in proper working condition.

# **3.1 Connecting the Patient Cable to the Electrocardiograph and Electrodes**

### **WARNING**

The performance and electric shock protection can be guaranteed only if the original patient cable and electrodes of the manufacturer are used.

The patient cable includes the main cable and lead wires which can be connected to electrodes.

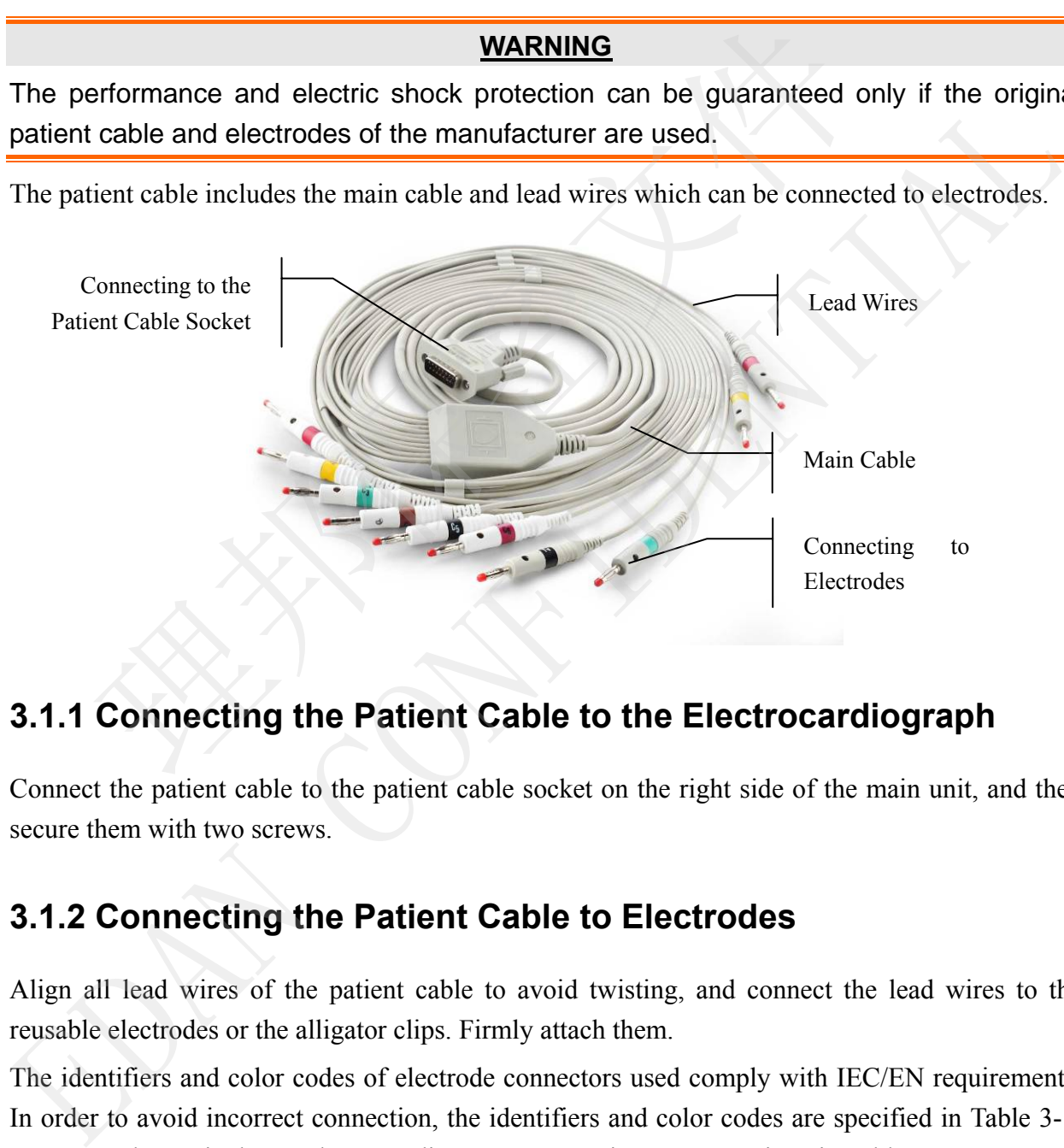

# **3.1.1 Connecting the Patient Cable to the Electrocardiograph**

Connect the patient cable to the patient cable socket on the right side of the main unit, and then secure them with two screws.

# **3.1.2 Connecting the Patient Cable to Electrodes**

Align all lead wires of the patient cable to avoid twisting, and connect the lead wires to the reusable electrodes or the alligator clips. Firmly attach them.

The identifiers and color codes of electrode connectors used comply with IEC/EN requirements. In order to avoid incorrect connection, the identifiers and color codes are specified in Table 3-1. Moreover the equivalent codes according to AHA requirements are given in Table 3-1 too.

受控文件 **CONTROLLED FILE** 

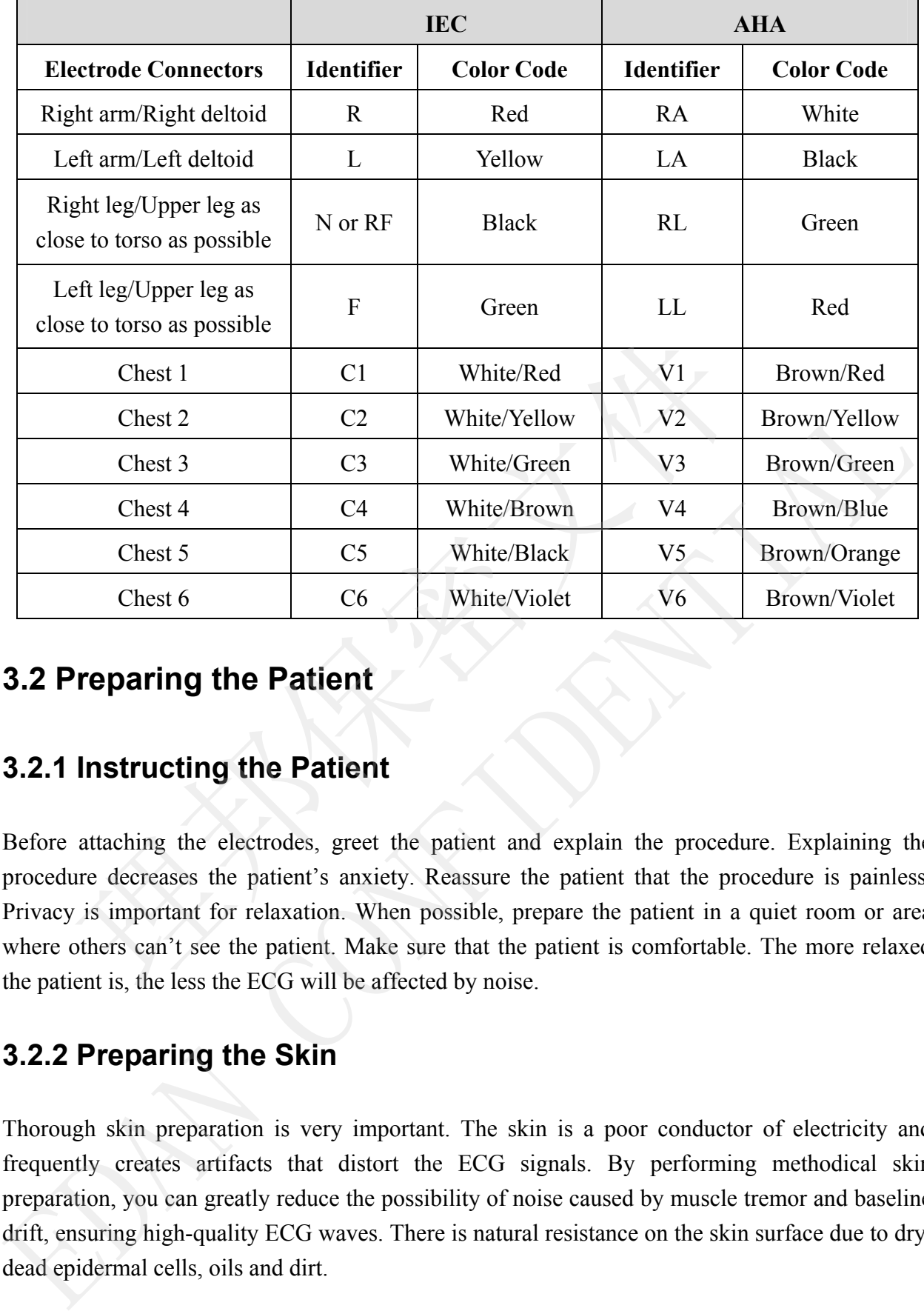

Table 3-1 Electrode Connectors and Their Identifiers and Color Codes

# **3.2 Preparing the Patient**

## **3.2.1 Instructing the Patient**

Before attaching the electrodes, greet the patient and explain the procedure. Explaining the procedure decreases the patient's anxiety. Reassure the patient that the procedure is painless. Privacy is important for relaxation. When possible, prepare the patient in a quiet room or area where others can't see the patient. Make sure that the patient is comfortable. The more relaxed the patient is, the less the ECG will be affected by noise.

# **3.2.2 Preparing the Skin**

Thorough skin preparation is very important. The skin is a poor conductor of electricity and frequently creates artifacts that distort the ECG signals. By performing methodical skin preparation, you can greatly reduce the possibility of noise caused by muscle tremor and baseline drift, ensuring high-quality ECG waves. There is natural resistance on the skin surface due to dry, dead epidermal cells, oils and dirt.

### **To Prepare the Skin**

Shave hair from electrode sites, if necessary. Excessive hair prevents a good connection.

Wash the area thoroughly with soap and water.

Dry the skin with a gauze pad to increase capillary blood flow to the tissues and to remove the dead, dry skin cells and oils.

# **3.3 Attaching Electrodes to the Patient**

Two kinds of electrode can be used, one is the reusable electrode (including chest electrodes and limb electrodes), and the other is the disposable electrode.

### **WARNING**

- 1. Make sure that all electrodes are connected to the patient correctly before operation.
- 2. Ensure that the conductive parts of electrodes and associated connectors, including neutral electrodes, do not come in contact with earth or any other conducting objects.
- **NOTE:** The quality of ECG waveform will be affected by the contact resistance between the patient and the electrode. In order to get a high-quality ECG, the skin-electrode resistance must be minimized while connecting electrodes.

# **3.3.1 Electrode Placement**

The electrodes' positions on the body surface are shown in the following table and figure.

### **Standard 12-Lead Placement**

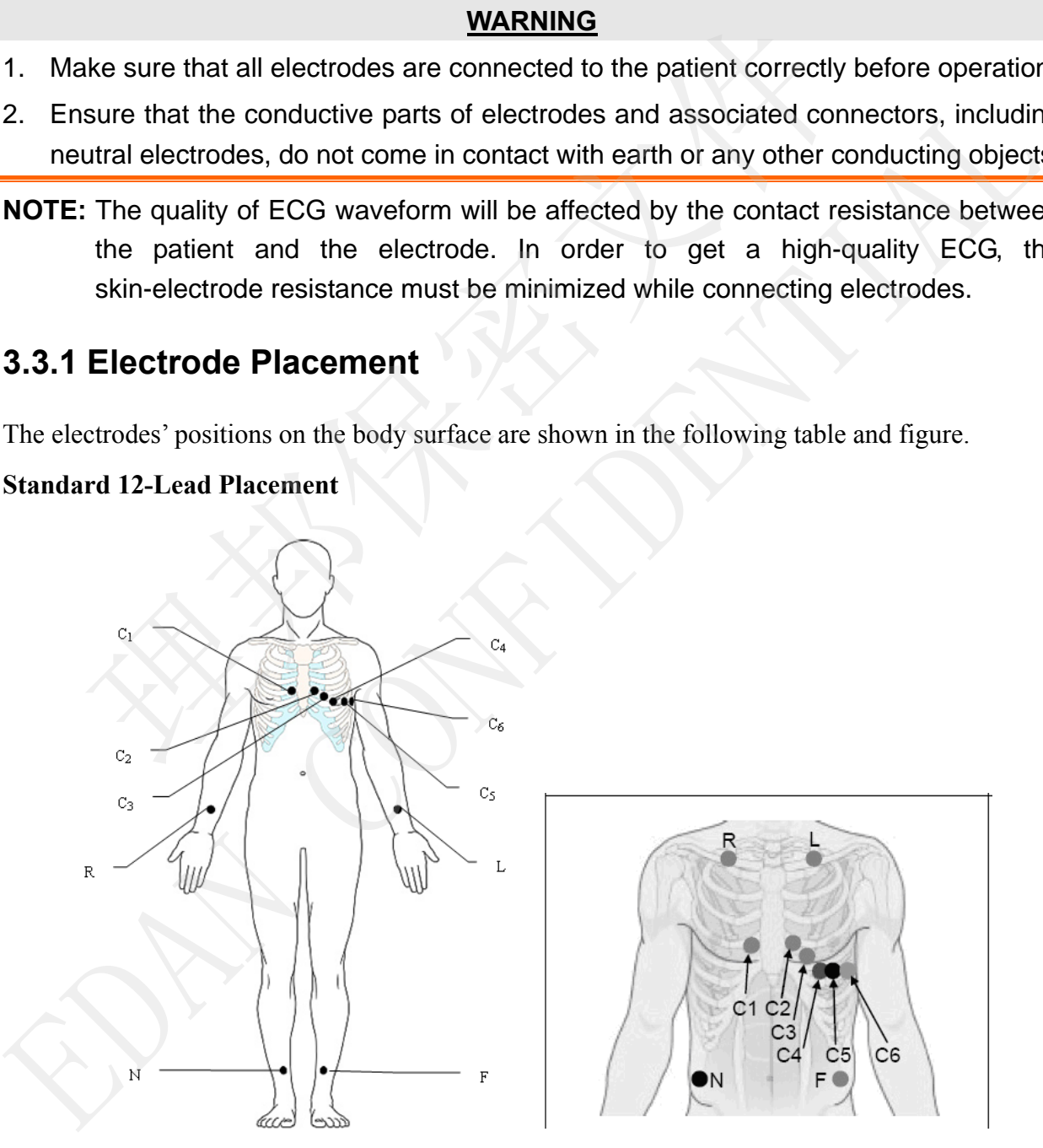

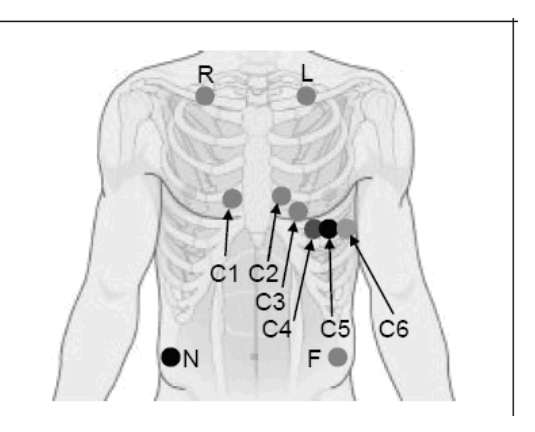

Only for the Reusable Electrodes Only for the Disposable Electrodes

受控文件 **CONTROLLED FILE** 

SE-1200 Series Electrocardiograph User Manual **Canadian Contract Contract Preparations** 

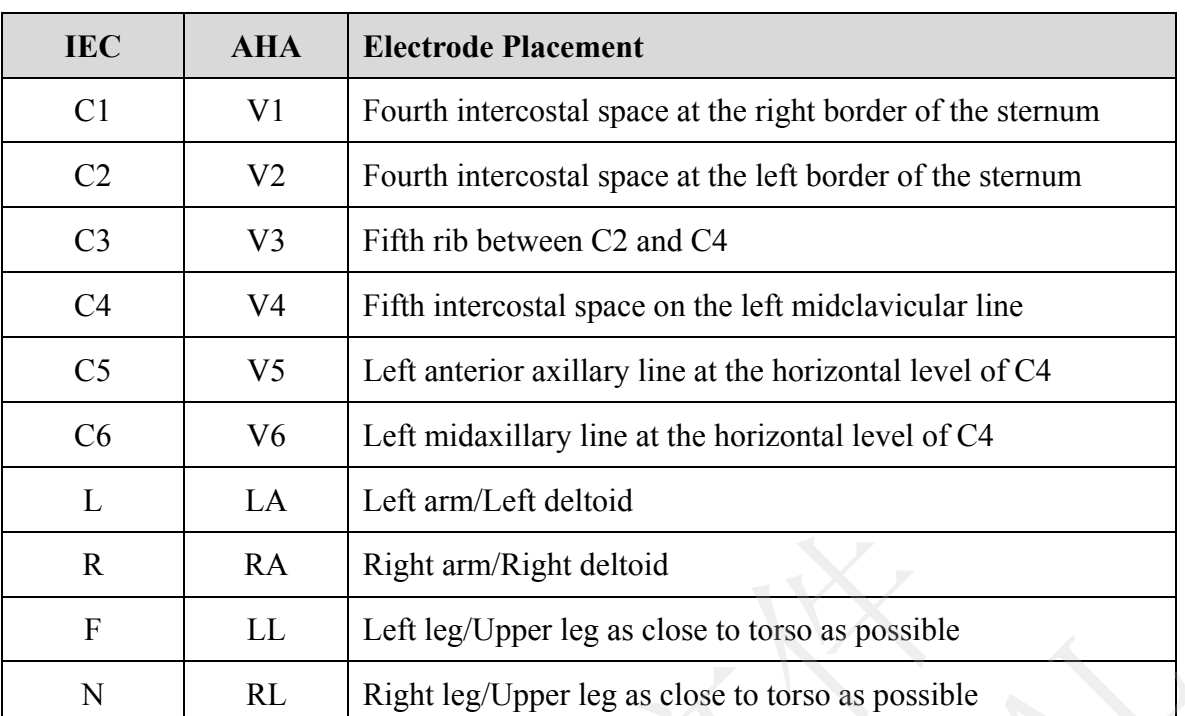

### **NEHB Placement**

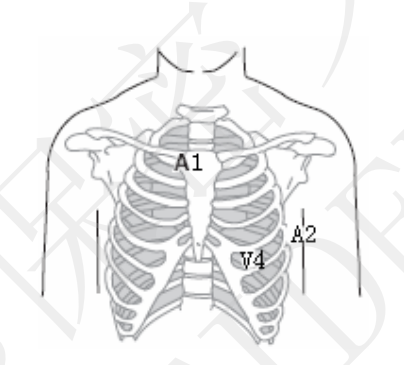

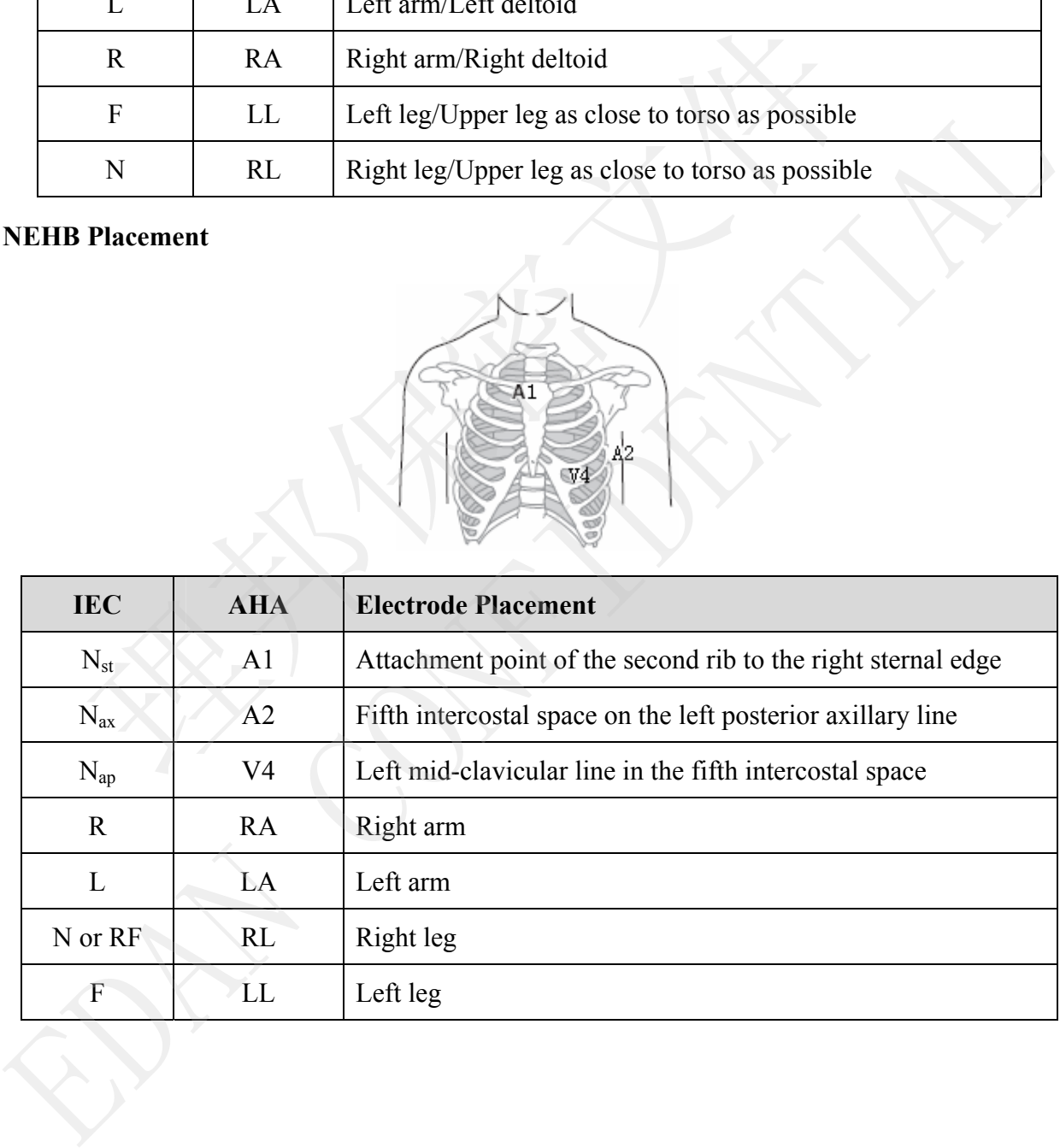

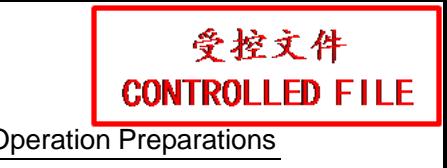

### **Frank Lead Placement (for VCG)**

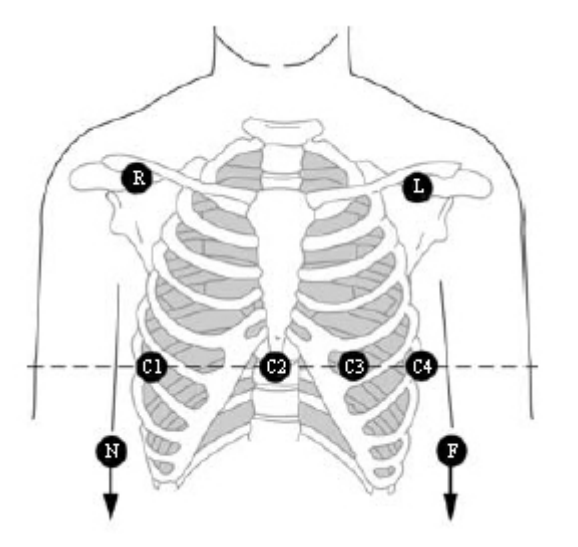

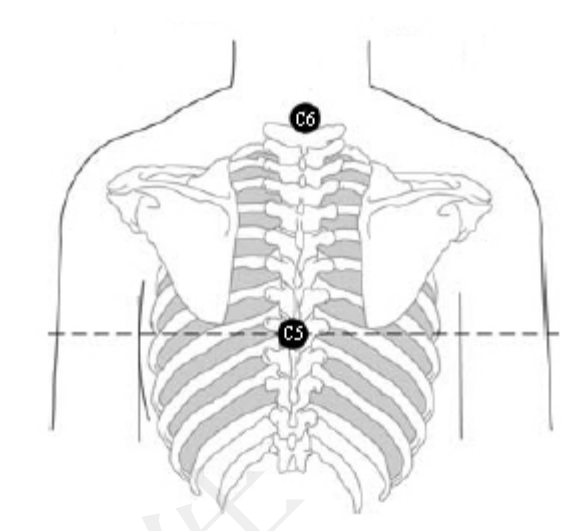

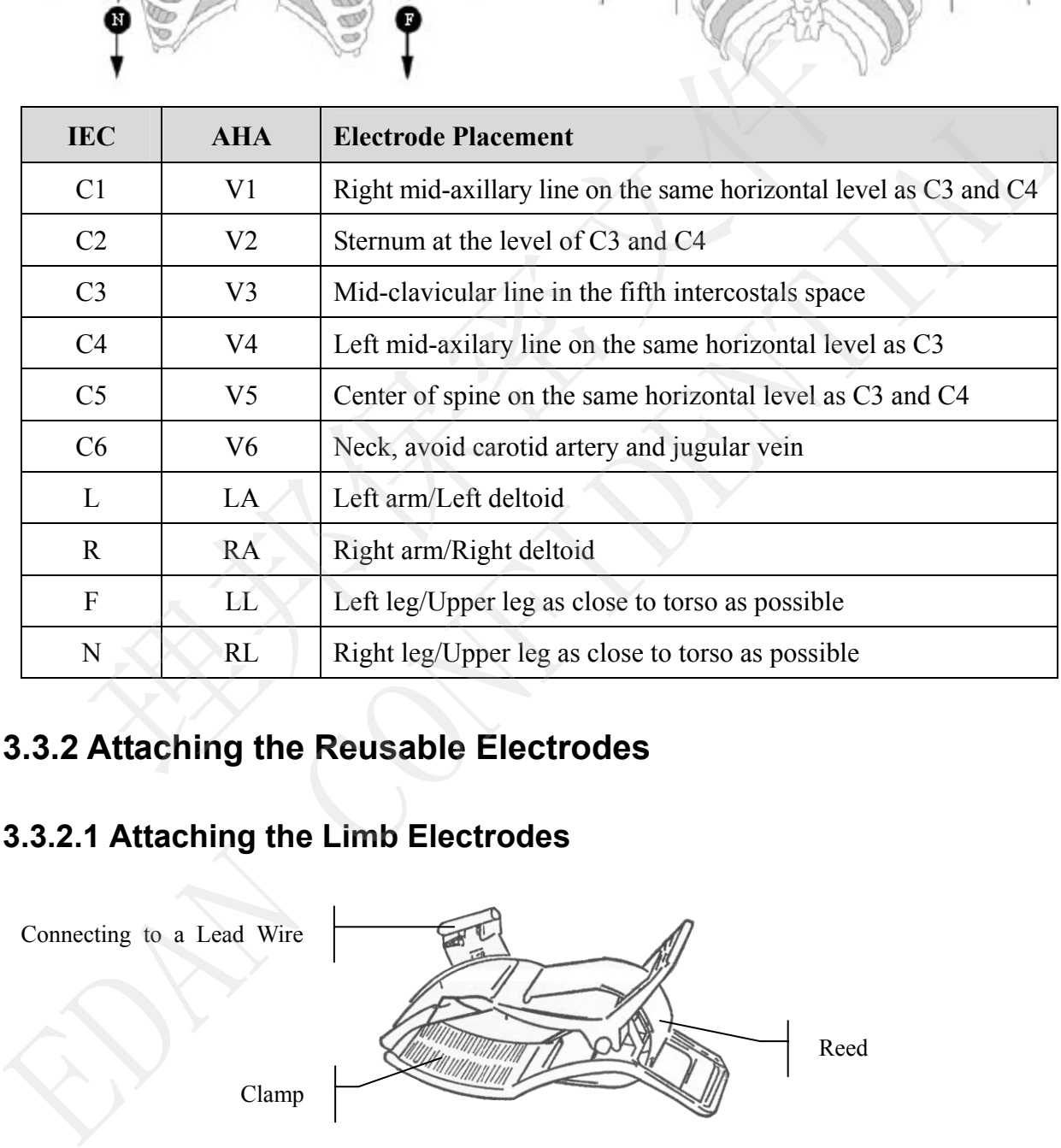

# **3.3.2 Attaching the Reusable Electrodes**

# **3.3.2.1 Attaching the Limb Electrodes**

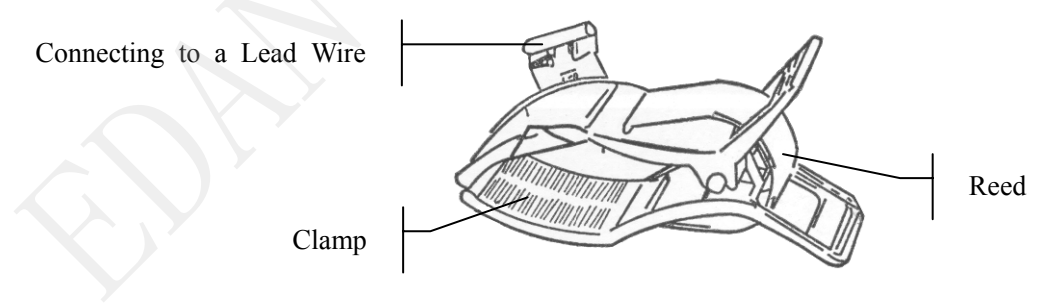

Limb Electrode

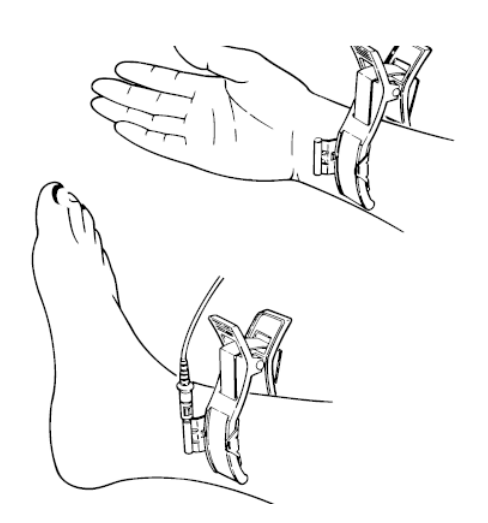

### **Limb Electrode Connection:**

- 1) Ensure that the electrodes are clean;
- 2) Clean the electrode area which is a short distance above the ankle or the wrist with 75% alcohol;
- 3) Daub the electrode area on the limb with gel evenly;
- 4) Place a small amount of gel on the metal part of the limb electrode clamp;
- 5) Connect the electrode to the limb, and make sure that the metal part is placed on the electrode area above the ankle or the wrist;
- 6) Attach all limb electrodes in the same way.

### **3.3.2.2 Attaching the Chest Electrodes**

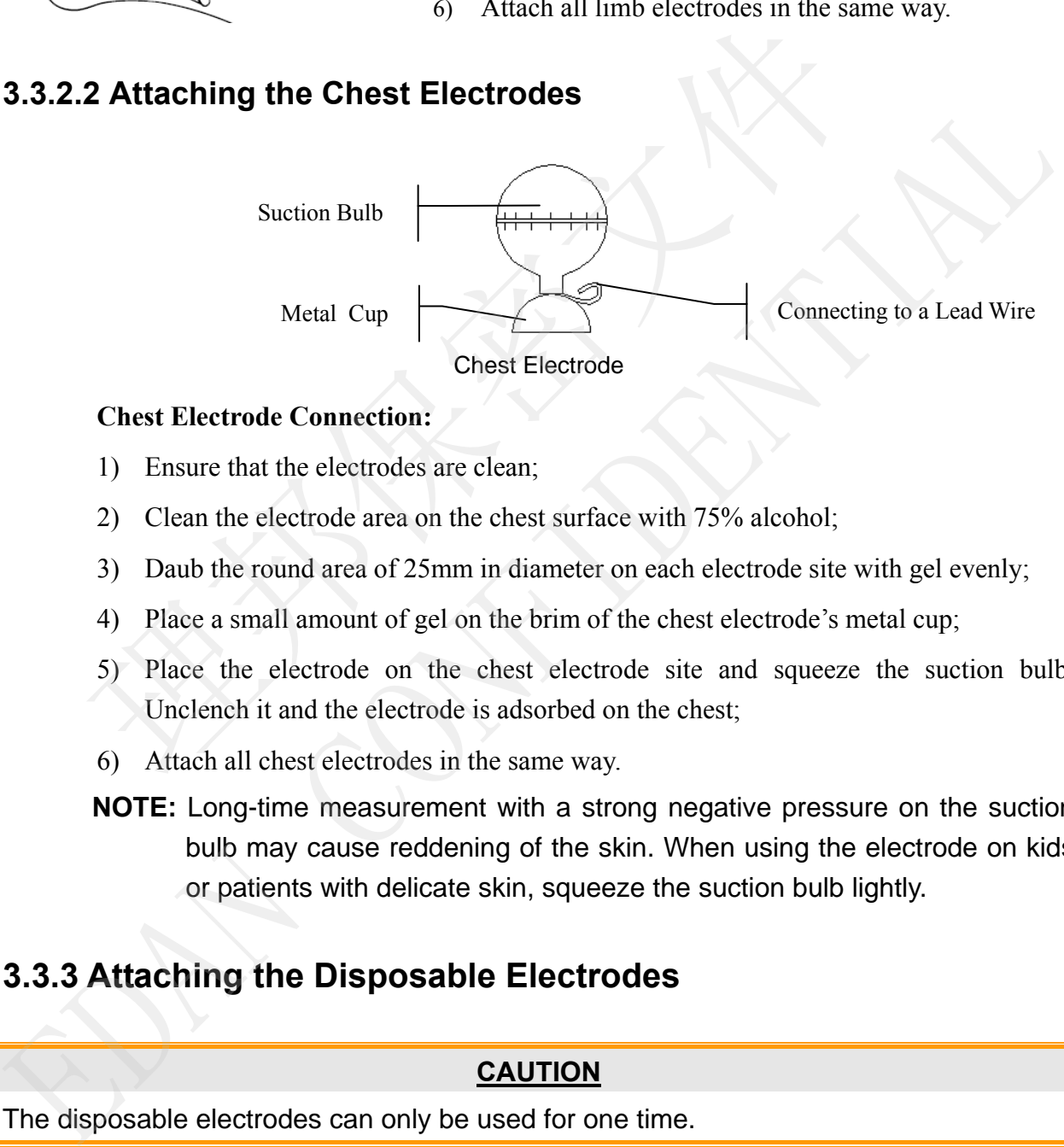

### **Chest Electrode Connection:**

- 1) Ensure that the electrodes are clean;
- 2) Clean the electrode area on the chest surface with 75% alcohol;
- 3) Daub the round area of 25mm in diameter on each electrode site with gel evenly;
- 4) Place a small amount of gel on the brim of the chest electrode's metal cup;
- 5) Place the electrode on the chest electrode site and squeeze the suction bulb. Unclench it and the electrode is adsorbed on the chest;
- 6) Attach all chest electrodes in the same way.
- **NOTE:** Long-time measurement with a strong negative pressure on the suction bulb may cause reddening of the skin. When using the electrode on kids or patients with delicate skin, squeeze the suction bulb lightly.

# **3.3.3 Attaching the Disposable Electrodes**

### **CAUTION**

The disposable electrodes can only be used for one time.

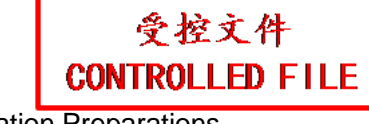

### **Disposable Electrode: Alligator Clip:**

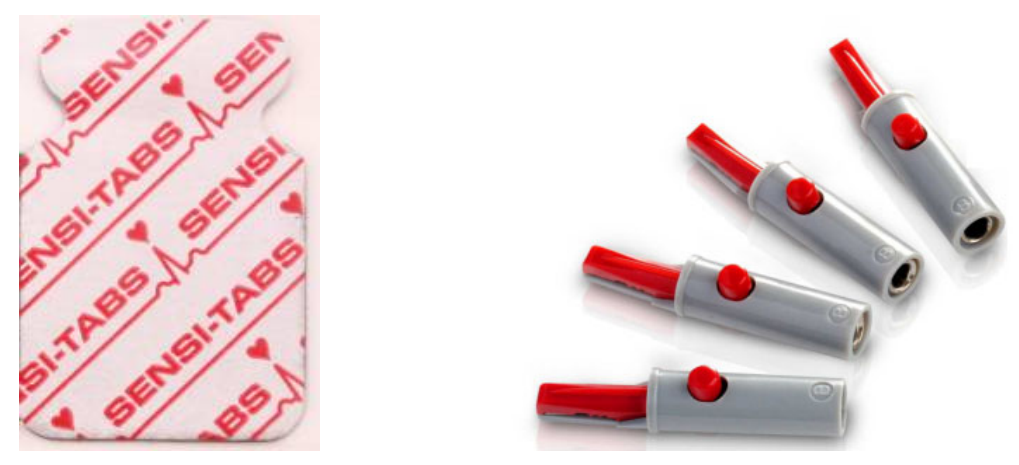

Disposable electrodes must be used together with alligator clips.

### **Disposable Electrode Connection**

- 1) Align all lead wires of the patient cable to avoid twisting, and connect the alligator clips to the lead wires.
- 2) Clean the electrode areas on the body surface with 75% alcohol.
- 3) Attach the disposable electrodes to the electrode positions on the body surface.
- 4) Clip the disposable electrodes with the alligator clips.

The quality of ECG waveform will be affected by the contact resistance between the patient and the electrode. In order to get a high-quality ECG, the skin-electrode resistance must be minimized while connecting electrodes. Disposable electrodes must be used together with alligator clips.<br>
sable Electrode Connection<br>
sign all lead wires of the patient cable to avoid twisting, and connect the a<br>
lead wires.<br>
ean the electrode areas on the body **Example 2018**<br>
21) Align all lead wires of the patient cable to avoid twisting, and connect the alligator clips<br>
the lead wires of the patient cable to avoid twisting, and connect the alligator clips<br>
20 Clean the electr

# **3.4 Inspection Before Power-On**

In order to avoid safety hazards and get good ECG records, the following inspection procedures are recommended before operation.

### **WARNING**

The electrocardiograph is intended to be used by qualified physicians or personnel professionally trained, and they should be familiar with the contents of this user manual before operation.
### **1) Environment**:

- Make sure that there is no electromagnetic interference source around the equipment, especially large medical electrical equipment such as electrosurgical equipment, radiological equipment, magnetic resonance imaging equipment etc. Turn off these devices when necessary.
- ♦ Keep the examination room warm to avoid muscle tremor voltages in ECG signals caused by cold.

### **2) Power Supply:**

- ♦ If the mains supply is used, please check whether the power cord is connected to the unit well. The grounded three-slot outlet should be used.
- ♦ When the battery capacity is low, recharge the battery before use.

### **3) Patient Cable:**

♦ Make sure that the patient cable is connected to the unit firmly, and keep it far away from the power cord. The grounded three-slot outlet should be used.<br>
◆ When the battery capacity is low, recharge the battery before use.<br>
<br> **Patient Cable:**<br>
◆ Make sure that the patient cable is connected to the unit firmly, and I<br>
from the

### **4) Electrodes**:

- Make sure that all electrodes are connected to lead wires of the patient cable correctly.
- Ensure that the chest electrodes do not contact with each other.

### **5) Patient**:

- ♦ The patient should not come into contact with conducting objects such as earth, metal parts etc.
- Ensure that the patient is warm and relaxed, and breathes calmly.

## **3.5 Turning On/Off the Electrocardiograph**

### **WARNING**

- 1. If the integrity of the external protective conductor is in doubt, the equipment should be powered by the battery.
- 2. Potential equalization conductor of the unit should be connected to the potential equalization bus bar of the electrical installation when necessary. A) Patient Cable:<br>
→ Make sure that the patient cable is connected to the unit firmly, and keep it far awe<br>
from the power cord.<br>
→ Make sure that all electrodes are connected to lead wires of the patient cab<br>
correctly

The electrocardiograph can be powered by either the mains supply or the battery.

#### **To turn on the Electrocardiograph:**

♦ When operating on AC power

Make sure that the mains supply meets the requirements (refer to A1.4 Power Supply

Specifications) before power-on, and then press  $\circled{C}$  on the keyboard to turn on the unit. The mains supply indicator  $(\sim)$  is lit, and the logo will be displayed on the LCD screen after self-test.

If the battery is weak when the mains supply is used, it will be recharged automatically at the same time. Both the mains supply indicator  $(\sim)$  and the battery recharging indicator  $(\rightarrow \square)$  will be lit.

When operating on battery power

Press  $\bigcup$  on the keyboard to turn on the unit, and then the battery indicator ( $\Box$ ) will be lit and the battery symbol will be displayed. The logo will be displayed on the LCD screen after self-test. at the same time. Both the mains supply indicator  $(\sim)$  and the bat<br>indicator  $(\rightarrow \square)$  will be lit.<br>When operating on battery power<br>Press  $\bigodot$  on the keyboard to turn on the unit, and then the battery independent<br>of the • When operating on battery power<br>
Press  $\bigodot$  on the keyboard to turn on the unit, and then the battery indicator  $(\Box)$  wife<br>
be lit and the battery symbol will be displayed. The logo will be displayed on the I.C<br>
secur

Because of the consumption during the storage and transport course, the battery capacity may not be full. If the symbol **and the hint information** *Battery Weak* are displayed, which means the battery capacity is low, please recharge the battery first.

#### **CAUTION**

- 1. If the electrocardiograph is turned off because of low battery capacity or unexpected power failure, the settings or the current ECG report may not be saved.
- 2. The electrocardiograph cannot print an ECG report when the battery is weak.
- 3. The use of electrocardiograph accessories (such as barcode reader) will deplete battery power at a faster rate. The battery will require more frequent charging if these accessories are used with the electrocardiograph.

#### **To turn off the Electrocardiograph:**

When operating on AC power

Hold down the key to display the hint *System is shutting down*... on the screen. Then the device will be off a few seconds later. Remove the plug from the outlet.

When operating on battery power

Hold down the key to display the hint *System is shutting down*... on the screen. Then the device will be off a few seconds later.

### **NOTE:**

- 1. When turning off the device, follow the above sequence strictly, or else there may be something wrong on the screen.
- 2. Do not hold down the  $\vee$  key when the device displays the hint information *System is shutting down…* on the screen.

## **3.6 Loading/Replacing Recorder Paper**

Two kinds of recorder paper can be used. One is the folded thermal paper, and the other is the rolled thermal paper.

### **NOTE:**

- 1. When the folded thermal paper is used, the paper roller is unnecessary and must be taken out.
- 2. When using the paper of 216mm in width, the two movable parts should be removed.
- 3. The exit edge can help you tear the recorder paper.

### **CAUTION**

Make sure that the recorder paper, is installed in the center of the recorder, and the paper edge is parallel with the casing edge in the direction of advancing paper, in order to avoid paper deviation or damage to the paper edge.

When the recorder paper runs out or is not loaded, the hint message *No Paper* will appear on the screen. Then you should load or replace the recorder paper immediately.

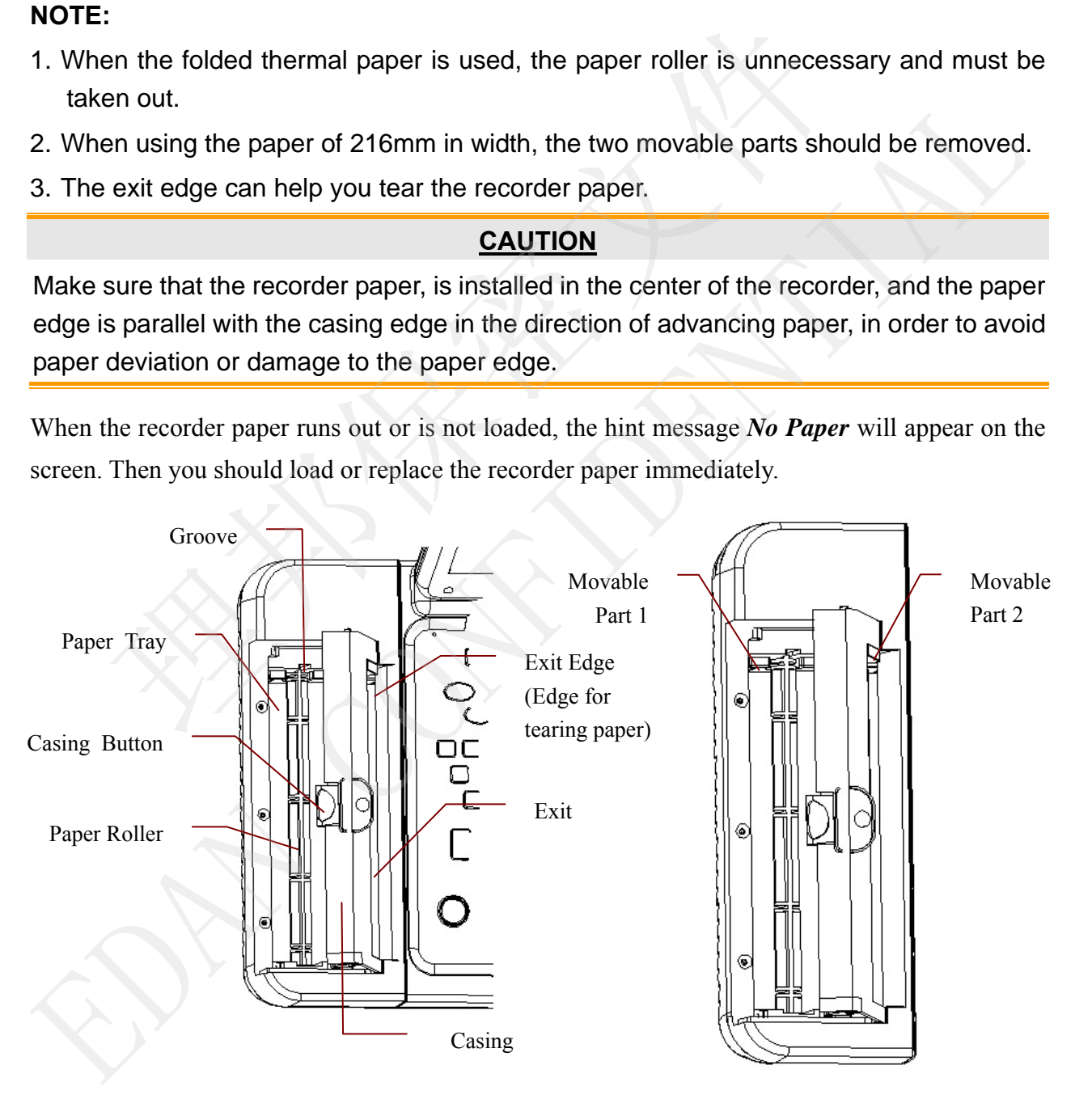

#### **Loading/Replacing Process of Folded Paper:**

1) Press the casing button downwards and remove the casing to open the recorder.

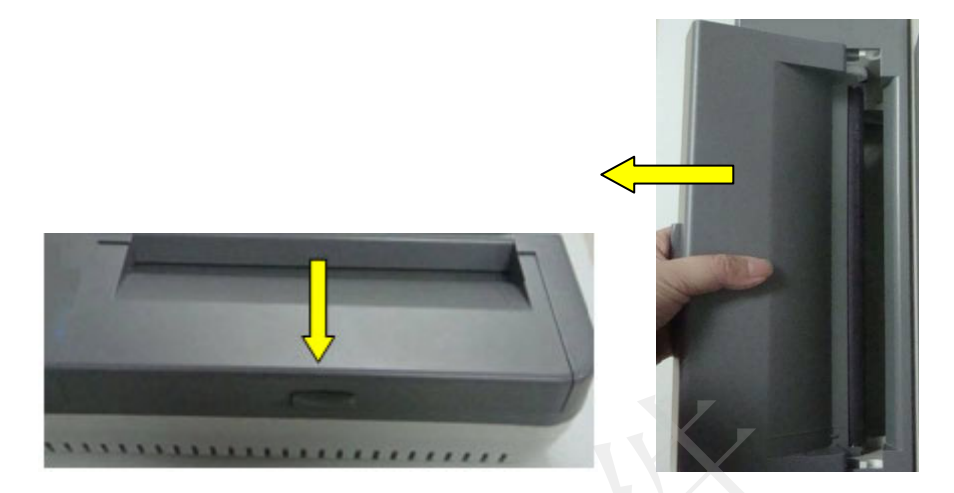

- 2) Remove the remainder paper from the paper tray if necessary.
- 3) Take off the wrapper of the new folded paper, and then put it in the paper tray.

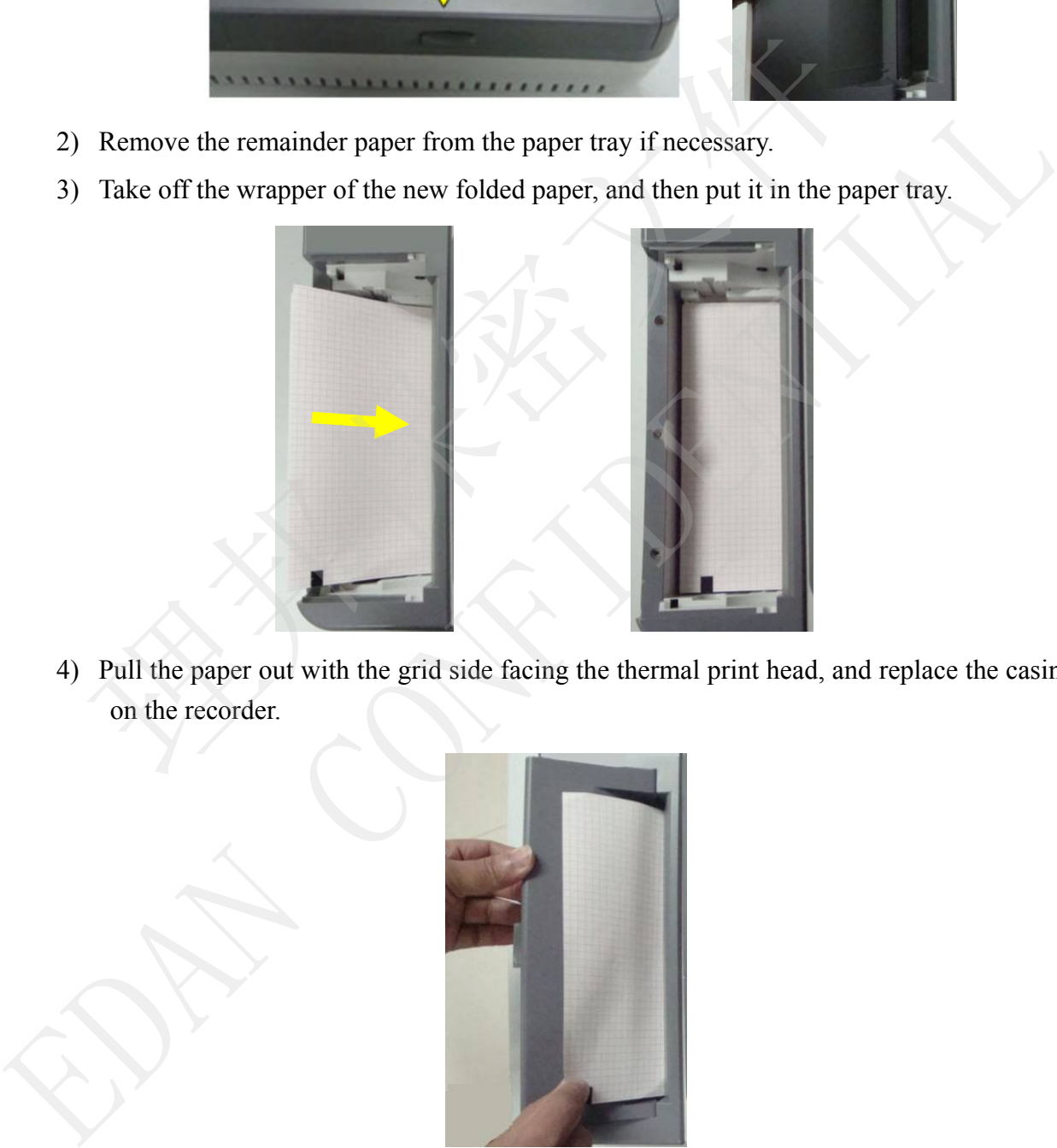

4) Pull the paper out with the grid side facing the thermal print head, and replace the casing

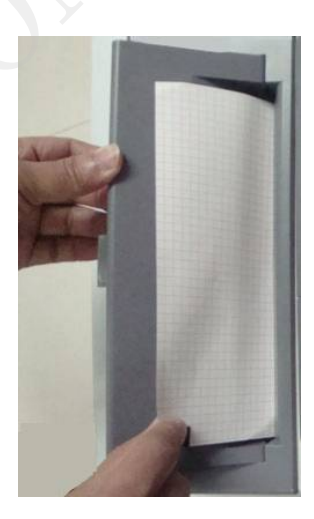

- 5) Press down the recorder casing firmly.
- 6) Advance the recorder paper.

When the main screen is displayed, if **Paper Marker** is set to **Yes**, you can press

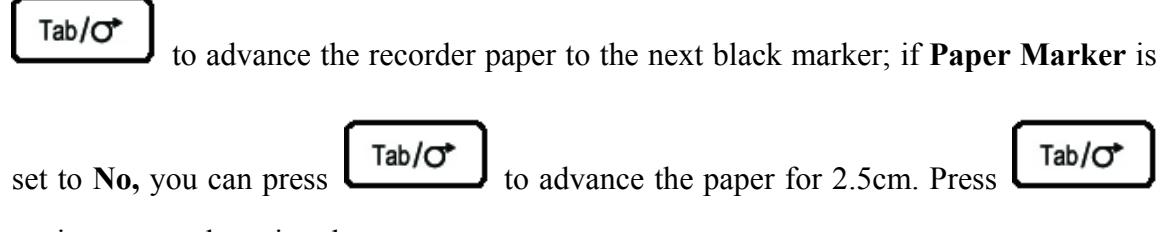

again to stop advancing the paper.

### **Loading/Replacing Process of Rolled Paper:**

1) Press the casing button downwards and remove the casing to open the recorder.

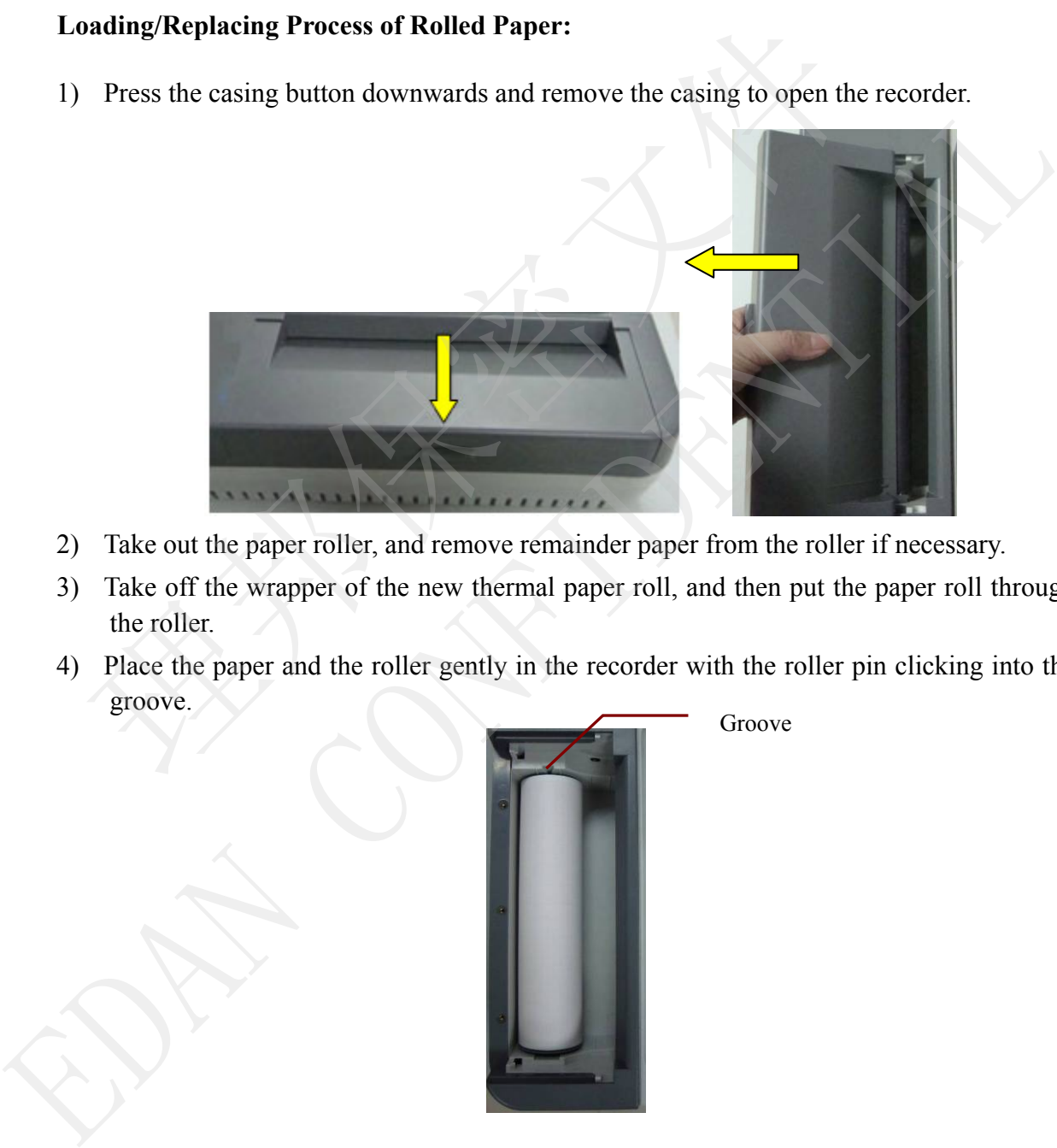

- 2) Take out the paper roller, and remove remainder paper from the roller if necessary.
- 3) Take off the wrapper of the new thermal paper roll, and then put the paper roll through the roller.
- 4) Place the paper and the roller gently in the recorder with the roller pin clicking into the

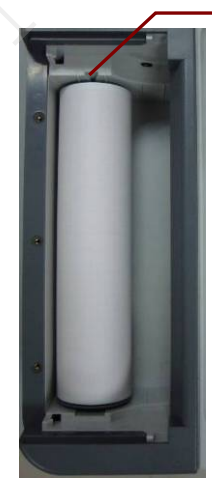

5) Pull the paper out with the grid side facing the thermal print head, and replace the casing on the recorder.

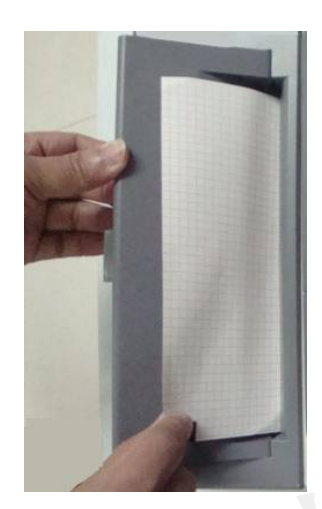

- 6) Press down the recorder casing firmly.
- 7) Set **Paper Marker** to **No** in the **Record Info Setup1** window.
- 8) Advance the recorder paper.

When the main screen is displayed, you can press  $\boxed{\begin{array}{c} \text{Tab}/\text{C} \\ \text{to advance the paper for} \end{array}}$ Press down the recorder casing firmly.<br>
2.5cm. Press and the Record Info Setup1 window.<br>
The paper.<br>
The paper.<br>
The paper.<br>
The paper.<br>
2.5cm. Press and the paper.<br>
The paper. Space of the recorder easing firmly.<br>
The **Paper Marker to No** in the **Record Info Setup1** window.<br>
Space the recorder paper.<br>
When the main screen is displayed, you can press  $\sqrt{\frac{\text{Tab}}{C}}$  to advance the paper for  $2.5 \$ 

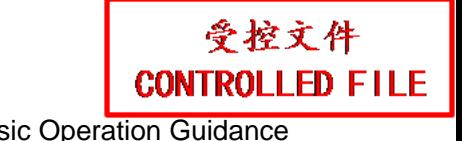

## **Chapter 4 Basic Operation Guidance**

The following sections provide an overview of the main operations and functions.

You can operate the electrocardiograph by using the touch screen (optional).

#### **CAUTION**

Do not touch the LCD screen with sharp things such as pencils or pens; otherwise, it will be damaged.

### **4.1 Navigation Tips**

### **4.1.1 Selecting Menu Functions**

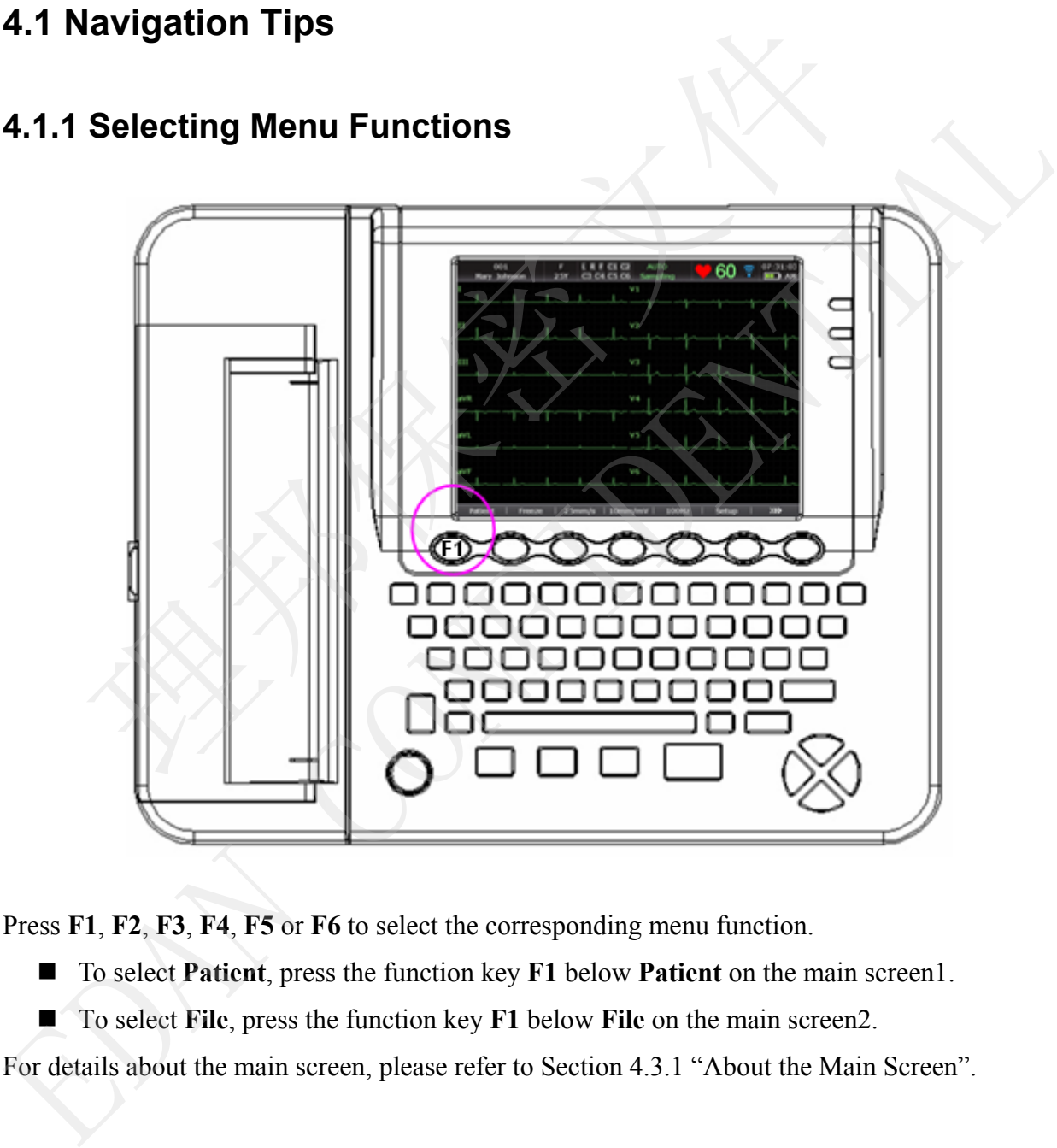

Press **F1**, **F2**, **F3**, **F4**, **F5** or **F6** to select the corresponding menu function.

- To select **Patient**, press the function key **F1** below **Patient** on the main screen1.
- To select **File**, press the function key **F1** below **File** on the main screen2.

For details about the main screen, please refer to Section 4.3.1 "About the Main Screen".

### **4.1.2 Entering Data**

Take the **Patient Information** window for example:

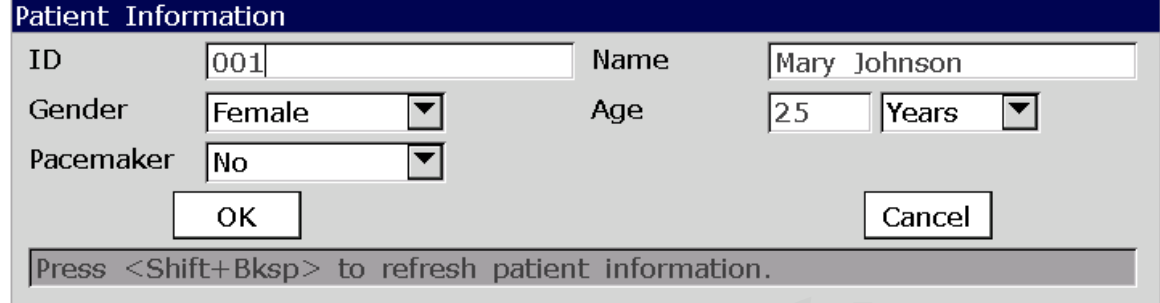

- 1. Press **F1** below **Patient** on the main screen1 to open the **Patient Information** window.
- 2. Press **Tab** or **Shift** + **Tab** to move the cursor to the **Name** textbox.
	- To input patient name, press the letter or numeric keys on the keyboard.
- To input the special character in the top right corner of the key, press **Fn** and a letter key. For example, press  $\mathbf{F} \mathbf{n} + \mathbf{a}$  to input  $\dot{\mathbf{e}}$ . Press <Shift+Bksp> to refresh patient information.<br>
Ses F1 below Patient on the main screen1 to open the Patient Information<br>
Ses F1 below Patient on the main screen1 to open the Patient Information<br>
Ses F1 below Patient Freschering to the main scheen to open the ratical transmission wholes.<br> **EDEAN CONFIDENT TRAN CONFIDENT** TO the constraint of the **Name textbox.**<br> **EDEAN CONFIDENT TRAN CONFIDENT** and a letter to the **Name textbox**.<br> **ED** 
	- To input the special character in the top right corner of the key, press **Shift** and a numeric key.

For example, press **Shift** + **3** to input **#**.

■ When **Caps Lock** is set to **Off** in the **Other Setup** window, pressing **Shift** and a letter key can input a capital letter.

For example, pressing **Shift** + **P** can type a capital **P**.

■ When **Caps Lock** is set to **On** in the **Other Setup** window, pressing **Shift** and a letter key can input a lowercase letter.

For example, pressing **Shift** + **P** can type a lowercase **p**.

- 3. Press **Bksp** on the keyboard to erase the typed information.
- 4. Press **Enter** to confirm, or press **Tab** or **Shift** + **Tab** to move the cursor to the **OK** button, and then press **Enter** to confirm.
- 5. Press **Esc** to cancel the operation, or press **Tab** or **Shift** + **Tab** to move the cursor to the **Cancel** button, and then press **Enter** to cancel the operation.
- 6. Press **Shift**+**Bksp** to refresh all patient information except for the **Gender**, **Age Group**, **Exam.Room**, **Physician** and **Technician** information after you print an ECG report.

## **4.1.3 Selecting an Item**

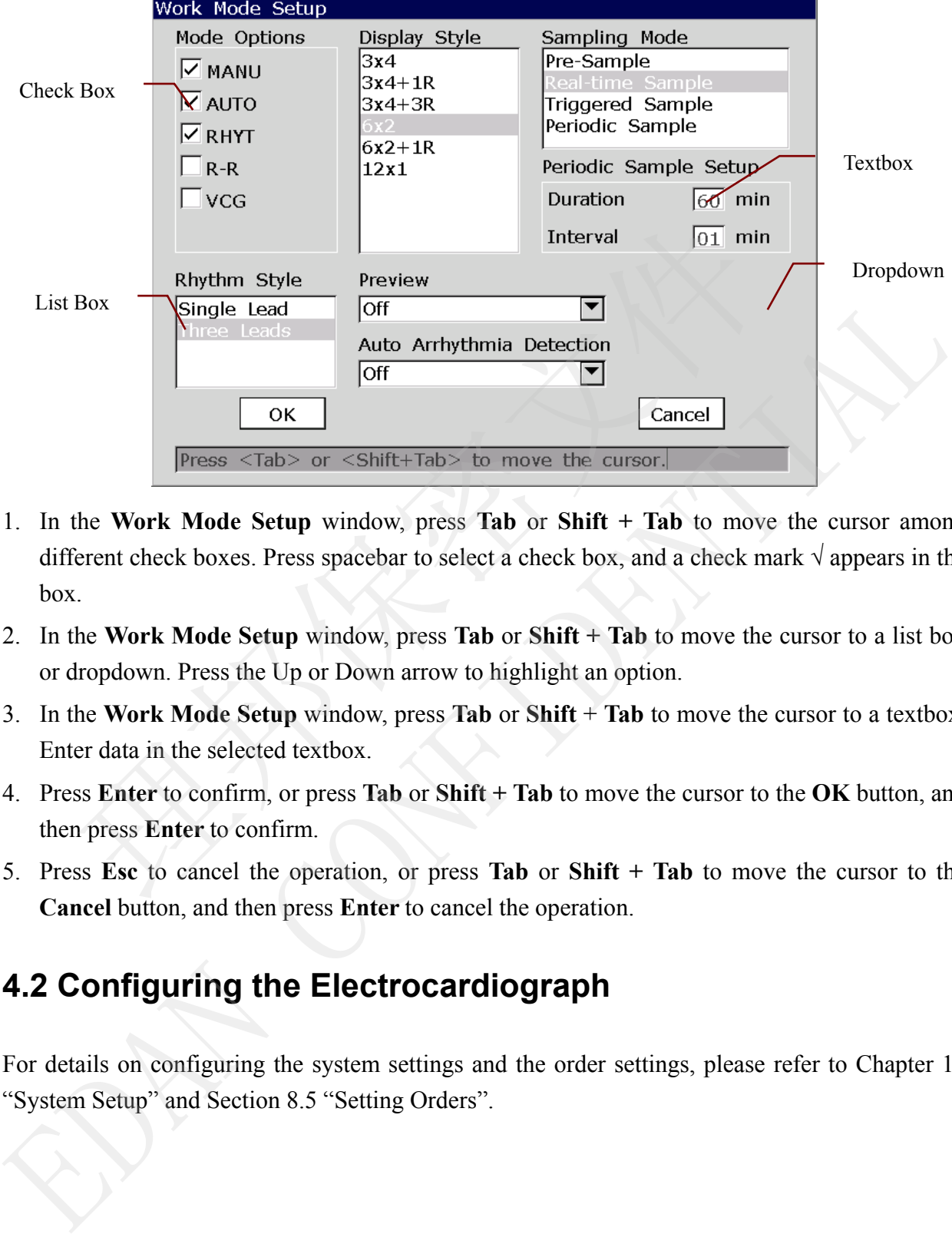

Take the **Work Mode Setup** window for example:

- 1. In the **Work Mode Setup** window, press **Tab** or **Shift + Tab** to move the cursor among different check boxes. Press spacebar to select a check box, and a check mark  $\sqrt{ }$  appears in the box.
- 2. In the **Work Mode Setup** window, press **Tab** or **Shift + Tab** to move the cursor to a list box or dropdown. Press the Up or Down arrow to highlight an option.
- 3. In the **Work Mode Setup** window, press **Tab** or **Shift** + **Tab** to move the cursor to a textbox. Enter data in the selected textbox.
- 4. Press **Enter** to confirm, or press **Tab** or **Shift + Tab** to move the cursor to the **OK** button, and then press **Enter** to confirm.
- 5. Press **Esc** to cancel the operation, or press **Tab** or **Shift + Tab** to move the cursor to the **Cancel** button, and then press **Enter** to cancel the operation.

## **4.2 Configuring the Electrocardiograph**

For details on configuring the system settings and the order settings, please refer to Chapter 10 "System Setup" and Section 8.5 "Setting Orders".

## **4.3 Screen Description**

### **4.3.1 About the Main Screen**

After the electrocardiograph is turned on, the main screen appears.

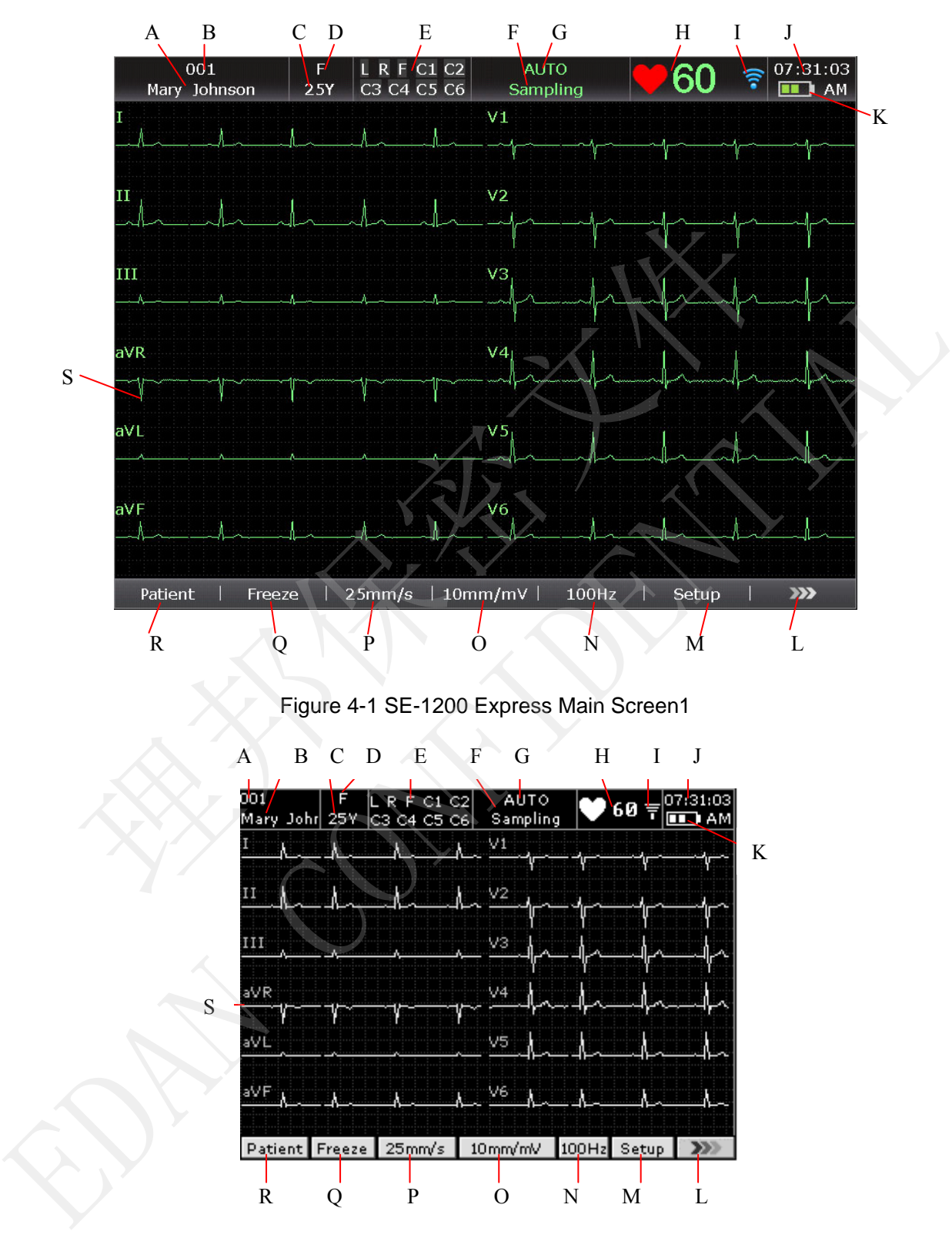

Figure 4-2 SE-1200 Main Screen1

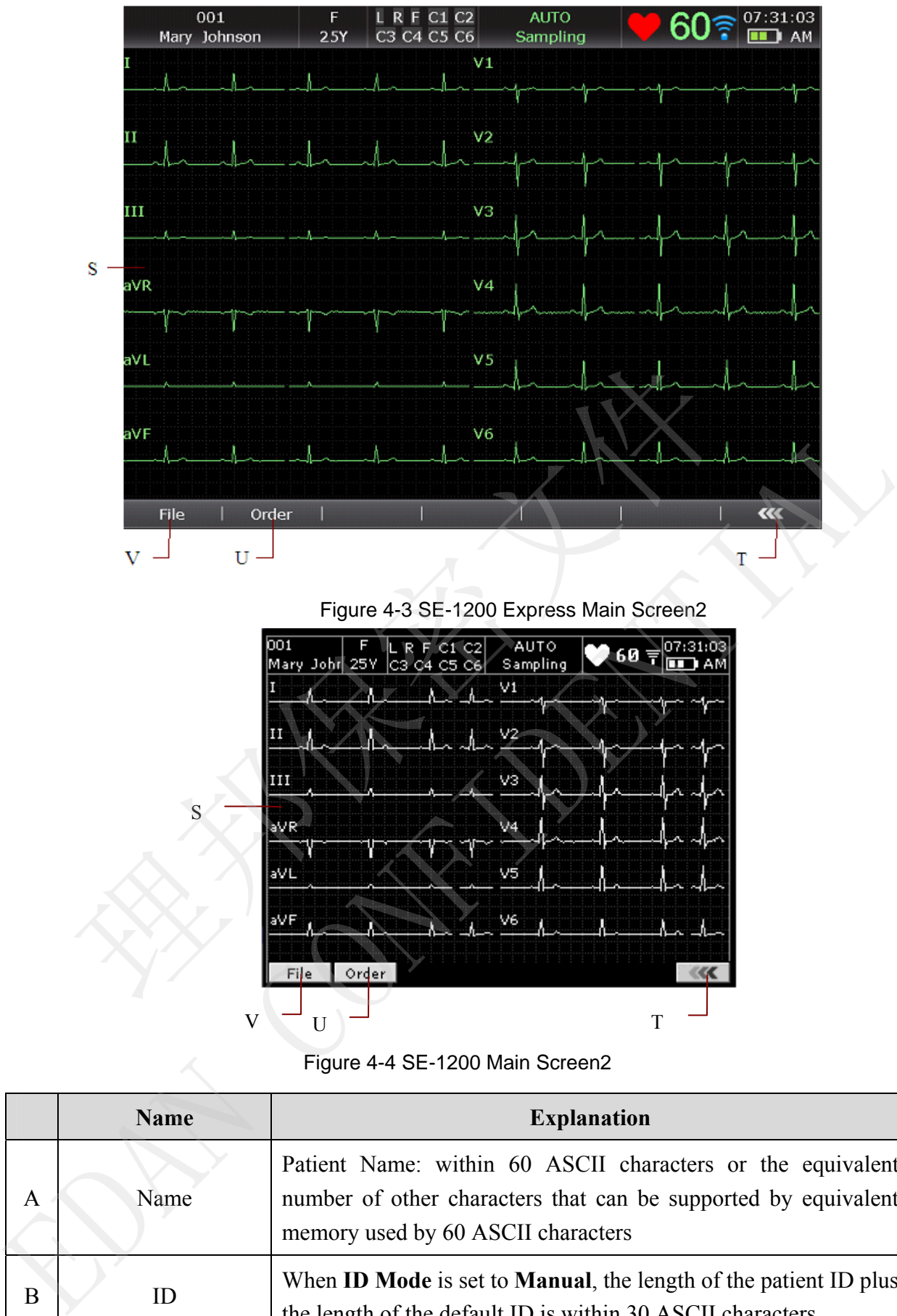

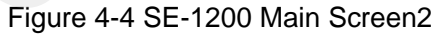

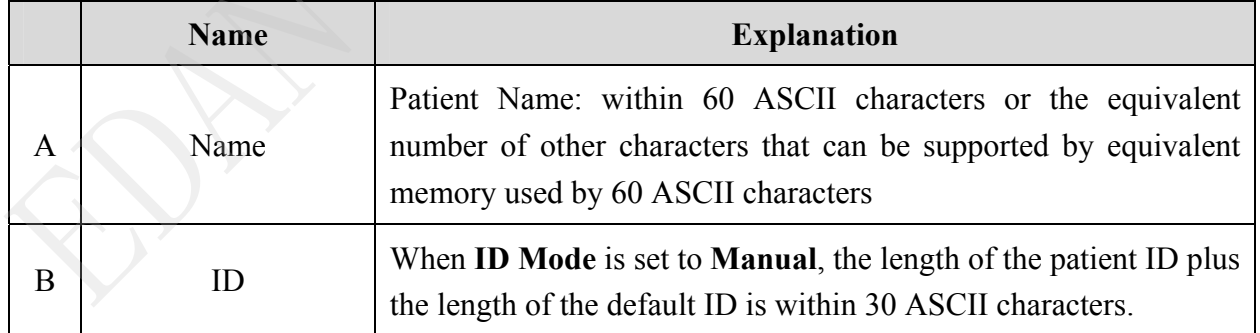

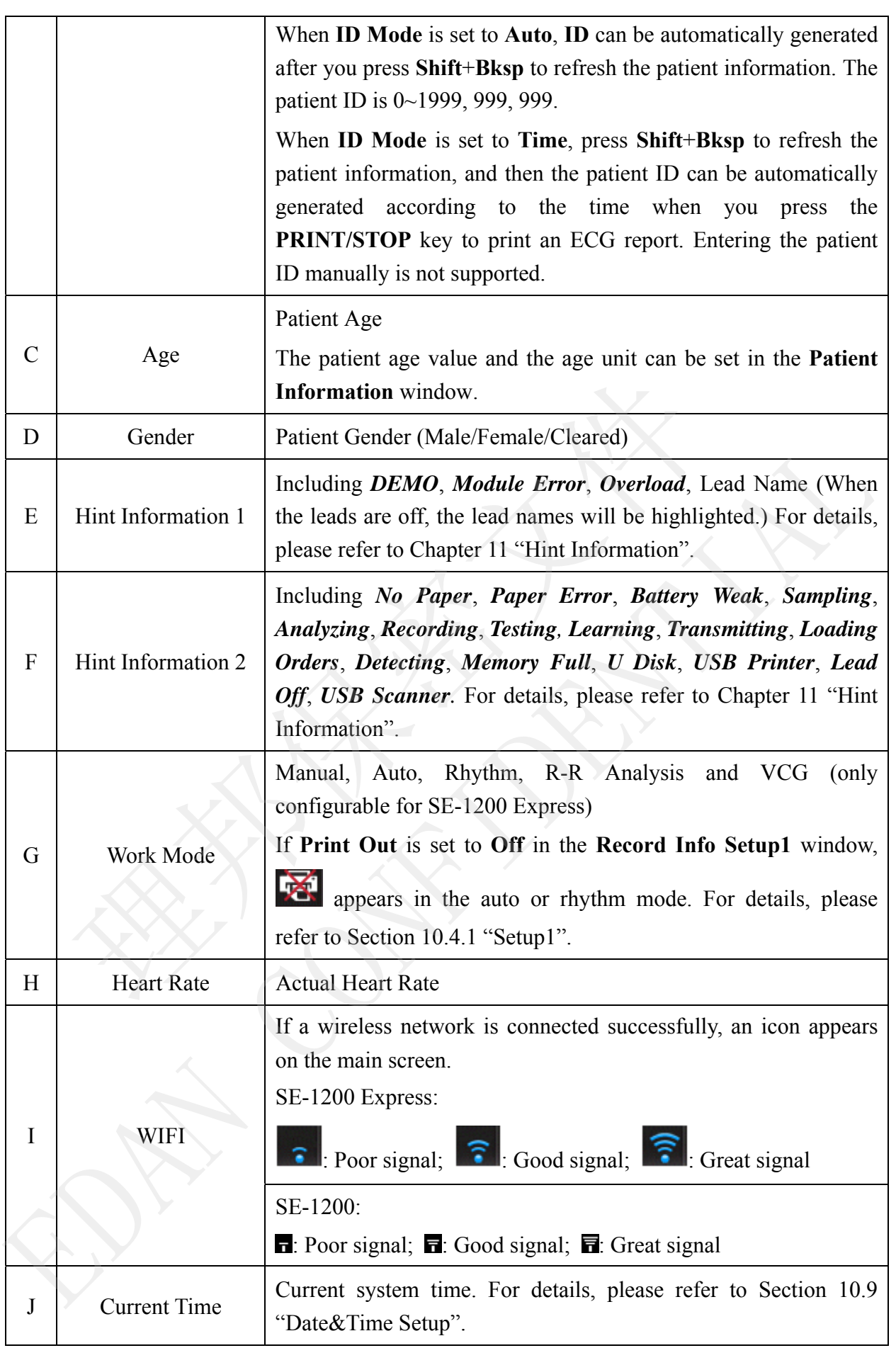

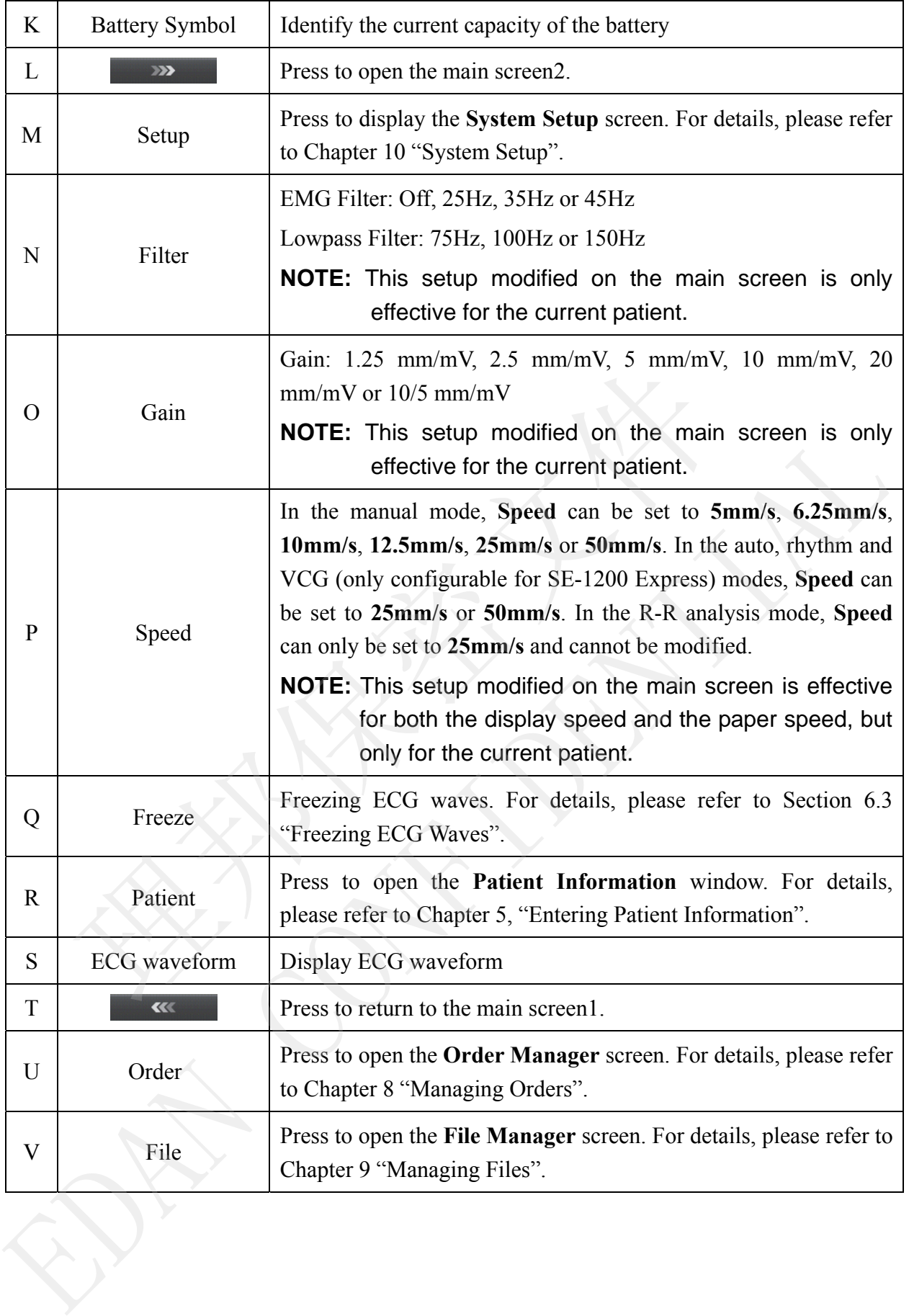

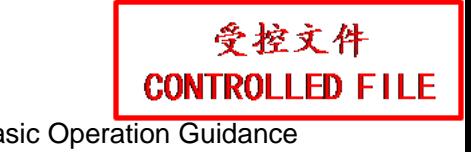

### **4.3.2 About the System Setup Screen**

Select **Setup** on the main screen1 to display the **System Setup** screen.

**NOTE:** If you set the system password in the **System Maintenance** window, you need enter the password before opening the **System Setup** screen. For details, refer to Section 10.11, "System Maintenance Setup".

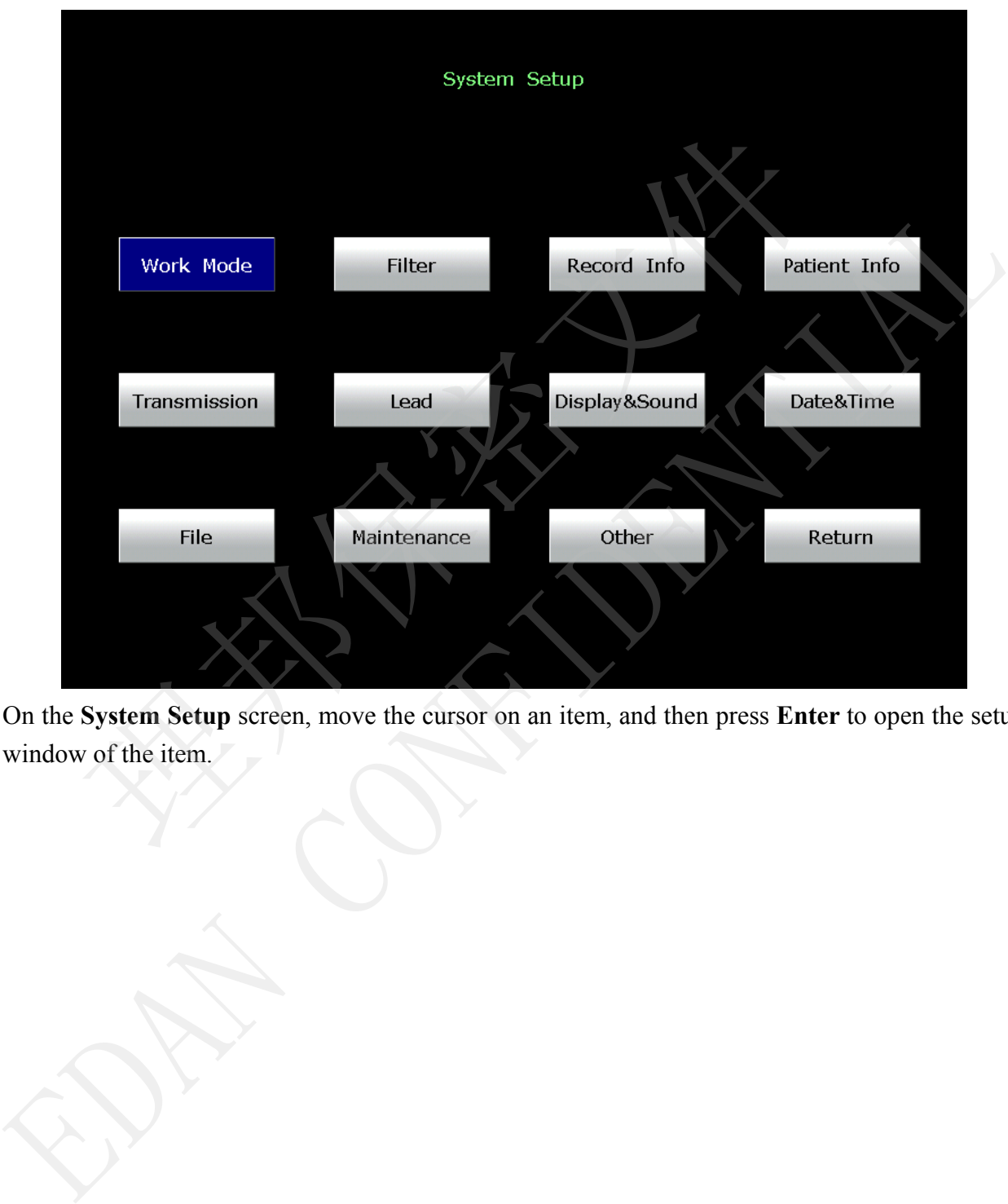

On the **System Setup** screen, move the cursor on an item, and then press **Enter** to open the setup

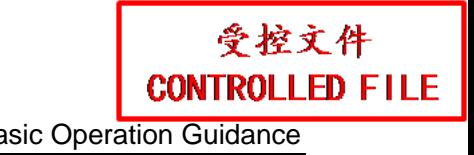

### **4.3.3 About the Order Manager Screen**

Select **Order** on the main screen2 to open the **Order Manager** screen.

You can press **Load** to load orders and select a loaded order to start an order examination.

Or, you can press **Esc** to return to main screen1.

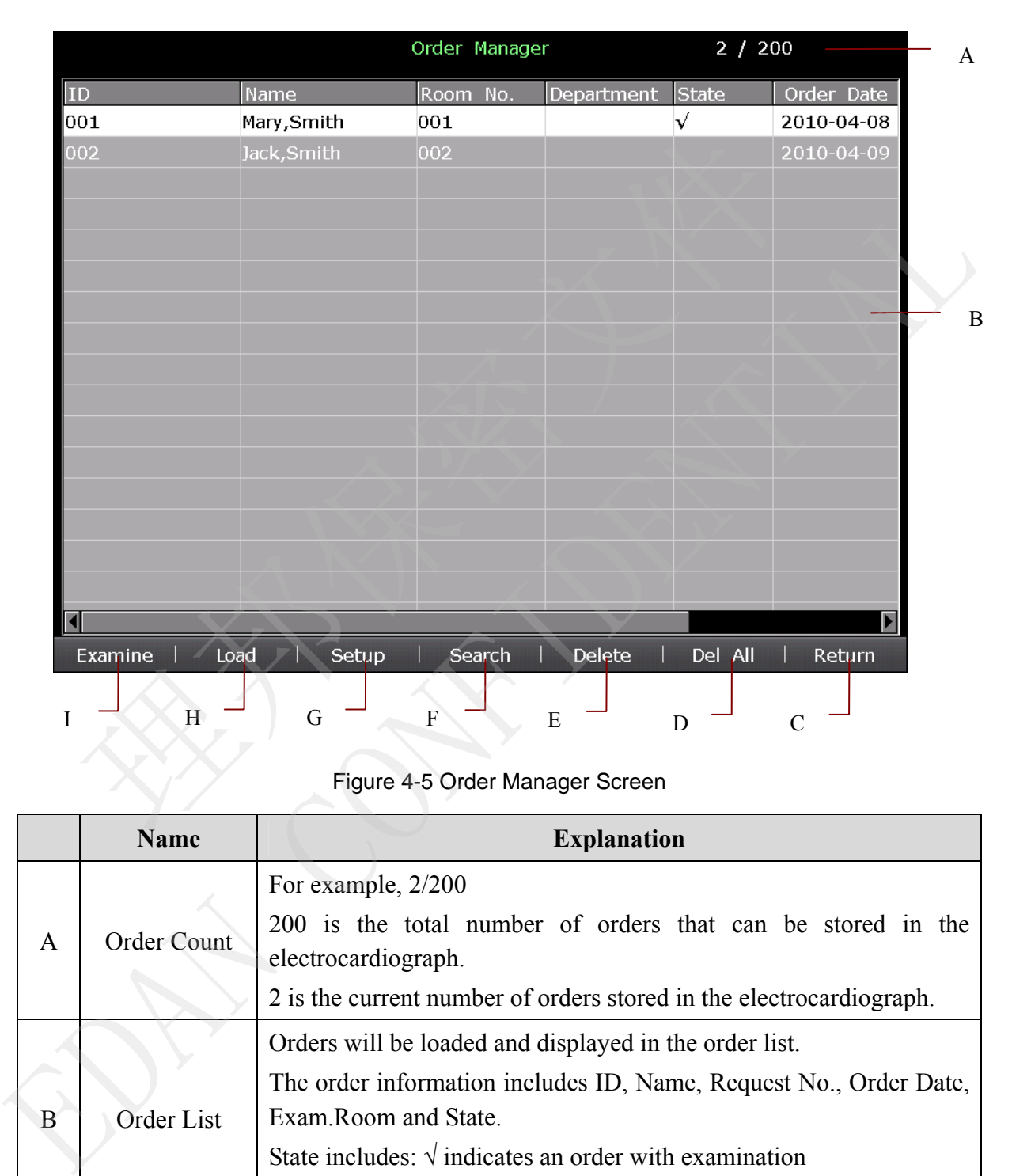

Figure 4-5 Order Manager Screen

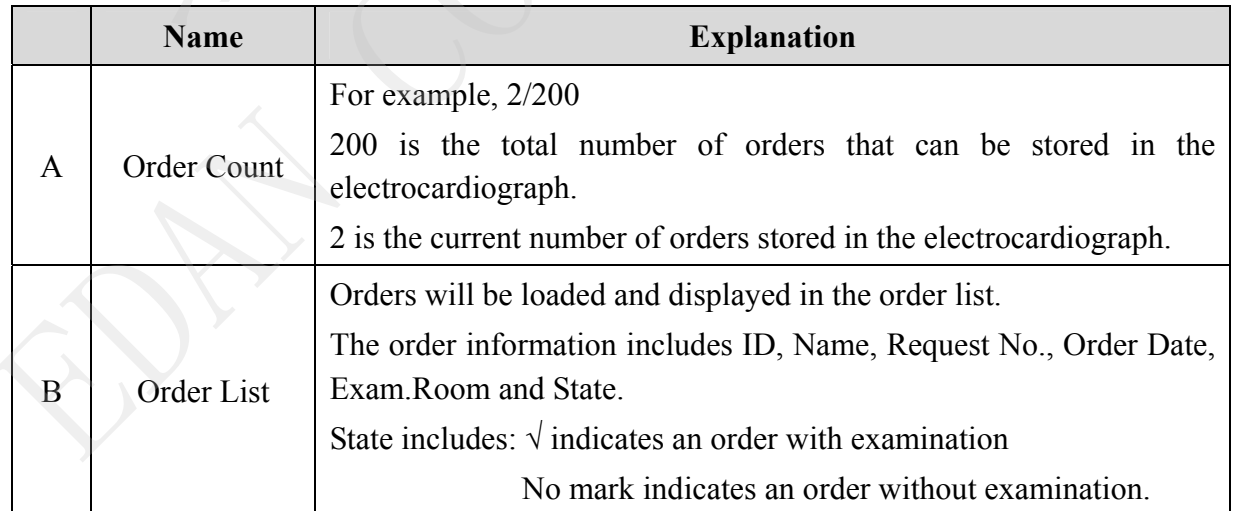

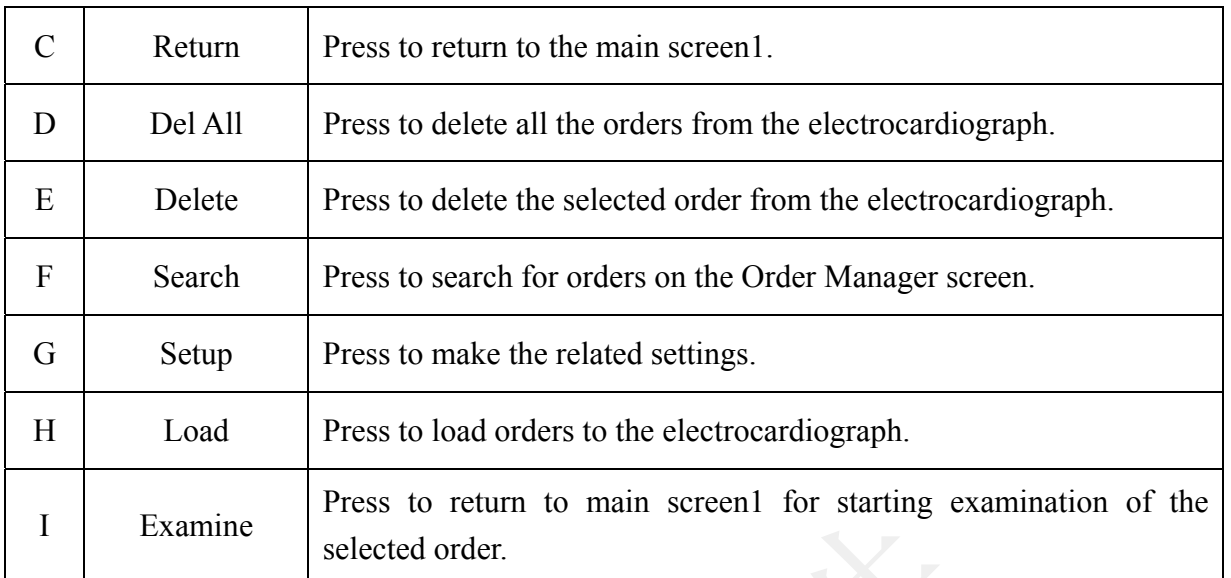

Once the electrocardiograph is turned on, you can open the **Order Manager** screen by pressing **Patient** if orders without examination exist on the **Order Manager** screen.

After you press **Esc** on the **Order Manager** screen to return to main screen1, you cannot open the **Order Manager** screen by pressing **Patient** until you complete an order examination next time. To Free the decetrocardiograph is turned on, you can open the Order Manager screen<br>
return if orders without examination exist on the Order Manager screen.<br>
The previous screen of the previous screen to return to main scr Once the electrocardiograph is turned on, you can open the Order Manager sereen by pressine<br> **Parient if orders without examination exist on the Order Manager sereen.**<br>
After you press Exe on the Order Manager sereen to r

### **4.3.4 About the File Manager Screen**

**Switch to the File Manager Screen 1/2** 

- To open the **File Manager** screen1, select **File** on the main screen2.
- To open the **File Manager** screen2, select a file on the **File Manager** screen1, and then press **Select**.
- 

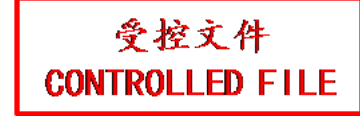

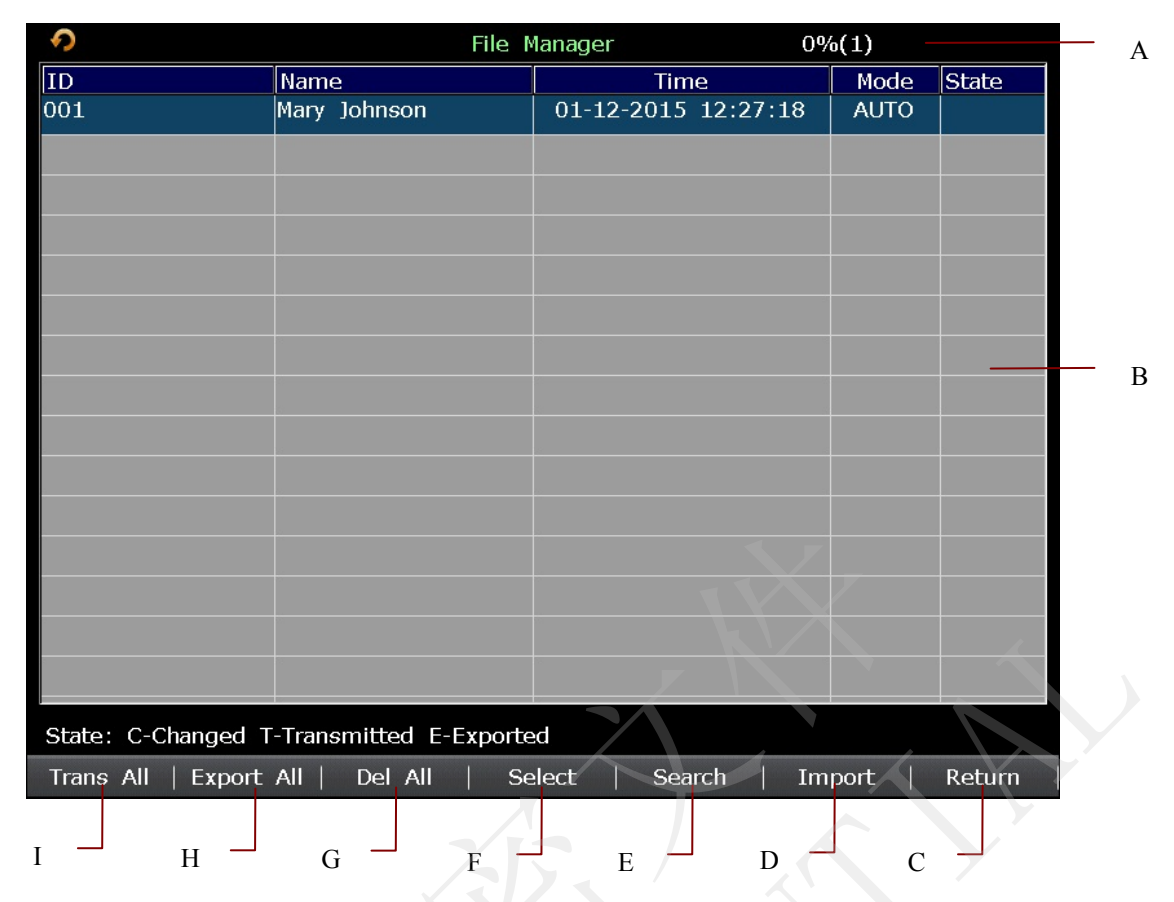

#### Figure 4-6 File Manager Screen1

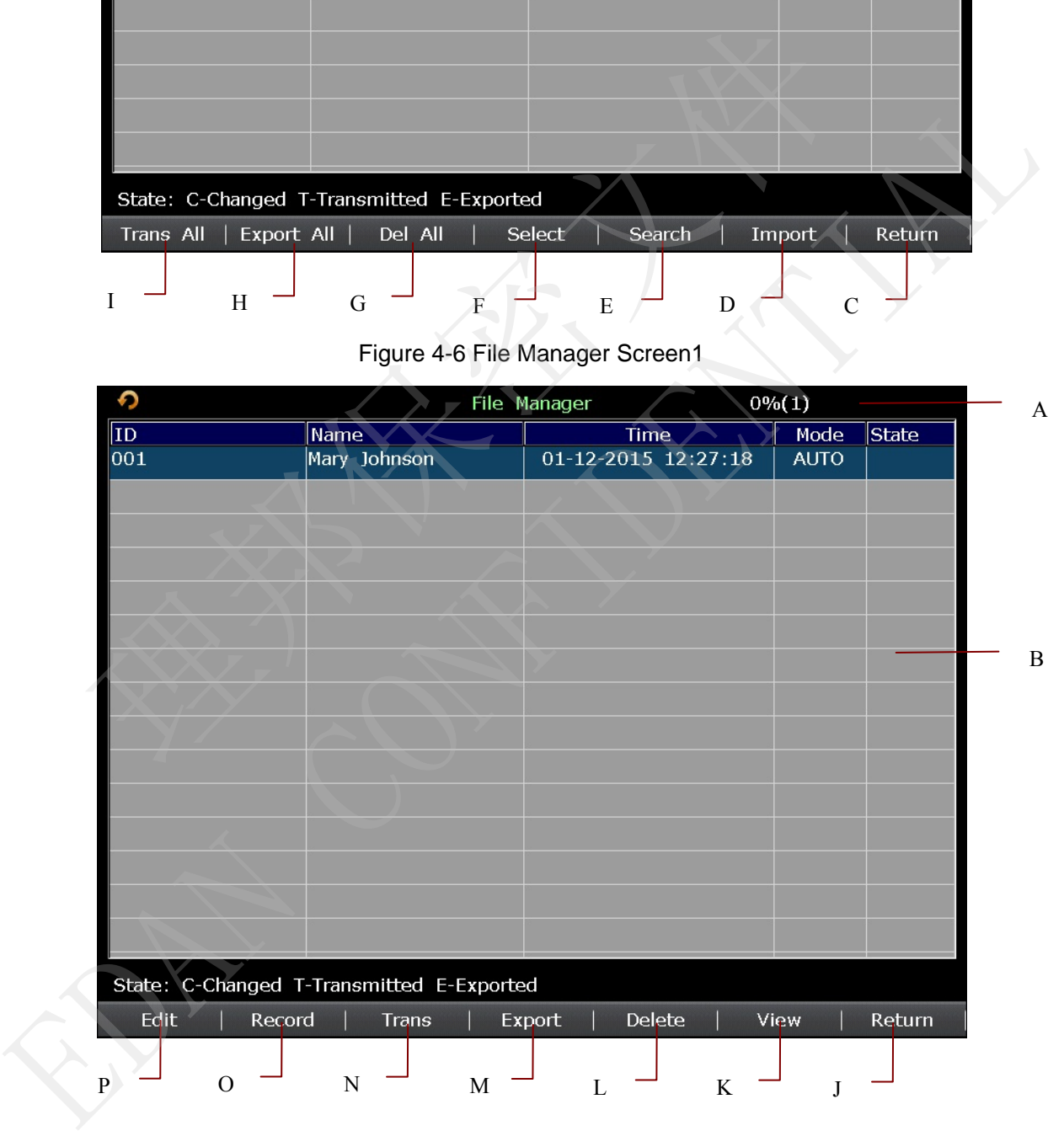

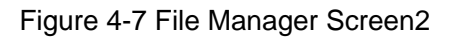

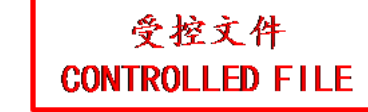

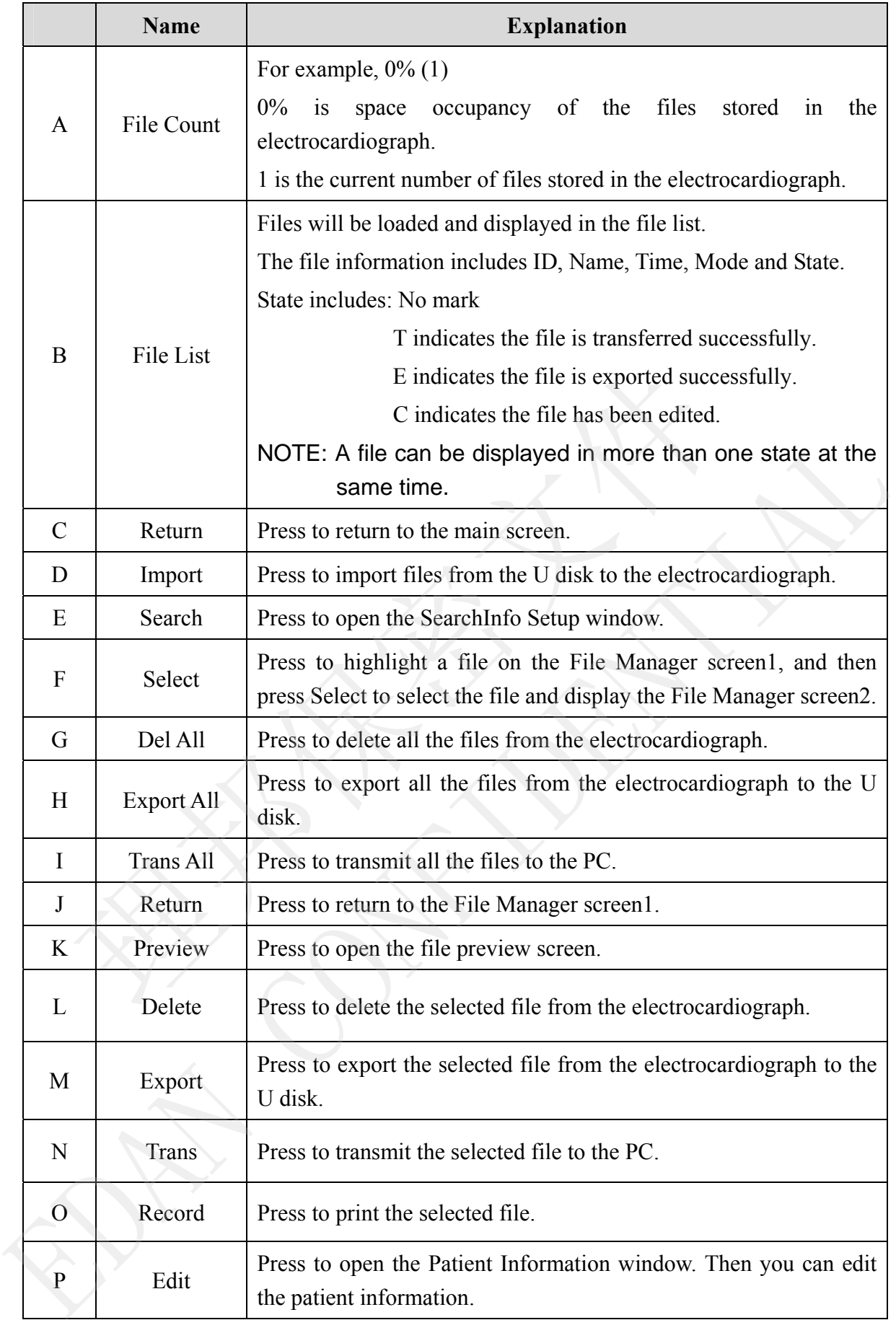

## **4.4 Work Mode Description**

There are five work modes in SE-1200 series electrocardiograph.

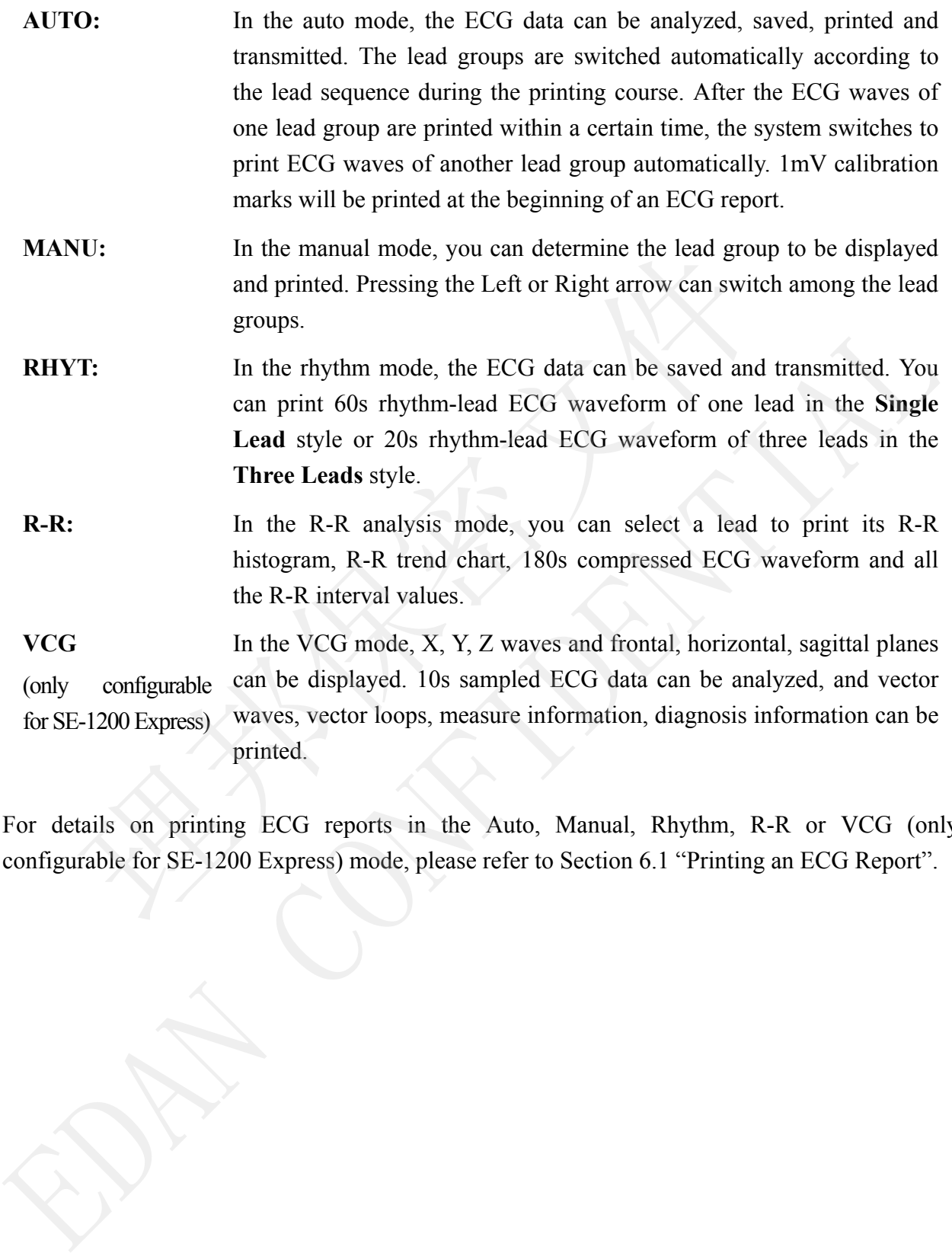

For details on printing ECG reports in the Auto, Manual, Rhythm, R-R or VCG (only

# **Chapter 5 Entering Patient Information**

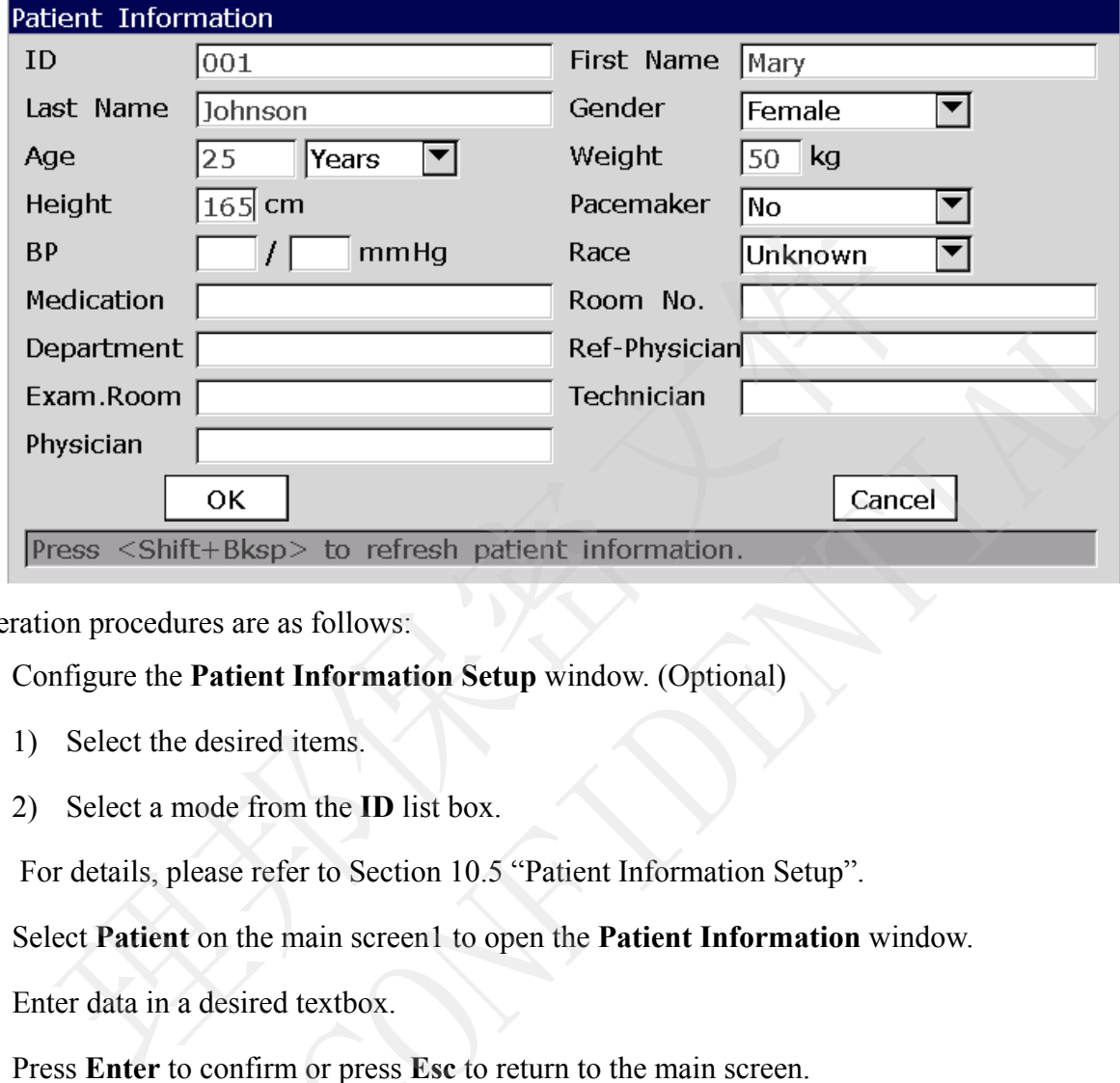

## **5.1 Entering Patient Information Manually**

Operation procedures are as follows:

- 1. Configure the **Patient Information Setup** window. (Optional)
	- 1) Select the desired items.
	- 2) Select a mode from the **ID** list box.

For details, please refer to Section 10.5 "Patient Information Setup".

- 2. Select **Patient** on the main screen1 to open the **Patient Information** window.
- 3. Enter data in a desired textbox.
- 4. Press **Enter** to confirm or press **Esc** to return to the main screen.

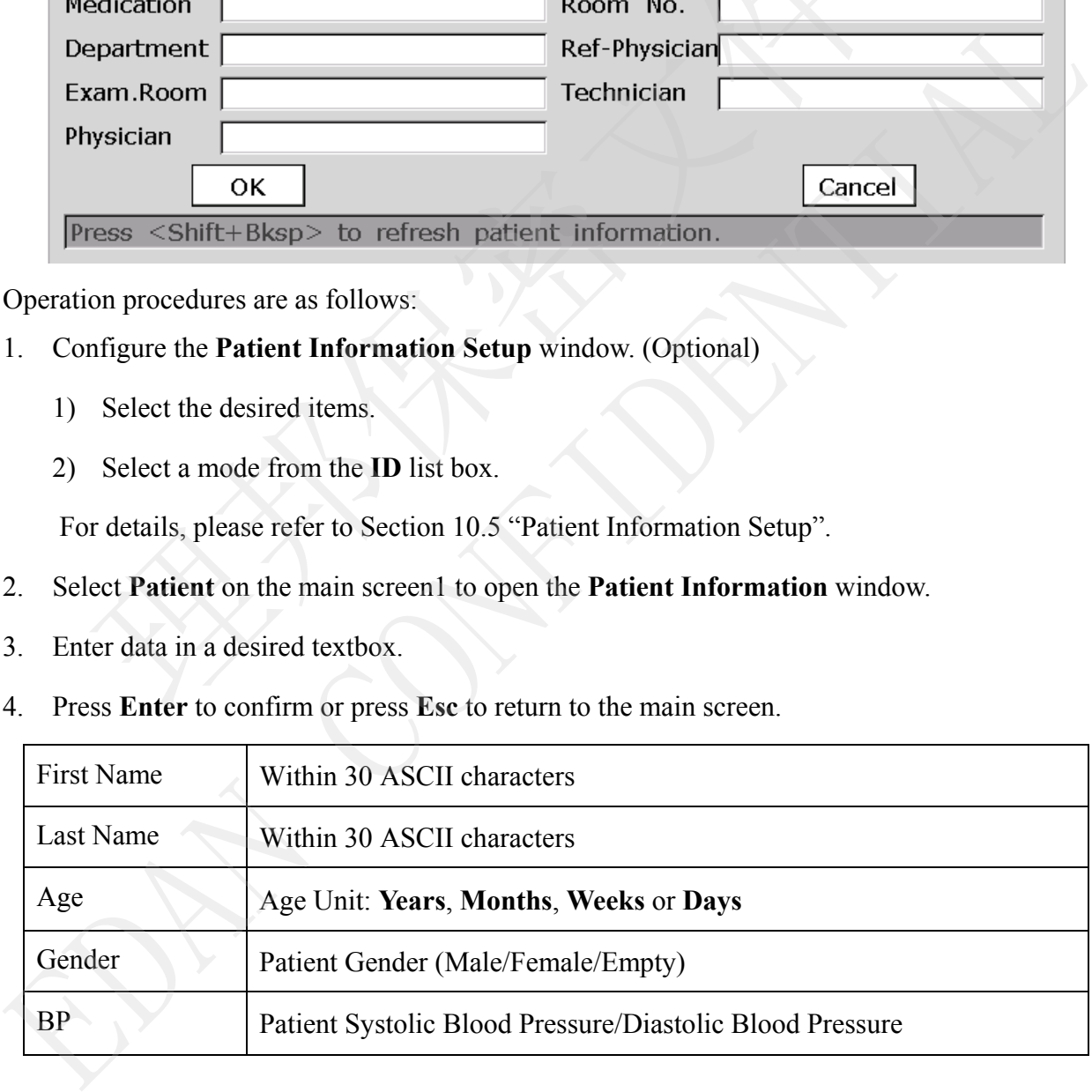

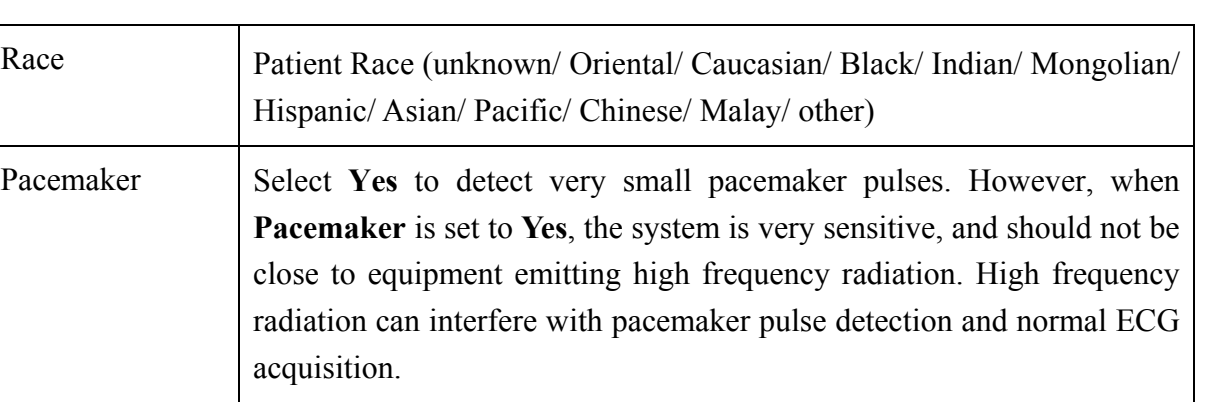

**NOTE: Pacemaker** is recommended to be set to **No** unless it is known that the majority of the electrocardiograph usage will be on patients with pacemakers.

**NOTE:** The total number of supported characters may be fewer if special Latin characters are entered.

## **5.2 Entering Patient Information by Using a Reader (Optional)**

Operation procedures are as follows:

1. Configure the bar code

For more detailed information about configuring the bar code, please contact the manufacturer or the local distributor.

- 2. Connect the bar code/social security card/ID card reader to USB socket 2 on the right panel of the electrocardiograph.
- 3. When the main screen is displayed, scan the patient's bar code with the bar code/social security card/ID card reader, and then the patient information will appear in the corresponding box. will be on patients with pacemakers.<br>
<br>
I: The total number of supported characters may be fewer if special Lame entered.<br> **Entering Patient Information by Using a Reader (**<br>
sum procedures are as follows:<br>
unfigure the ba are entered.<br> **5.2 Entering Patient Information by Using a Reader (Optional)**<br>
Operation procedures are as follows:<br>
1. Configure the bar code<br>
For more detailed information about configuring the bar code, please contact t

**NOTE:** Recommended social security card reader: T6-ULD-I, USB socket;

Recommended ID card reader: GTICR100-02, USB socket.

## **5.3 Entering Patient Information by Acquiring Orders**

**NOTE:** To use the order function, the ECG data management software (DMS) of the manufacturer must be installed in the PC..

Operation procedures are as follows:

- 1. Connect the electrocardiograph to the PC with Ethernet cable recommended by the manufacturer.
- 2. Log into the DMS.
- 3. Set **Remote IP**, **Local IP**, **Gateway** and **Subnet Mask** in the **Transmission Setup** window.
- 4. Select **Order Acquired** function.
	- 1) Select **Setup-> Patient Info** to open the **Patient Information Setup** window.
	- 2) Select **On** from the **Order Acquired** list box, and then press **Enter** to confirm.

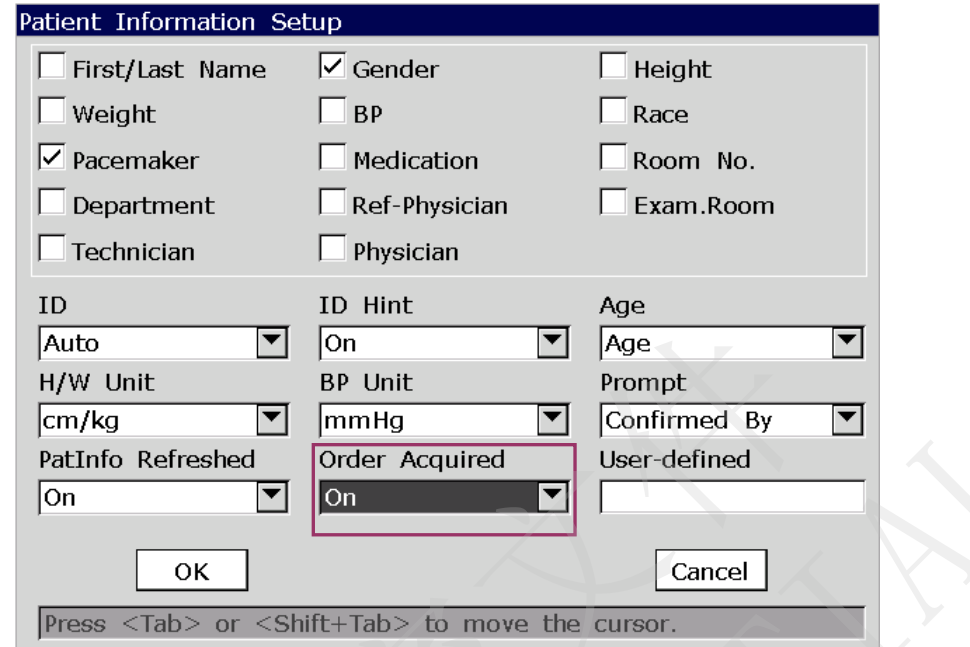

5. Select **Patient** on the main screen1 to open the **Patient Information** window.

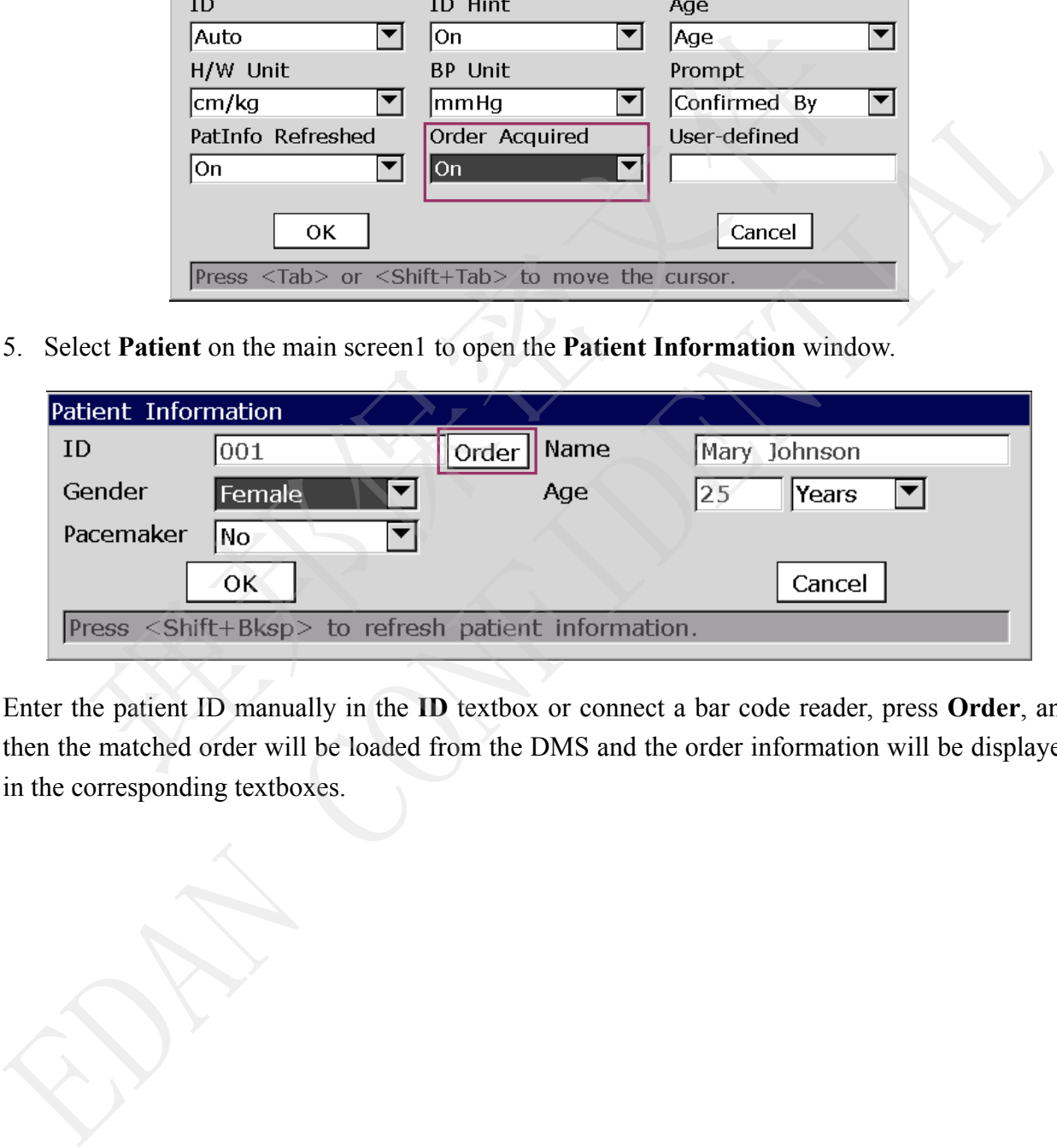

Enter the patient ID manually in the **ID** textbox or connect a bar code reader, press **Order**, and then the matched order will be loaded from the DMS and the order information will be displayed

# **Chapter 6 Printing ECG Reports**

### **NOTE:**

- 1. The working mode cannot be changed during the printing course. Stop printing reports before changing the working mode.
- 2. Within three seconds after returning to the main screen, if you press the **PRINT/STOP** key to print an ECG report in the auto quick mode or the manual mode, the recorder will not respond.
- 3. If **Print Out** is set to **Off** in the **Record Info Setup1** window, the ECG report can be saved and transmitted, but cannot be printed out by pressing the **PRINT/STOP** key in the auto and rhythm modes. Find That Is set to Off and transmitted, but cannot be printed out by pressing the PRINT<br>and and transmitted, but cannot be printed out by pressing the PRINT<br>and and thythm modes.<br>Printing an ECG Report<br>Printing an ECG Rep
- 4. When the main screen is displayed, pressing the **MODE** key can select a working mode.

## **6.1 Printing an ECG Report**

### **6.1.1 Auto Mode**

The auto mode is the most common electrocardiograph usage and is applied to normal ECG test. 10s ECG data can be sampled, analyzed, and printed by pressing the **PRINT/STOP** key.

#### **Operation Method:**

- 1. Set **Mode Options**, **Display Style**, **Preview**, **Sampling Mode**, **Record Style**, **Rhythm Lead1/2/3**, or **Lead Sequence** (Optional) 4. When the main serect is displayed, pressing the MODE key ean select a working mode.<br> **6.1 Printing an ECG Report**<br> **6.1.1 Auto Mode**<br>
The auto mode is the most common electrocardiograph usage and is applied to normal F
	- 1) Select **AUTO** from the **Mode Option** list in the **Work Mode Setup** window.
	- 2) Select a style from the **Auto DispStyle** list in the **Work Mode Setup** window.
	- 3) Select a mode from the **Sampling Mode** list in the **Work Mode Setup** window.
	- 4) Select **On** or **Off** from the **Preview** list box in the **Work Mode Setup** window.
	- 5) Select a style from the **Record Style** list in the **Record Info Setup** window.
	- 6) Select a lead from the **Rhythm Lead1/2/3** list in the **Lead Setup** window.
	- 7) Select a sequence from the **Lead Sequence** list in the **Lead Setup** window.
	- 8) Press **Enter** to confirm.

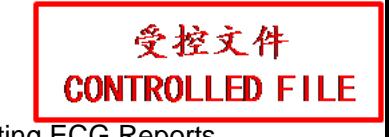

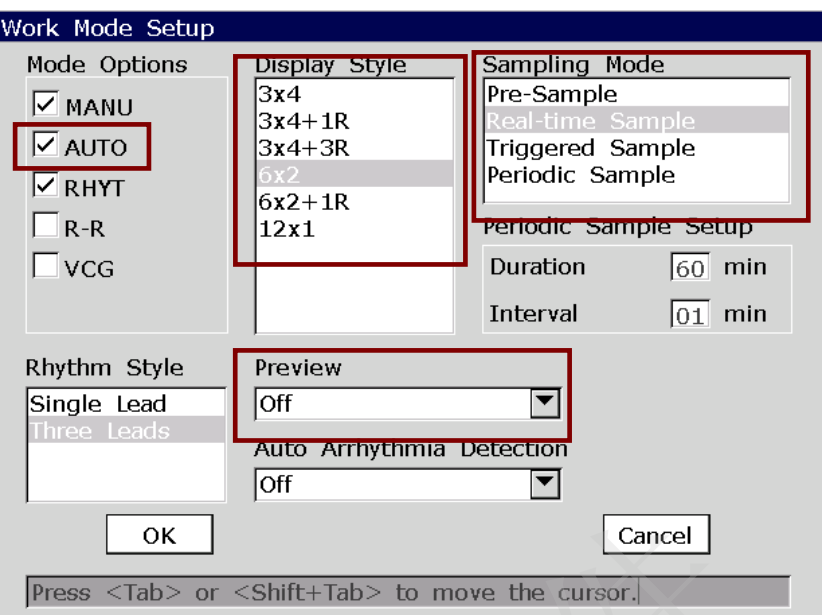

2. Print an auto ECC report.

### **6.1.2 Manual Mode**

In the manual mode, the sampling or print time can be adjusted manually according to clinic needs. ECG data of arbitrary length can be sampled or printed.

#### **Operation Method:**

- 1. Set **Mode Options**, **Manual Style** or **Lead Sequence** (Optional)
	- 1) Select **MANU** from the **Mode Option** list in the **Work Mode Setup** window.
	- 2) Select a style from the **Manual Style** list in the **Work Mode Setup** window.
	- 3) Select a sequence from the **Lead Sequence** list in the **Lead Setup** window.
	- 4) Press **Enter** to confirm.

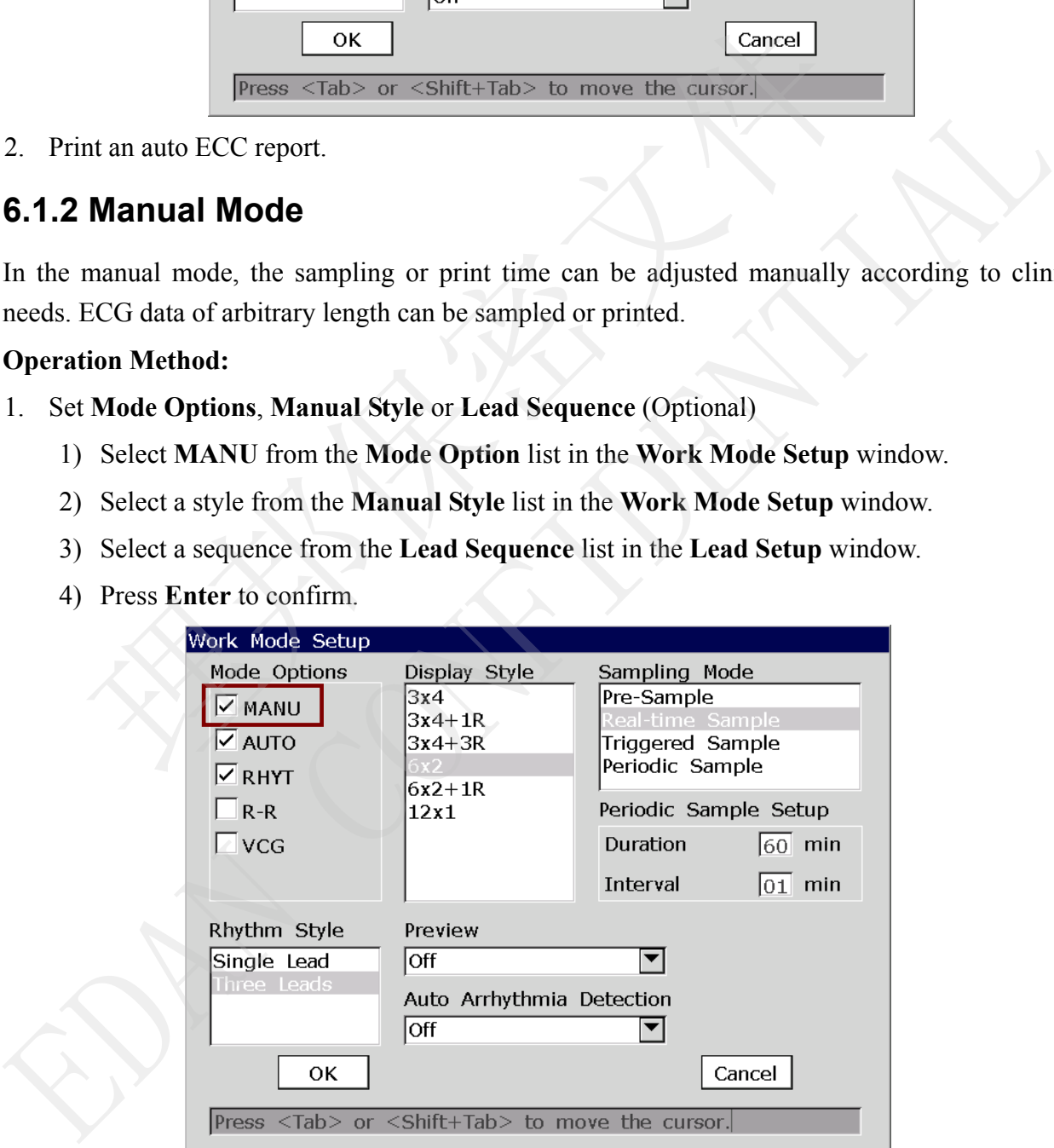

2. Print a manual ECC report.

### **6.1.3 Rhythm Mode**

The rhythm mode contributes to discover the abiogenetic or frequent arrhythmia. The rhythm-lead ECG waveform of one lead or three leads can be sampled or printed for a long time.

#### **Operation Method:**

- 1. Set **Mode Options**, **Rhythm Style**, **Rhythm Lead1/2/3** or **Lead Sequence**(Optional)
	- 1) Select **RHYT** from the **Mode Option** list in the **Work Mode Setup** window.
	- 2) Select a style from the **Rhythm Style** list in the **Work Mode Setup** window.
	- 3) Select a lead from the **Rhythm Lead1/2/3** list in the **Lead Setup** window.
	- 4) Select a sequence from the **Lead Sequence** list in the **Lead Setup** window.
	- 5) Press **Enter** to confirm.

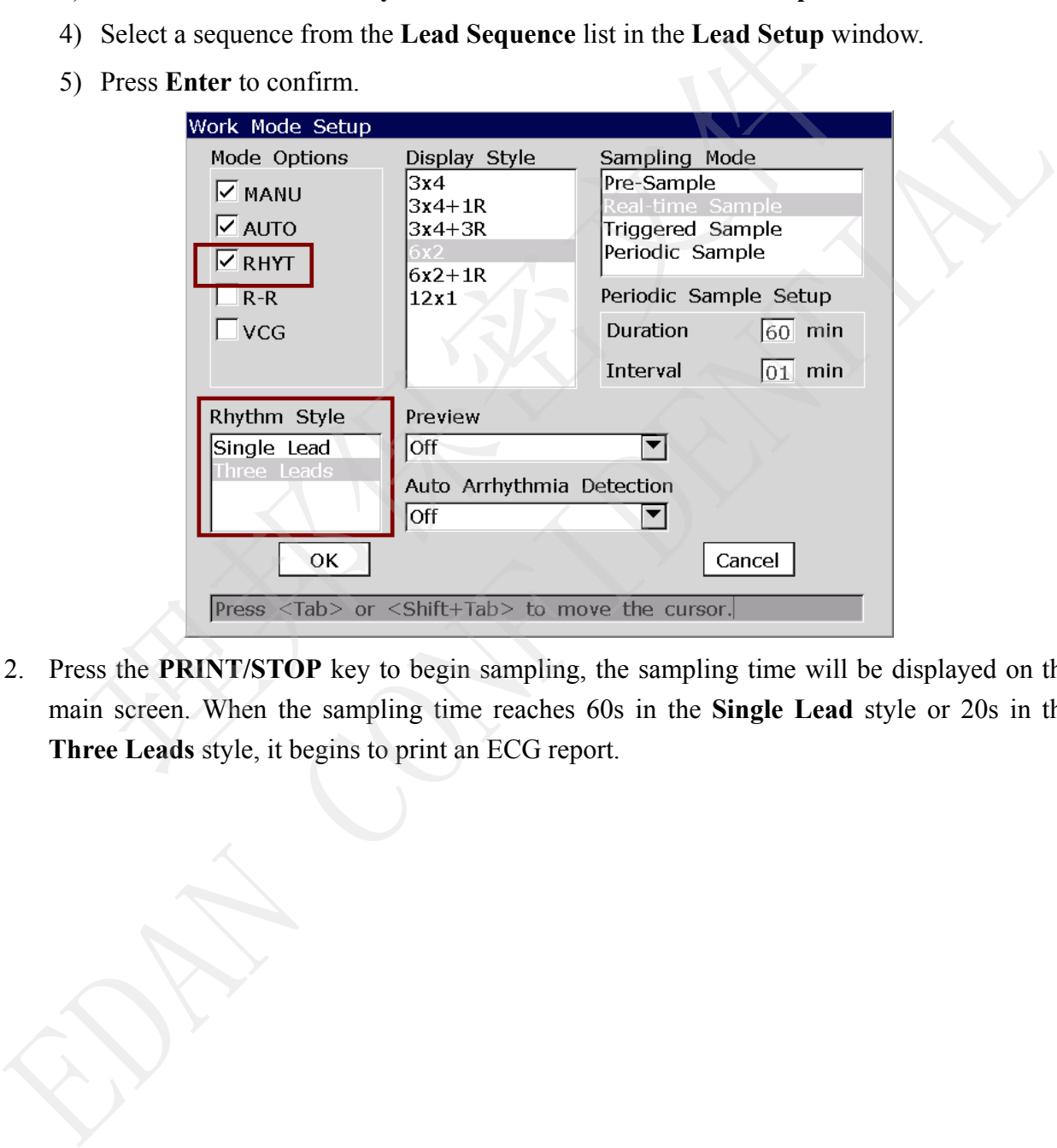

2. Press the **PRINT/STOP** key to begin sampling, the sampling time will be displayed on the main screen. When the sampling time reaches 60s in the **Single Lead** style or 20s in the

### **6.1.4 R-R Analysis Mode**

The R-R analysis mode contributes to get the related indicators of HRV (Heart Rate Variability). HRV analysis refers to the variability between durations of the two following heart rates, and it is a predicted indicator to sudden death caused by acute myocardial infarction and vicious arrhythmia. For healthy persons, RR Histogram presents open and multi-peak; for patient with the low variability caused by cardiovascular diseases (such as myocardial infarction or heart failure), RR Histogram presents a single peak.

#### **Operation Method:**

- 1. To set **Mode Options** or **Rhythm Lead1**
- 1) Select **R-R** from the **Mode Option** list in the **Work Mode Setup** window.
- 2) Select a lead from the **Rhythm Lead1** list in the **Lead Setup** window.
- 3) Press **Enter** to confirm.

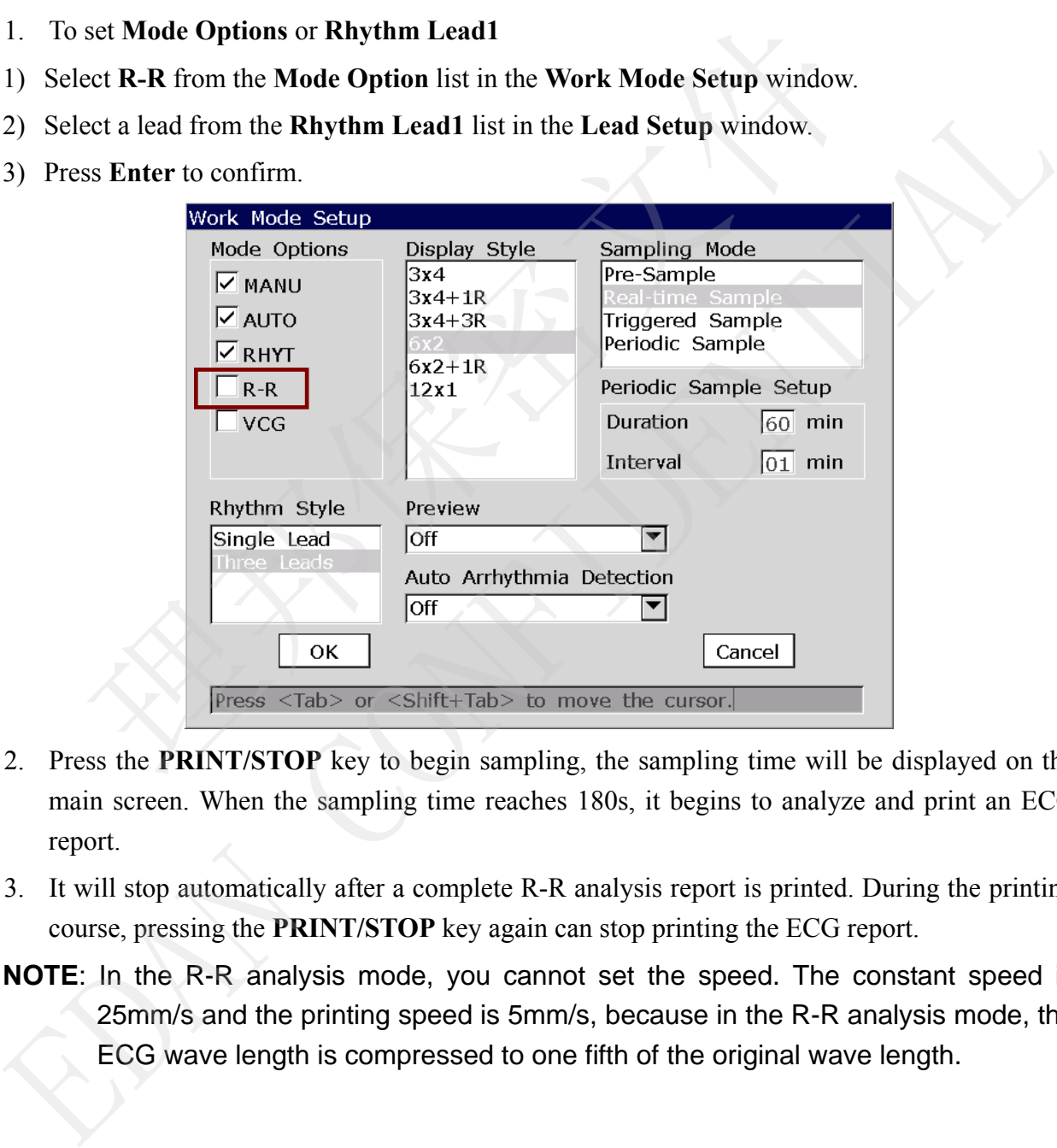

- 2. Press the **PRINT/STOP** key to begin sampling, the sampling time will be displayed on the main screen. When the sampling time reaches 180s, it begins to analyze and print an ECG report.
- 3. It will stop automatically after a complete R-R analysis report is printed. During the printing course, pressing the **PRINT/STOP** key again can stop printing the ECG report.
- **NOTE**: In the R-R analysis mode, you cannot set the speed. The constant speed is 25mm/s and the printing speed is 5mm/s, because in the R-R analysis mode, the ECG wave length is compressed to one fifth of the original wave length.

## **6.1.5 VCG Mode (Only Configurable for SE-1200 Express)**

VCG (Vectorcardiogram) is stereo images to show phase shifts of heart activities. As an advance and a complement to the cardiogram diagnosis, VCG excels in diagnosis of myocardial infarction, intraventricular conduction block and ventricular hypertrophy.

**NOTE:** Auto diagnosis of VCG reports are for reference only. Except the diagnosis to myocardial infarction, atrial hypertrophy, ventricular hypertrophy, pre-excitation syndrome, bundle branch block, myocardial injury and coronary heart disease, cardiograms are diagnosed as normal VCG.

#### **Operation Method:**

1. Prepare for the operation.

For details, please refer to Chapter 3 "Operation Preparations".

- 2. Set **Mode Options**, **Preview**, **VCG Record Info**, or **QRS Gain** (Optional)
	- 1) Select **VCG** from the **Mode Option** list in the **Work Mode Setup** window.
	- 2) Select **On** or **Off** from the **Preview** list box in the **Work Mode Setup** window.
	- 3) Select VCG record information to be printed out in the **Record Info Setup3** window.
	- 4) Select a value from the **QRS Gain** list box in the **Record Info Setup3** window.

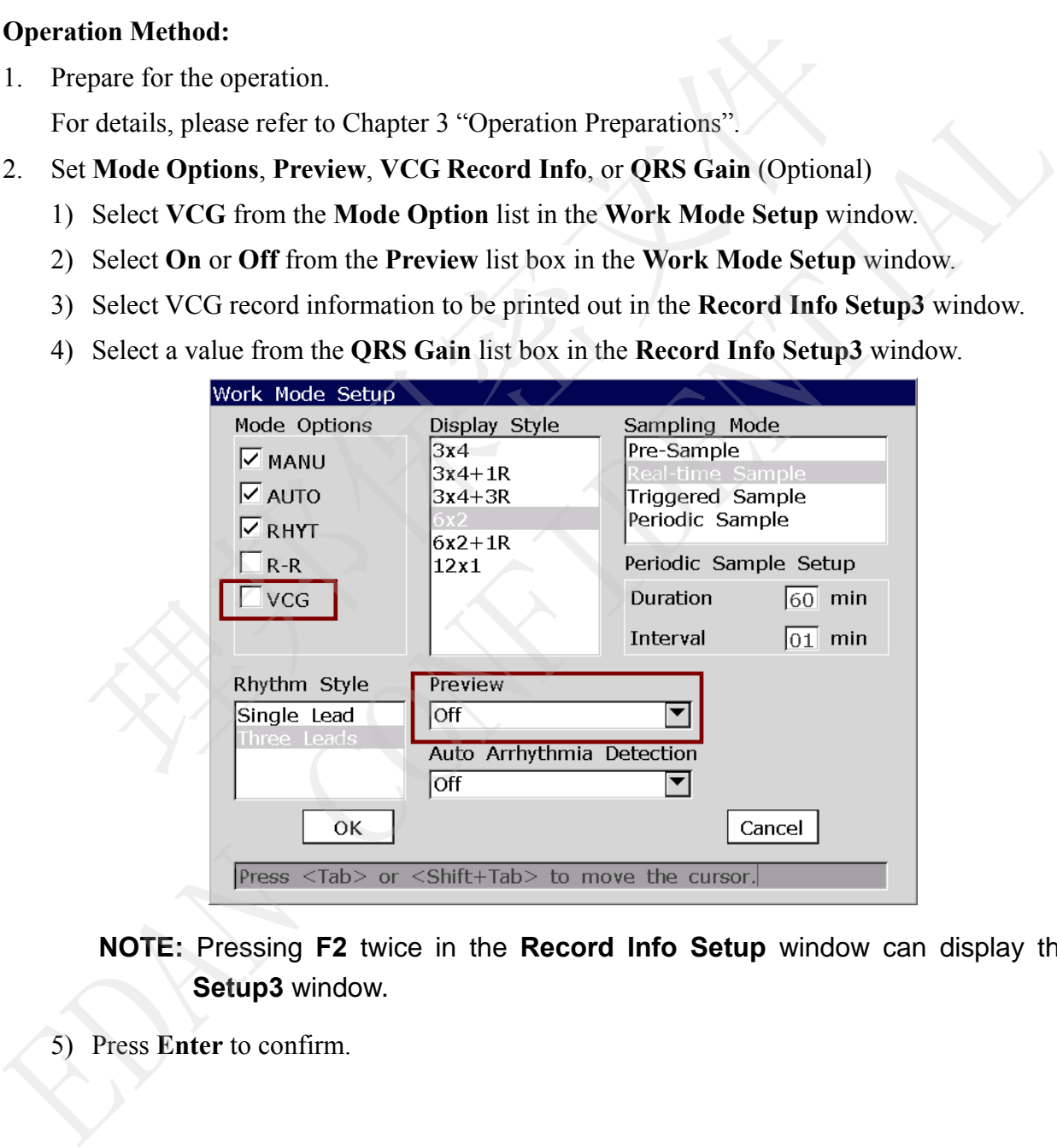

**NOTE:** Pressing **F2** twice in the **Record Info Setup** window can display the **Setup3** window.

5) Press **Enter** to confirm.

3. If **Preview** is set to **On** in the **Work Mode Setup** window, pressing the **PRINT/STOP** key can preview an ECG report.

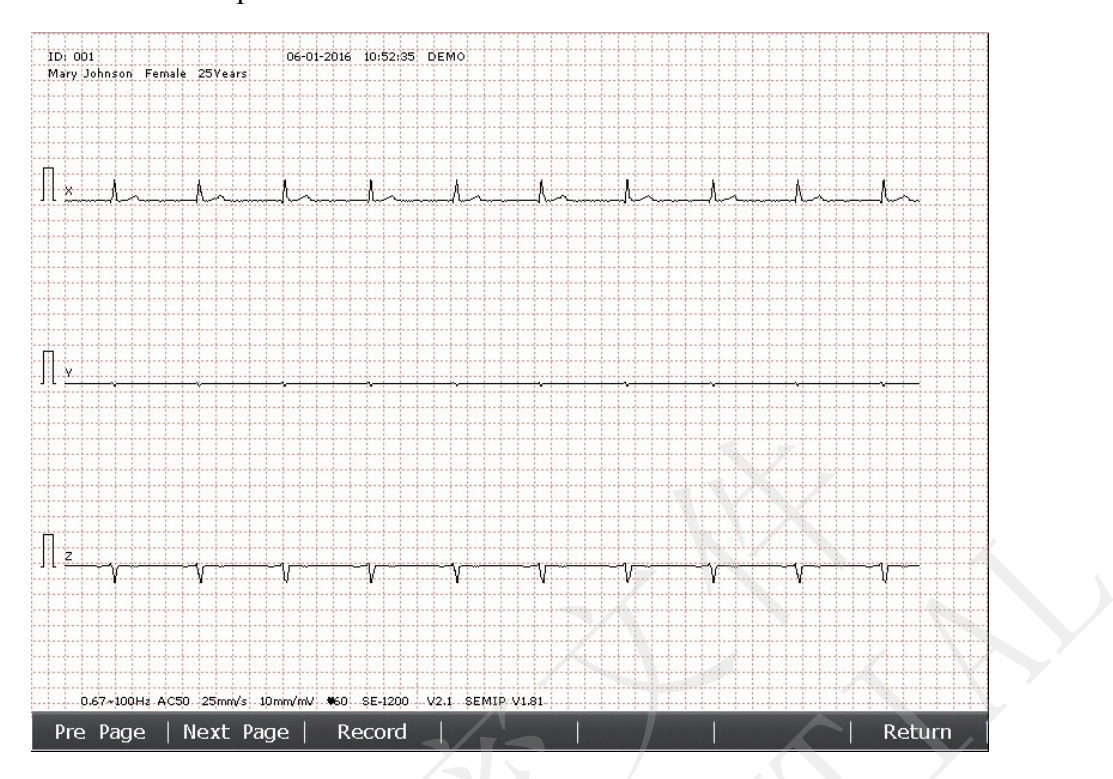

4. Select **Next Page** to view the loop and measurement information, and select **Record** to print

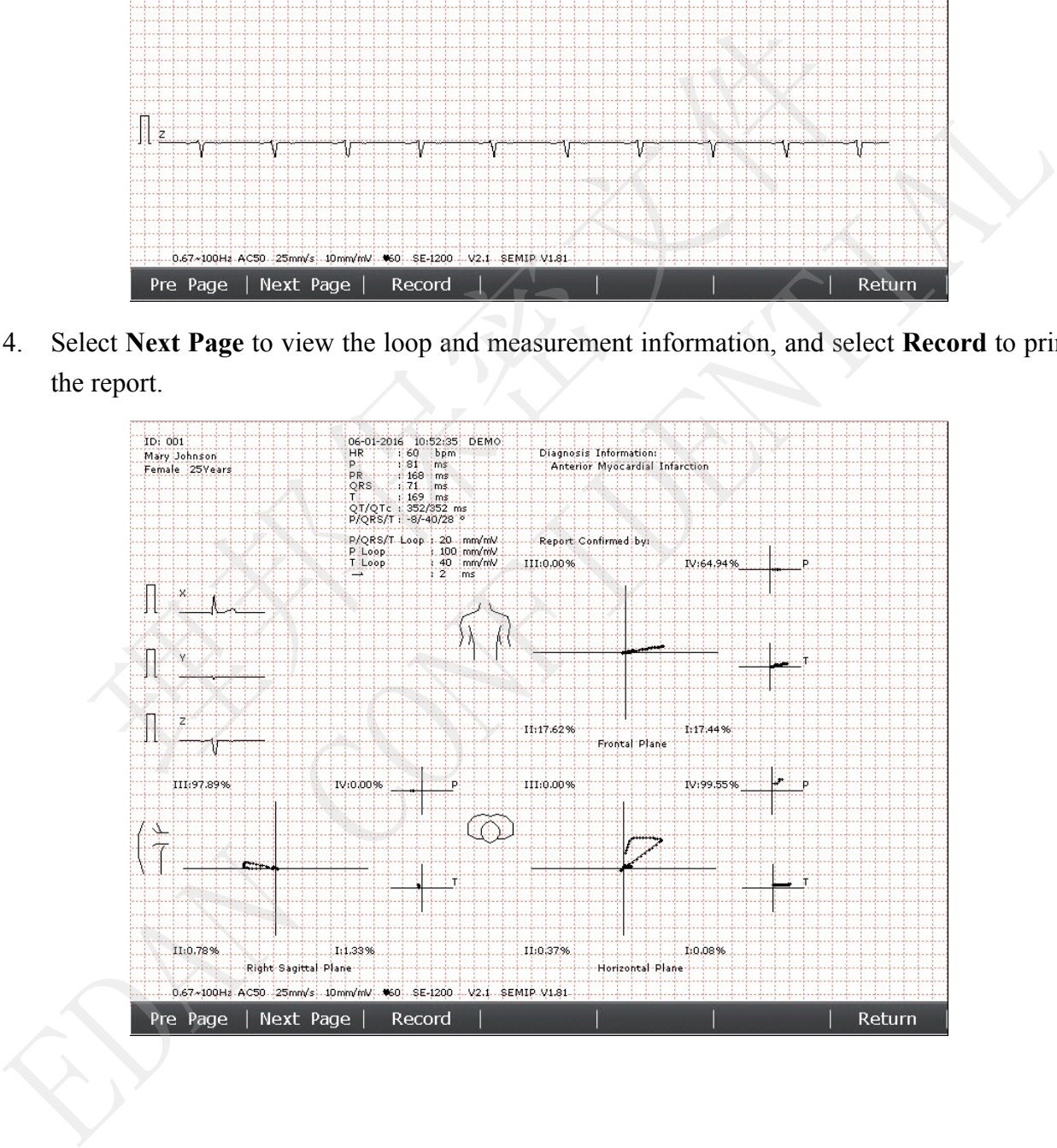

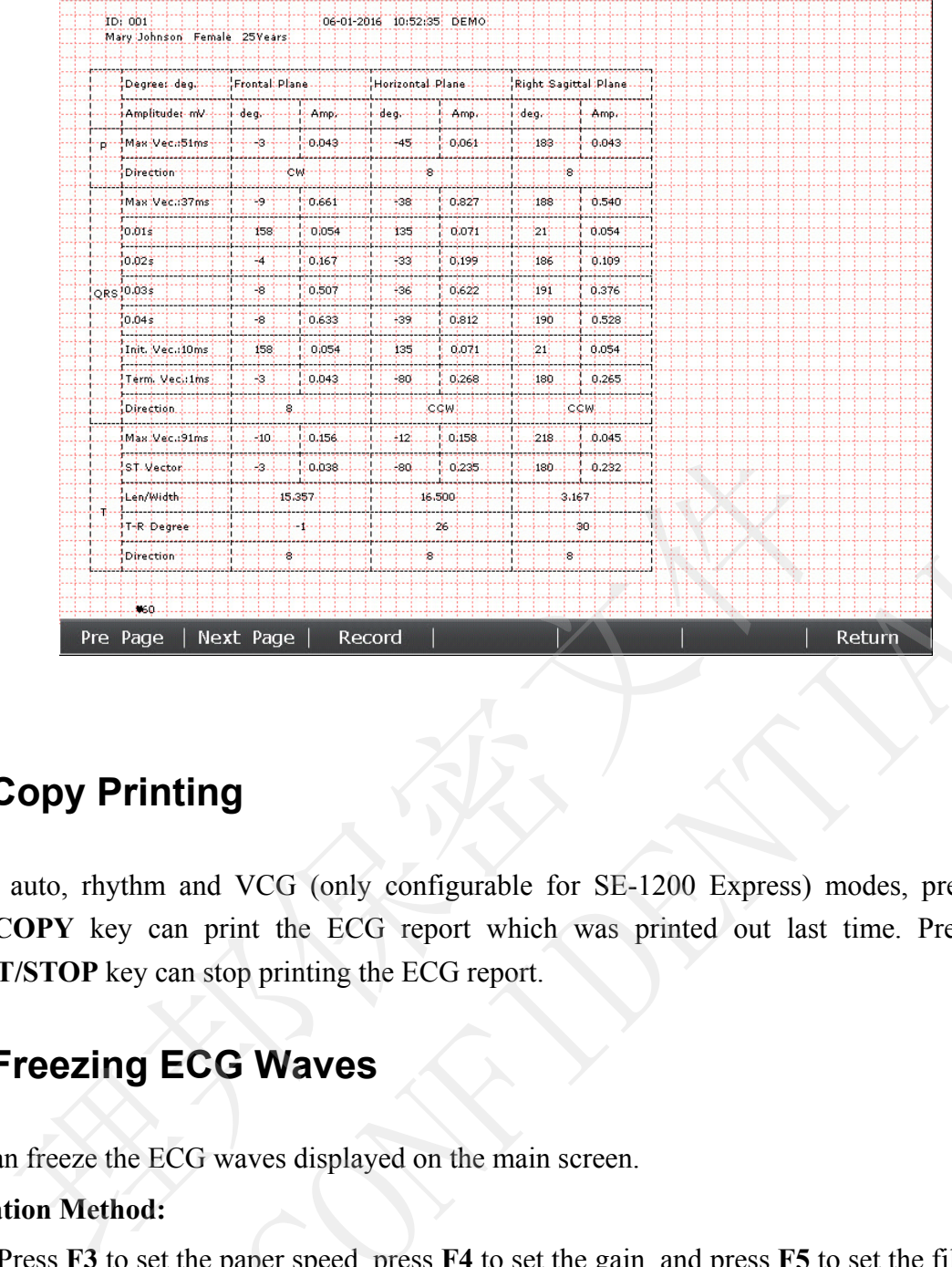

## **6.2 Copy Printing**

In the auto, rhythm and VCG (only configurable for SE-1200 Express) modes, pressing the **1mV/COPY** key can print the ECG report which was printed out last time. Pressing the **PRINT/STOP** key can stop printing the ECG report. EDANT STOP STATES IN THE CONFIDENCIAL CONFIDENCIAL CONFIDENTIAL CONFIDENTIAL CONFIDENTIAL CONFIDENTIAL CONFIDENTIAL CONFIDENTIAL CONFIDENTIAL CONFIDENTIAL CONFIDENTIAL CONFIDENTIAL CONFIDENTIAL CONFIDENTIAL CONFIDENTIAL CO

### **6.3 Freezing ECG Waves**

You can freeze the ECG waves displayed on the main screen.

#### **Operation Method:**

- 1) Press **F3** to set the paper speed, press **F4** to set the gain, and press **F5** to set the filter on the main screen1.
- 2) Select **Freeze** to display the freezing screen.

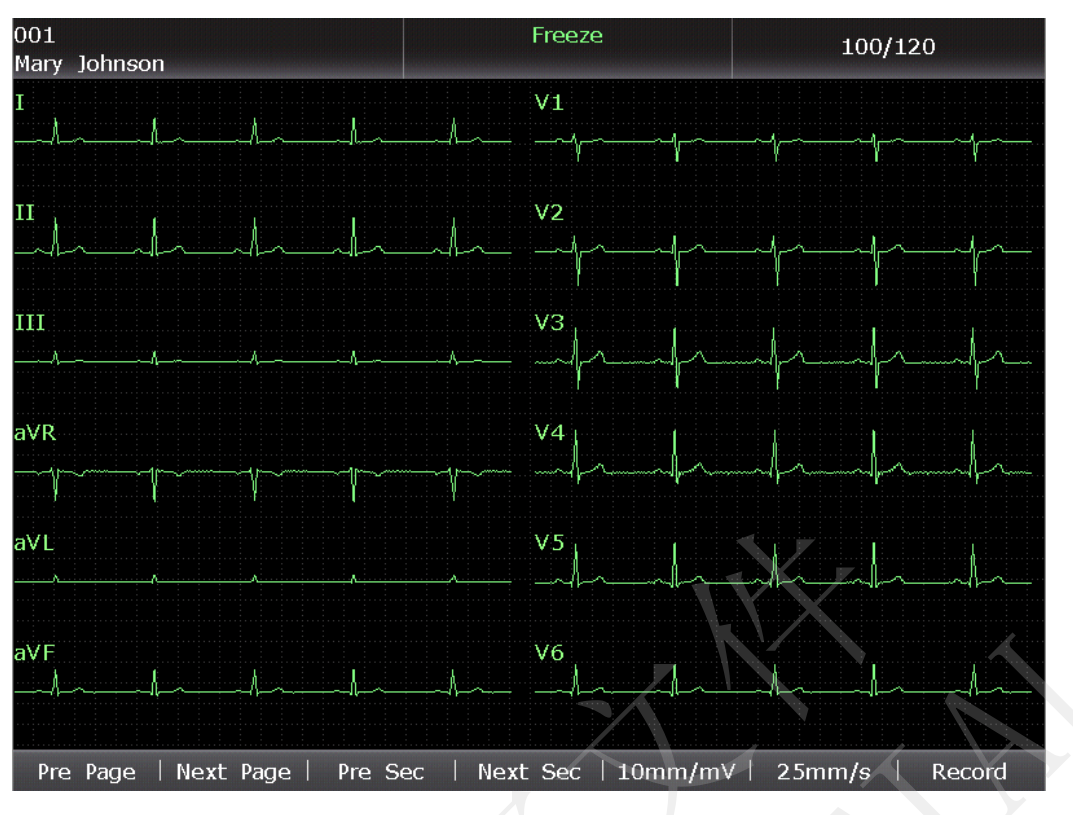

Figure 6-1 Freezing Screen (Auto/Manual/Rhythm/R-R Analysis mode)

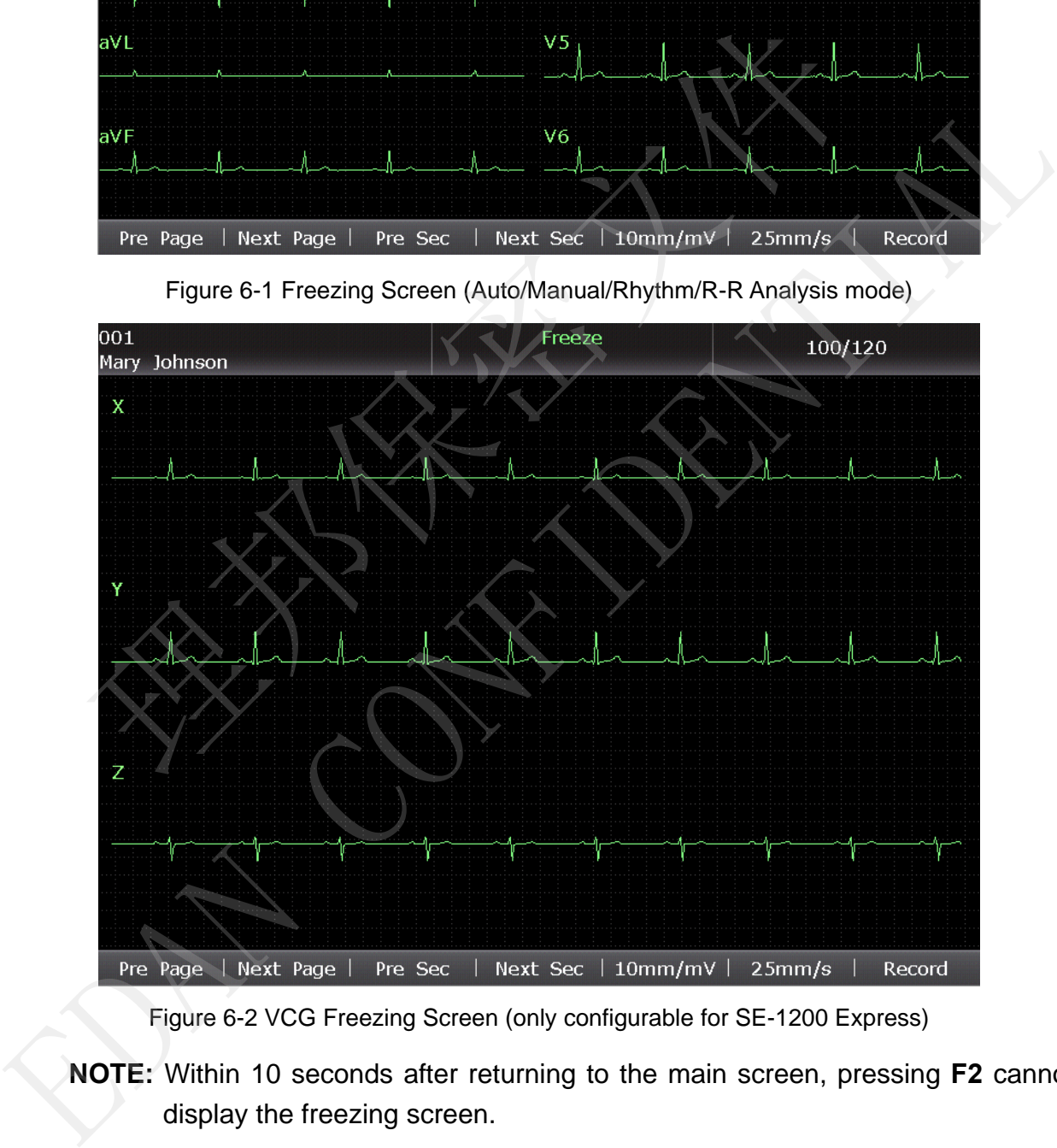

Figure 6-2 VCG Freezing Screen (only configurable for SE-1200 Express)

- **NOTE:** Within 10 seconds after returning to the main screen, pressing **F2** cannot display the freezing screen.
- 3) Press **PRINT/STOP** or select **Record** on the freezing screen to print the current waveform.

## **6.4 Printing a Stored ECG Report**

### **6.4.1 Printing on the File Manager Screen1/2**

### **Operation Method:**

- 1. Select a file on the **File Manager** screen1.
- 2. Press **PRINT/STOP** to print the file, or press **Select** to display the **File Manager** screen2, and then press **PRINT/STOP** to print the file.
- 3. Or, press **PRINT/STOP** again to stop printing the file.

### **6.4.2 Printing on the Preview Screen**

### **Operation Method:**

- 1. Select a file on the **File Manager** screen1, and then press **Select** to display the **File Manager** screen2. **Note: Note:** Referred again to stop printing the file.<br> **Note: A.2 Printing on the Preview Screen**<br>
Operation Method:<br>
1. Select a file on the File Manager screen1, and then press Select to display the<br>
screen2.<br>
2. Selec **6.4.2 Printing on the Preview Screen**<br>
Operation Method:<br>
1. Select a file on the File Manager screen1, and then press Select to display the File Manager<br>
screen2.<br>
2. Select Preview on the File Manager screen2 to open th
- 2. Select **Preview** on the **File Manager** screen2 to open the preview screen.
- 3. Press **PRINT/STOP** or select **Record** on the preview screen to print the selected file.
- 4. Or, press **PRINT/STOP** again to stop printing the file.

## **6.5 ECG Reports**

### **6.5.1 Auto ECG Report**

### **Quick Mode**

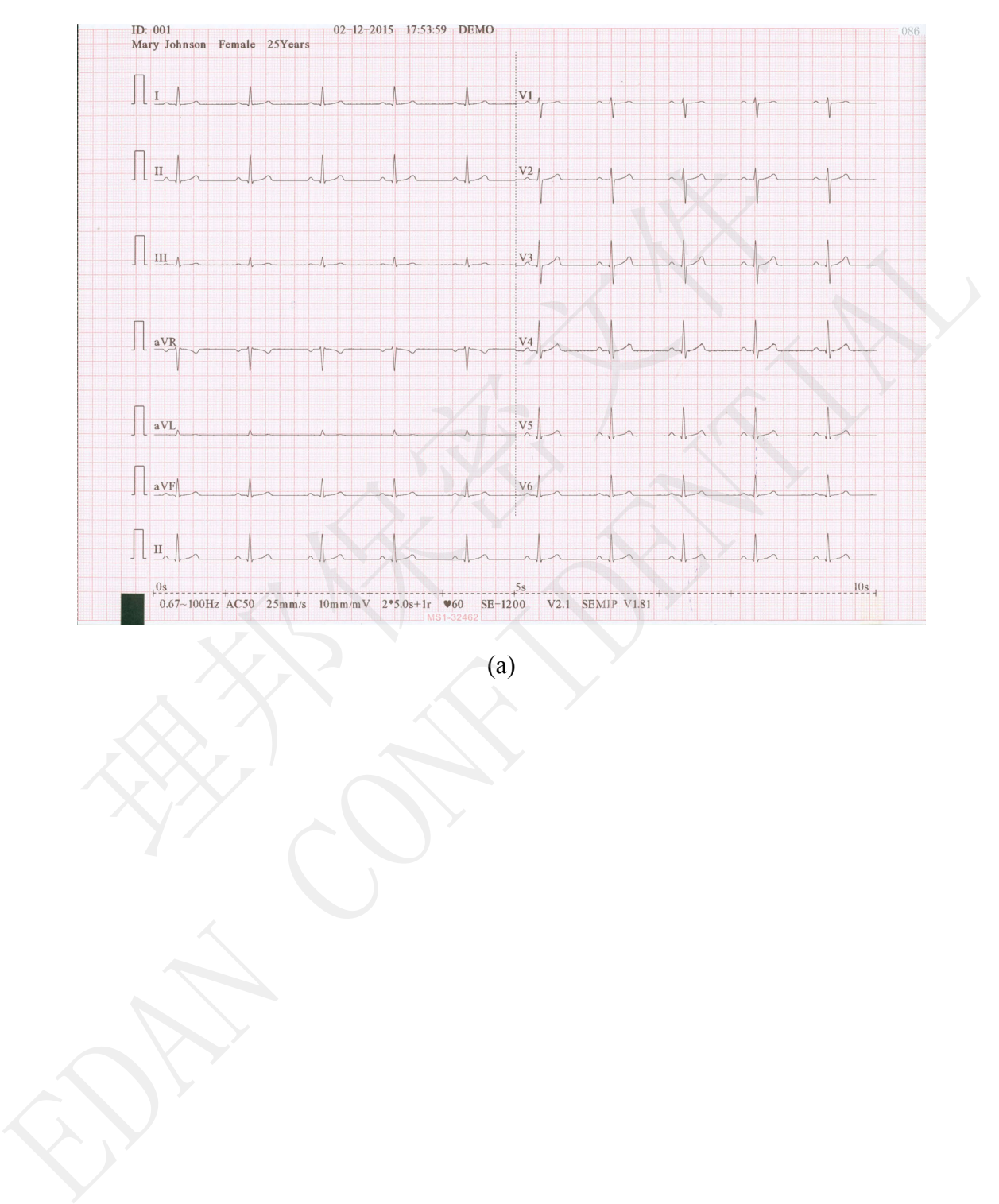

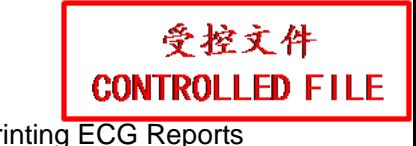

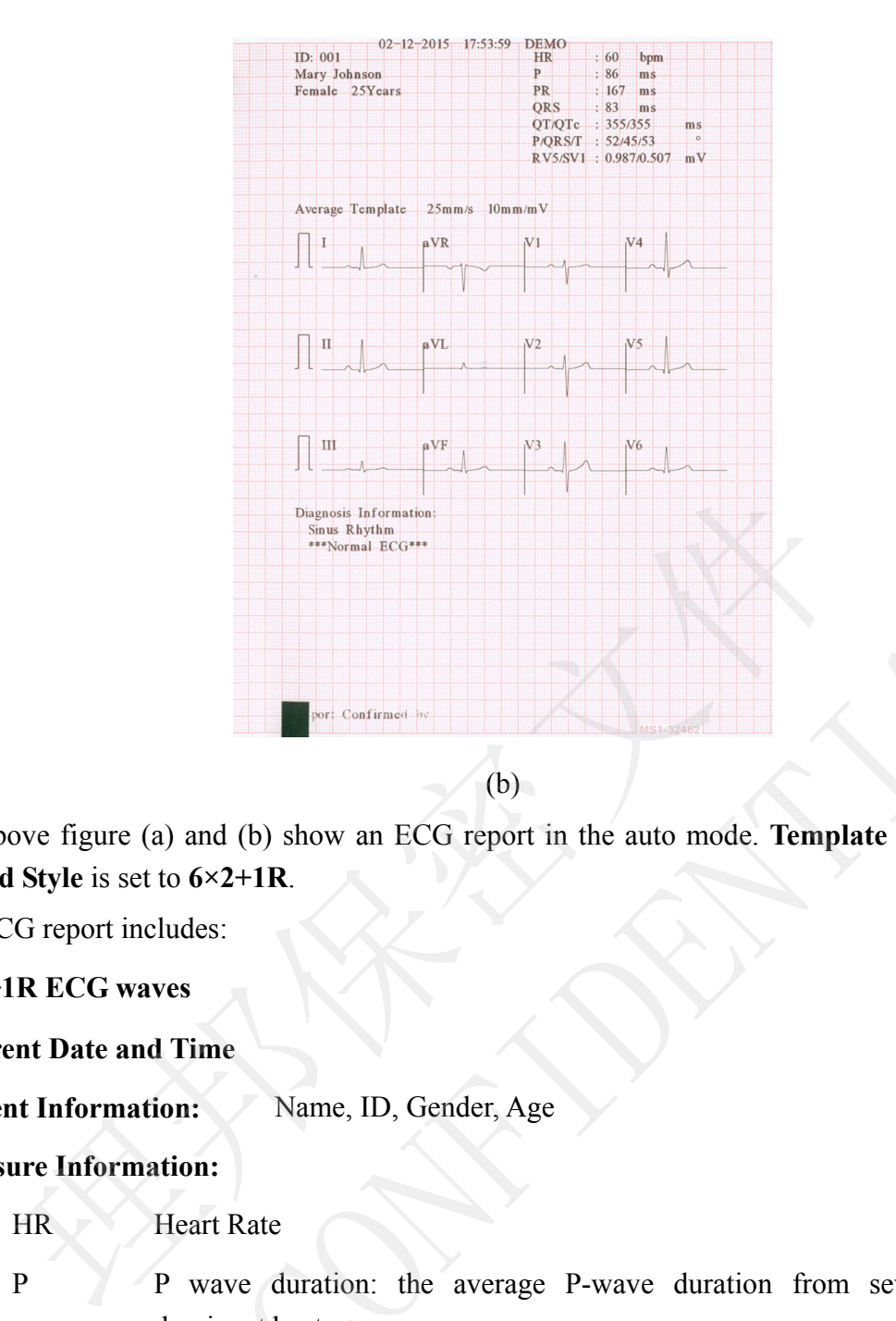

 $(b)$ 

The above figure (a) and (b) show an ECG report in the auto mode. **Template** is selected, and **Record Style** is set to **6×2+1R**.

The ECG report includes:

#### **6×2+1R ECG waves**

#### **Current Date and Time**

#### Patient Information: Name, ID, Gender, Age

#### **Measure Information:**

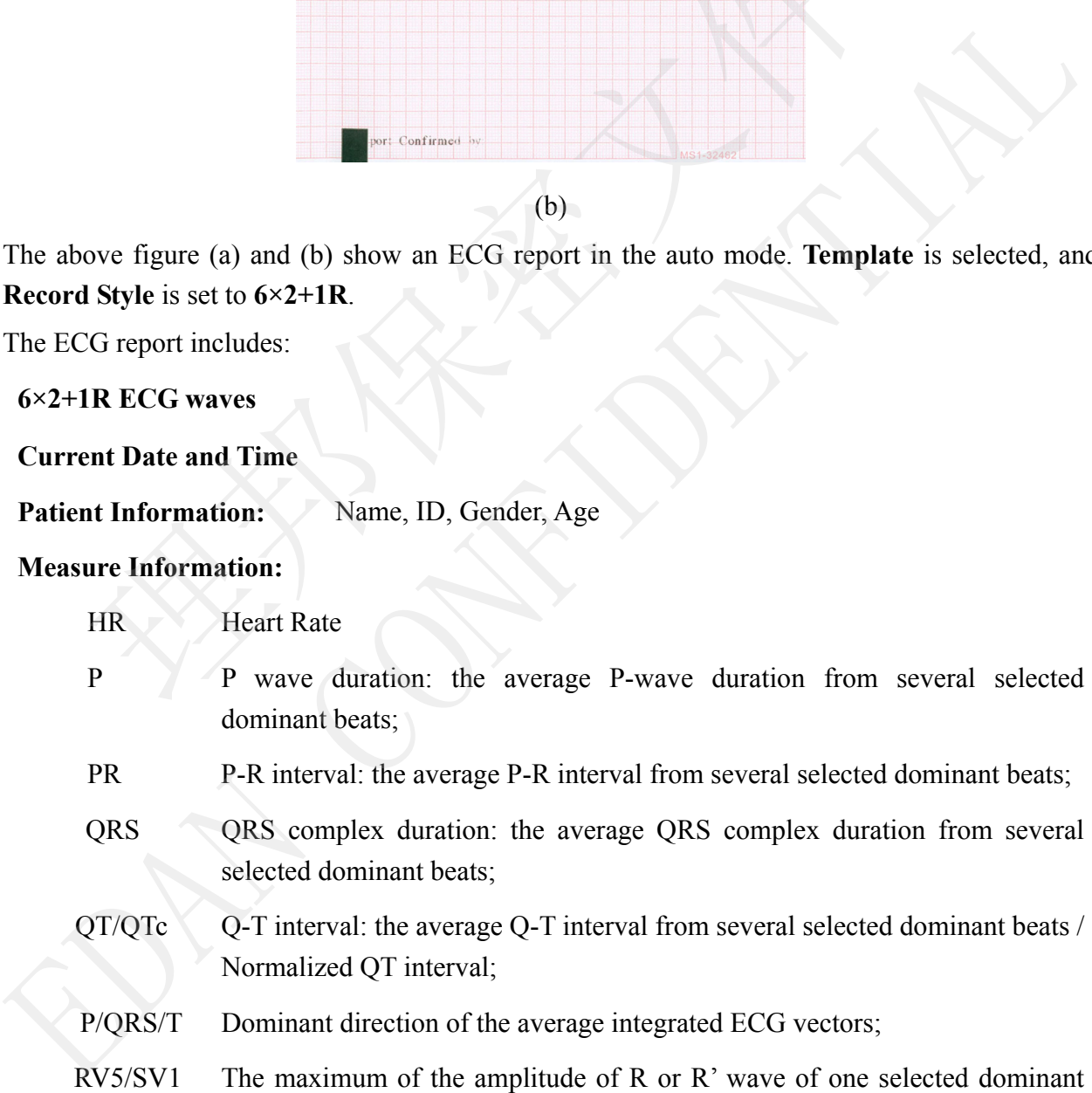

beat from lead V5 / The maximum absolute value of the amplitude of S or S' wave of one selected dominant beat from lead V1;

- RV5+SV1 Sum of RV5 and SV1;
- (optional)
- RV6/SV2 (optional) The maximum of the amplitude of R or R' wave of one selected dominant beat from lead V6 / The maximum absolute value of the amplitude of S or S' wave of one selected dominant beat from lead V2;
- **Average Template:** Average template shows the average value of 10s sampled ECG signals of every lead.

The broken lines on the template are position markers. They respectively mark the start and end points of the P and QRS waves, and the end point of the T wave.

**Diagnosis Information:** Diagnosis information shows the auto diagnosis result.

**Bottom Information:** 0.67~100Hz (0.67Hz DFT Filter, 100Hz Lowpass Filter),

AC50 (50Hz AC Filter)

25mm/s (Paper Speed)

10mm/mV (Gain)

**V**<sub>60</sub> (Heart Rate)

2\*5s+1r (12 leads are printed in 2 groups of 6 with the ECG wave of one lead on the bottom, and every group is printed for about 5s) Time Scale (0-10s) The broken lines on the template are position r<br>respectively mark the start and end points of the<br>waves, and the end point of the T wave.<br>**nosis Information:** Diagnosis information shows the auto diagnosis resu<br>**m Informa** waves, and the end point of the T wave.<br>
Diagnosis Information: Diagnosis information shows the auto diagnosis result.<br>
Bottom Information: 0.67-100Hz (0.67Hz DFT Filter, 100Hz Lowpass Filter),<br>  $\triangle$ C.50 (50Hz  $\triangle$ C Filter

V2.1 (Software Version)

SEMIP V1.81 (Algorithm Version; if Glasgow algorithm is enabled, Glasgow V28.6.0 will be printed instead.)

SE-1200 (Electrocardiograph Model)

#### **Save Paper Mode**

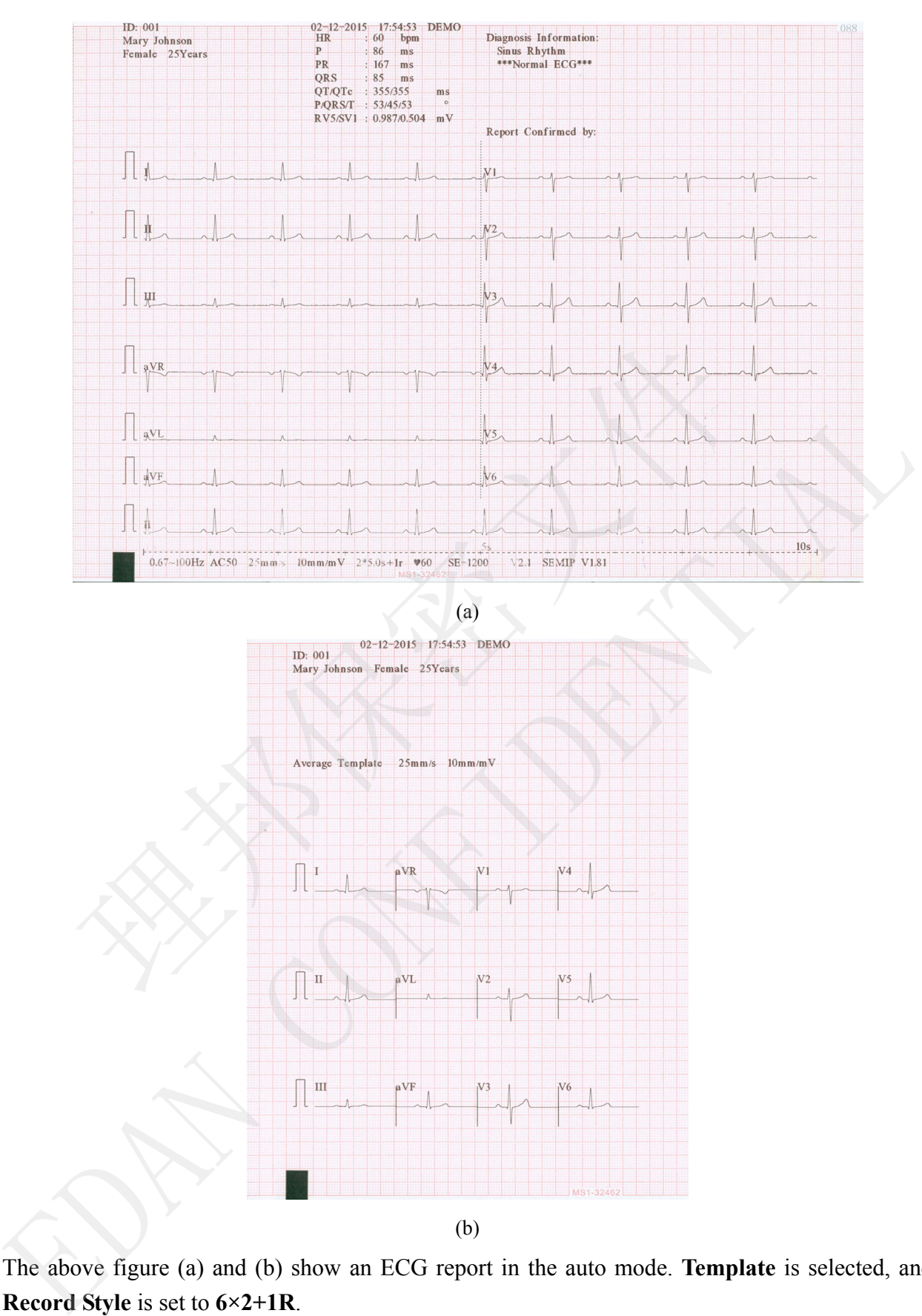

The above figure (a) and (b) show an ECG report in the auto mode. **Template** is selected, and **Record Style** is set to **6×2+1R**.

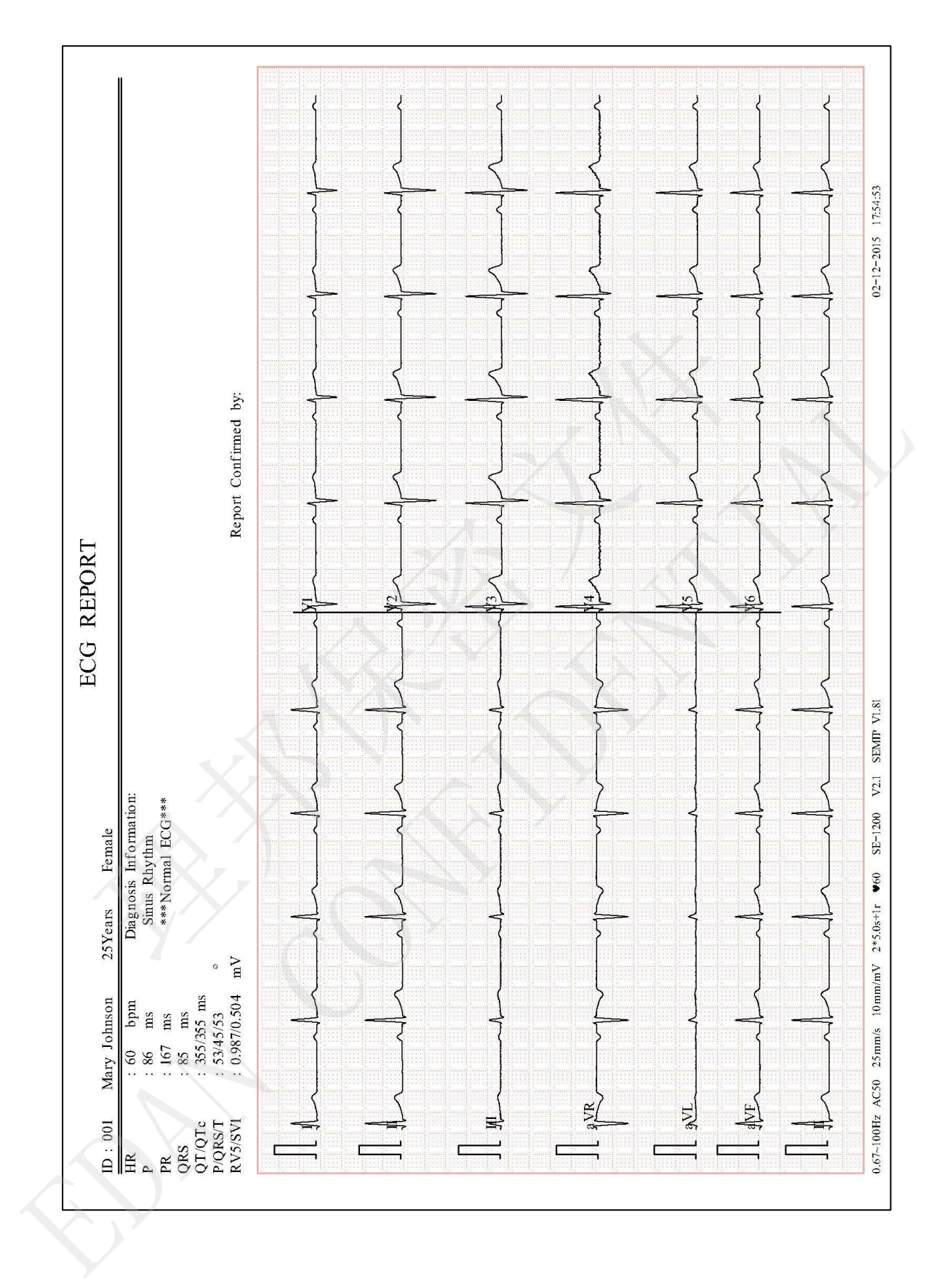

## **6.5.2 Auto ECG Report Printed by the USB Printer**
# **Chapter 7 Transmitting ECG Data**

#### **7.1 Transmitting ECG Data to the PC**

ECG data in DAT/PDF/SCP/FDA-XML/DICOM format can be transmitted to the PC. To transmit ECG data in DAT format, the DMS of the manufacturer must be installed in the PC. To transmit ECG data in PDF/SCP/FDA-XML/DICOM format, the FTP receiving software must be installed in the PC.

#### **CAUTION**

It is forbidden to connect or disconnect a U disk or a USB printer during the transmission course.

#### **7.1.1 Transmitting ECG Data in DAT V1.03 Format Through Serial**

#### **Cable**

- 1. If the PC has RS232 socket, connect the PC RS232 socket to the electrocardiograph RS232 socket with an RS232 cable.
- 2. If the PC has no RS232 socket, you can connect the PC USB socket to the electrocardiograph RS232 socket by RS232-USB Assembly.

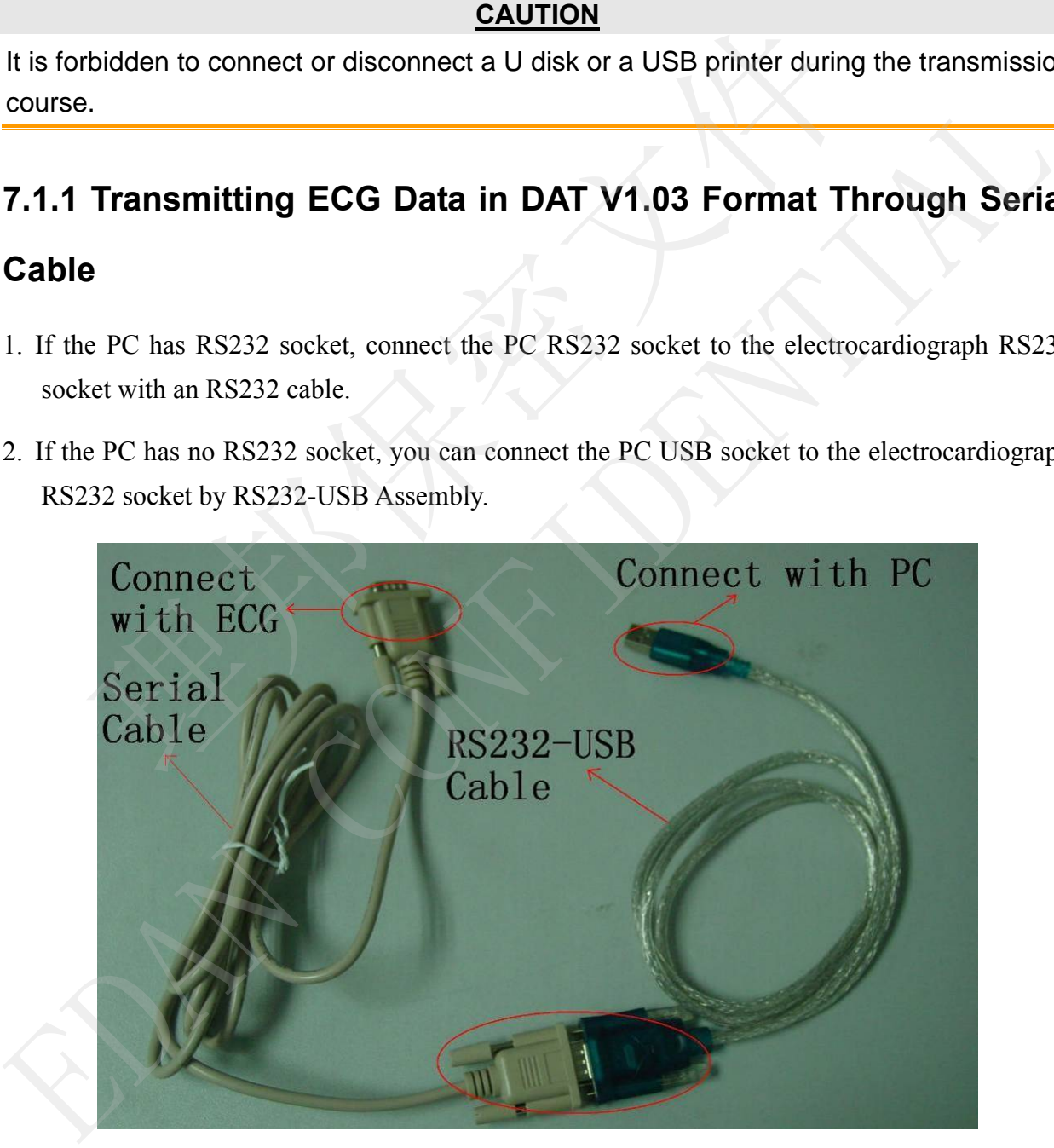

Figure 7-1 RS232-USB Assembly

- 3. Set **Auto Transmission** to **On** and **Transmission Mode** to **UART** in the **Transmission Setup** window.
- 4. Log into the DMS.
- 5. In the auto or rhythm mode, ECG data will be transmitted through the serial cable automatically after an ECG report is printed out.

### **7.1.2 Transmitting ECG Data in DAT and DAT V1.03 Format**

#### **Through Ethernet Cable**

- 1. Log into the DMS.
- 2. Connect the electrocardiograph to the PC with an Ethernet cable recommended by the manufacturer.
- 3. Configure the **Transmission Setup** window.

#### **For Ethernet Transmission:**

- 1) Press **Shift**+**F1** in the **Transmission Setup** window to open the **Basic Setup** window.
- 2) Set **Auto Transmission** to **On** and **Transmission Mode** to **Wired**.
- 3) Set the **Server IP** item to the IP of the PC.

For details, please refer to Section 10.6.1 "Basic Setup".

4) Press **Enter** to confirm, and then press **Esc** to return to the main screen.

#### **For Wireless Network Transmission:**

- 1) Press **Shift**+**F1** in the **Transmission Setup** window to open the **Basic Setup** window.
- 2) Set **Auto Transmission** to **On** and **Transmission Mode** to **Wireless**.
- 3) Set the **Server IP** item to the IP of the PC.

For details, please refer to Section 10.6.1 "Basic Setup".

4) Press **Shift+F2** in the **Transmission Setup** window to open the **WIFI Setup** window.

For details, please refer to Section 10.6.2 "WIFI Setup".

- 5) Connect the wireless network.
- 4. Set **File Format** to **DAT** in the **File Setup** window.
- 5. In the auto or rhythm mode, ECG data will be transmitted through the network automatically after an ECG report is printed out.

**NOTE:** For more information on configuring network settings, consult your Network Administrator. g into the DMS.<br>
mect the electrocardiograph to the PC with an Ethernet cable recommulacturer.<br>
Infigure the Transmission Setup window.<br> **DTE:** For more information on configuring network settings, consult<br>
Administrator.<br> manufacturer.<br>
3. Configure the Transmission Setup window.<br>
AOTE: For more information on configuring network settings, consult your Network<br>
10 Administrator.<br>
For Ethernet Transmission:<br>
1) Press Shift+FI in the Transmi

### **7.1.3 Transmitting ECG Data in SCP/FDA-XML/PDF/DICOM Format**

#### **Through Ethernet Cable**

**NOTE:** The SCP/FDA-XML/DICOM function can be activated on the **Advanced Setup** screen. For details, please contact the manufacturer or the local distributor.

- 1. Log into the FTP receiving software.
- 2. Connect the electrocardiograph to the PC with an Ethernet cable recommended by the manufacturer. If WIFI has been used, connect the PC and electrocardiograph to WIFI.
- 3. Configure the **Transmission Setup** window.
	- 1) Press **Shift+F1** in the **Transmission Setup** window to open the **Basic Setup** window.
	- 2) Set **Auto Transmission** to **On** and **Transmission Mode** to **Wired** or **Wireless**.
	- 3) Set the **Server IP** item to the IP of the PC.

For details, please refer to Section 10.6.1 "Basic Setup".

- 4) Set the **FTP User Name**, **FTP Password** and **FTP Path** items.
	- a) The user name and the password you input in the **FTP User Name** and **FTP Password** items must be available for FTP server.
- b) The path you input in the **FTP Path** item must be the subdirectory of the path you input in the FTP receiving software. of Press Shift+F1 in the Transmission Setup window.<br>
Press Shift+F1 in the Transmission Setup window to open the Basic Set<br>
Set Auto Transmission to On and Transmission Mode to Wired or Wire<br>
Set the Server IP item to the
	- **NOTE:** For more information about FTP server, consult your Network **Administrator**
- 3. Set **File Format** to DICOM/SCP/FDA-XML/PDF in the **File Setup** window.
- 4. In the auto or rhythm mode, ECG data will be transmitted through the network automatically after an ECG report is printed out.

### **7.2 Real-time Transmission to SE-1515**

- **NOTE:** To use the real-time transmission function, the SE-1515 software of the manufacturer must be installed in the PC. 2) Set Auto Transmission to On and Transmission Mode to Wired or Wireless.<br>
3) Set the Server IP item to the 19 of the PC.<br>
For details, please set to Section 10.6.1 "Basic Setup".<br>
4) Set the FTP User Name, FTP Password a
- 1. Double-click on the SE-1515 shortcut icon to start up the SE-1515 software..
	- 1) Enter the resting ECG sampling screen and click **Setup**. The System Setting window will be display.
	- 2) Select the **Sampling Setting** tab, and set **Device Model** to **SE12** in the Sampling Box setup panel.

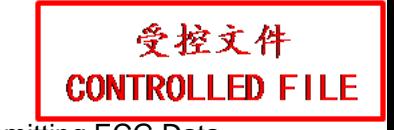

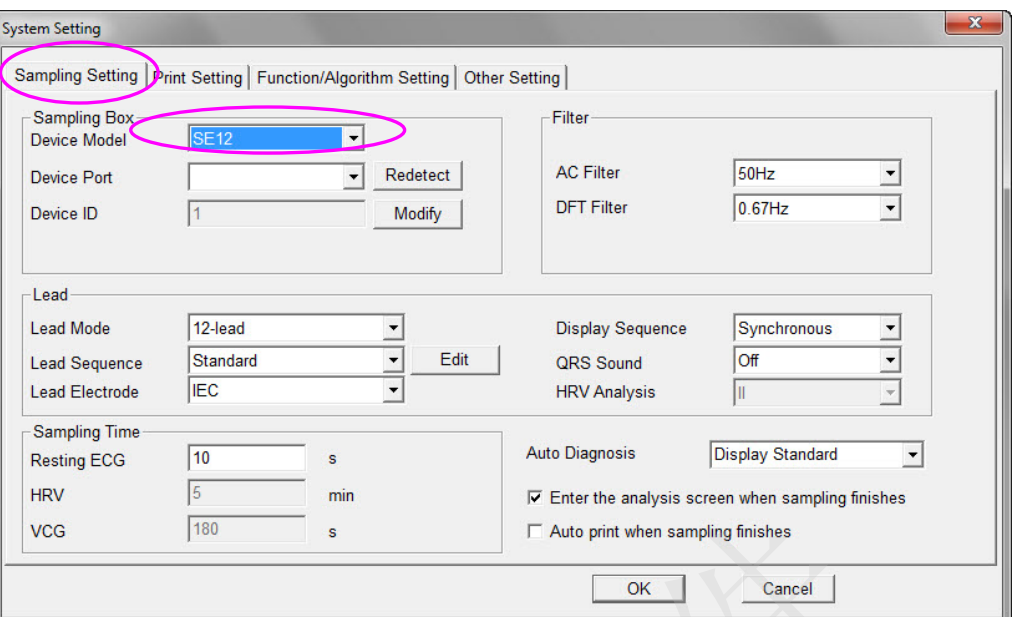

- 3) After setup, click on the **OK** button to confirm.
- 2. Connect USB socket 1 of the electrocardiograph to the USB socket of the PC by using the high-speed USB cable.

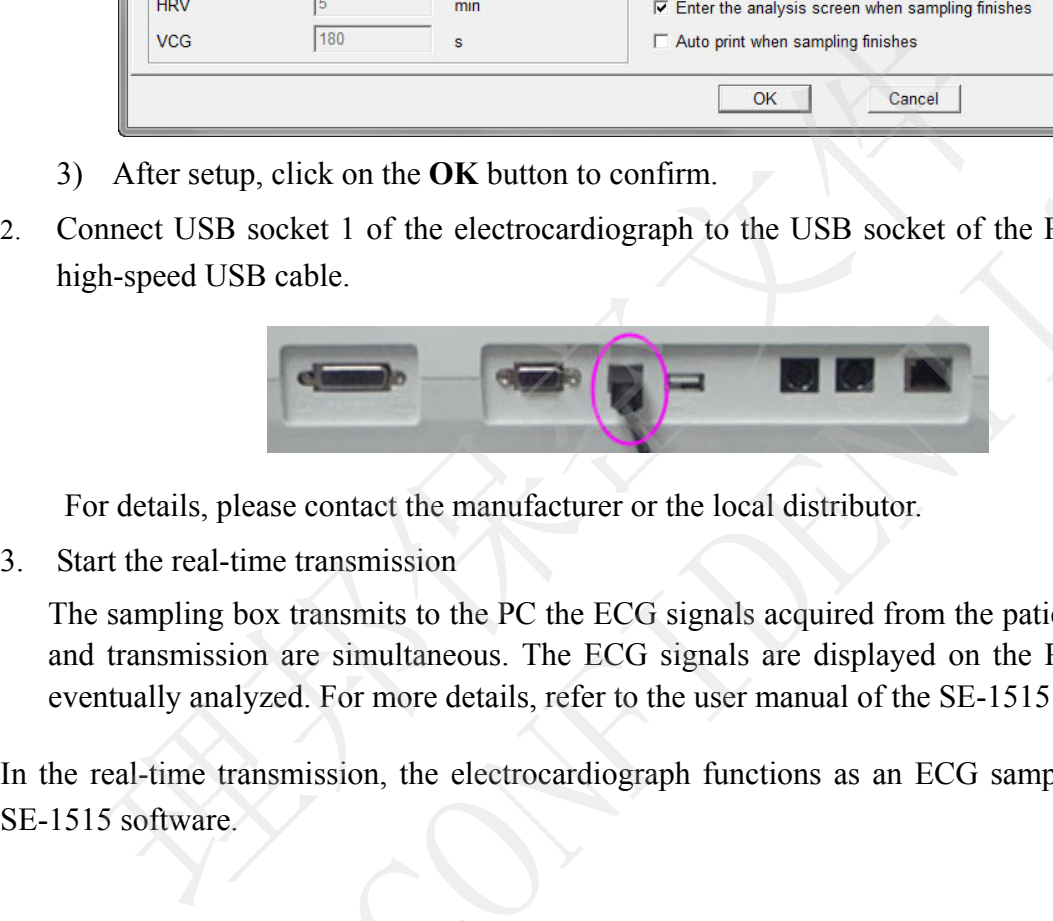

For details, please contact the manufacturer or the local distributor.

3. Start the real-time transmission

The sampling box transmits to the PC the ECG signals acquired from the patient. Acquisition and transmission are simultaneous. The ECG signals are displayed on the PC monitor and eventually analyzed. For more details, refer to the user manual of the SE-1515 software. Example, dick on the **OK** button to confirm.<br>
2) After setup, click on the **OK** button to confirm.<br>
2) Connect USB socket 1 of the electrocardiograph to the USB socket of the PC by using the high-speed USB cable.<br>
2) For d

In the real-time transmission, the electrocardiograph functions as an ECG sampling box to the

# **Chapter 8 Managing Orders**

**NOTE:** To use the order function, the ECG data management software (DMS) of the manufacturer must be installed in the PC.

## **8.1 Loading Orders**

Before loading orders, please configure the **Order Setup** screen. For details, please refer to Section 8.5 "Setting Orders".

Operation procedures are as follows:

- 1. Connect the electrocardiograph to the PC installed with the DMS by using an Ethernet cable recommended by the manufacturer.
- 2. Set **Remote IP**, **Local IP**, **Gateway** and **Subnet Mask** in the **Transmission Setup** window. For details, please refer to Section 10.6 "Transmission Setup".
- 3. Select **Load** on the **Order Manager** screen to load orders from the DMS, and then a hint will be displayed as follows.

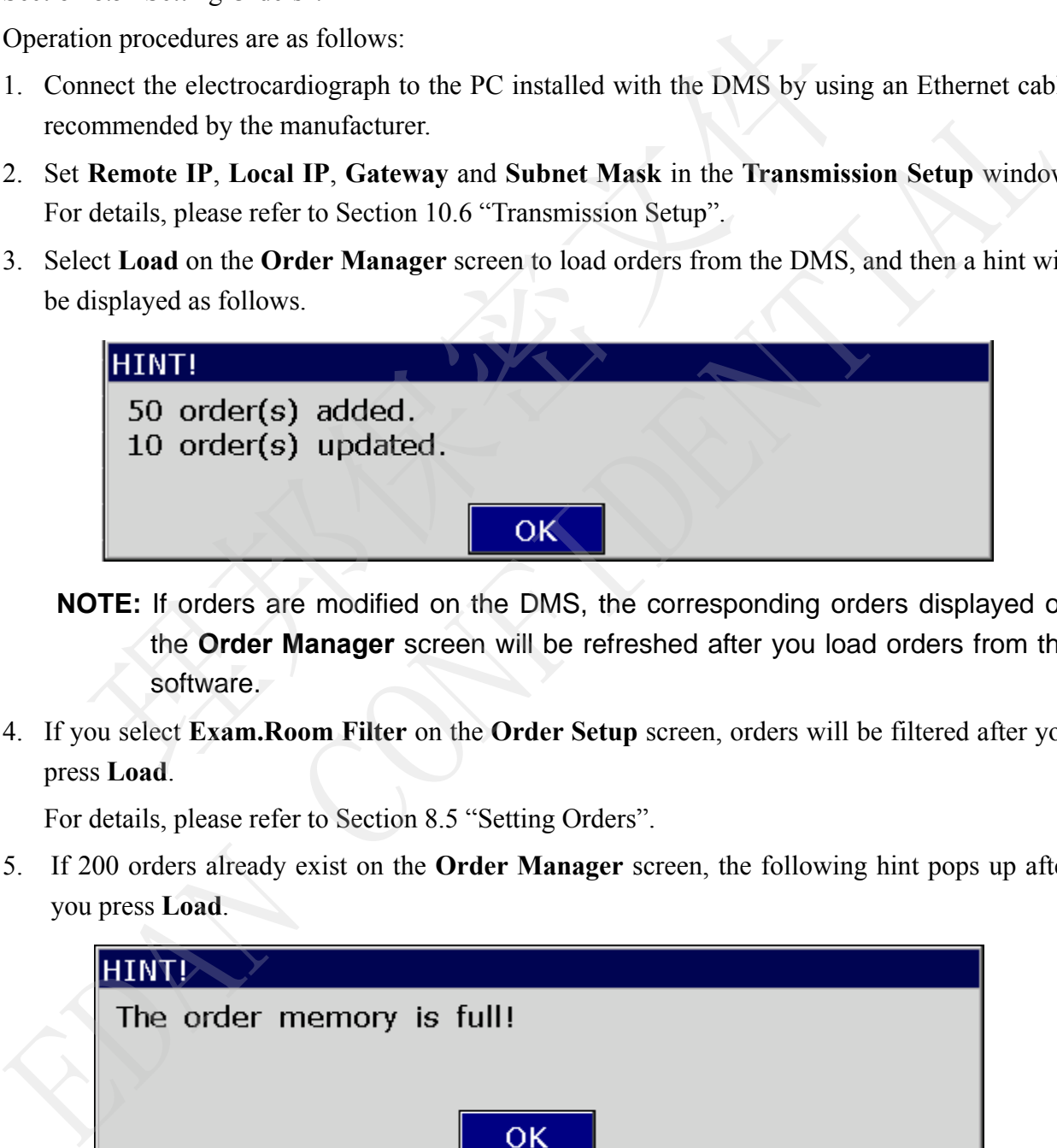

- **NOTE:** If orders are modified on the DMS, the corresponding orders displayed on the **Order Manager** screen will be refreshed after you load orders from the software.
- 4. If you select **Exam.Room Filter** on the **Order Setup** screen, orders will be filtered after you press **Load**.

For details, please refer to Section 8.5 "Setting Orders".

5. If 200 orders already exist on the **Order Manager** screen, the following hint pops up after you press **Load**.

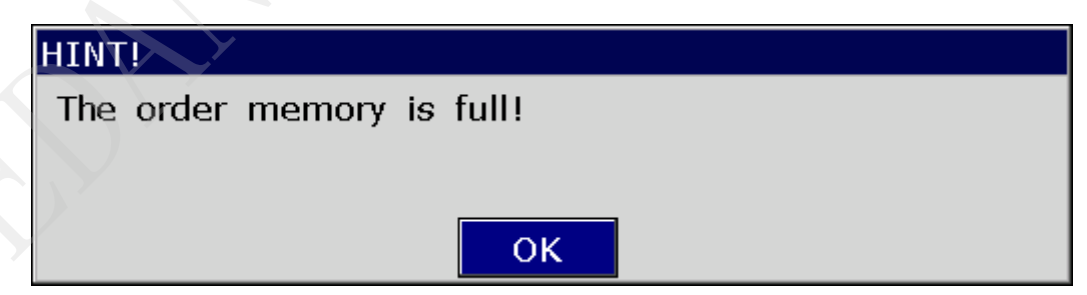

## **8.2 Examining Orders**

Select an order on the **Order Manager** screen, and then select **Examine** or press **Enter** to return to main screen1 for starting an examination.

**NOTE:** If you select **Delete After Examination** on the **Order Setup** screen, the order will be deleted from the **Order Manager** screen after you examine the selected order. Otherwise, the order will be marked by **√** mark on the **Order Manager** screen after you examine the selected order.

## **8.3 Deleting Orders**

Pressing **Del All** on the **Order Manager** screen can delete all the orders from the electrocardiograph.

Or, you can select an order on the **Order Manager** screen, select **Delete** to delete the selected order from the electrocardiograph.

### **8.4 Searching Orders**

Select **Search** on the **Order Manager** screen to display the following window.

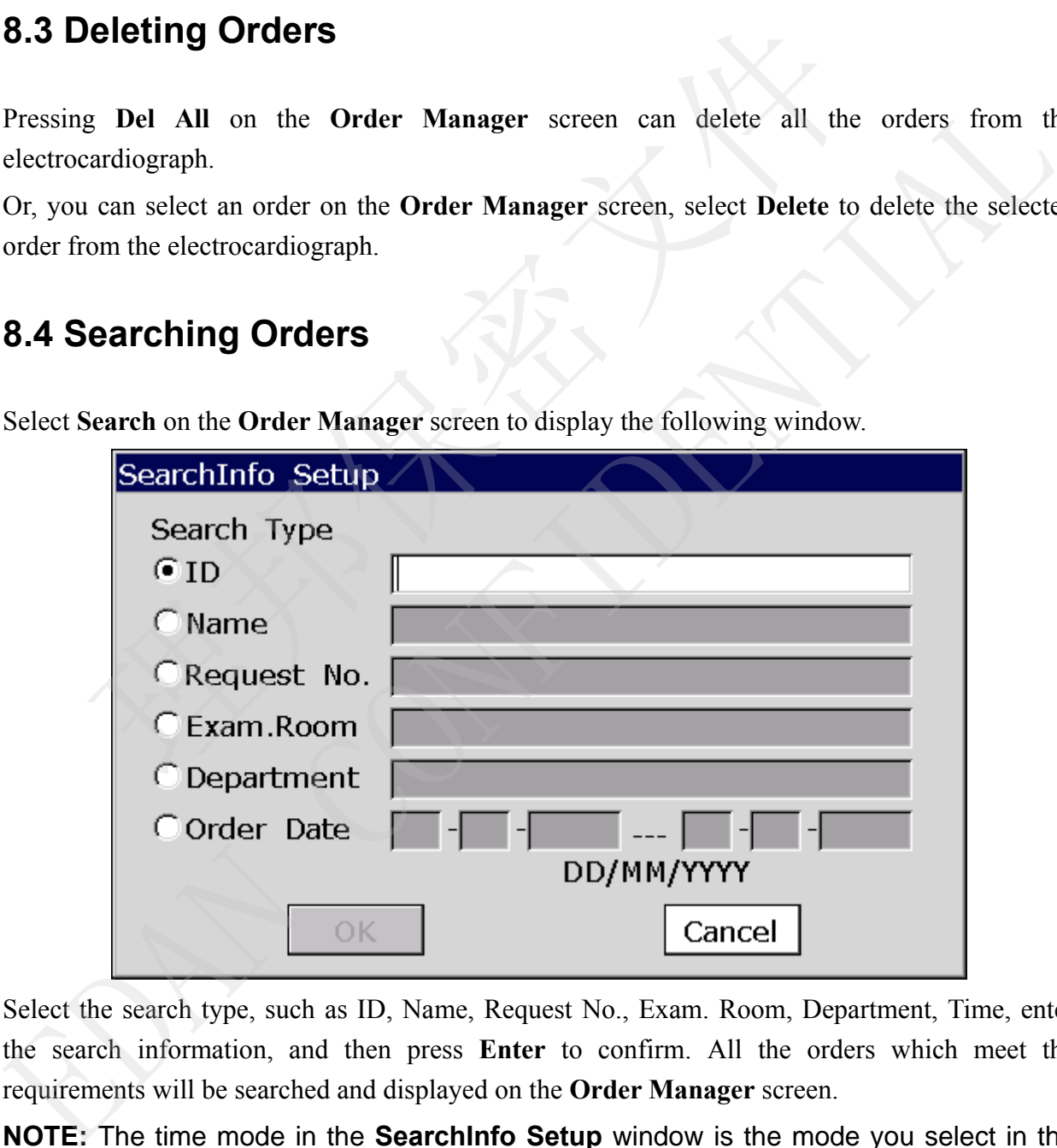

Select the search type, such as ID, Name, Request No., Exam. Room, Department, Time, enter the search information, and then press **Enter** to confirm. All the orders which meet the requirements will be searched and displayed on the **Order Manager** screen.

**NOTE:** The time mode in the **SearchInfo Setup** window is the mode you select in the **Date & Time Setup** window.

## **8.5 Setting Orders**

#### **8.5.1 Factory Defaults of Orders**

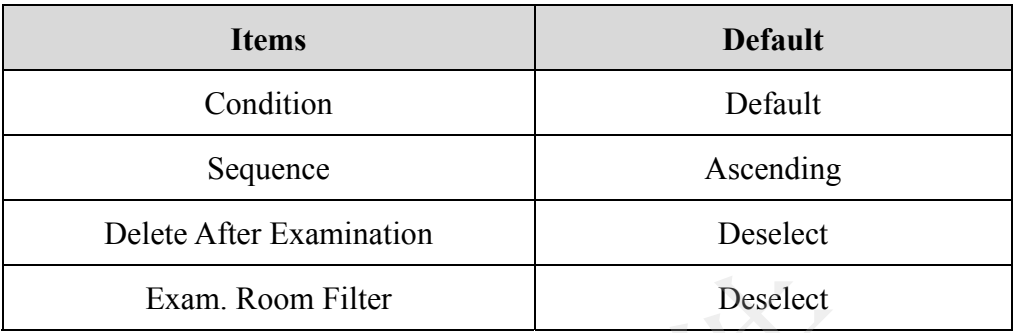

#### **8.5.2 Order Setup**

Select **Setup** on the **Order Manager** screen to make settings of orders.

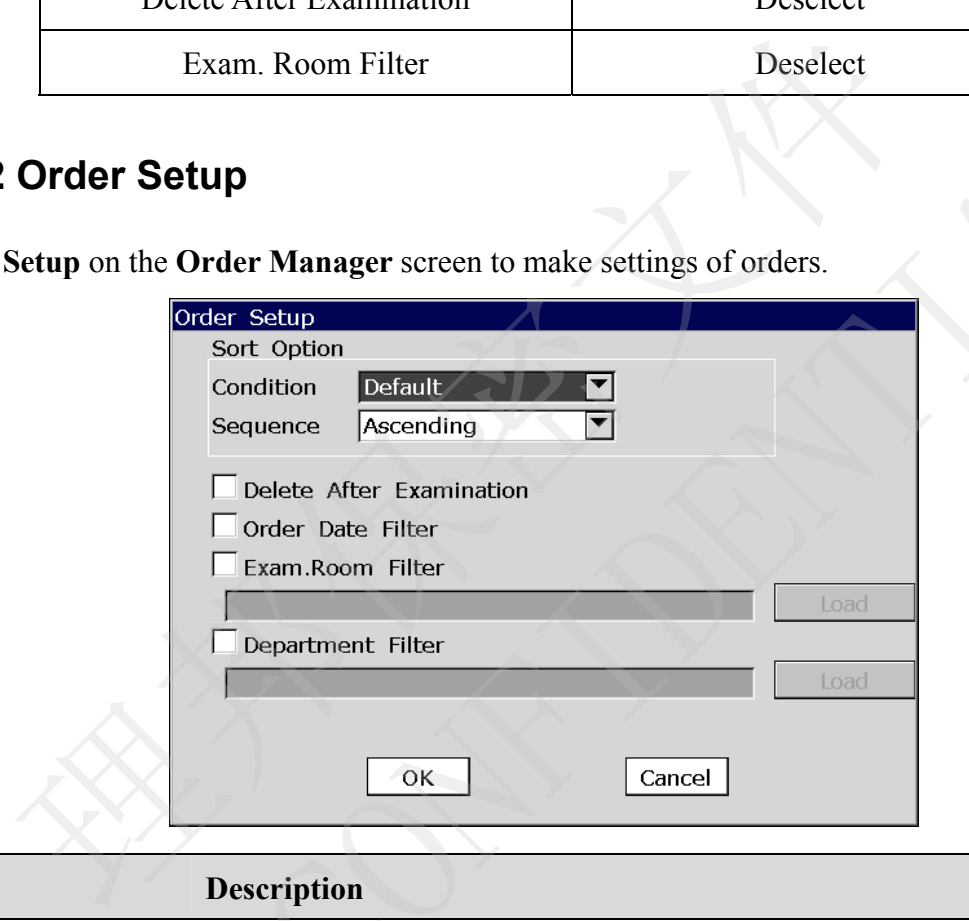

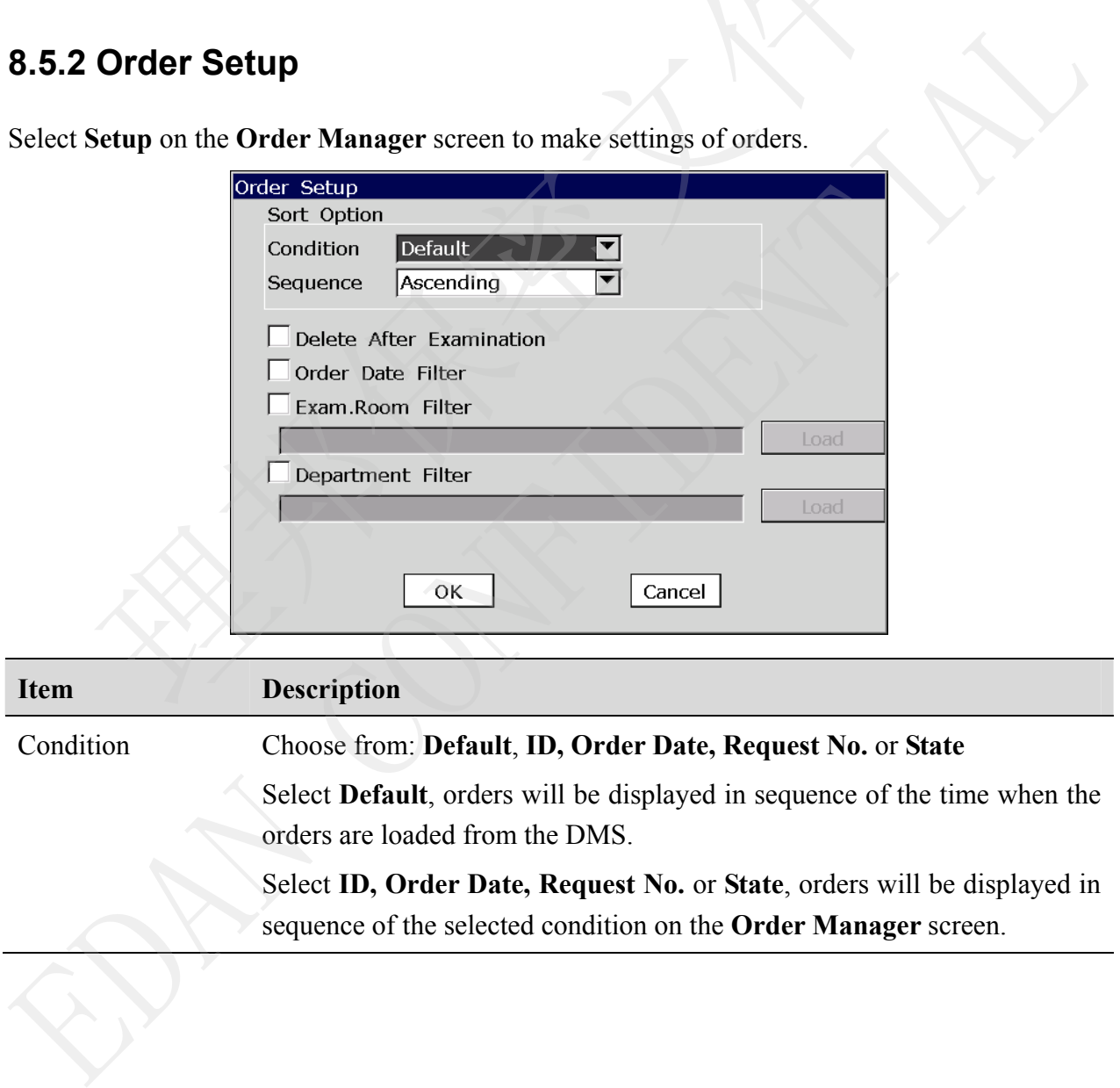

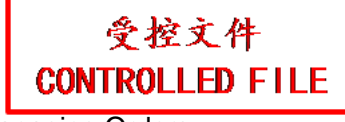

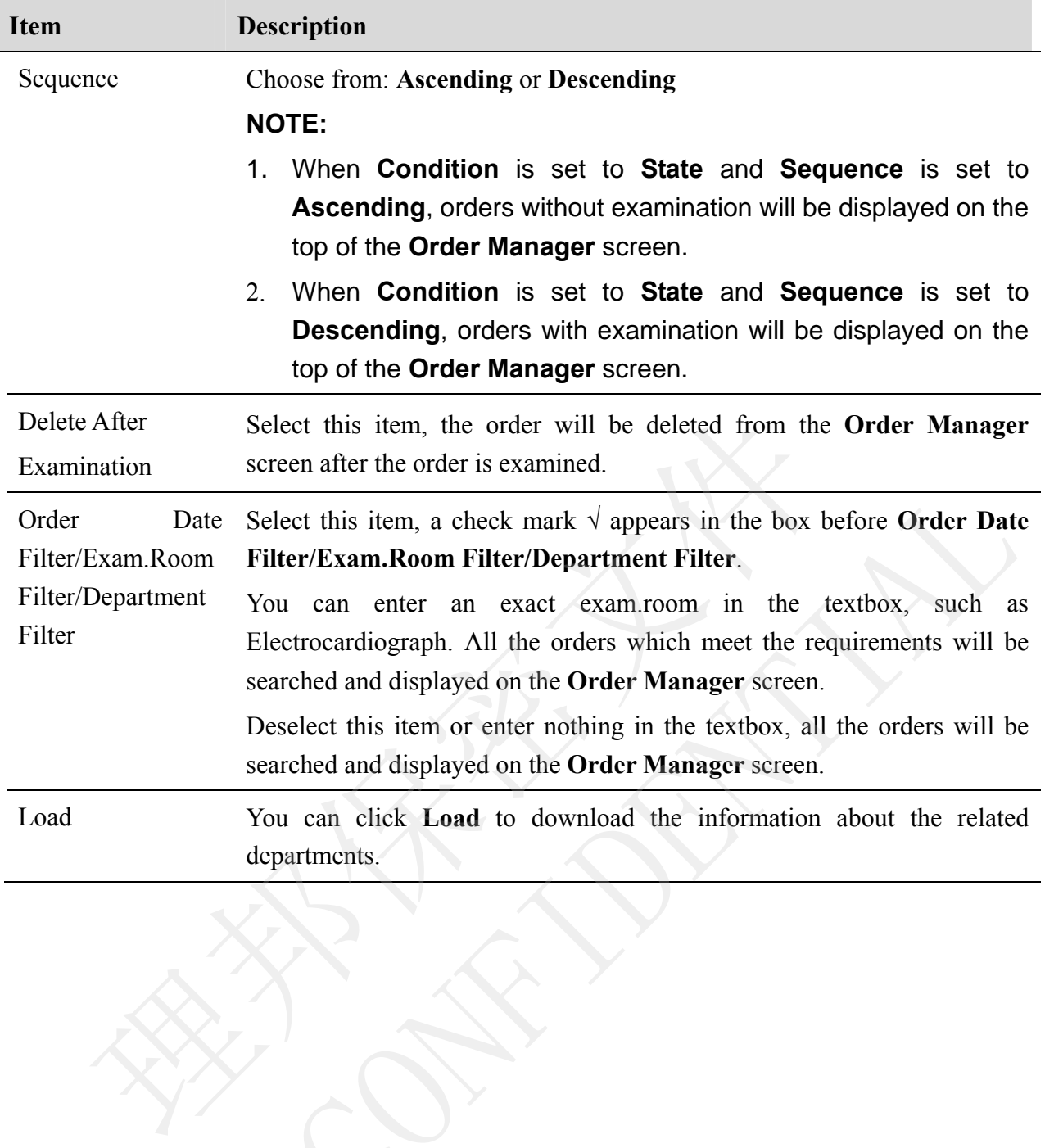

Order Date Select this item, a check mark  $\sqrt{ }$  appears in the box before Order Dat<br>Filter/Exam.Room Filter/Department Filter.<br>Filter/Department You can enter an exact exam.room in the textbox, such a<br>Electrocardiograph A

# **Chapter 9 Managing Files**

If you want to save the ECG data in the electrocardiograph, you should set **Auto Save** to **to ECG** in the **File Setup** window. Then the ECG data in the auto or rhythm mode will be saved on the **File Manager** screen automatically. For details, please refer to Section 10.10 "File Setup".

On the **File Manager** screen, files can be printed, transmitted, exported, displayed, edited searched or deleted.

#### **CAUTION**

- 1. When files are being printed, transmitted, deleted or exported, you cannot turn off the electrocardiograph.
- 2. Do not cut off the mains supply directly when no battery is installed in the device, or else, the stored data may be lost. Then files are being printed, transmitted, deleted or exported, you can<br>ectrocardiograph.<br>o not cut off the mains supply directly when no battery is installed in<br>se, the stored data may be lost.<br>**Fransmitting Files**<br>config

### **9.1 Transmitting Files**

Make configuration in accordance with Section 7.1 "Transmitting ECG Data" before you transmit files.

Pressing **Trans All** on the **File Manager** screen1 can transmit all the files from the electrocardiograph.

Or, select **Trans** on the **File Manager** screen2, and then press **Enter** to transmit the selected file from the electrocardiograph.

**NOTE:** If you select **Delete After Trans. Or Export** in the **File Setup** window, the files will be deleted from the **File Manager** screen after they are transferred.

#### **CAUTION**

It is forbidden to connect or disconnect a U disk or a USB printer during the transmission course.

## **9.2 Exporting Files**

- 1. Connect the U disk recommended by the manufacturer to the electrocardiograph.
- 2. Select **DAT/SCP/FDA-XML/PDF/DICOM** from the **File Format** list box in the **File Setup** window. 2. Do not cut off the mains supply directly when no battery is installed in the device, one of the stored data may be lost.<br>
9.1 Transmitting Files<br>
Make configuration in accordance with Section 7.1 "Transmitting ECG Data"
- 3. Select **Export All** on the **File Manager** screen1 to export all the files to the directory of *ECGDATA\ECG-X\Export\Export Date and Time* of the U disk.

4. Or select a file on the **File Manager** screen1, and then press **Select** to display the **File Manager** screen2. Select **Export** on the **File Manager** screen2 to export the selected file to the directory of *ECGDATA\ECG-X\Export\Export Date and Time* of the U disk.

#### **NOTE:**

- 1. Please insert the U disk recommended by the manufacturer. Please set the format to **FAT** or **FAT32** when formatting the U disk.
- 2. X in the directory of *ECGDATA\ECG-X\Export\Export Date and Time* can be set in the **Device No.** textbox in the **Transmission Setup** window.
- 3. If you select **Delete After Trans. Or Export** in the **File Setup** window, the files will be deleted from the **File Manager** screen after they are exported.

#### **9.3 Deleting Files**

Pressing **Del All** on the **File Manager** screen1 can delete all the files from the electrocardiograph.

Or, select **Delete** on the **File Manager** screen2 to delete the selected file from the electrocardiograph.

#### **9.4 Searching Files**

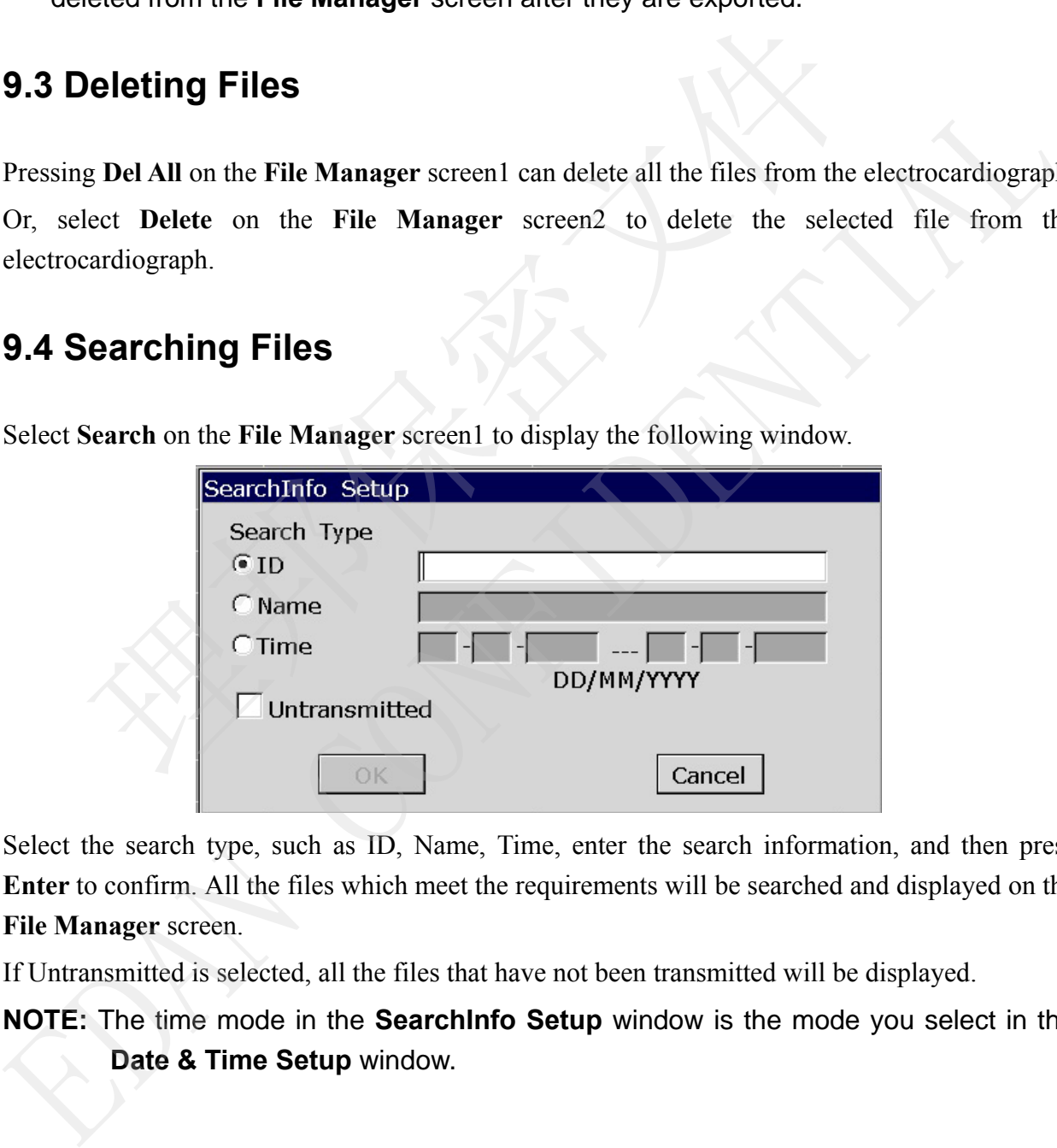

Select **Search** on the **File Manager** screen1 to display the following window.

Select the search type, such as ID, Name, Time, enter the search information, and then press **Enter** to confirm. All the files which meet the requirements will be searched and displayed on the **File Manager** screen.

If Untransmitted is selected, all the files that have not been transmitted will be displayed.

**NOTE:** The time mode in the **SearchInfo Setup** window is the mode you select in the **Date & Time Setup** window.

## **9.5 Importing Files**

Operation procedures are as follows:

- 1. Save files that you want to import to the electrocardiograph to the directory of **ECGDATA** of the recommended U disk.
- 2. Connect the U disk to the electrocardiograph.
- 3. Select **Import** on the **File Manager** screen1 to import files from the directory of *ECGDATA*  of the U disk to the electrocardiograph.
- **NOTE:** Only the ECG files in DAT format produced by the electrocardiograph of the manufacturer can be imported.

### **9.6 Editing Patient Information**

Press **Select** on the **File Manager** screen1 to display the **File Manager** screen2, and then select **Edit** to open the **Patient Information** window.

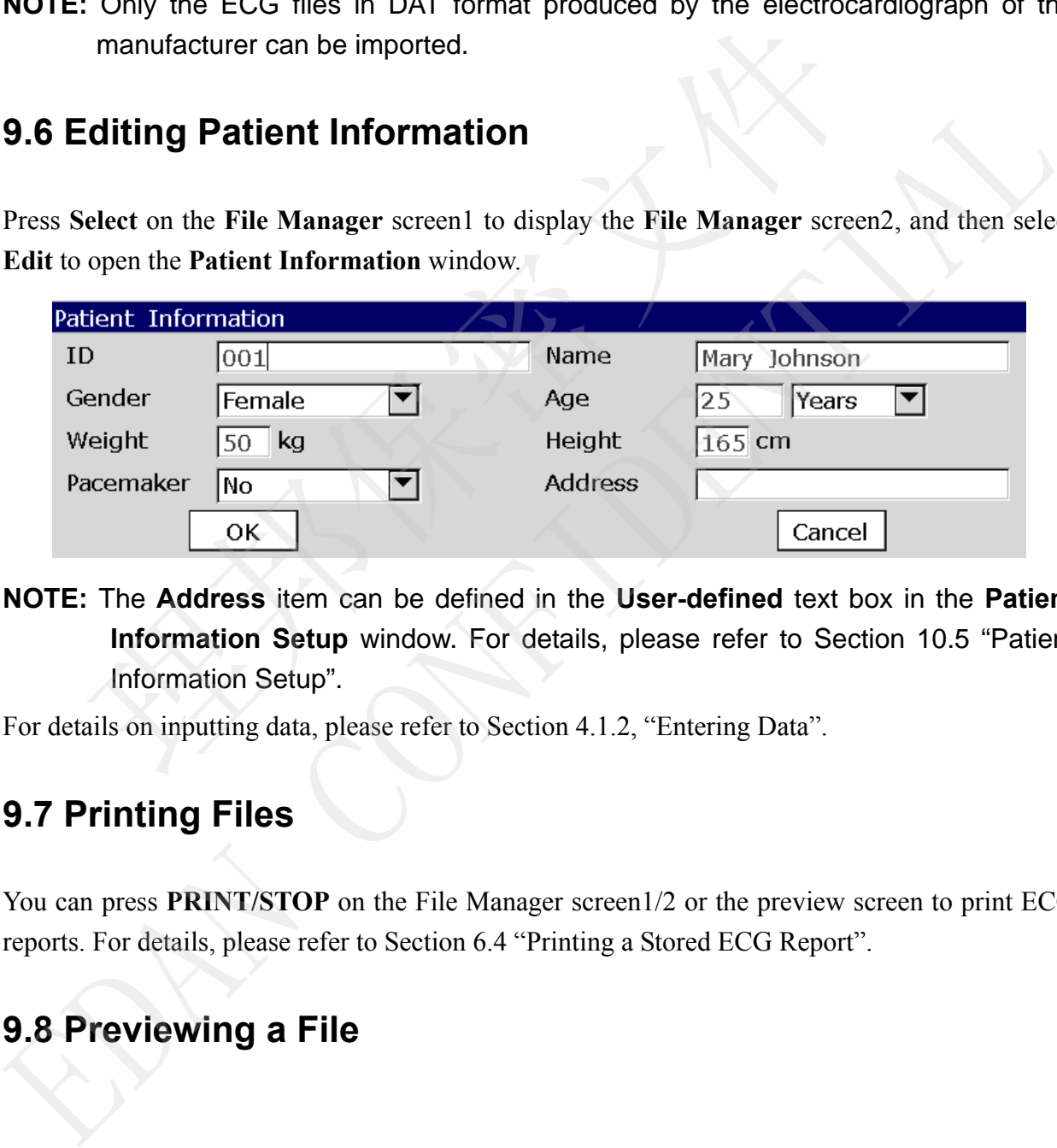

**NOTE:** The **Address** item can be defined in the **User-defined** text box in the **Patient Information Setup** window. For details, please refer to Section 10.5 "Patient Information Setup".

For details on inputting data, please refer to Section 4.1.2, "Entering Data".

#### **9.7 Printing Files**

You can press **PRINT/STOP** on the File Manager screen1/2 or the preview screen to print ECG reports. For details, please refer to Section 6.4 "Printing a Stored ECG Report".

### **9.8 Previewing a File**

#### **9.8.1 SE-12 Express**

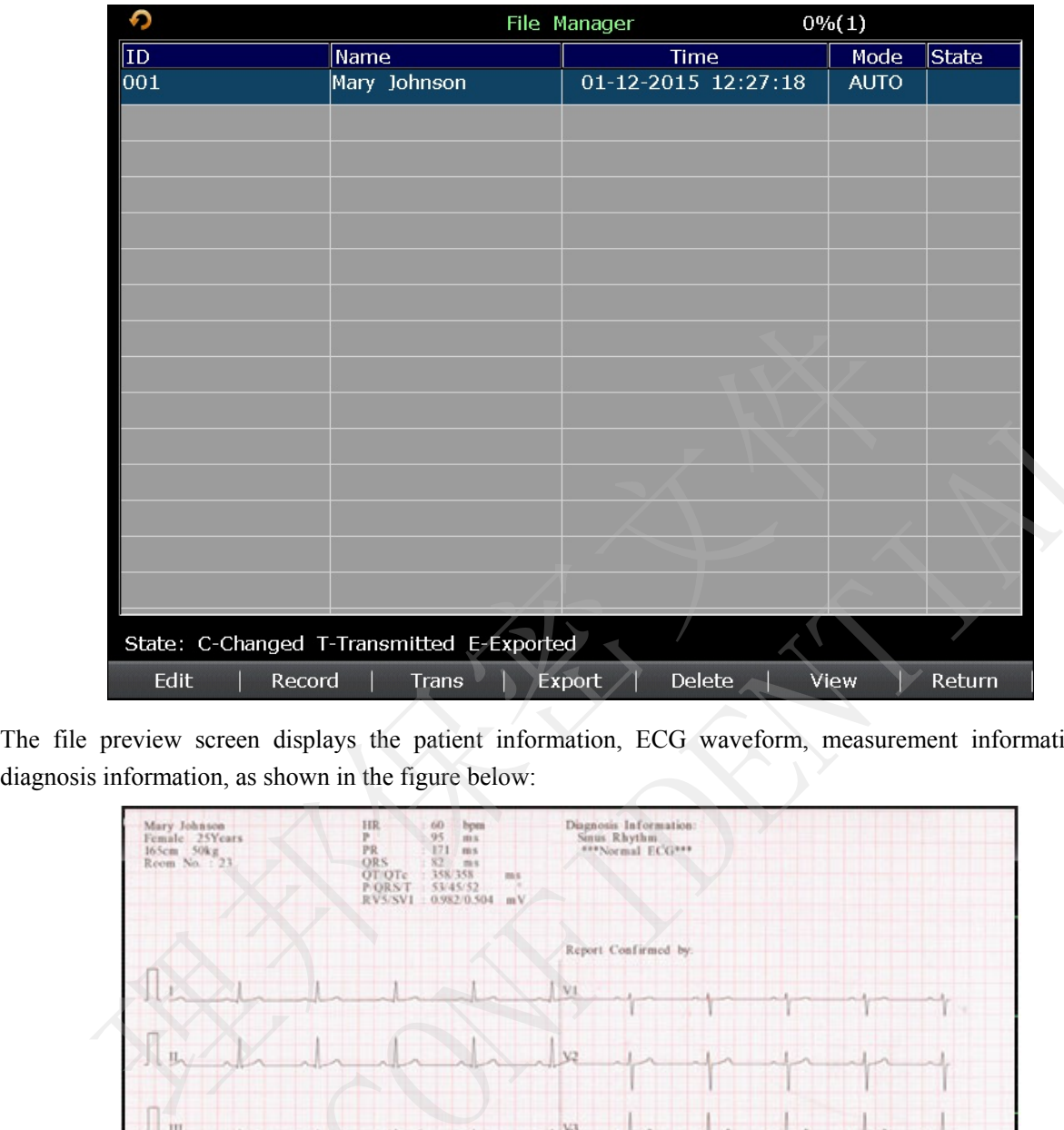

Select **View** on the **File Manager** screen2 to open the file preview screen.

The file preview screen displays the patient information, ECG waveform, measurement information and

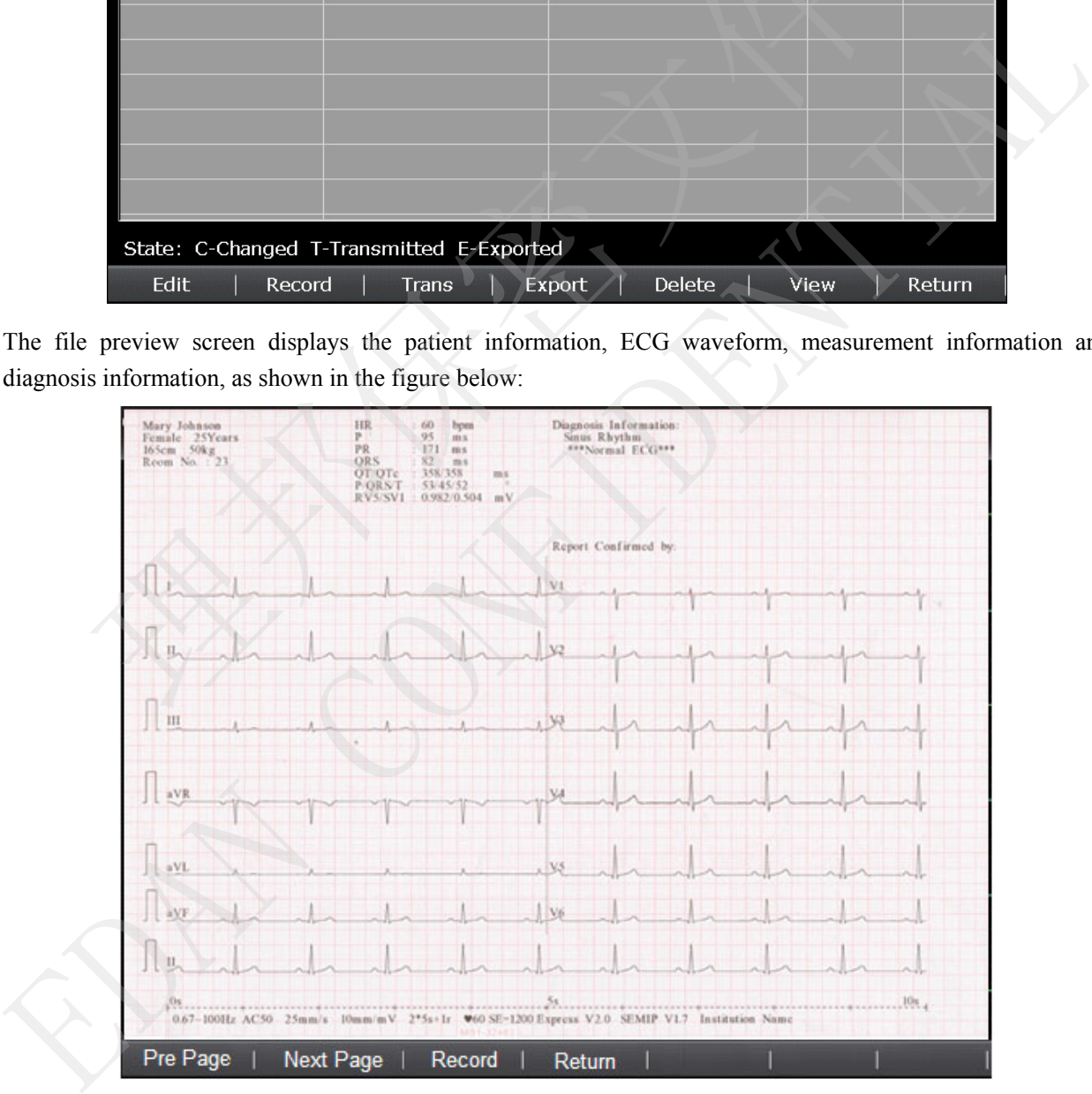

#### **9.8.2 SE-12**

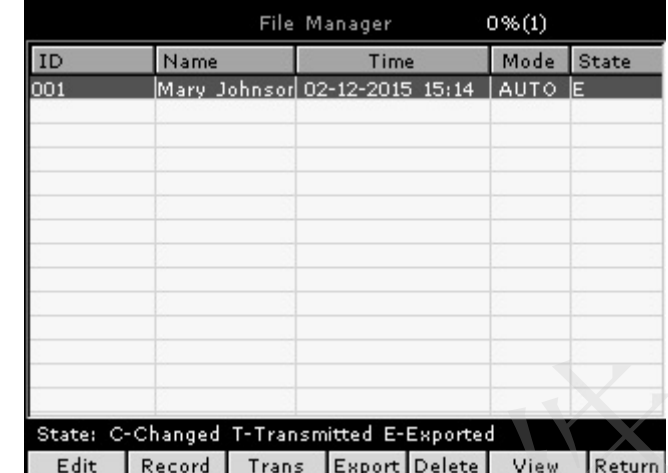

Select **View** on the **File Manager** screen2 to open the file preview screen.

The File Preview screen displays the patient name, patient ID, 6-channel ECG waveform and function buttons (Waveform, Template, Measure, Diagnosis, Record and Return).

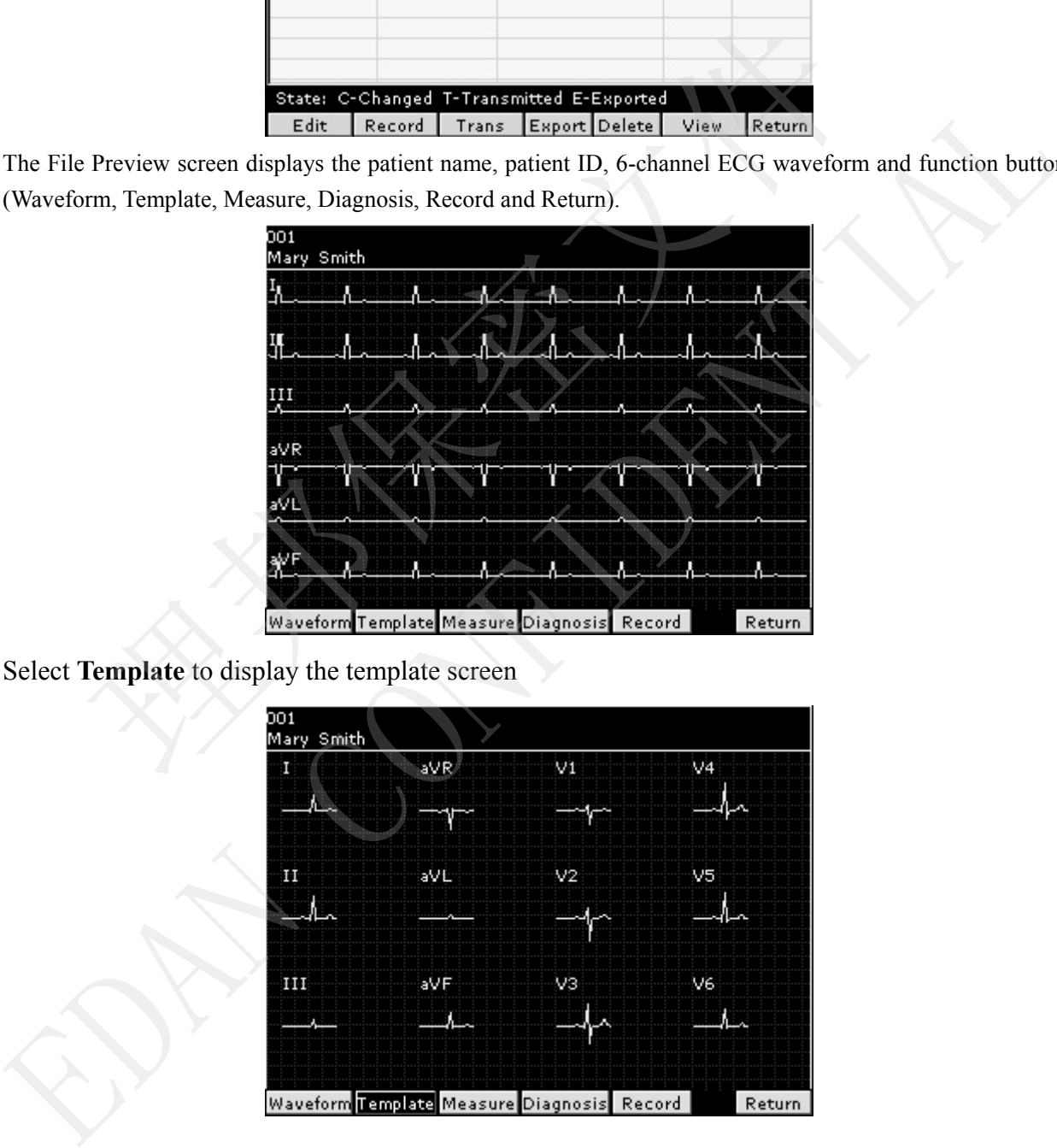

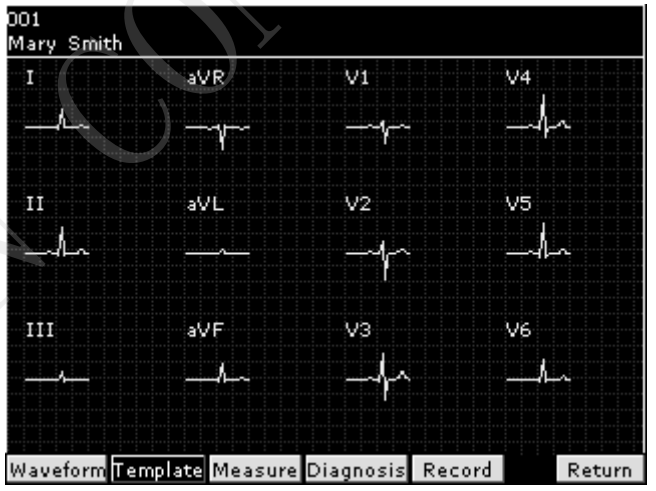

Select **Measure** to display the measure screen which shows the measurement information.

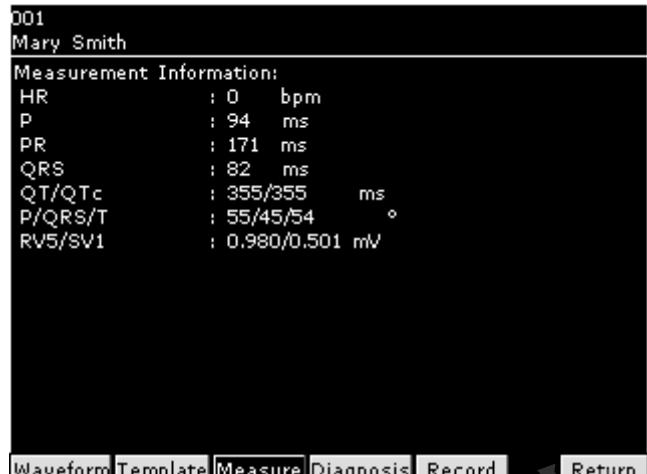

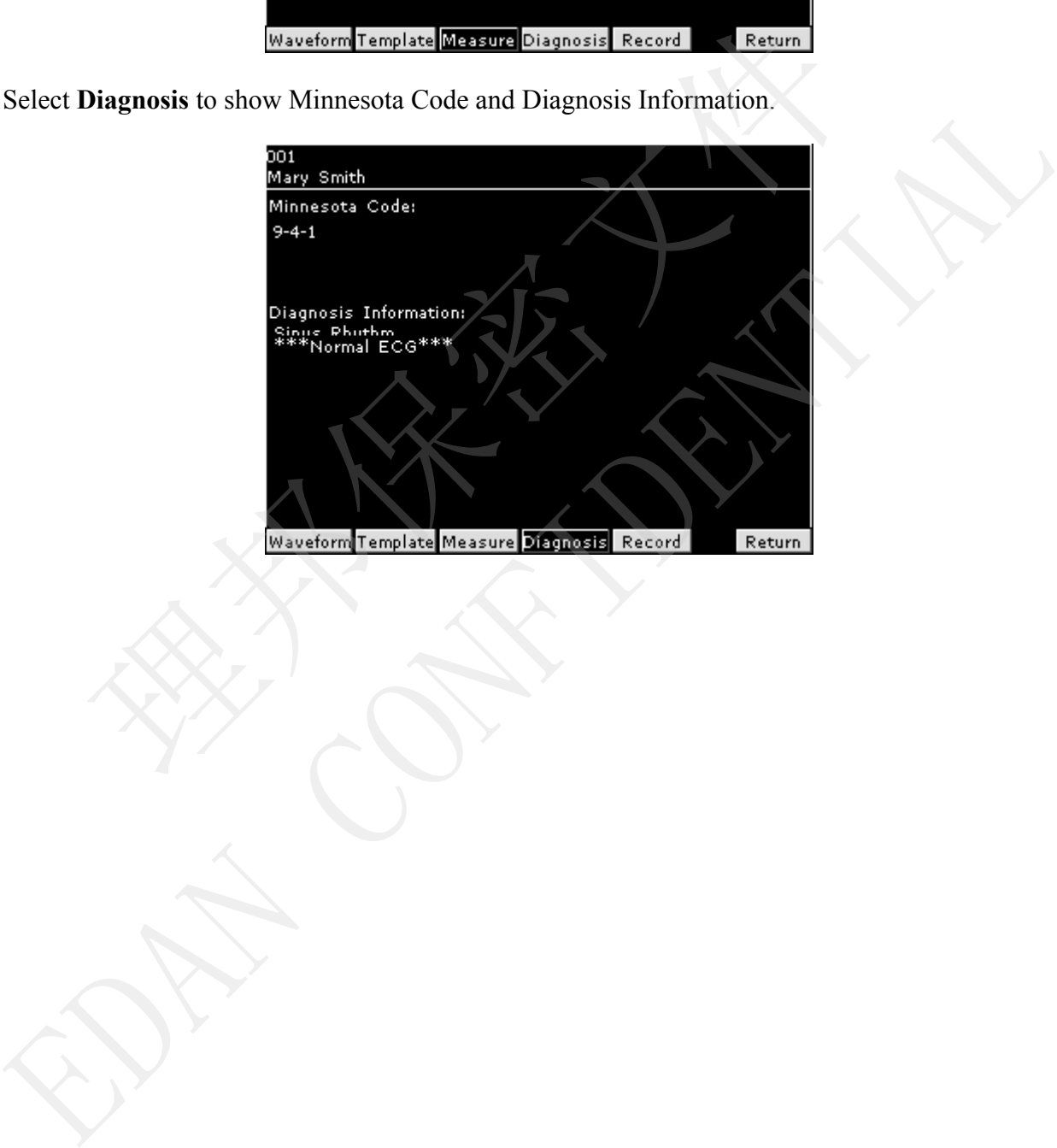

# **Chapter 10 System Setup**

Select **Setup** on the main screen1 to display the **System Setup** screen.

## **10.1 Factory Defaults**

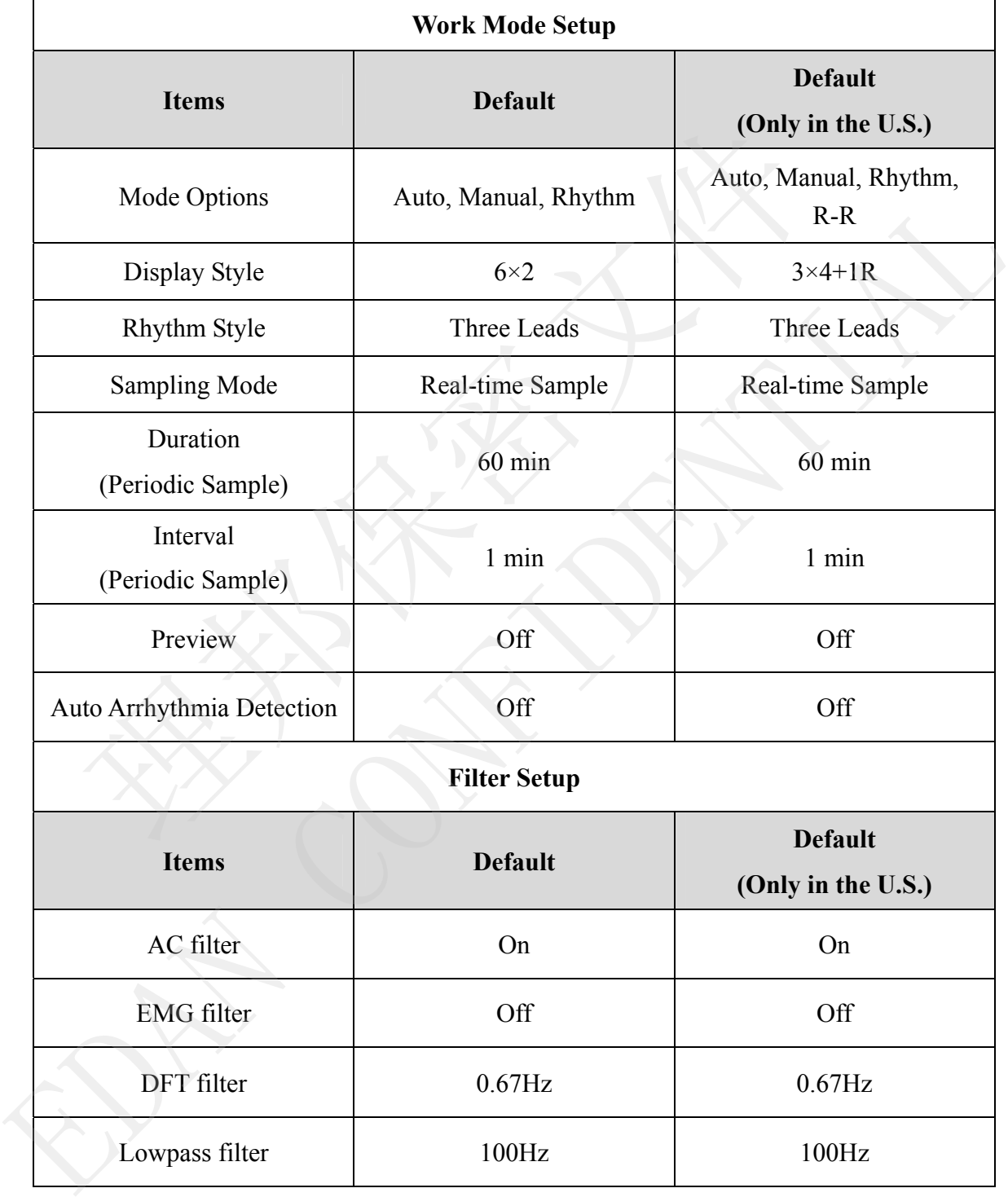

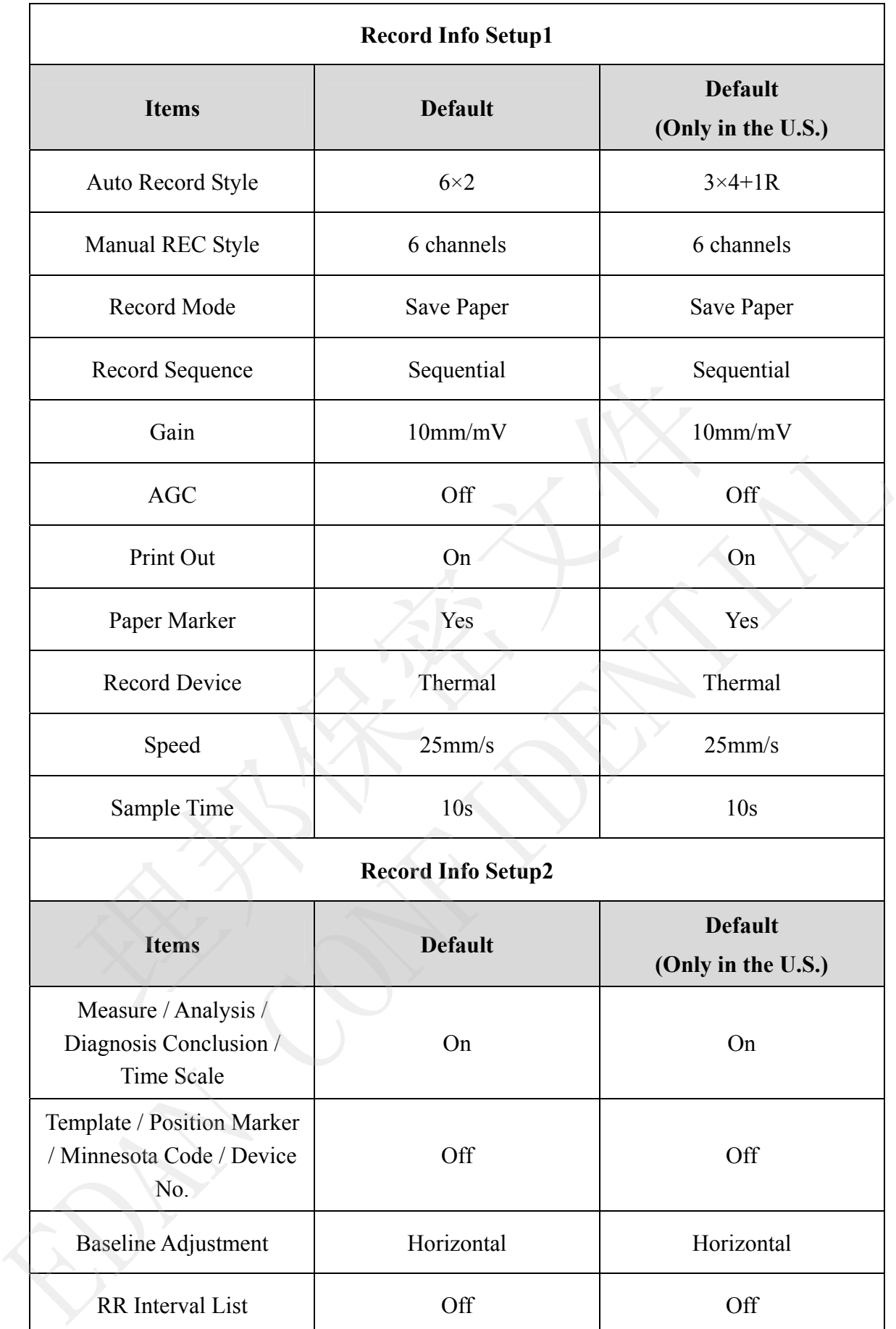

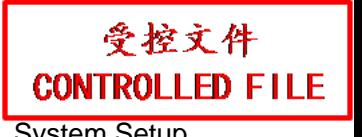

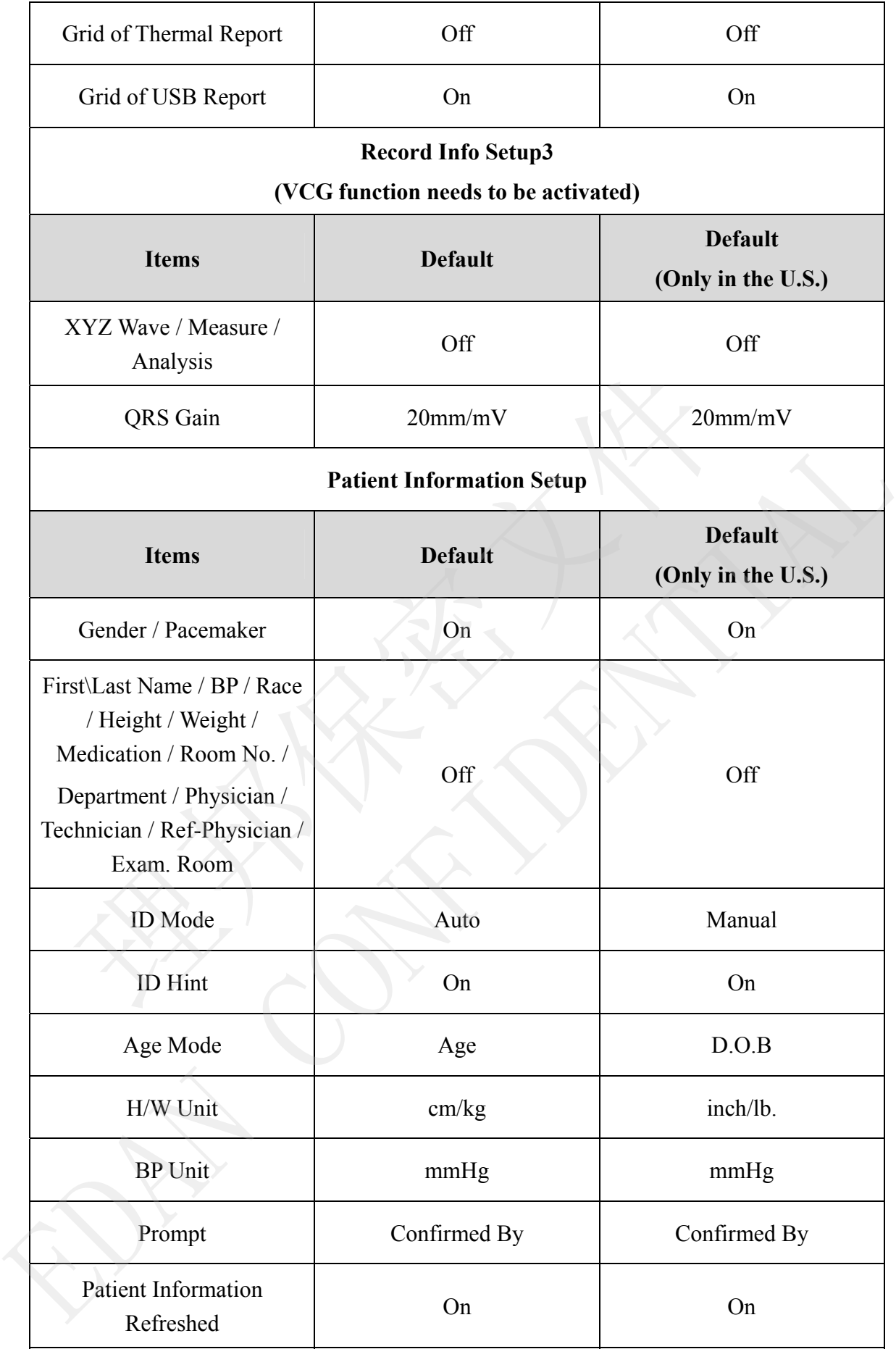

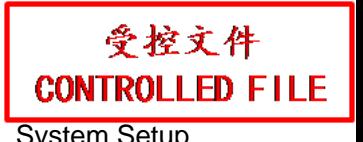

SE-1200 Series Electrocardiograph User Manual Setup System Setup

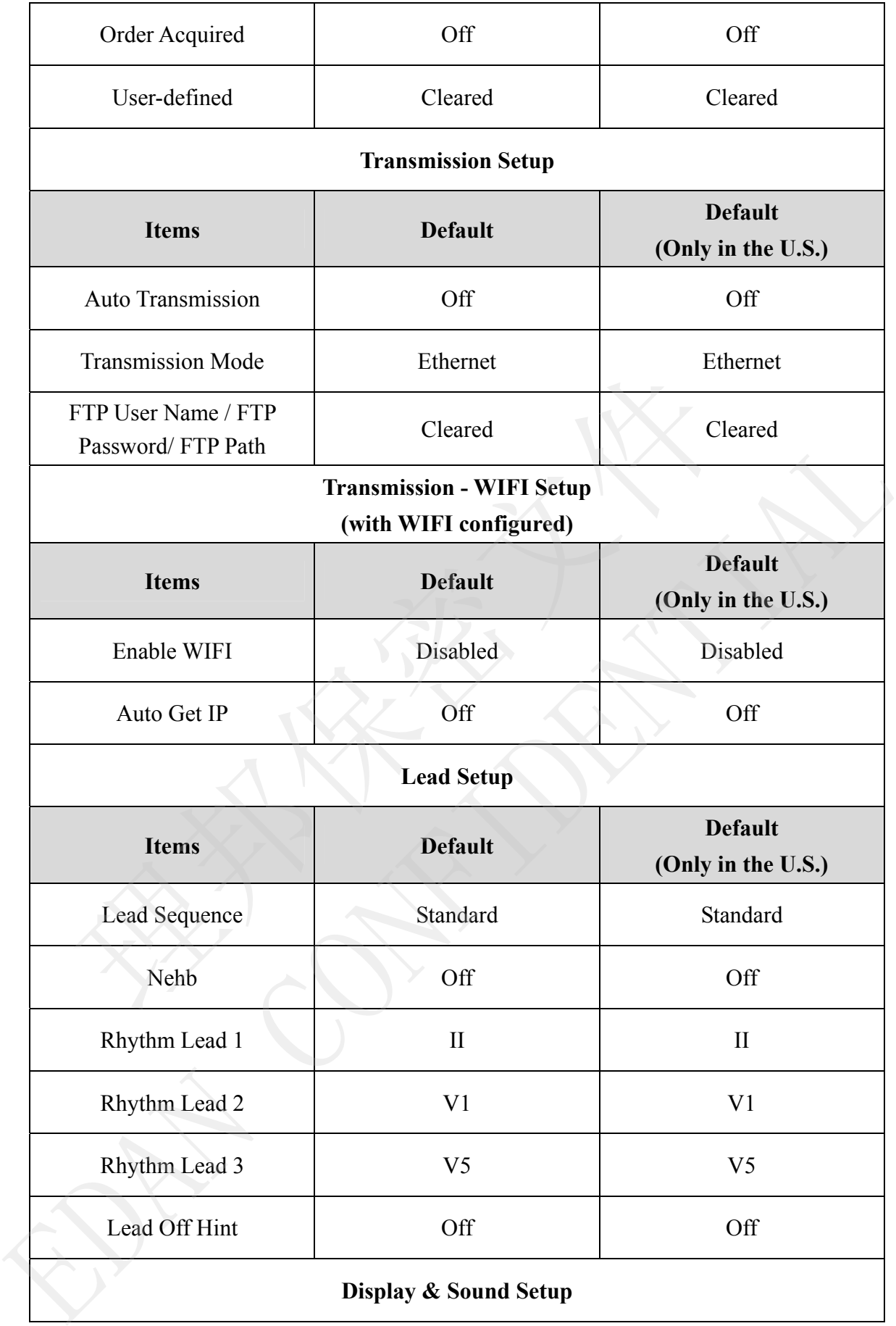

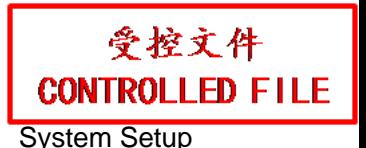

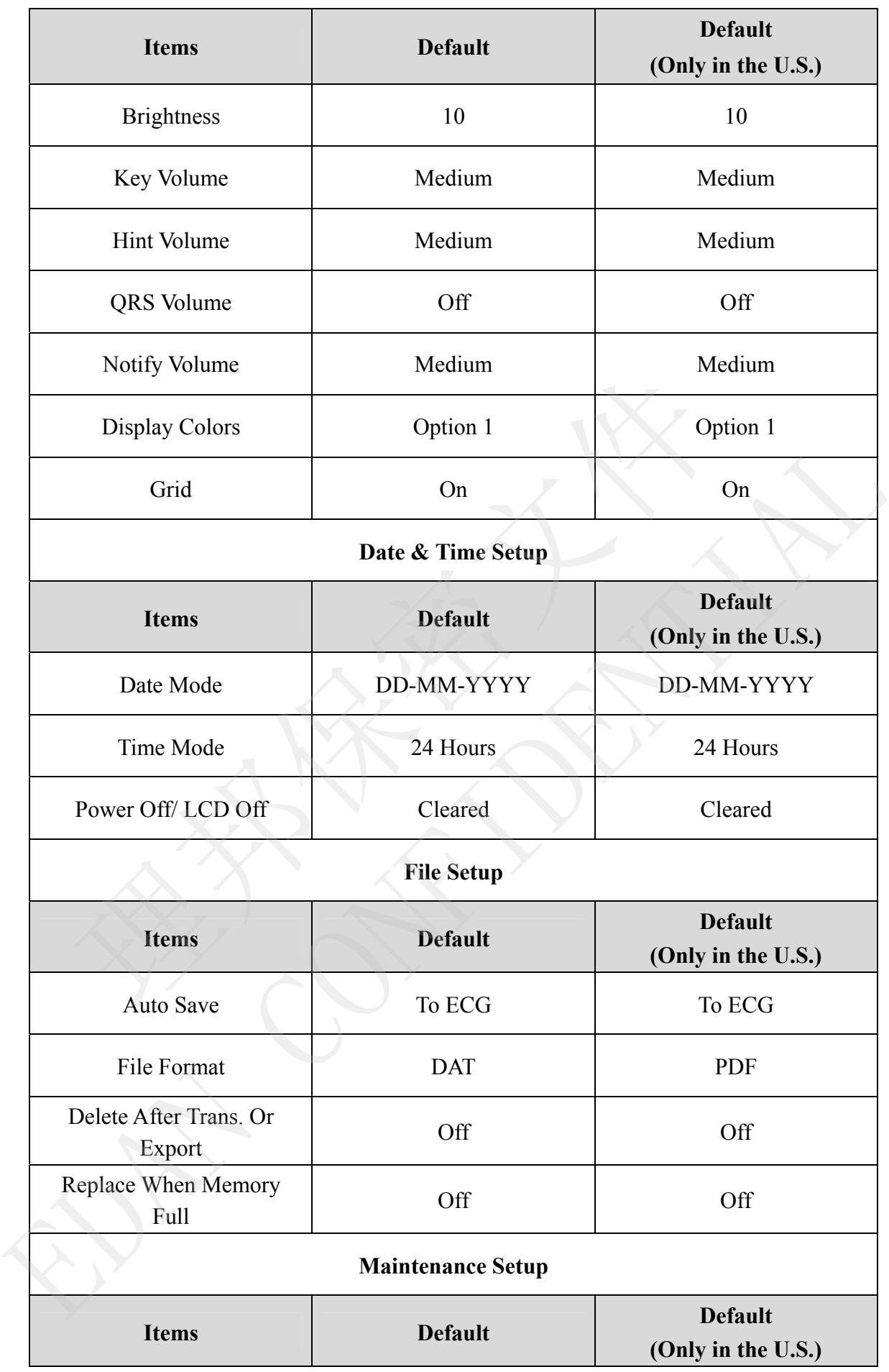

SE-1200 Series Electrocardiograph User Manual Setup System Setup System Setup

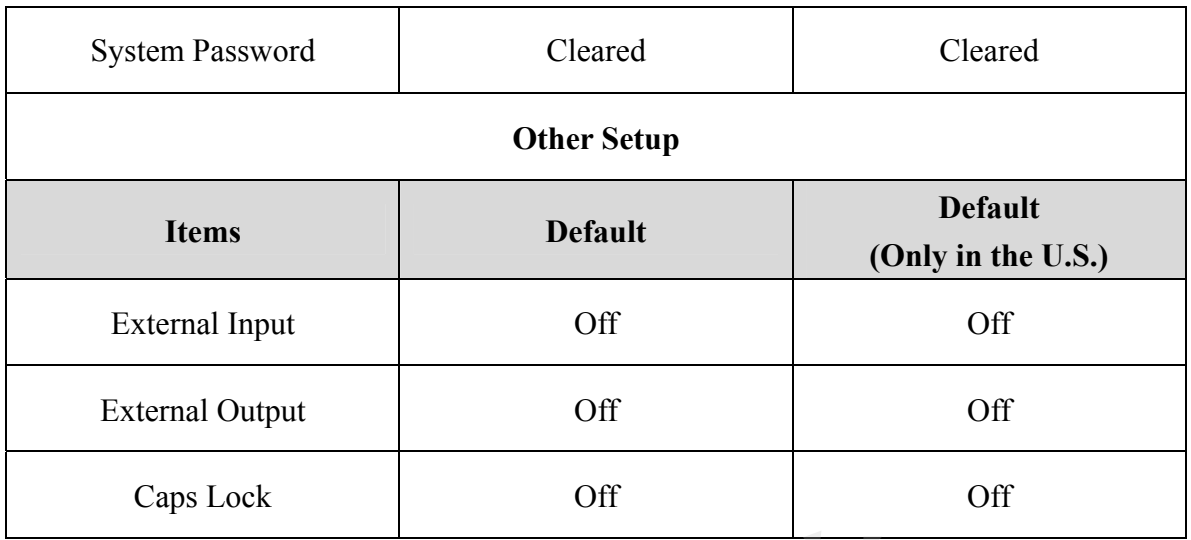

### **10.2 Work Mode Setup**

Select **Work Mode** on the **System Setup** screen, and then press **Enter** to open the **Work Mode Setup** window.

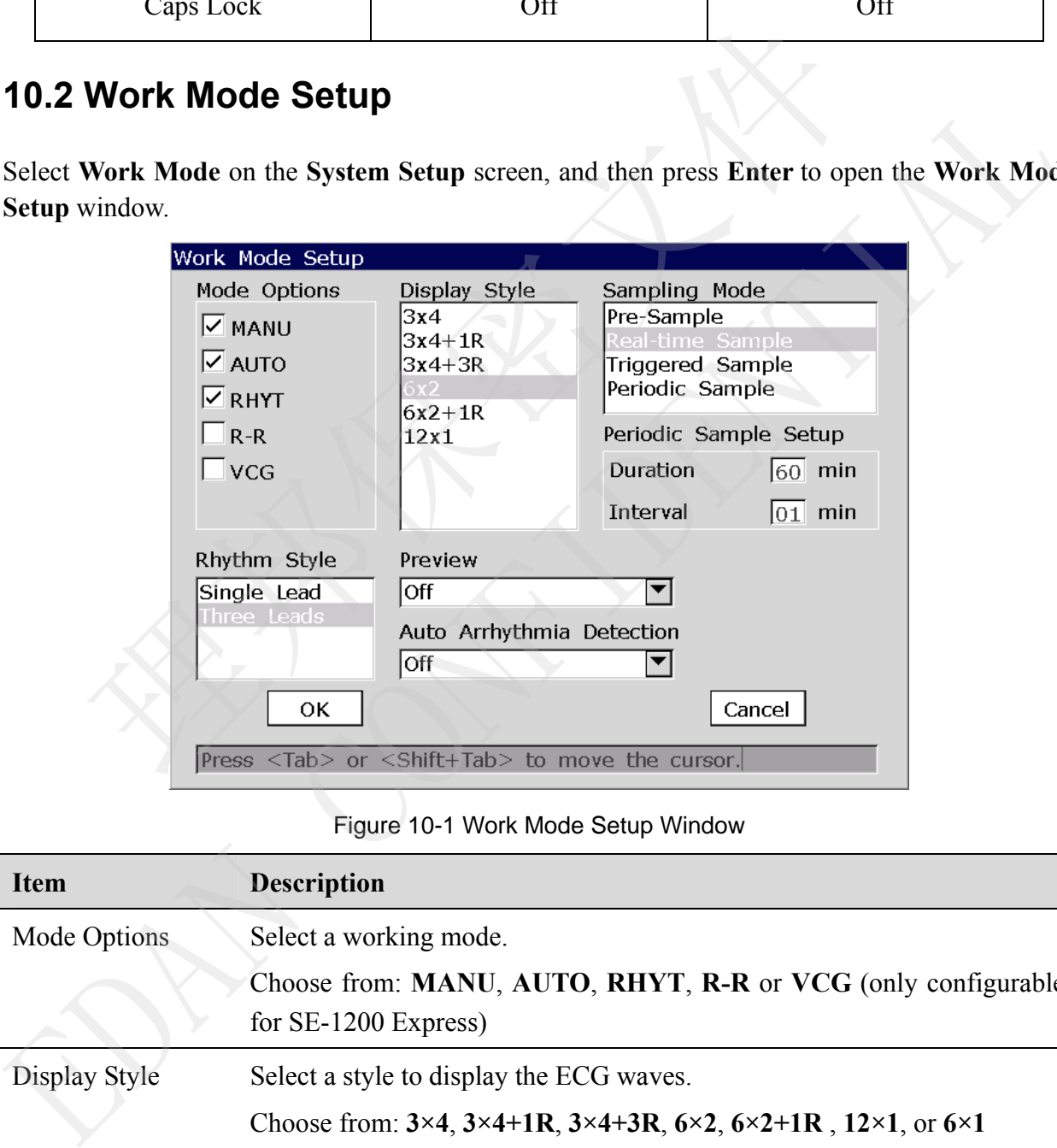

Figure 10-1 Work Mode Setup Window

| <b>Item</b>   | <b>Description</b>                                                                                                 |
|---------------|----------------------------------------------------------------------------------------------------|
| Mode Options  | Select a working mode.                                                                                             |
|               | Choose from: MANU, AUTO, RHYT, R-R or VCG (only configurable<br>for $SE-1200$ Express)                             |
| Display Style | Select a style to display the ECG waves.                                                                           |
|               | Choose from: $3\times4$ , $3\times4+1R$ , $3\times4+3R$ , $6\times2$ , $6\times2+1R$ , $12\times1$ , or $6\times1$ |

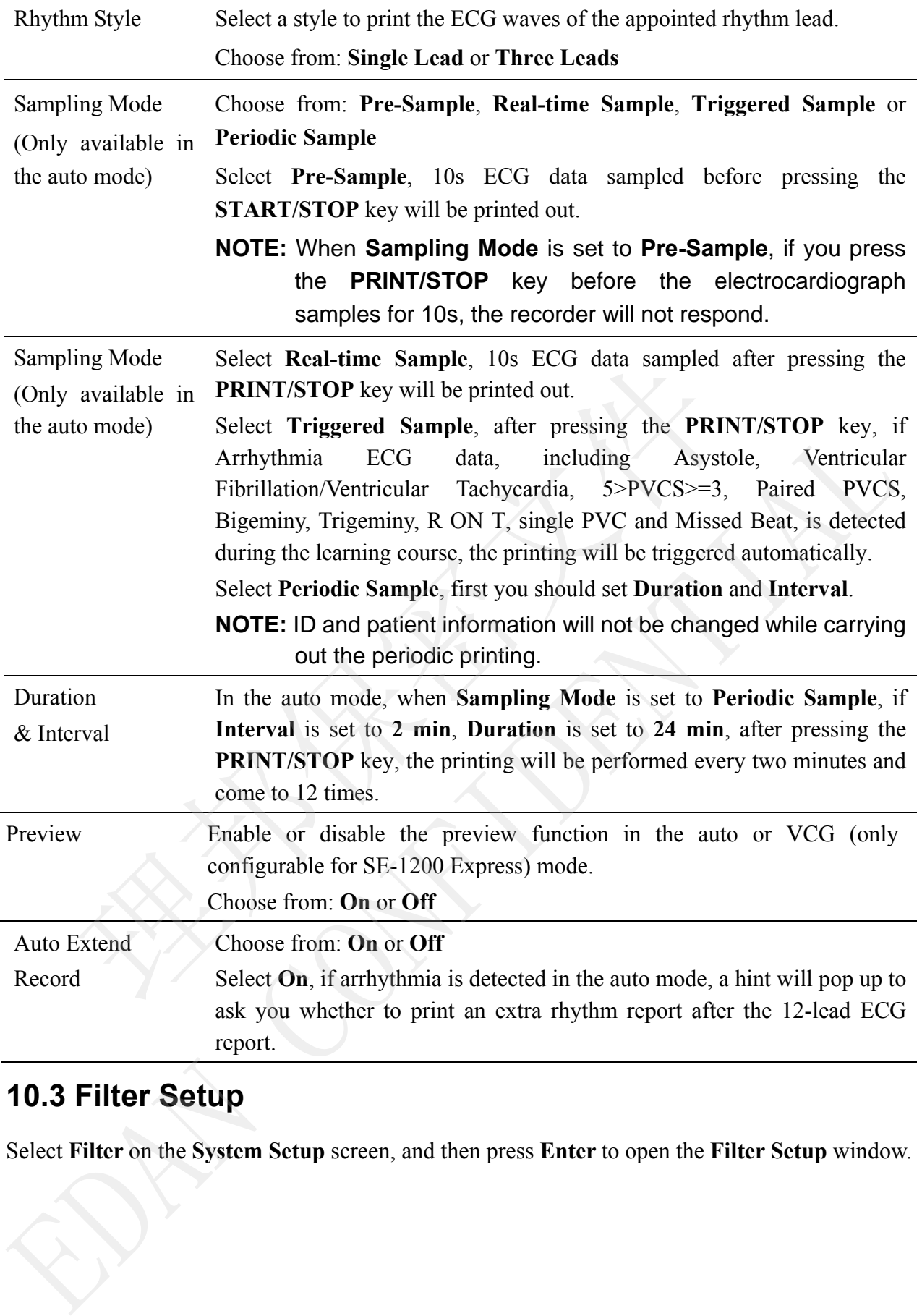

### **10.3 Filter Setup**

Select **Filter** on the **System Setup** screen, and then press **Enter** to open the **Filter Setup** window.

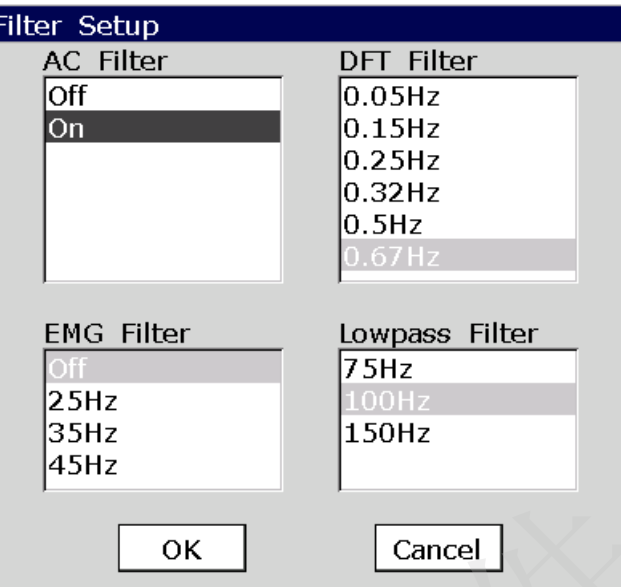

Figure 10-2 Filter Setup Window

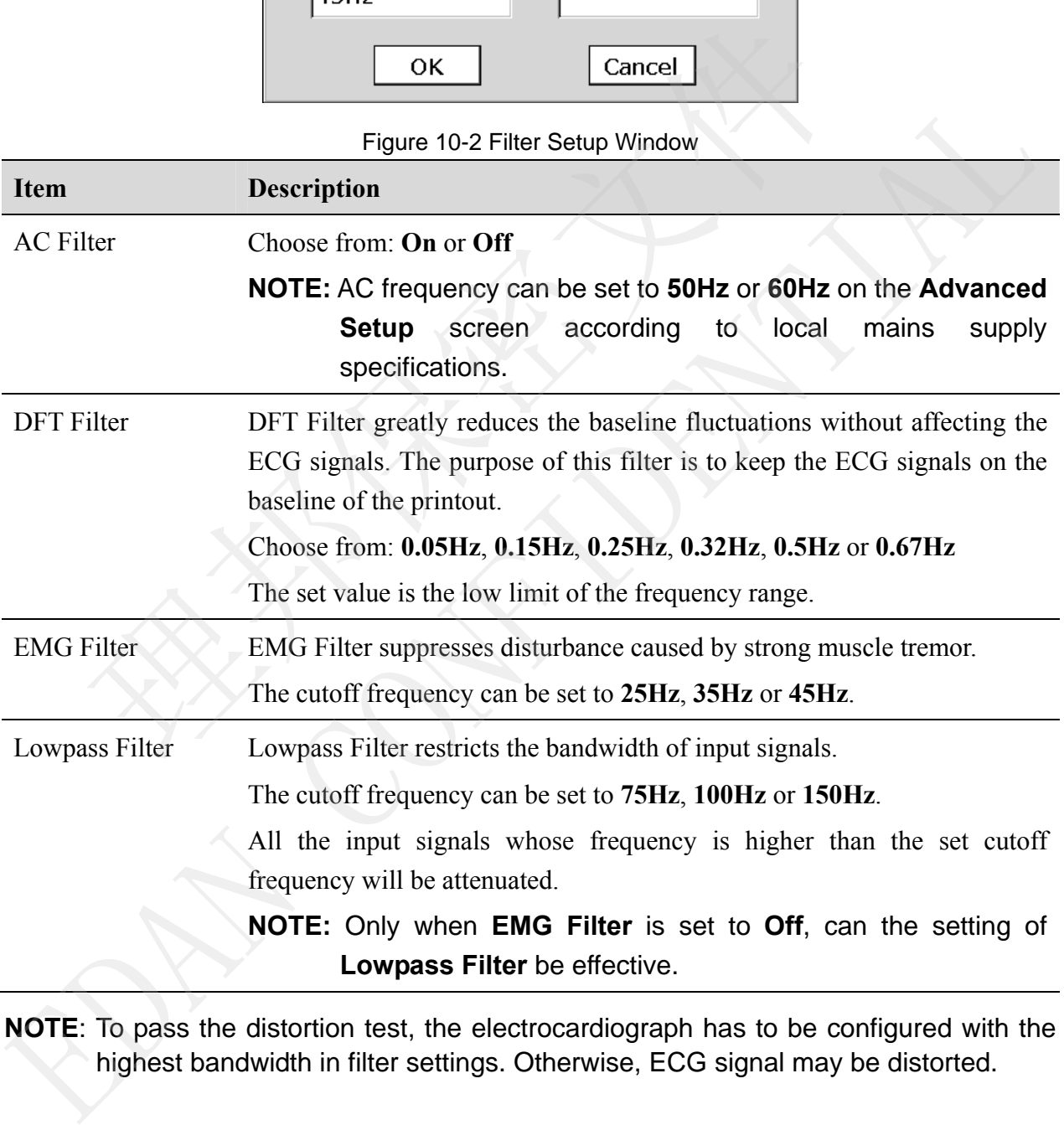

**NOTE**: To pass the distortion test, the electrocardiograph has to be configured with the highest bandwidth in filter settings. Otherwise, ECG signal may be distorted.

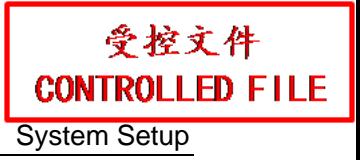

### **10.4 Record Info Setup**

Select **Record Info** on the **System Setup** screen, and then press **Enter** to open the **Record Info Setup** window.

#### **10.4.1 Setup 1**

Press **F1** to switch to the **Setup 1** window.

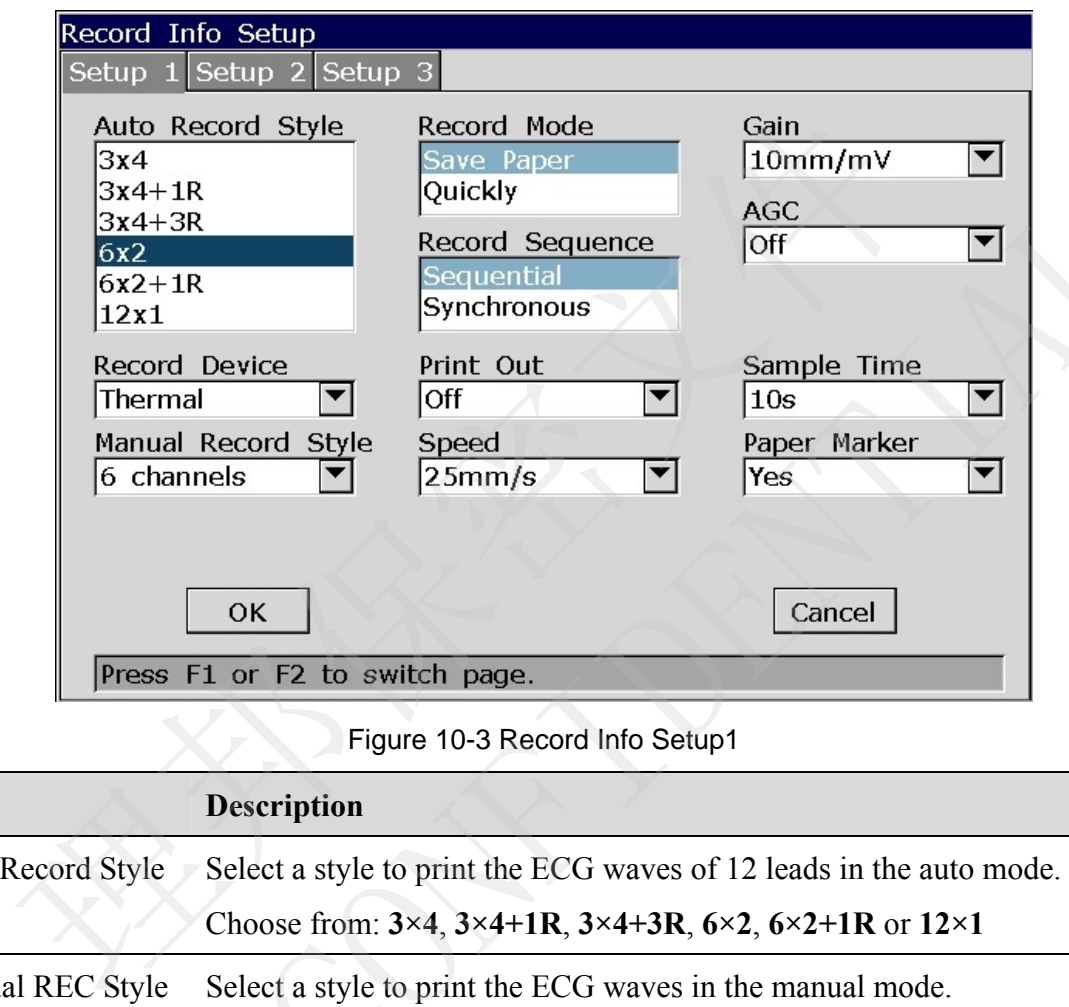

Figure 10-3 Record Info Setup1

| コエキャス<br>$3x4+3R$<br>6x2<br>$6x2+1R$<br>12x1<br>Thermal                                                                                                    | Record Device                                                                                                    | <b>QUILKIY</b><br>Record Sequence<br>Sequential<br>Synchronous<br>Print Out<br>Off<br>▼ | AGC<br>▼<br>Off<br>Sample Time<br>$\blacktriangledown$<br>10s |  |  |  |
|----------------------------------------------------------------------------------------------------|----------------------------------------------------------------------------------------------------|-----------------------------------------------------------------------------------------|---------------------------------------------------------------|--|--|--|
| 6 channels                                                                                                    | Manual Record Style<br><b>OK</b><br>Press F1 or F2 to switch page.                                                                                                    | Speed<br>25mm/s<br>▼<br>Figure 10-3 Record Info Setup1                                  | Paper Marker<br>▼<br>Yes<br>Cancel                            |  |  |  |
| <b>Description</b><br><b>Item</b>                                                                                                    |                                                                                                    |                                                                                         |                                                               |  |  |  |
| Auto Record Style<br>Select a style to print the ECG waves of 12 leads in the auto mode.<br>Choose from: $3\times4$ , $3\times4+1R$ , $3\times4+3R$ , $6\times2$ , $6\times2+1R$ or $12\times1$                                            |                                                                                                    |                                                                                         |                                                               |  |  |  |
| Manual REC Style<br>Select a style to print the ECG waves in the manual mode.<br>Choose from 3 channels, 6 channels, 12 channels.                                                                                                    |                                                                                                    |                                                                                         |                                                               |  |  |  |
| Record Mode<br>Choose from: Save Paper or Quickly                                                                                                    |                                                                                                    |                                                                                         |                                                               |  |  |  |
| Select Save Paper, 10s after pressing the PRINT/STOP key on the main<br>screen, an ECG report is printed in the auto mode. The patient<br>information, measure information, interpretation and ECG waves are<br>printed at the same paper. |                                                                                                    |                                                                                         |                                                               |  |  |  |
|                                                                                                    | Select Quickly, pressing the PRINT/STOP key on the main screen to<br>begin printing an ECG report immediately in the auto mode, the patient<br>information, measure information, interpretation and ECG waves are |                                                                                         |                                                               |  |  |  |

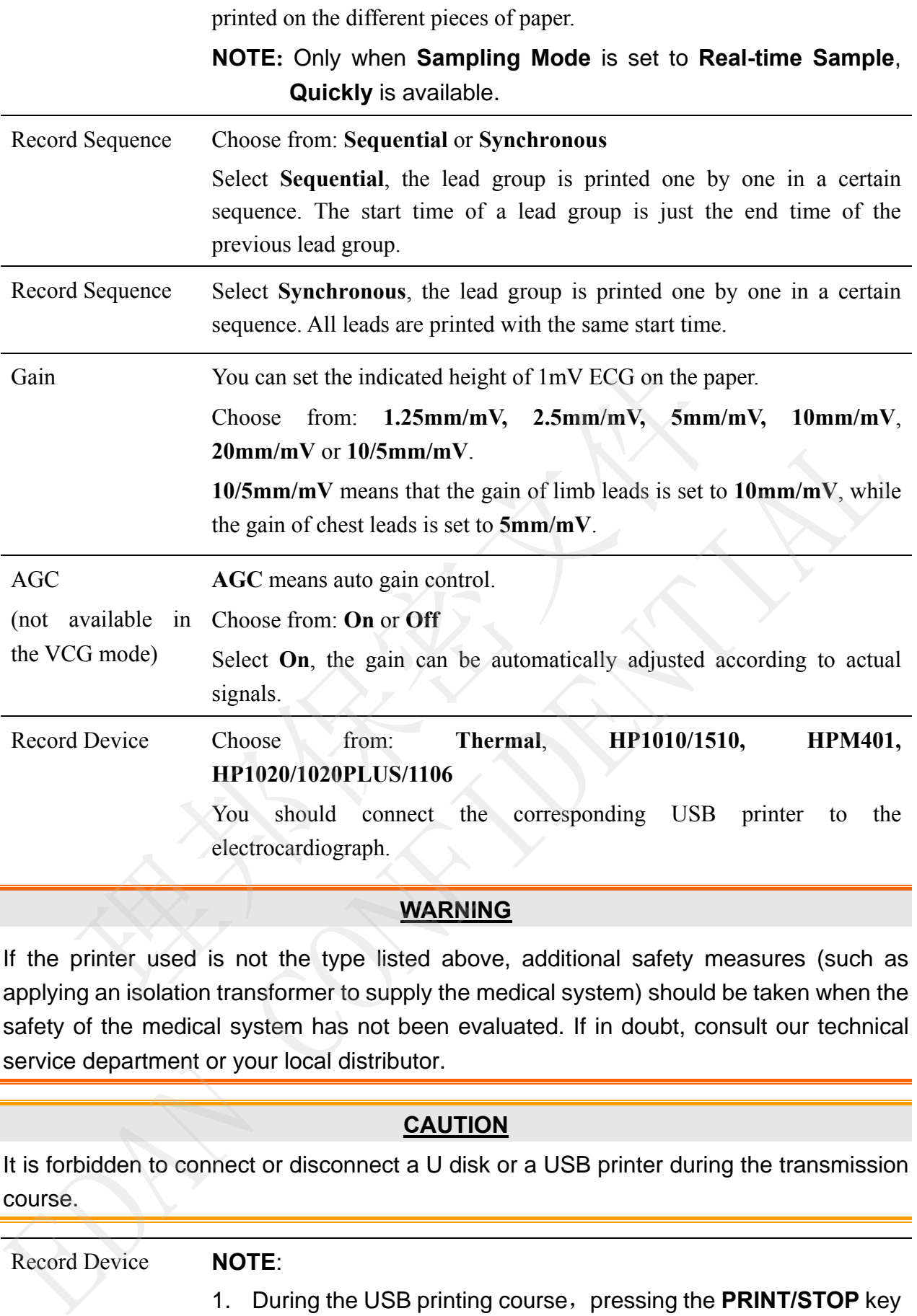

#### **WARNING**

If the printer used is not the type listed above, additional safety measures (such as applying an isolation transformer to supply the medical system) should be taken when the safety of the medical system has not been evaluated. If in doubt, consult our technical service department or your local distributor.

#### **CAUTION**

It is forbidden to connect or disconnect a U disk or a USB printer during the transmission course.

Record Device **NOTE**:

- - 1. During the USB printing course, pressing the **PRINT/STOP** key again cannot stop printing ECG reports.

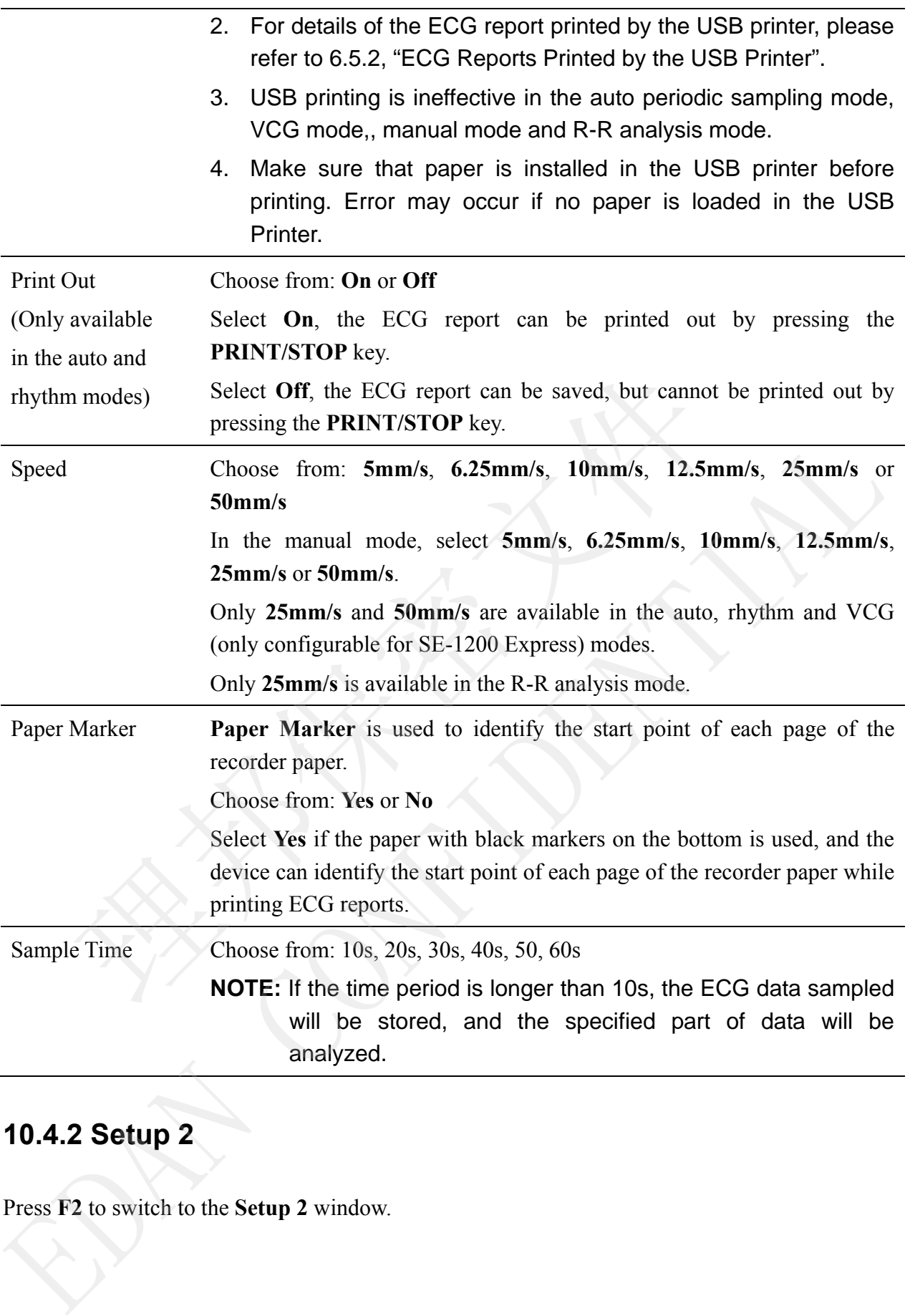

#### **10.4.2 Setup 2**

Press **F2** to switch to the **Setup 2** window.

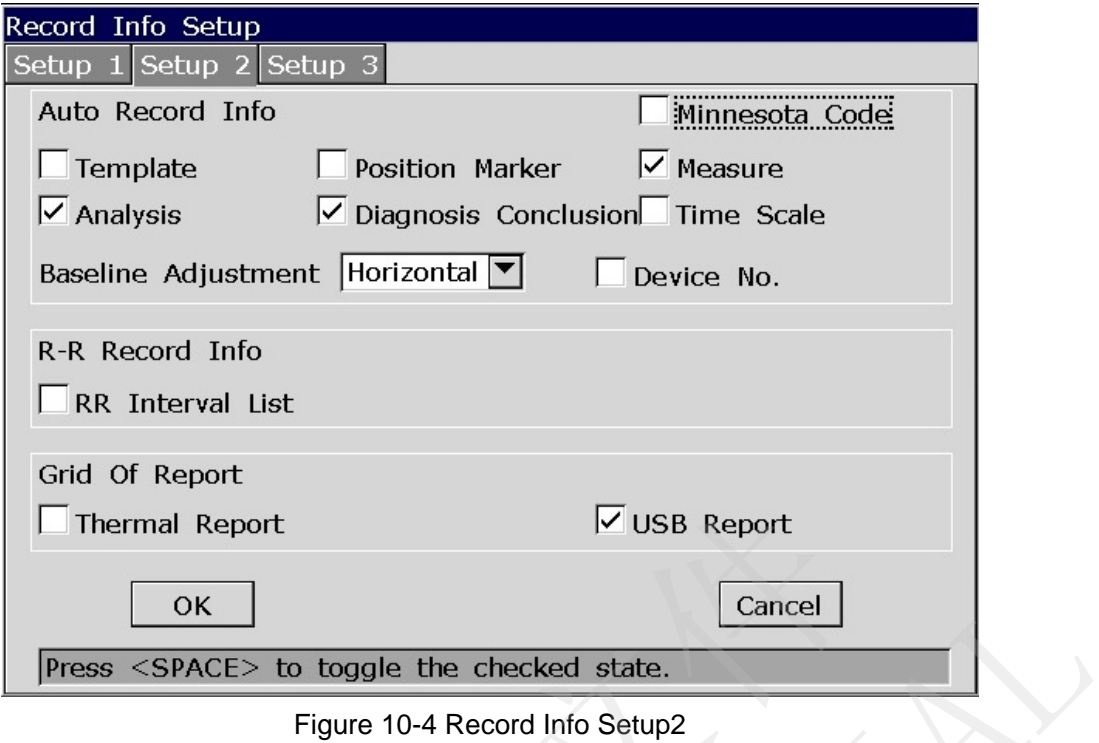

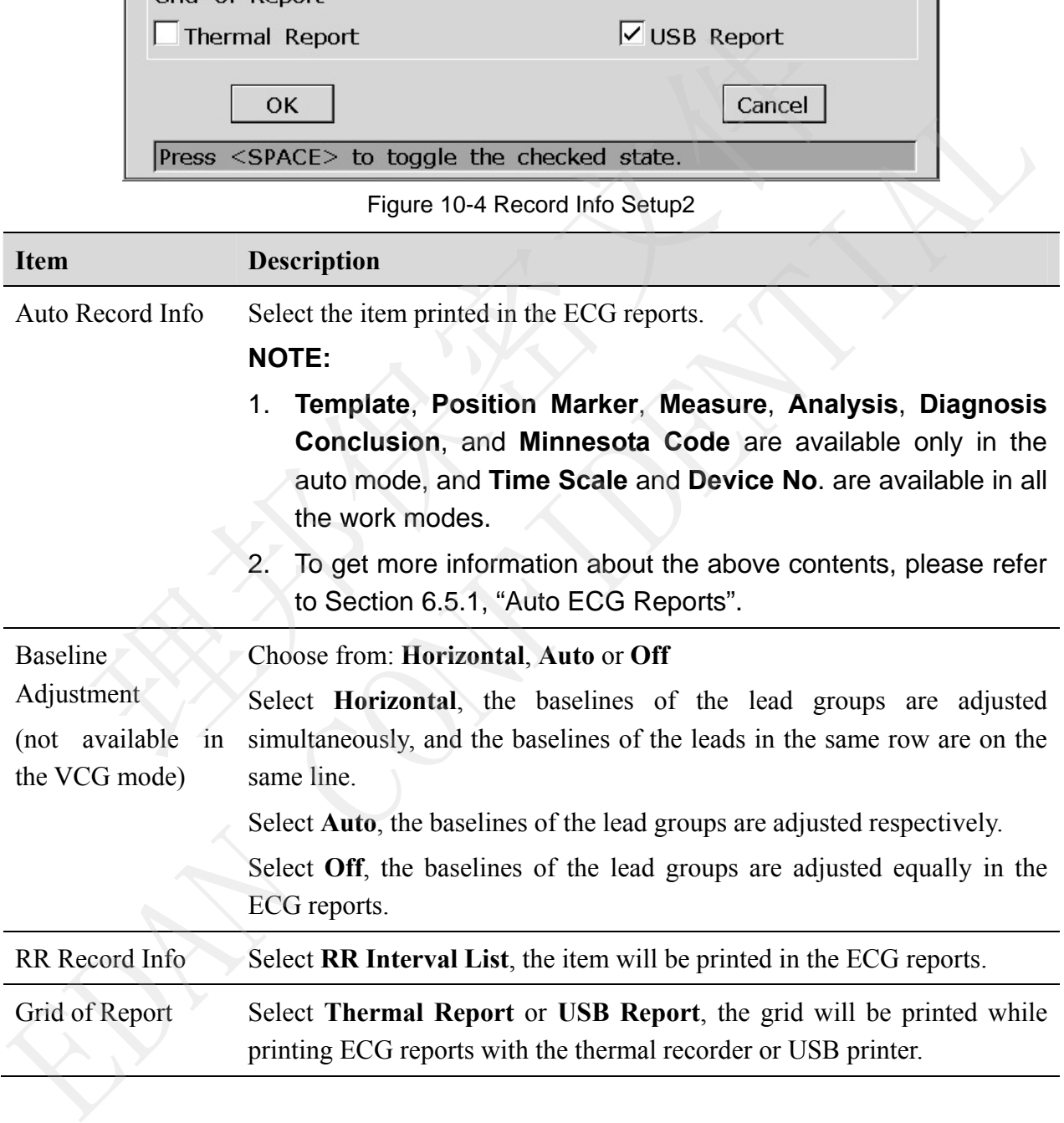

### **10.4.3 Setup 3**

#### **NOTE:**

- 1. Only if the VCG function is activated, can the **Record Info Setup3** window appear. For details on activating the VCG function, please contact the manufacturer or the local distributor.
- 2. Pressing **F2** twice in the **Record Info Setup** window can display the **Setup3** window.

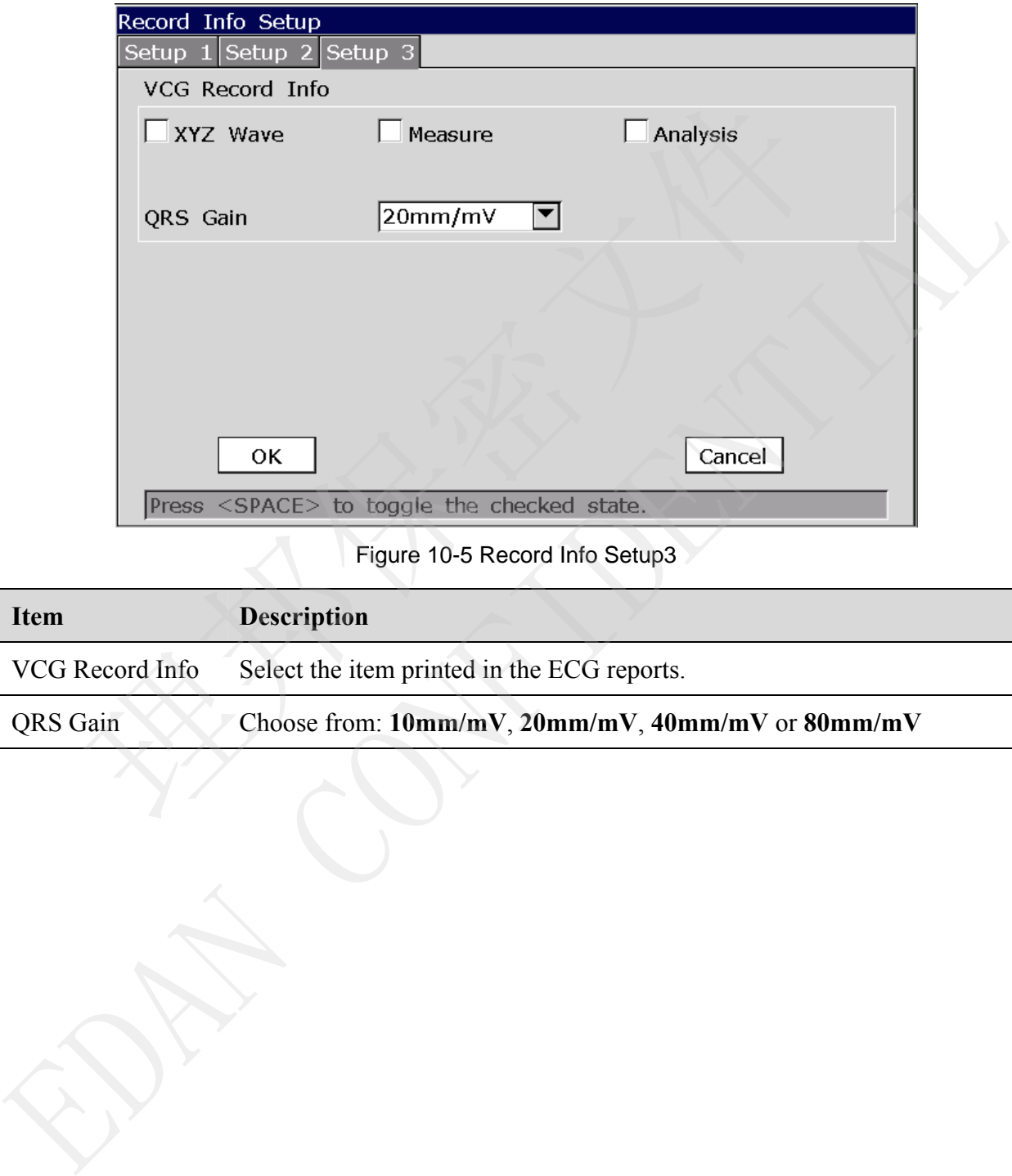

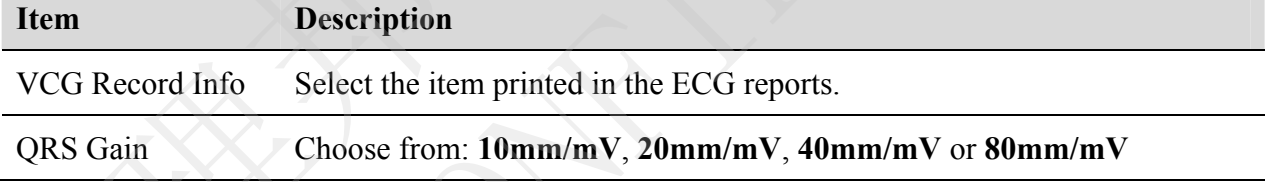

## **10.5 Patient Information Setup**

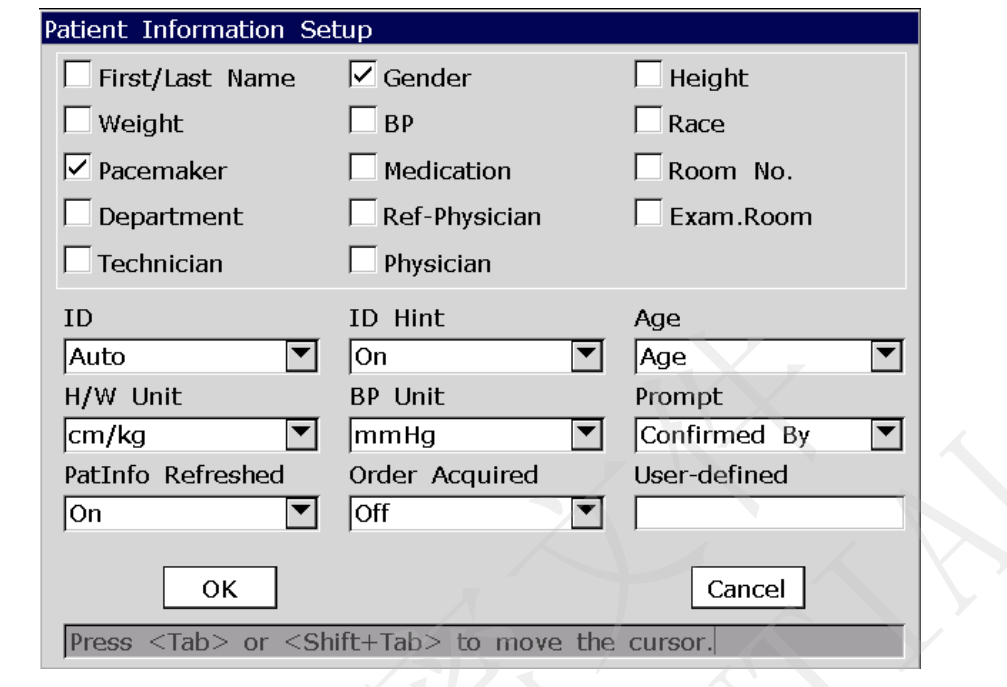

Select **Patient Info** on the **System Setup** screen, and then press **Enter** to open the **Patient Information Setup** window.

Figure 10-6 Patient Information Setup Window

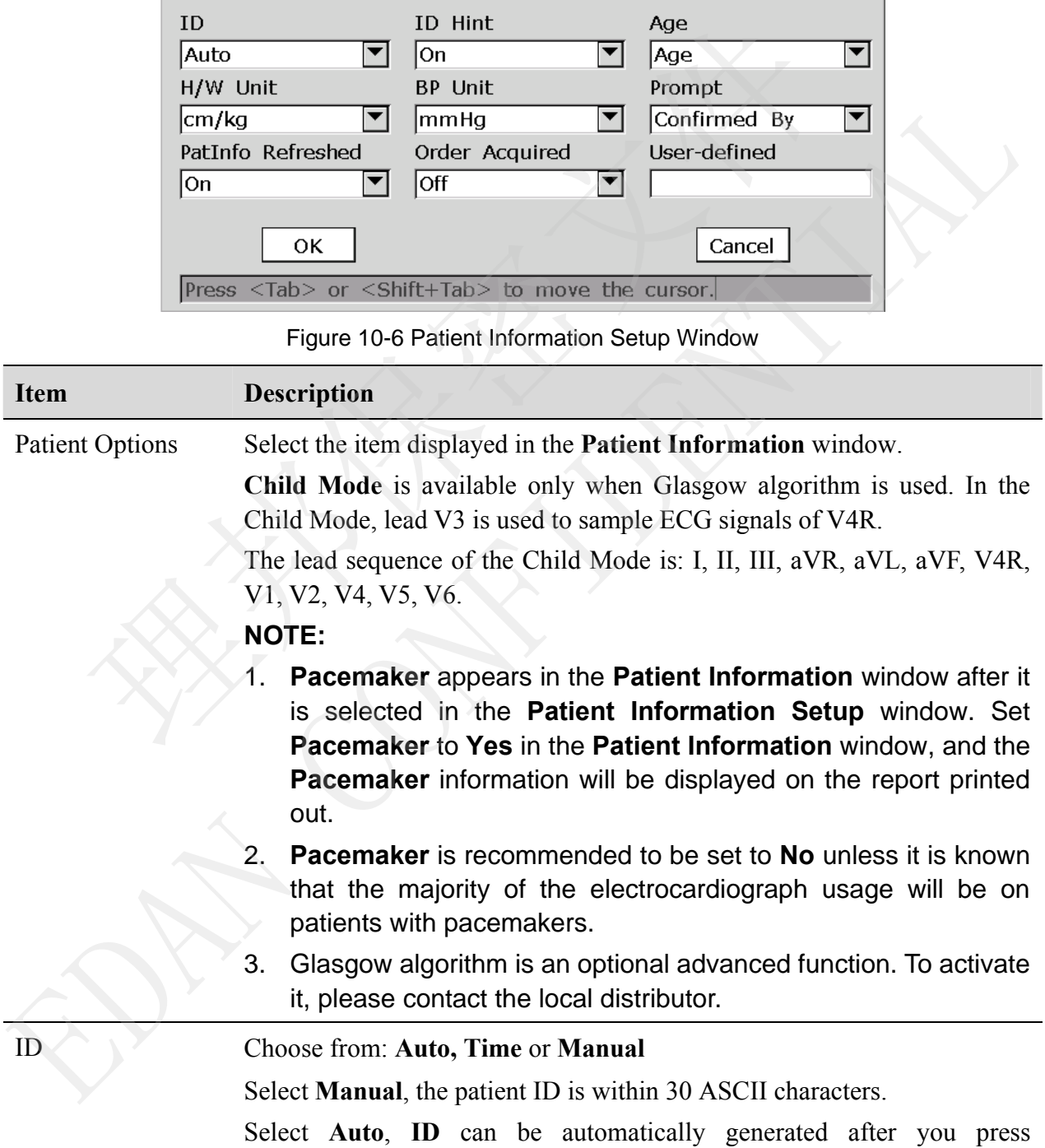

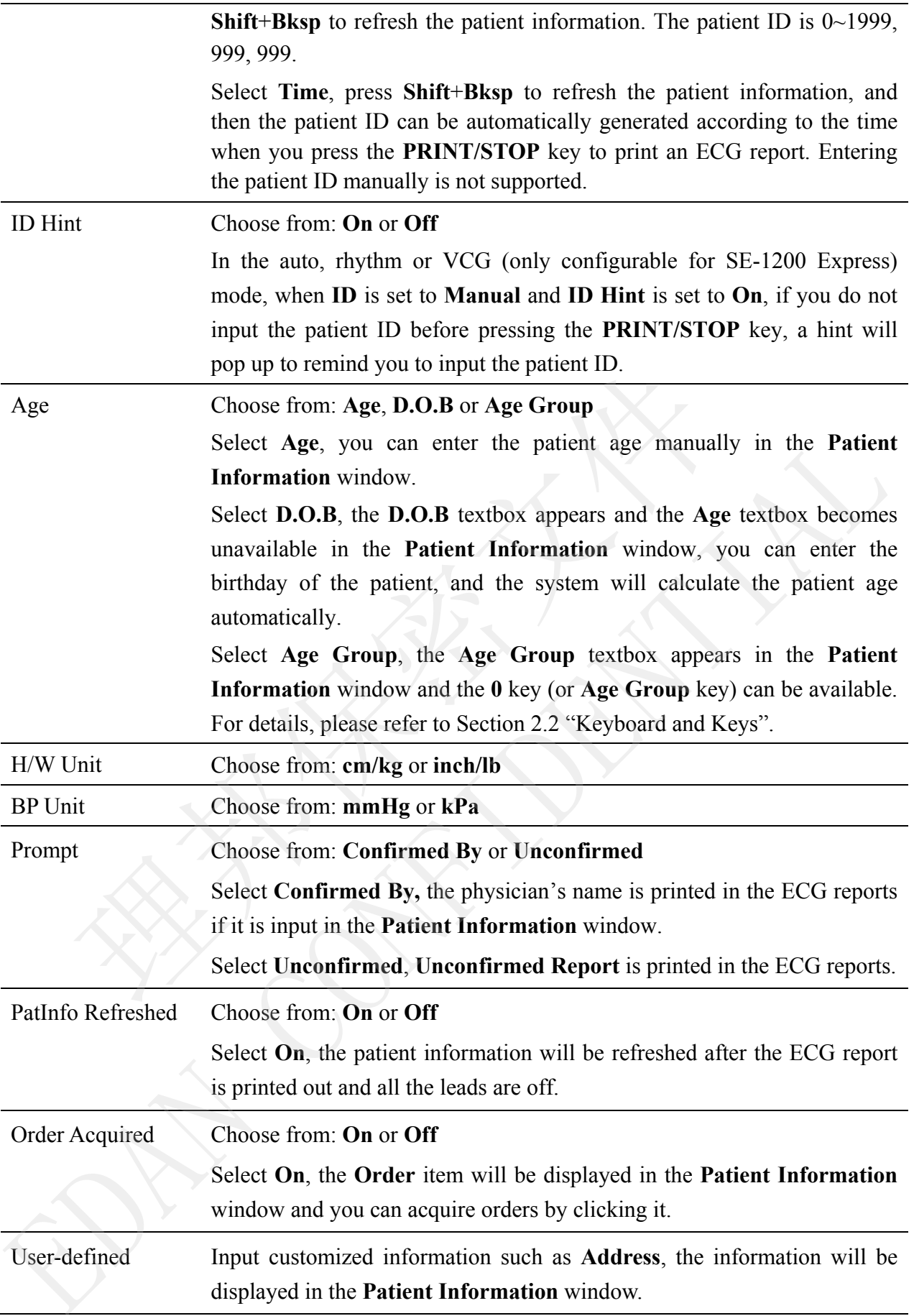

#### **10.6 Transmission Setup**

#### **NOTE:**

- 1. To transmit ECG data to the PC in DAT format, the ECG data management software (DMS) of EDAN must be installed in the PC.. You should log into the DMS before transmission.
- 2. To transmit ECG data to the PC in DICOM/SCP/FDA-XML/PDF format, the FTP receiving software must be installed in the PC. You should log into the FTP receiving software before transmission.

Select **Transmission** on the **System Setup** screen, and press **Enter** to open the **Transmission Setup** window.

#### **10.6.1 Basic Setup**

Before WIFI is configured, the **Transmission Setup** is as follows

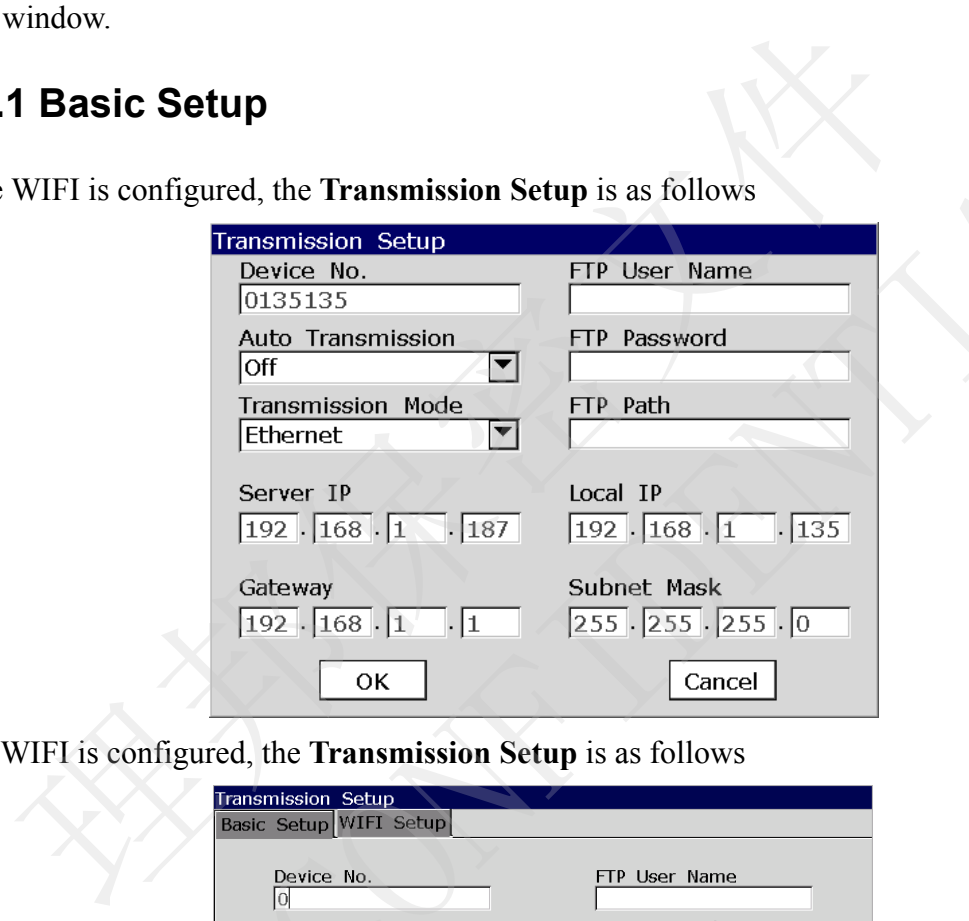

When WIFI is configured, the **Transmission Setup** is as follows

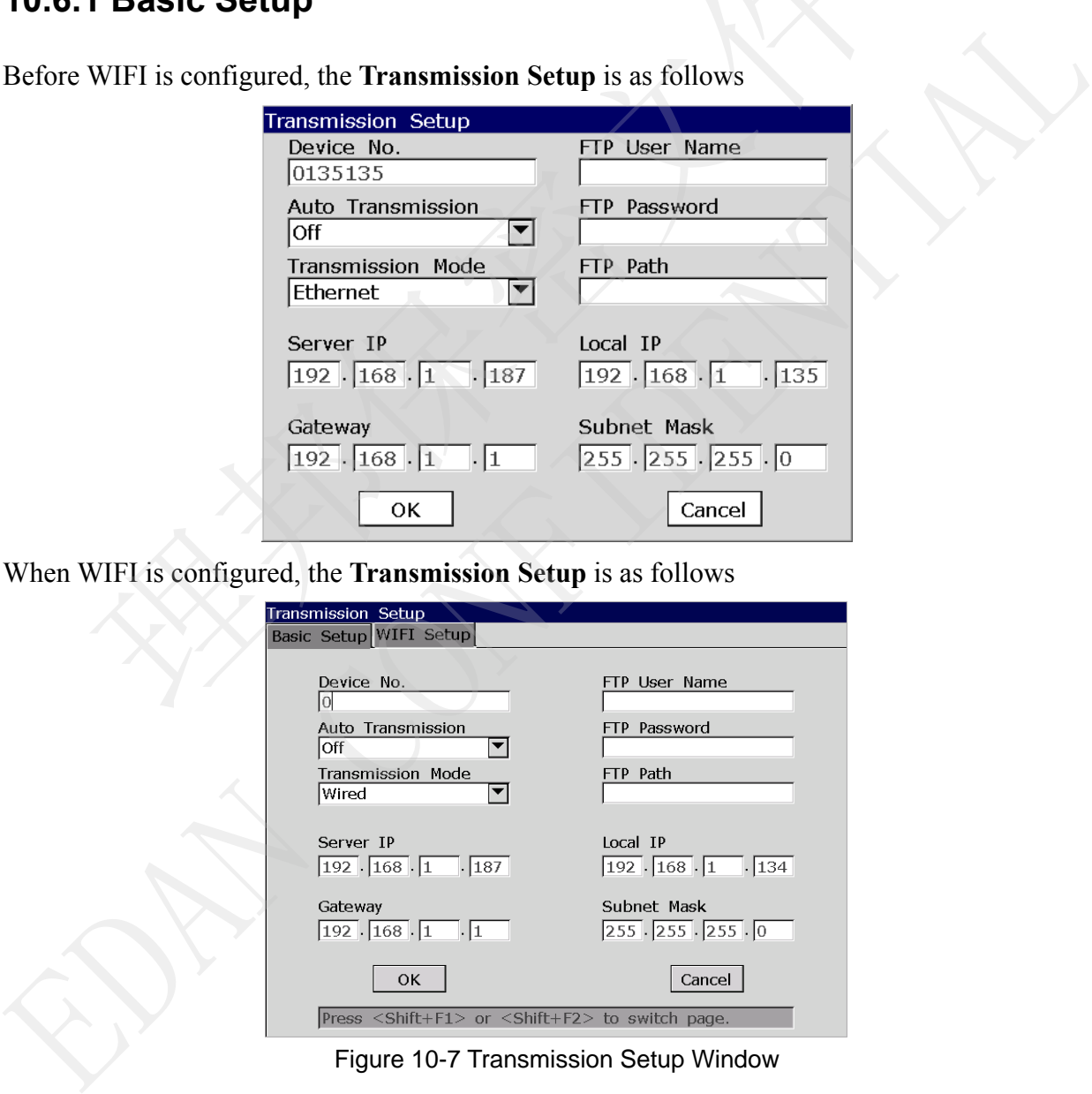

Figure 10-7 Transmission Setup Window

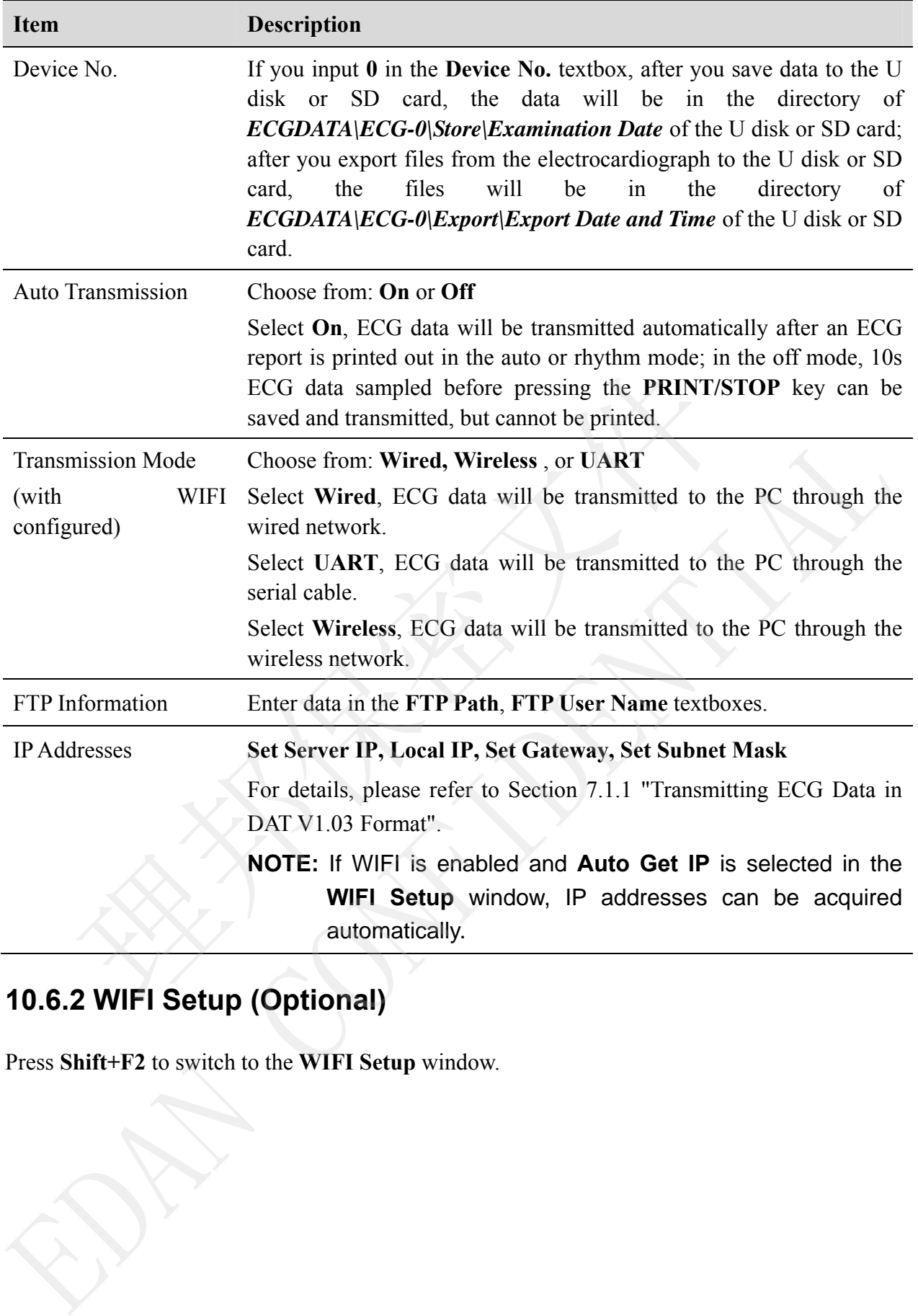

## **10.6.2 WIFI Setup (Optional)**

Press Shift+F2 to switch to the WIFI Setup window.

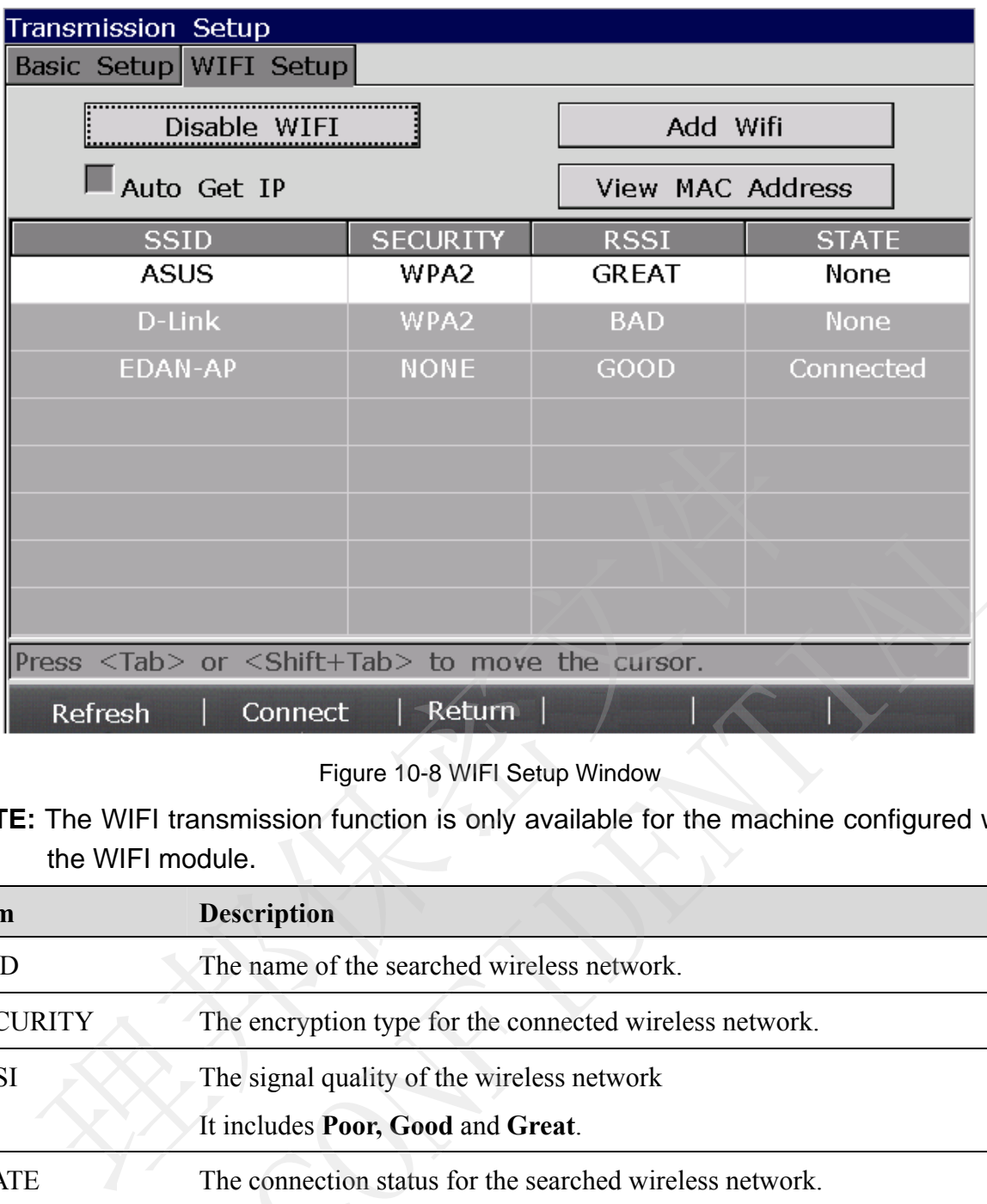

Figure 10-8 WIFI Setup Window

**NOTE:** The WIFI transmission function is only available for the machine configured with the WIFI module.

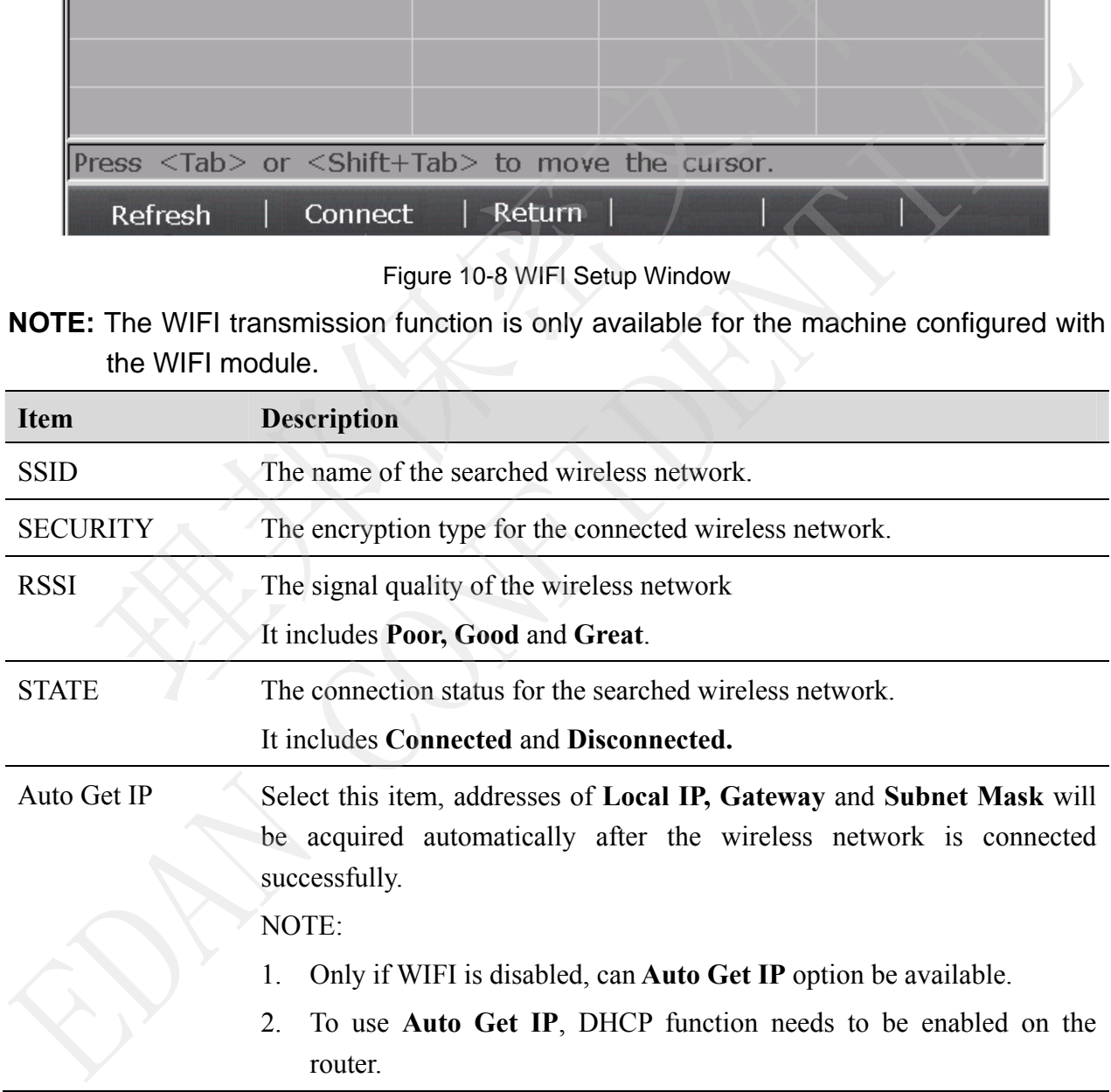

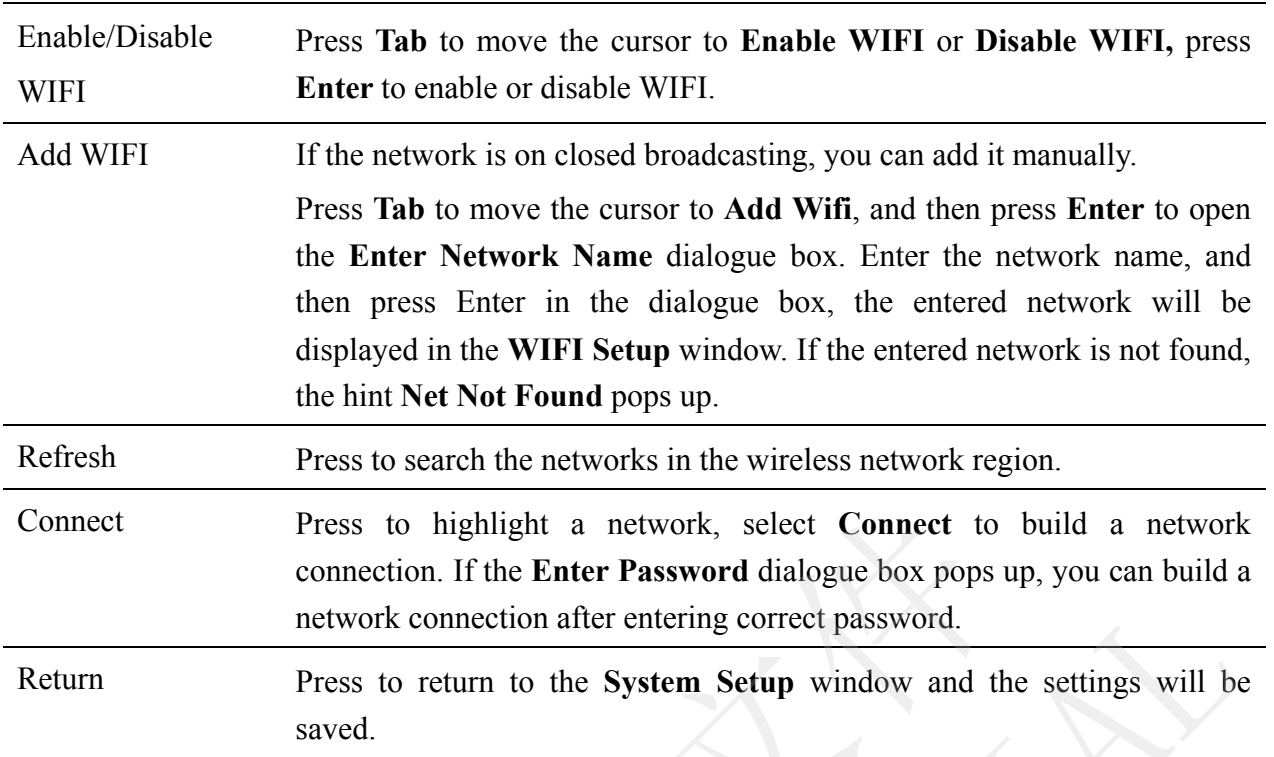

### **10.7 Lead Setup**

Select **Lead** on the **System Setup** screen, and press **Enter** to open the **Lead Setup** window.

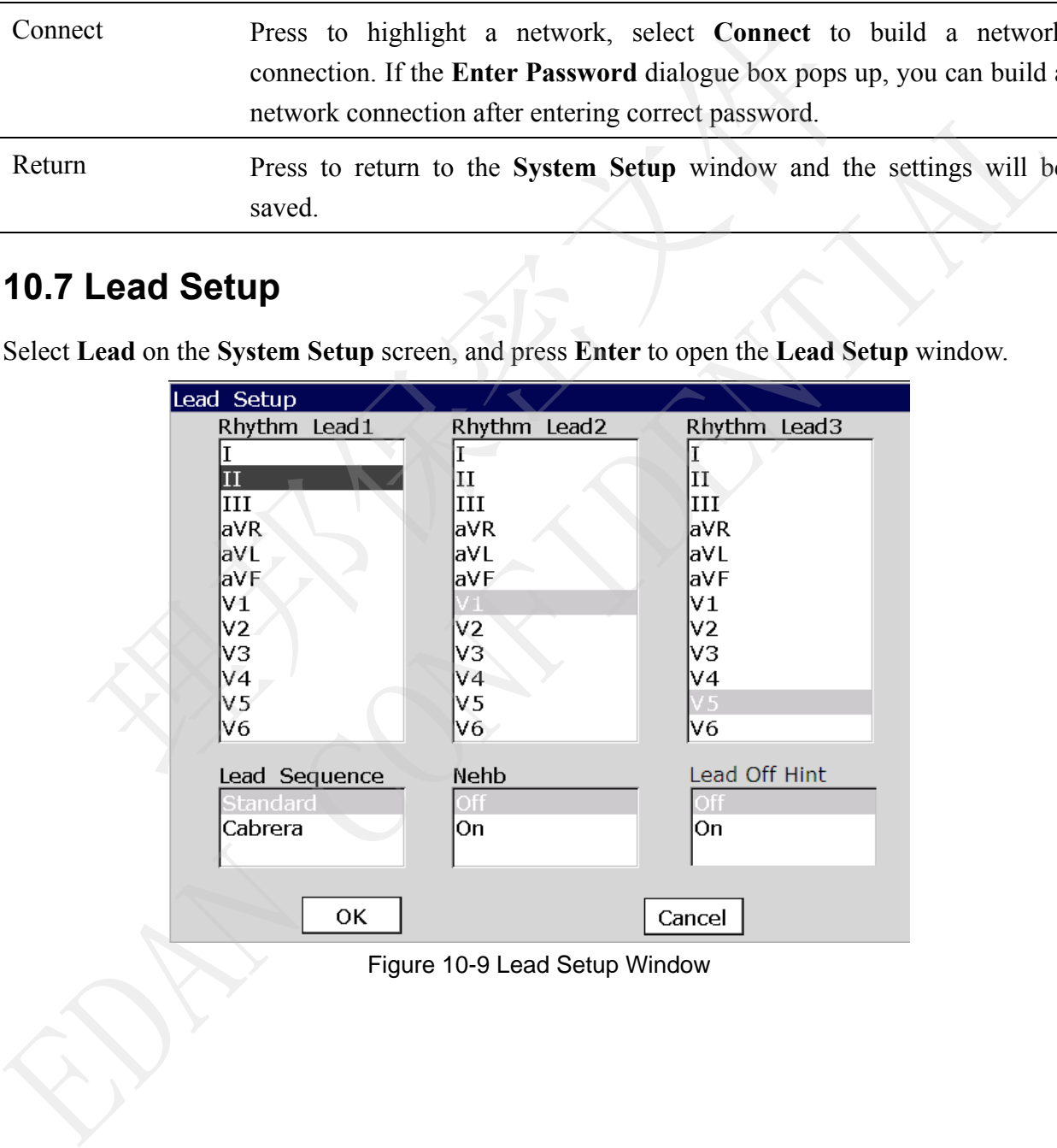

#### Figure 10-9 Lead Setup Window

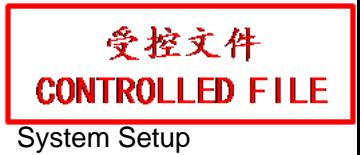

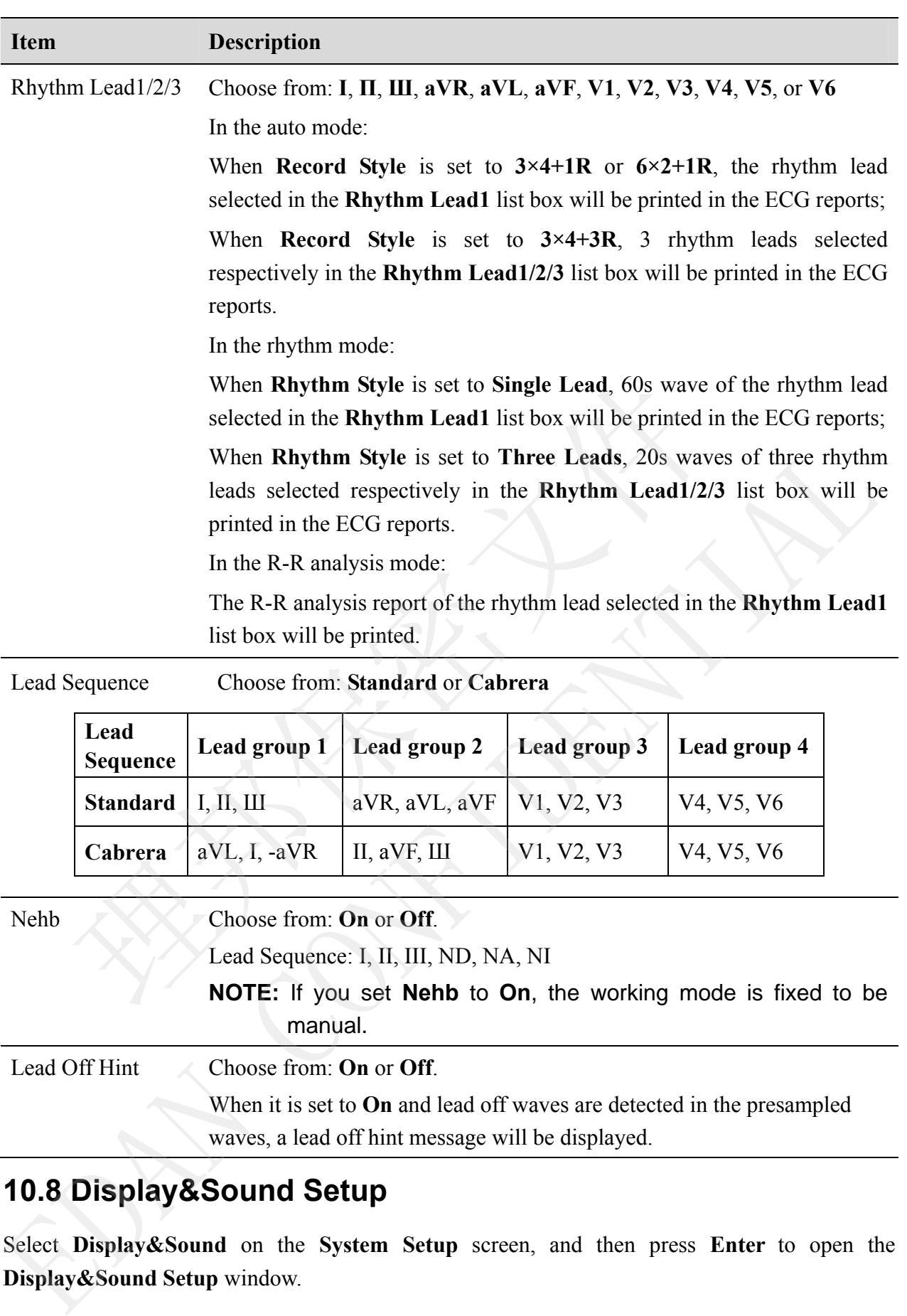

### **10.8 Display&Sound Setup**

Select **Display&Sound** on the **System Setup** screen, and then press **Enter** to open the **Display&Sound Setup** window.

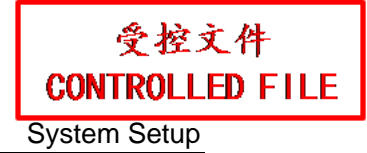

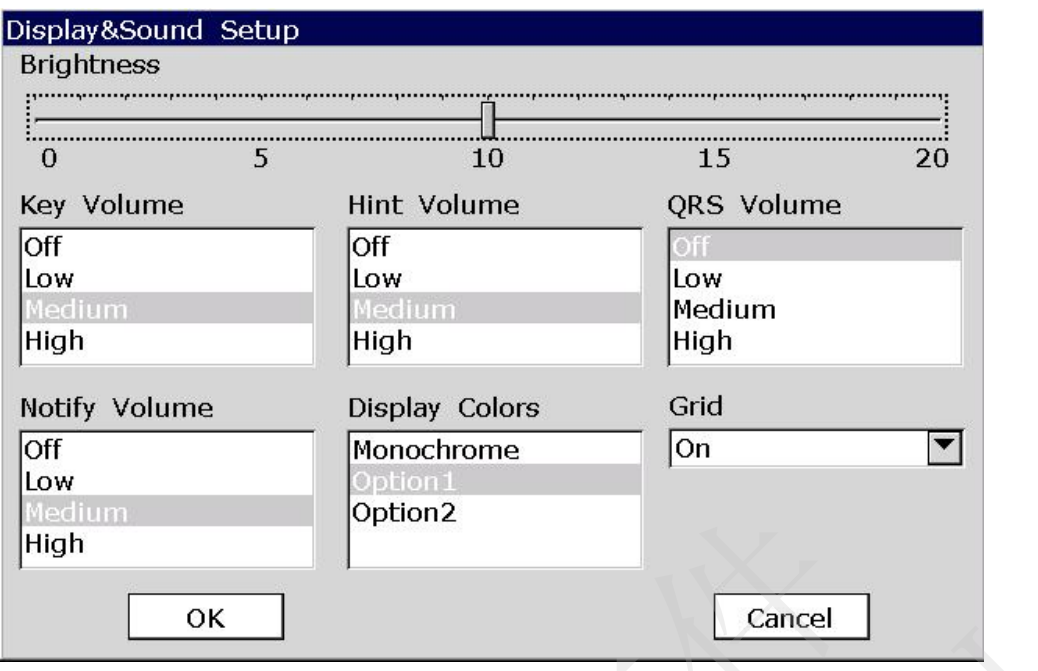

Figure 10-10 Display&Sound Setup Window

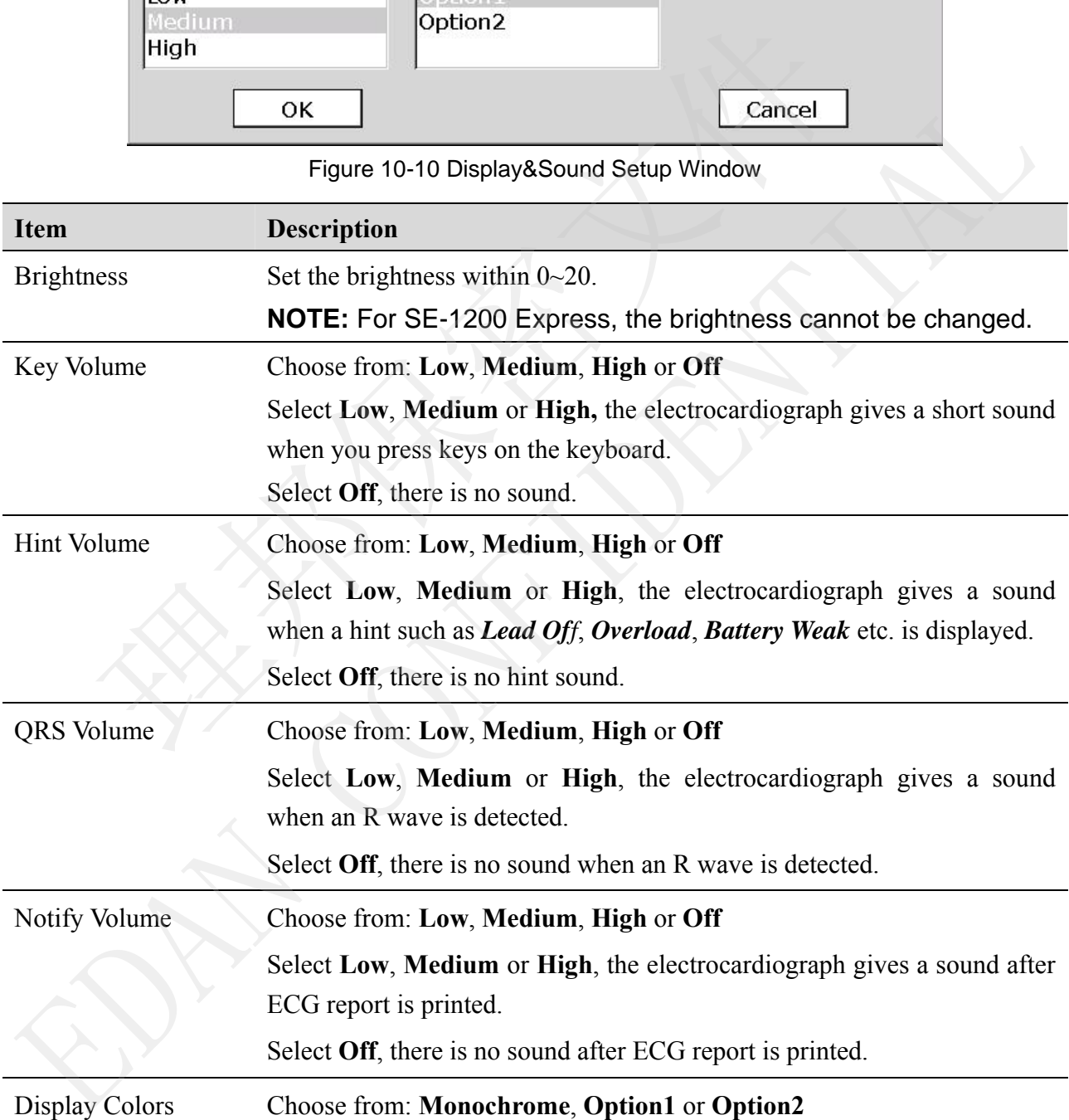

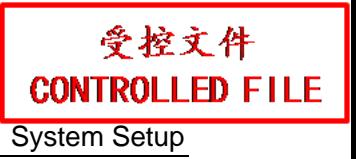

Grid Choose from: **On** or **Off** 

Select **On**, the waveforms will be displayed with a background grid.

### **10.9 Date&Time Setup**

Select **Date&Time** on the **System Setup** screen, and press **Enter** to open the **Date&Time Setup** window.

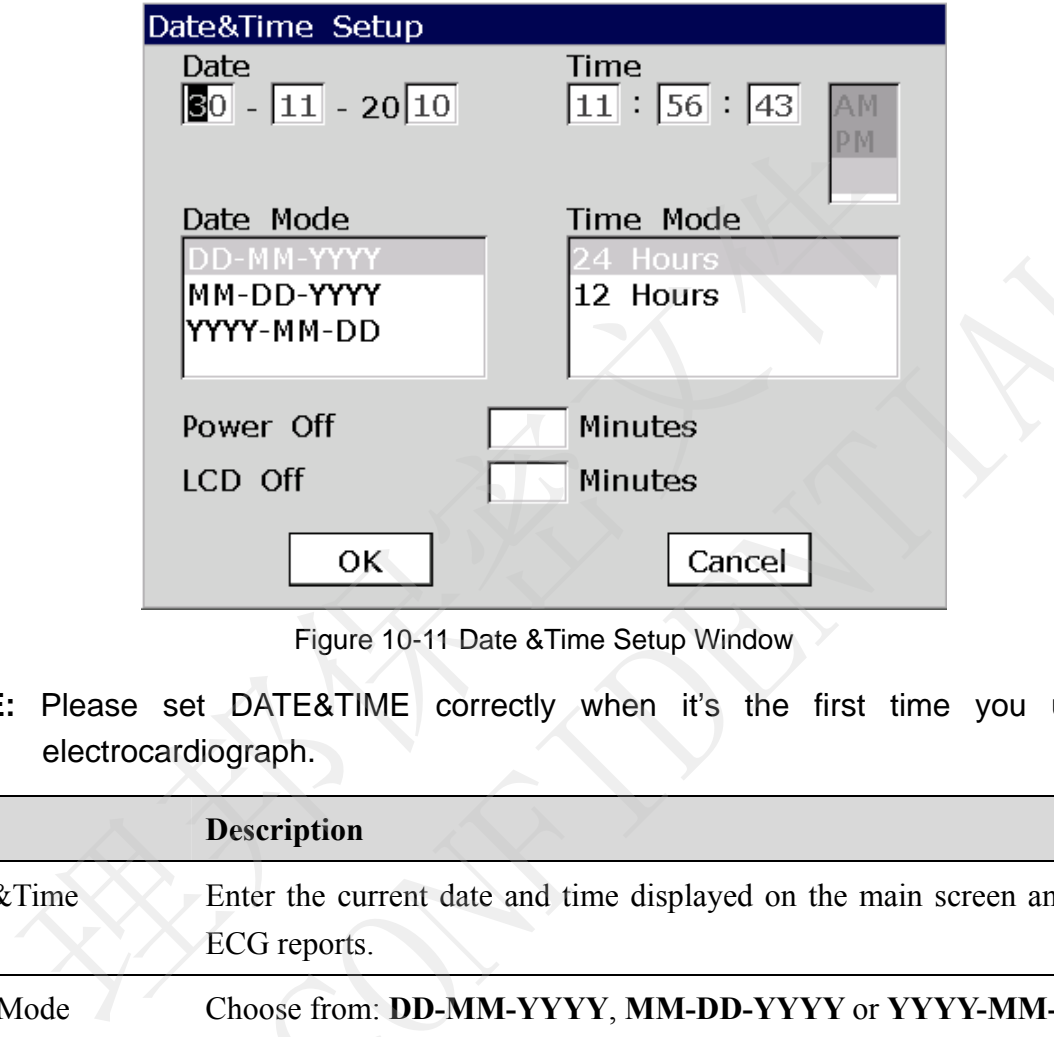

Figure 10-11 Date &Time Setup Window

**NOTE:** Please set DATE&TIME correctly when it's the first time you use the electrocardiograph.

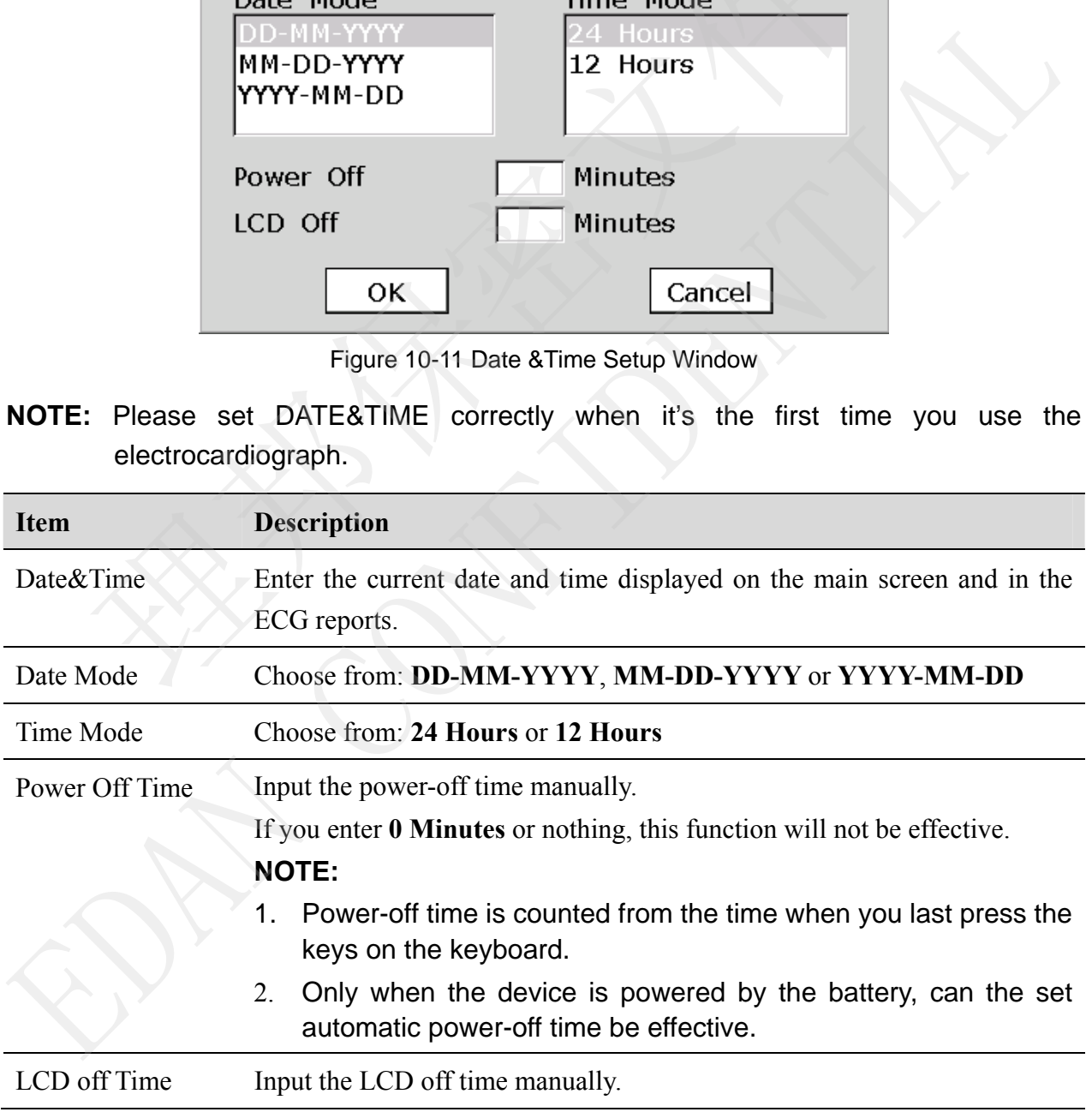
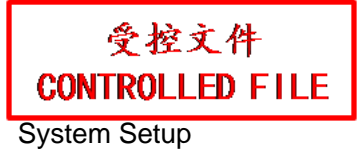

If you enter **0 Minutes** or nothing, this function will not be effective.

**NOTE:** LCD Off time is counted from the time when you last press the keys on the keyboard.

### **10.10 File Setup**

Select **File** on the **System Setup** screen, and press **Enter** to open the **File Setup** window.

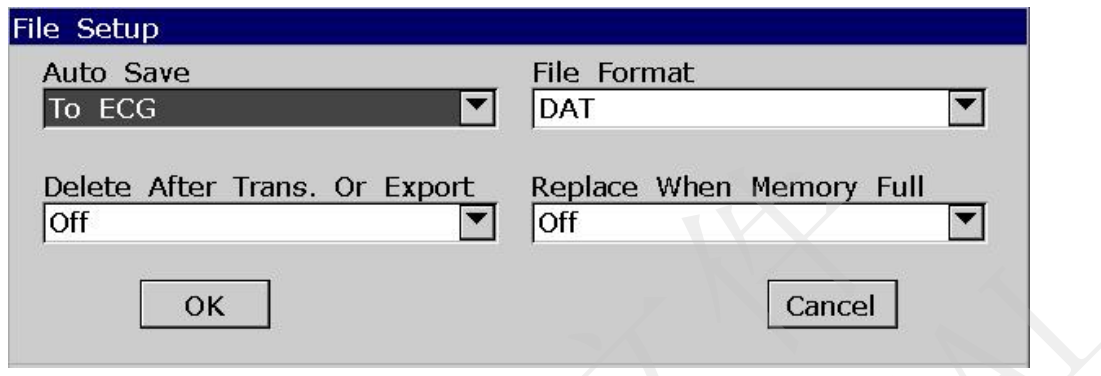

Figure 10-12 File Setup Window

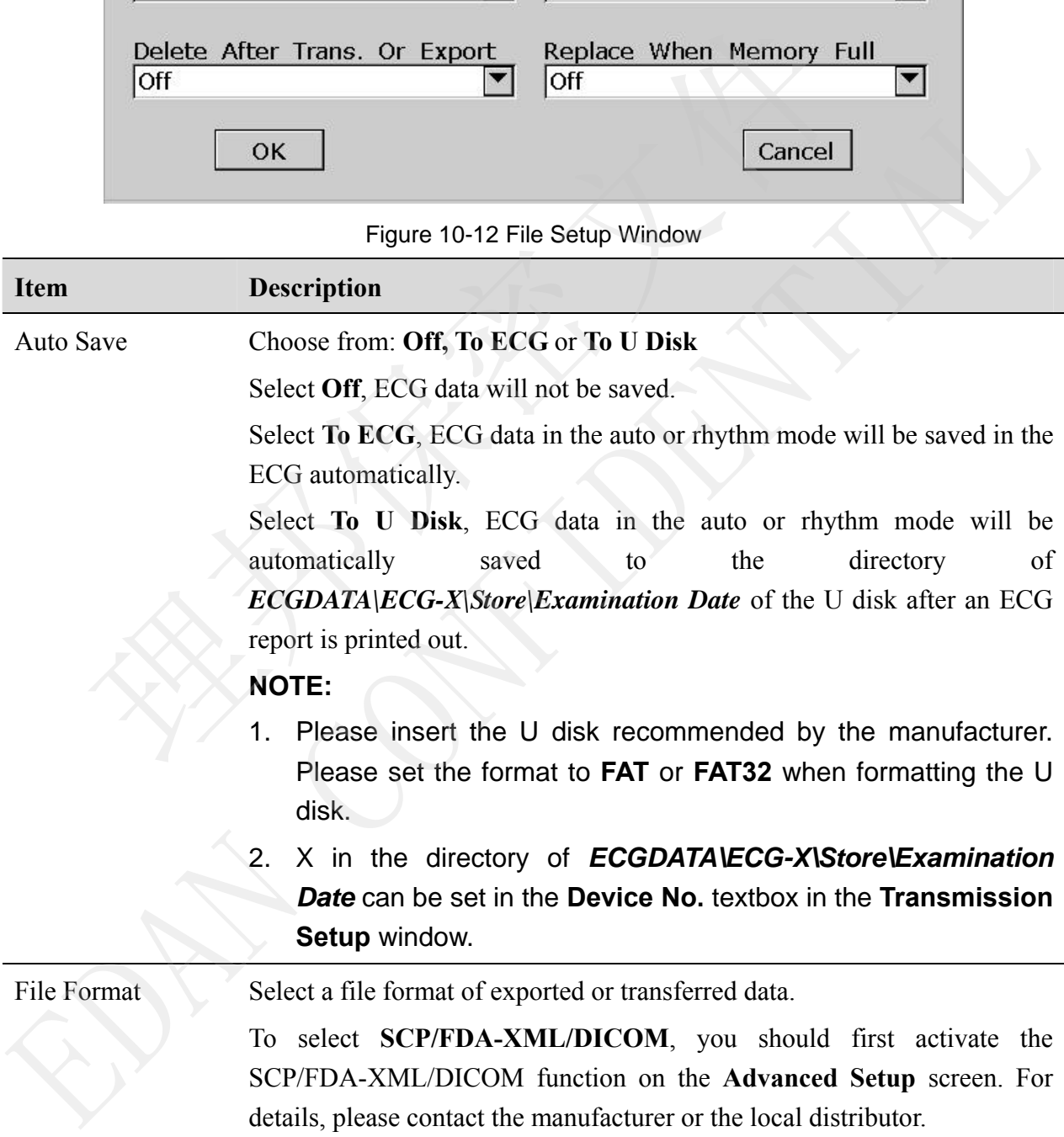

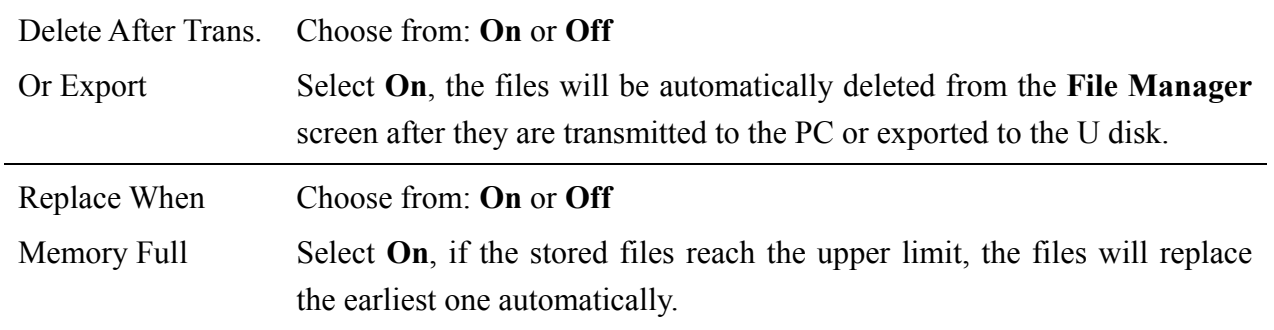

# **10.11 System Maintenance Setup**

Select **Maintenance** on the **System Setup** screen, and press **Enter** to open the **System Maintenance** window.

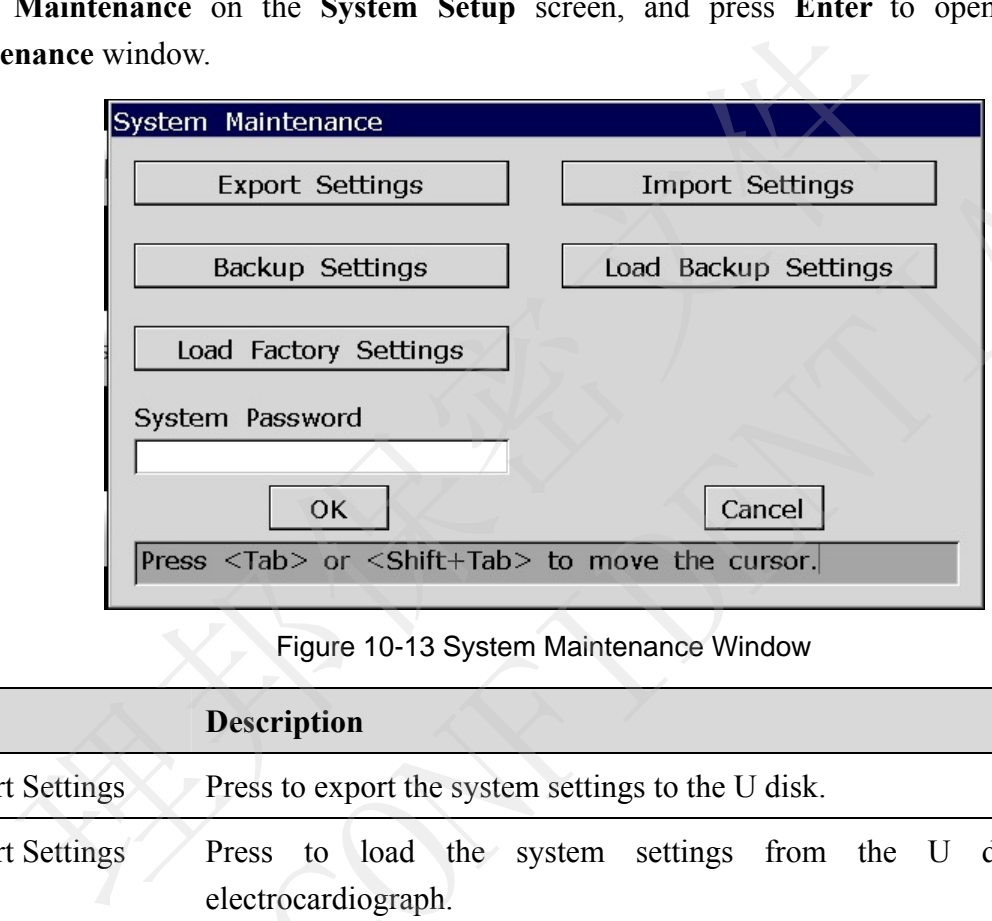

Figure 10-13 System Maintenance Window

|                                                                                   | System Maintenance                                                 |                      |                                         |
|-----------------------------------------------------------------------------------|--------------------------------------------------------------------|----------------------|-----------------------------------------|
|                                                                                   | <b>Export Settings</b><br><b>Import Settings</b>                   |                      |                                         |
|                                                                                   | <b>Backup Settings</b>                                             | Load Backup Settings |                                         |
|                                                                                   | Load Factory Settings                                              |                      |                                         |
|                                                                                   | System Password                                                    |                      |                                         |
|                                                                                   | OK                                                                 | Cancel               |                                         |
|                                                                                   | Press <tab> or <shift+tab> to move the cursor.</shift+tab></tab>   |                      |                                         |
| Figure 10-13 System Maintenance Window                                            |                                                                    |                      |                                         |
| <b>Item</b>                                                                       | <b>Description</b>                                                 |                      |                                         |
| <b>Export Settings</b><br>Press to export the system settings to the U disk.      |                                                                    |                      |                                         |
| <b>Import Settings</b>                                                            | load the system<br>Press<br>to<br>electrocardiograph.              | from<br>settings     | disk<br>the<br>$\mathbf U$<br>the<br>to |
| <b>Back up Settings</b>                                                           | Press to back up the system settings to the ECG memory.            |                      |                                         |
| Load Backup<br>Press to load the backup settings from the ECG memory.<br>Settings |                                                                    |                      |                                         |
| Load Factory<br>Settings                                                          | Press to restore the factory settings.                             |                      |                                         |
| <b>System Password</b>                                                            | Type a password that allows you to access the System Setup window. |                      |                                         |
|                                                                                   |                                                                    |                      |                                         |

# **10.12 Other Setup**

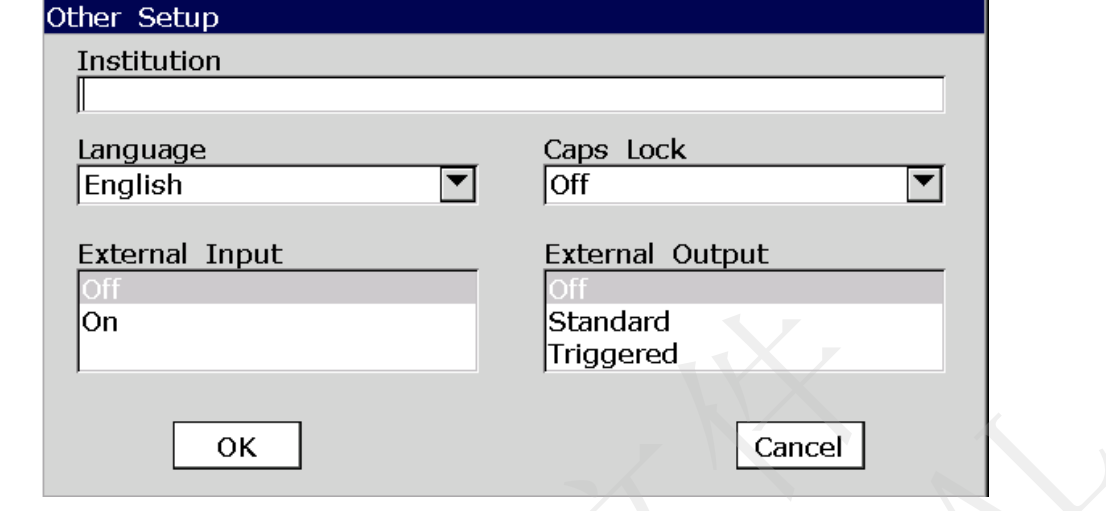

Select **Other** on the **System Setup** screen, press **Enter** to open the **Other Setup** window.

Figure 10-14 Other Setup Window

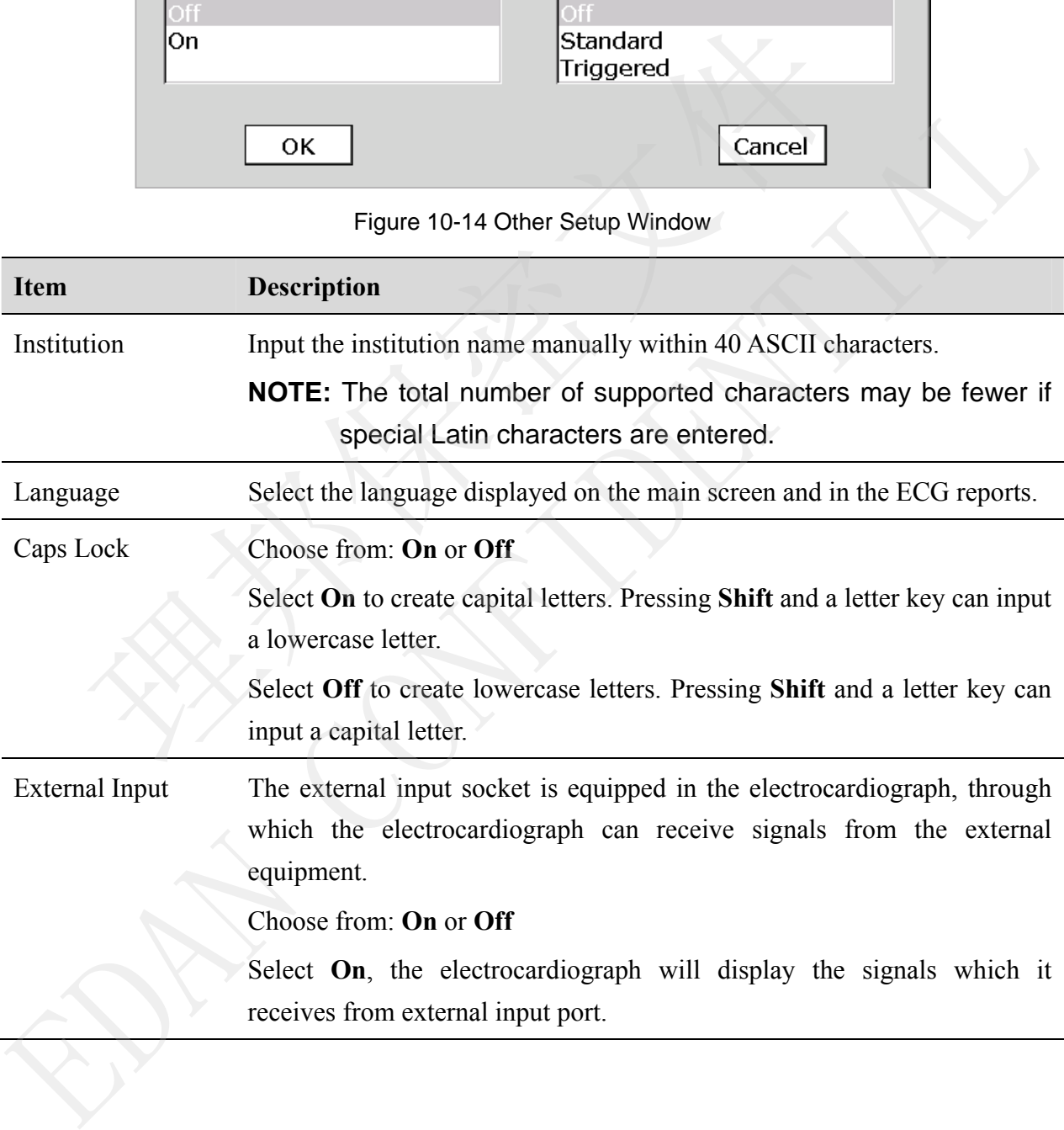

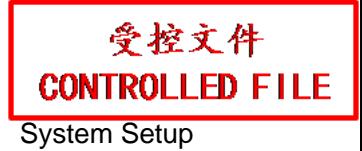

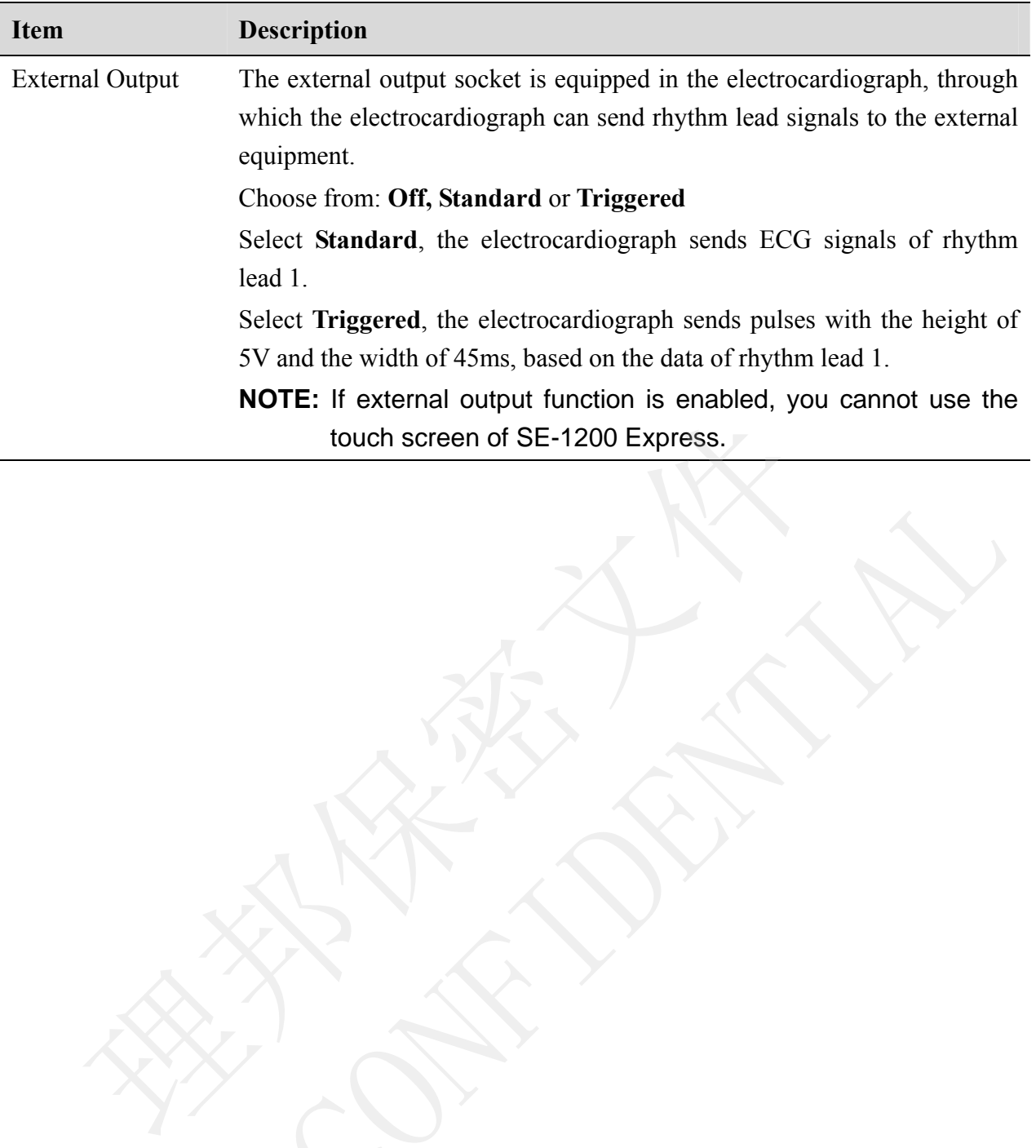

# **Chapter 11 Hint Information**

Hint information and the corresponding causes provided by the electrocardiograph are listed in Table 11-1.

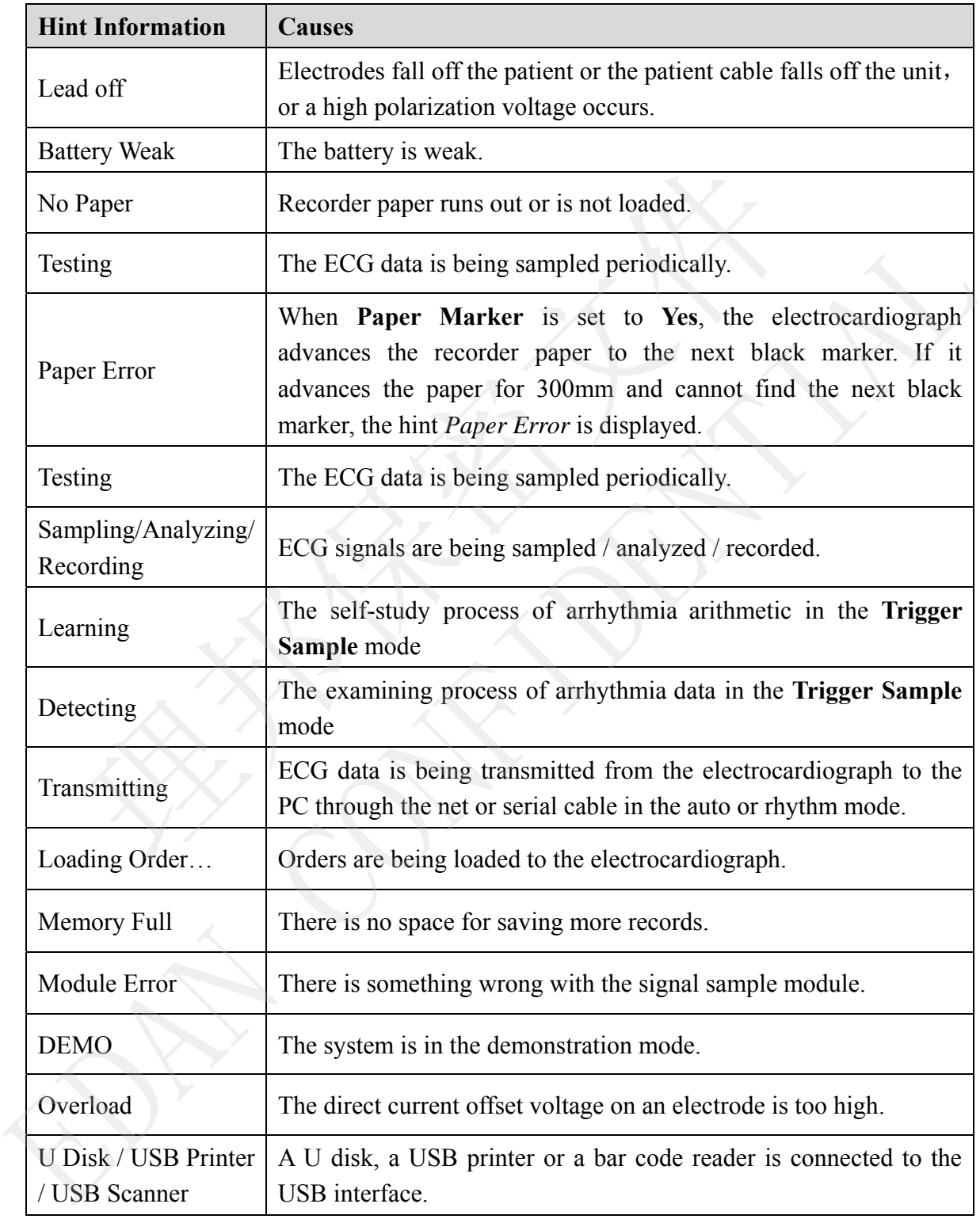

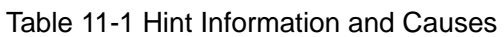

# **Chapter 12 FAQ**

#### **1. Operating Problems**

- Q1: I was trying to select a file from the file list on the **File Manage** screen, but the file was in the middle of the long list. Is there any way to make the selection faster?
- A1: Actually, the system provides a method for fast moving: pressing **Shift** + **Up** or **Down** arrow can move the cursor up or down in the file list very fast.
- Q2: I was just about to input the age when I suddenly realized that I had entered the **Name** textbox unintentionally, can I just go back without pressing **Tab** for a whole circle?
- A2: As a matter of fact, the system does take such unintentionalities into consideration by providing **Shift** + **Tab** as the way back, as the Microsoft Windows operating system does.
- Q3: I want to save the ECG data without printing, could it be possible?
- A3: Yes, you can set **Print Out** to **Off** in the **Record Info Setup1** window. Or, in the auto or rhythm mode, you can directly press **Shift** + **PRINT/STOP** to enable or disable the print out function. The ECG data will be collected and saved without printing. In the same way, if the transmission settings are configured, the ECG data could be transmitted to the PC without printing. was just about to input the age when 1 suddenly realized that 1 had ent<br>xtbox unintentionally, can I just go back without pressing **Tab** for a whole c<br>s a matter of fact, the system does take such unintentionalities into c
- Q4: The screen of SE-1200 electrocardiograph is too shiny. Could it be possible to weaken the brightness of the screen?
- A4: There is a setup item named brightness in the **Display & Sound Setup** window, you can press the **Left** or **Right** arrow to change the value, which would lead to the change of the brightness of the screen, please refer to Section 10.8, "Display & Sound Setup".
- Q5: I want to input the patients' phone number in the **Patient Information** window, but there is no such item. Can I add it manually?
- A5: Yes, there is a user-defined item for entering patient information. It works in this way: first input the name of the item in the **User-defined** textbox in the **Patient Information Setup** window, e.g. Tel. Then return to the main screen1, and open the **Patient Information** window, the **Tel** item will be displayed in this window. Now it's possible to input the phone number of the patient in the **Tel** textbox. For details, please refer to Section 10.5 "Patient Information Setup" and Section 4.1.2 "Entering Data". Az: As a matter of flact, the system does take such unimerationalities into consideration providing Shift + Tab as the way back, as the Microsoft Windows operating system does.<br>
Q3: I want to save the ECG data without pri
- Q6: *Memory Full* is displayed on the main screen; Or, the hint *Memory full! Replace the earliest*

*file?* pops up every time when I save an ECG report to the electrocardiograph. What am I supposed to do?

A6: *Memory Full* is used to remind you that the amount of stored file reaches the upper limit.

The display of the pop-up hint *Memory full! Replace the earliest file?* is related to the settings of the **File Setup** window.

 Select **Off** from the **Replace When Memory Full** list box, when the amount of stored files reaches the upper limit and you save an ECG report to the electrocardiograph, the hint *Memory full! Replace the earliest file?* pops up.

 Select **On** from the **Replace When Memory Full** list box, when the amount of stored files reaches the upper limit and you save an ECG report to the electrocardiograph, the hint *Memory full! Replace the earliest file?* does not pop up.

You can deal with the hint as follows:

- 1) You can just delete several stored files from the electrocardiograph to ensure the amount of stored file not to reach the upper limit.
- 2) When *Memory Full* is displayed on the main screen, you can set **Auto Save** to **To U Disk** to save the new added ECG reports. However, the amount of stored files in the electrocardiograph still reaches the upper limit.

#### **2. Printing Problems**

- Q1: I was encountered with paper-jam, what was I supposed to do?
- A1: If it happened for the first time, it might be the result of an inappropriate placement of the paper. In this case, please open the recorder casing, pull the paper out of the paper tray, tear the pages with rumples, and then put the paper in the paper tray again, adjust the position of the paper carefully and close the casing. *enos and with the hint and you save an ECO report to the electrocation*<br> *mory full! Replace the earliest file?* does not pop up.<br>
van deal with the hint as follows:<br>
You can just delete several stored files from the ele
- Q2: The hint *Paper Error* is displayed on the screen, what should I do?
- A2: It might be the result of unsuccessful detection of the black markers, first open the recorder casing so as to clear the error information, and then check whether the black marker is on the bottom of the paper. Reload the paper in the paper tray. If it doesn't work, change the paper. If the problem still exists, please contact the manufacturer or the local distributor for further disposal. To the main the main of the particle and the particle and the steel and the steel and the steel and of stored file not to reach the upper limit.<br>
2) When *Memory Full* is displayed on the main screen, you can set Auto Sav
- Q3: The hint *No Paper* is displayed on the screen, what should I do?
- A3: Check whether the paper runs out, or the black marker is just facing the black marker detection window on the thermal printing head, as the following figure shows.

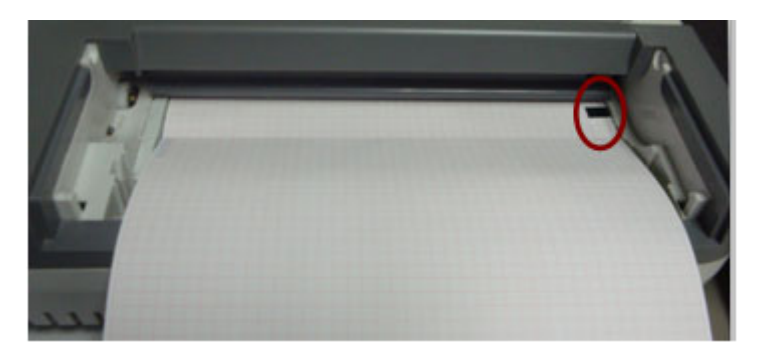

Reload the paper in the paper tray, close the recorder casing firmly. If the problem still exists, please contact the manufacturer or the local distributor for further disposal.

- Q4: I want to print the hospital name in the report, but I can't find the place to enter it, where is it?
- A4: Please open the **Other Setup** window, and move the cursor to the **Institution** textbox, and then input the hospital name. The content you input in this textbox will be printed in the report. For details, please refer to Section 10.12, "Other Setup".
- Q5: I pressed the **PRINT/STOP** key, but the ECG didn't start printing, what's wrong with it?
- A5: The system will not respond to the **PRINT/STOP** key during the first 3s after you return to the main screen. Therefore, you have to wait for a few seconds, and then you are able to start the printing by pressing the **PRINT/STOP** key. <sup>2</sup><br>
case open the **Other Setup** window, and move the cursor to the **Institution**<br>
then input the hospital name. The content you input in this textbox will be<br>
port. For details, please refer to Section 10.12, "Other Setup then input the hospital name. The content you input in this textbox will be printed in the rop tr. For details, please refer to Section 10.12, "Other Setup".<br>
(35: I pressed the **PRINT/STOP** key, but the ECG didn't start

If you wait for a few seconds, but you still unable to start the printing by pressing the **PRINT/STOP** key, please check whether there is any error information displayed on the screen.

If the hint *No Paper* or *Paper Error* is displayed on the screen, please deal with it according to the above-mentioned measures.

If the hint *Transmitting…* is displayed on the screen, which means that the ECG is transmitting the data to the PC, please wait a few seconds. You can start the printing after the data is transmitted.

If the problem still exists, please contact the manufacturer or the local distributor for further disposal.

- Q6: I set the filter, speed and gain on the main screen1, but these settings were changed after printing.
- A6: The filter, speed and gain which are set on the main screen1 will not be saved, and they are changed when you exit the main screen1 or after printing. If you want to save these settings, please set them in the **Record Info Setup** window and the **Filter Setup** window.

#### **3. Transmitting Problems**

- Q1: The ECG doesn't respond to any keys after a long time of transmission. It transmits nothing for there is no new data appearing on the screen of the PC software. What should I do?
- A1: Some error may occur during the transmission course, for example, the connection between the ECG and the net cable may loosen. In this case, please connect the net cable well. If it doesn't work, please restart the ECG.

If the problem still exists, please contact the manufacturer or the local distributor for further disposal.

#### **4. Main Unit Problems**

- Q1: After power-on, the ECG stays on the logo screen and doesn't open the main screen. I have restarted the machine several times, but there is no better change.
- A1: The reason for this problem might be: there is a key pressed down, without springing up. Find that key, and make it spring up, the problem should be solved.
- Q2: I was doing the examination when the machine suddenly gave out a sound and displayed the hint *Lead Off*. What should I do?
- A2: The corresponding electrodes are not connected well. Please find out which lead is off by checking the Lead Name area on the main screen (please refer to Section 4.3.1, "About the Main Screen"). The lead whose name is highlighted is off. Please check whether the corresponding electrode of the lead is connected to the patient skin well, and then make sure that the patient cable socket is connected to the patient cable firmly. Q1: Atter power-on, the ECG stays on the logo screen and doesn't open the main<br>restarted the machine several times, but there is no better change.<br>A1: The reason for this problem might be: there is a key pressed down, wit Example the teason for this problem imput be, there is a key pressed down, whiloou spinging a<br>
Find that key, and make it spring up, the problem should be solved.<br>
Q2: I was doing the examination when the machine suddenly

If none of the above-mentioned measures takes effect, please contact the manufacturer or the

# **Chapter 13 Cleaning, Care and Maintenance**

Use only the EDAN-approved substances and methods listed in this chapter to clean or disinfect your equipment. Warranty does not cover damage caused by using unapproved substances or methods.

Edan Instruments has validated the cleaning and disinfection instructions provided in this User Manual. It is the responsibility of the healthcare professional to ensure that the instructions are followed so as to ensure adequate cleaning and disinfection.

### **13.1 General Points**

Keep your electrocardiograph and accessories free of dust and dirt. To prevent the device from damage, please follow the instructions:

- Use only the recommended cleaning agents and disinfectants listed in this manual. Others may cause damage (not covered by warranty), reduce product lifetime or cause safety hazards. **General Points**<br>
sour electrocardiograph and accessories free of dust and dirt. To prevent the explorer explore the instructions:<br>
se only the recommended cleaning agents and disinfectants listed in this<br>
se only the reco **EVALUATE:**<br>
Keep your electrocardiograph and accessories free of dust and dirt. To prevent the device from<br>
dange, please follow the instructions:<br>
• Use only the recommended cleaning agents and disinfectants listed in t
- Always dilute according to the manufacturer's instructions.
- Unless otherwise specified, do not immerse any part of the equipment or any accessories in liquid.
- Do not pour liquid onto the equipment.
- Do not allow liquid to enter the case.
- Never use abrasive material (such as steel wool or silver polish).
- Inspect the electrocardiograph and reusable accessories after they are cleaned and disinfected.

#### **CAUTION**

If you spill liquid on the equipment or accessories, or they are accidentally immersed in liquid, contact your service personnel or EDAN service engineer.

### **13.2 Cleaning**

If the equipment or accessory has been in contact with the patient, then cleaning and disinfection is required after each use.

The validated cleaning agents for cleaning the electrocardiograph and reusable accessories are:

- Mild near neutral detergent
- Ethanol  $(75%)$
- Isopropanol (70%)

Cleaning agents should be applied or removed using a clean, soft, non-abrasive cloth or paper towel.

### **13.2.1 Cleaning the Main Unit**

#### **WARNING**

Turn off the power before cleaning. The mains supply must be switched off if it is used.

- 1. Switch off the main unit and disconnect it from the power cord.
- 2. Wipe the exterior surface of the equipment using a soft cloth dampened with the cleaning solution until no visible contaminants remain.
- 3. Wipe off the cleaning solution with a fresh cloth or towel dampened with tap water after cleaning until no visible cleaning agent remains.
- 4. Dry the main unit in a ventilated and cool place.

### **13.2.2 Cleaning the Patient Cable**

- 1. Wipe the patient cable with a soft cloth dampened with the cleaning solution until no visible contaminants remain.
- 2. Wipe off the cleaning solution with a fresh cloth or towel dampened with tap water after cleaning until no visible cleaning agent remains. From the three of the cleaning solution with a fresh clean three terms of the cleaning solution until no visible contaminants remain.<br>The off the cleaning solution with a fresh cloth or towel dampened with examing until no
- 3. Wipe off with a dry cloth to remove residual moisture.
- 4. Leave the patient cable to air dry.

#### **CAUTION**

Any remainder of cleaning solution should be removed from the main unit and the patient cable after cleaning.

### **13.2.3 Cleaning the Reusable Electrodes**

- 1. Wipe off with a soft cloth to remove residual gel.
- 2. Wipe the suction bulbs of chest electrodes and the clamps of limb electrodes with a soft cloth dampened with the cleaning solution until no visible contaminants remain.
- 3. Wipe off the cleaning solution with a fresh cloth or towel dampened with tap water after cleaning until no visible cleaning agent remains. Cleaning until no visible cleaning agent remains.<br>
4. Dry the main unit in a ventilated and cool place.<br>
13.2.2 Cleaning the Patient Cable<br>
1. Wipe the patient cable with a soft cloth dampened with the cleaning solution un
- 4. Wipe off with a dry cloth to remove residual moisture.
- 5. Leave the suction bulbs and clamps to air dry.

### **13.3 Disinfection**

To avoid permanent damage to the equipment, it is recommended that disinfection is performed only when it is considered as necessary according to your hospital' regulations.

Clean the equipment and reusable accessories before they are disinfected. The validated disinfectants for disinfecting the electrocardiograph and reusable accessories are:

- $\bullet$  Ethanol (75%)
- $\bullet$  Isopropanol (70%)

If Ethanol or Isopropanol is used for both cleaning and disinfecting, then a new cloth is required to be used for the disinfection step.

#### **CAUTION**

- 1. Do not use high-temperature, high-pressure vapour or ionizing radiation as disinfection methods. **CAUTION**<br> **CAUTION**<br> **CAUTION**<br> **CAUTION**<br> **CAUTION**<br> **CAUTION**<br> **CAUTION**<br> **CAUTION**<br> **CAUTION**<br> **CAUTION**<br> **CAUTION**<br> **CAUTION**<br> **CAUTION**<br> **CAUTION**<br> **CAUTION**<br> **CAUTION**<br> **COUTION**<br> **COUTION**<br> **COUTION**<br> **COUTION**<br> **C** 1. Do not use high-temperature, high-pressure vapour or ionizing radiation a<br>disinfection methods.<br>2. Do not use chloric disinfectant such as chloride, sodium hypochlorite etc.<br>3. Clean and disinfect reusable electrodes af
- 2. Do not use chloric disinfectant such as chloride, sodium hypochlorite etc.
- 3. Clean and disinfect reusable electrodes after each use.

### **13.3.1 Disinfecting the Main Unit**

#### **WARNING**

Turn off the power before disinfection. The mains supply must be switched off if it is used.

- 1. Switch off the main unit and disconnect it from the power cord.
- 2. Wipe the exterior surface of the equipment using a soft cloth dampened with the disinfectant solution.
- 3. Wipe off the disinfectant solution with a dry cloth after disinfection if necessary.
- 4. Dry the main unit for at least 30 minutes in a ventilated and cool place.

### **13.3.2 Disinfecting the Patient Cable**

- 1. Wipe the patient cable with a soft cloth dampened with the disinfectant solution.
- 2. Wipe off the disinfectant solution with a dry cloth after disinfection.
- 3. Leave the patient cable to air dry for at least 30 minutes.

### **13.3.3 Disinfecting the Reusable Electrodes**

- 1. Wipe the suction bulbs of chest electrodes and the clamps of limb electrodes with a soft cloth dampened with the disinfectant solution.
- 2. Wipe off the disinfectant solution with a dry cloth after disinfection.
- 3. Leave the suction bulbs and clamps to air dry for at least 30 minutes.

### **13.4 Care and Maintenance**

#### **CAUTION**

Operate the cardiograph, charge the battery, and store the battery at a temperature of 40℃ (104ºF) or lower. Exposure to higher temperature may reduce battery life, damage the battery, and degrade overall cardiograph performance.

### **13.4.1 Recharge and Replacement of Battery**

#### **1) Capacity Identification**

The battery capacity can be identified according to the battery symbol in the top right corner of the LCD screen.

 $\| \mathbf{H} \|$   $>$   $\| \mathbf{H} \|$   $>$   $\| \mathbf{H} \|$   $>$ 

Capacity is from full to empty.

#### **2) Recharge**

SE-1200 series electrocardiograph is equipped with the recharge control circuit together with the battery. When the unit is connected to the mains supply, the battery will be recharged automatically. Then the battery recharging indicator  $(\rightarrow \square)$  and the mains supply indicator  $(\sim)$  will be lit at the same time. During the recharging course, the symbol  $\Box$  flashes in the top right corner of the LCD screen. After the battery is fully recharged, the symbol stops flashing, and the battery recharging indicator  $(\rightarrow \Box)$  is black. **EAUTION**<br> **EAUTION**<br> 40 C (1049+) of two-t exposure to inginer temperature may reduce battery ine, damage<br>the battery, and degrade overall cardiograph performance,<br>
13.4.1 Recharge and Replacement of Battery<br>
1) Capacity Identification<br>
The b

Because of the capacity consumption during the storage and transport course, the battery capacity is not full when it is used for the first time. Battery recharge should be considered before the first use.

**NOTE:** The battery will automatically stop charging if you print an ECG report.

#### **CAUTION**

Repeated undercharging of the battery will damage the battery and reduce battery life.

#### **3) Replacement**

When the useful life of the battery is over, or foul smell and leakage are found, please contact the manufacturer or the local distributor for replacement.

#### **WARNING**

- 1. Only qualified service engineers authorized by the manufacturer can open the battery compartment and replace the battery, and the battery of the same model and specification provided by the manufacturer must be used.
- 2. Danger of explosion -- Do not reverse the anode and the cathode when installing the battery.
- 3. When the battery's useful life is over, contact the manufacturer or the local distributor for disposal or dispose of the battery according to local regulations.
- 4. Remove the battery from the electrocardiograph when the electrocardiograph isn't used for a long time.
- 5. If the battery is stored alone and not used for a long time, we recommend that the battery be charged at least once every 6 months to prevent over-discharge.

#### **CAUTION**

If the battery has been fully charged and requires recharging after printing only a few ECGs, consider replacement.

#### **13.4.2 Recorder Paper**

**NOTE**: Recorder paper provided by the manufacturer should be used. Other paper may shorten the life of the thermal print head. The deteriorated print head may lead to illegible ECG reports and block the advance of the paper. then the battery's useful life is over, contact the manufacturer or the la<br>
disposal or dispose of the battery according to local regulations.<br>
semove the battery from the electrocardiograph when the electrocal<br>
ed for a l 4. Remove the battery from the electrocardiograph when the electrocardiograph is<br>
used for a long time.<br>
5. If the battery is stored alone and not used for a long time, we recommend that the<br>
battery be charged at least

#### **Storage Requirements:**

- Recorder paper should be stored in a dry, dark and cool area, avoiding excessive temperature, humidity and sunshine.
- ♦ Do not put the recorder paper under fluorescence for a long time.
- ♦ Make sure that there is no polyvinyl chloride or other chemicals in the storage environment, which will lead to color change of the paper.
- Do not overlap the recorder paper for a long time, or else the ECG reports may trans-print each other.

# **13.4.3 Visual Inspection**

Perform a visual inspection of all equipment and peripheral devices daily. If you notice any items that need repair, contact a qualified service engineer to make the repairs.

- ♦ Check the case and display screen for cracks or other damage.
- ♦ Regularly inspect all plugs, cords, cables, and connectors for fraying or other damage.
- ♦ Verify that all cords and connectors are securely seated.
- ♦ Inspect keys and controls for proper operation.

# **13.4.4 Maintenance of the Main Unit and the Patient Cable**

#### **CAUTION**

Besides the maintenance requirements recommended in this manual, comply with local regulations on maintenance and measurement. **EAUTION**<br> **EAUTION**<br> **EAUTION**<br> **EAUTION**<br> **EAUTION**<br> **EAUTION**<br> **EAUTION**<br> **EAUTE:**<br> **EAUTE:**<br> **EAUTE:**<br> **EAUTE:**<br> **EAUTE:**<br> **EAUTE:**<br> **EAUTE:**<br> **EAUTE:**<br> **EAUTE:**<br> **EAUTE:**<br> **EAUTE:**<br> **EAUTE:**<br> **EAUTE:**<br> **EAUTE:**<br> **EAU** 

The following safety checks should be performed at least every 12 months by a qualified person who has adequate training, knowledge, and practical experience to perform these tests.

- a) Inspect the equipment and accessories for mechanical and functional damage.
- b) Inspect the safety related labels for legibility.
- c) Inspect the fuse to verify compliance with the rated current and circuit-breaking characteristics. **4 Maintenance of the Main Unit and the Patient Cable (SAMPLE)**<br> **CAUTION**<br> **CAUTION**<br> **CAUTION**<br> **CAUTION**<br> **CAUTION**<br> **CAUTION**<br> **CAUTION**<br> **CAUTION**<br> **CAUTION**<br> **CAUTION**<br> **CAUTION**<br> **CAUTION**<br> **CAUTION**<br> **CAUTION**<br> **C**
- d) Verify that the device functions properly as described in the instructions for use.
- e) Test the protection earth resistance according to IEC/EN 60601-1: Limit: 0.1 ohm.
- f) Test the earth leakage current according to IEC/EN 60601-1: Limit: NC 500μA, SFC 1000μA.
- g) Test the enclosure leakage current according to IEC/EN 60601-1: Limit: NC 100μA, SFC 500μA.
- h) Test the patient leakage current according to IEC/EN 60601-1: Limit: NC a.c. 10μA, d.c. 10μA; SFC a.c. 50μA, d.c. 50μA.
- i) Test the patient auxiliary current according to IEC/EN 60601-1: Limit: NC a.c. 10μA, d.c. 10μA; SFC a.c. 50μA, d.c. 50μA.
- j) Test the patient leakage current under single fault condition with mains voltage on the applied part according to IEC/EN 60601-1: Limit: 50μA (CF).
- k) Test the essential performance according to IEC/EN 60601-2-25, or methods recommended by the hospital or local distributor.

The leakage current should never exceed the limit. The data should be recorded in an equipment

log. If the device is not functioning properly or fails any of the above tests, the device has to be repaired.

#### **WARNING**

Failure on the part of the responsible individual hospital or institution employing this equipment to implement a satisfactory maintenance schedule may cause undue equipment failures and possible health hazards.

#### **1) Main Unit**

- ♦ Avoid excessive temperature, sunshine, humidity and dirt.
- ♦ Put the dustproof coat on the main unit after use and prevent shaking it violently when moving it to another place.
- ♦ Prevent any liquid from seeping into the equipment; otherwise the safety and the performance of the electrocardiograph cannot be guaranteed.

#### **2) Patient Cable**

- Integrity of the patient cable, including the main cable and lead wires, should be checked regularly. Make sure that it is conductible.
- ♦ Do not drag or twist the patient cable with excessive stress while using it. Hold the connector plug instead of the cable when connecting or disconnecting the patient cable.
- ♦ Align the patient cable to avoid twisting, knotting or crooking in a closed angle while using it.
- ♦ Store the lead wires in a big wheel to prevent any people from stumbling.
- ♦ Once damage or aging of the patient cable is found, replace it with a new one immediately. The amplitude manner and manner and the equipment; otherwise the performance of the electrocardiograph cannot be guaranteed.<br>
The performance of the electrocardiograph cannot be guaranteed.<br>
Integrity of the patient cable,

#### **3) Reusable Electrodes**

- ♦ Electrodes must be cleansed after use and make sure there is no remainder gel on them.
- ♦ Keep suction bulbs of chest electrodes away from sunshine and excessive temperature.
- ♦ After long-term use, the surfaces of electrodes will be oxidized because of erosion and other causes. By this time, electrodes should be replaced to achieve high-quality ECG records.

#### **CAUTION**

The device and accessories are to be disposed of according to local regulations after their useful lives. Alternatively, they can be returned to the dealer or the manufacturer for recycling or proper disposal. The device and accessories are to be disposed of according to local requisitions after the device content of the state in the set of the state of required to the conductive the patient cable with excessive stress while us

# **Chapter 14 Accessories**

#### **WARNING**

Only the patient cable and other accessories supplied by the manufacturer can be used. Or else, the performance and electric shock protection cannot be guaranteed.

### **14.1 Standard Accessories**

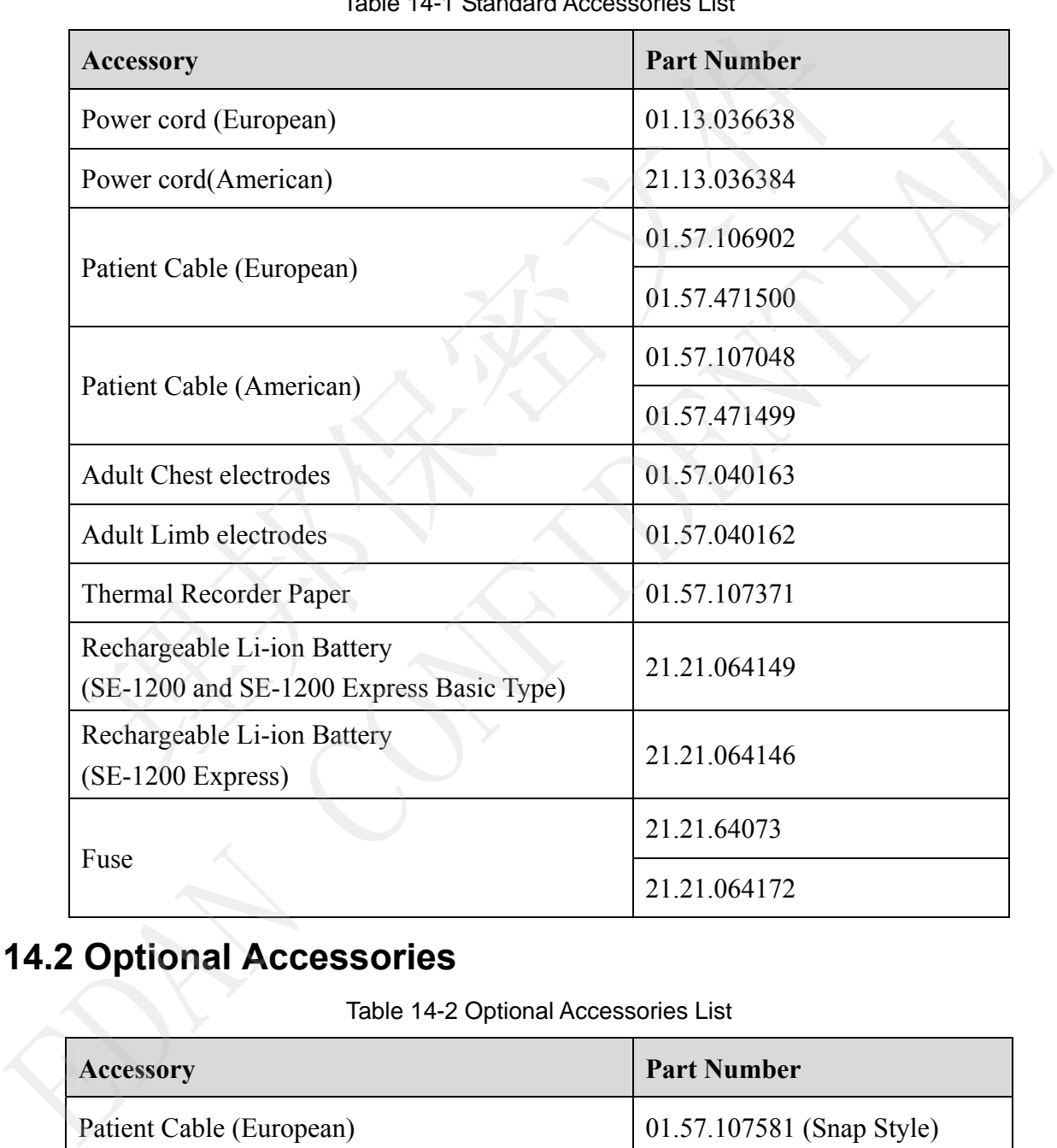

Table 14-1 Standard Accessories List

# **14.2 Optional Accessories**

Table 14-2 Optional Accessories List

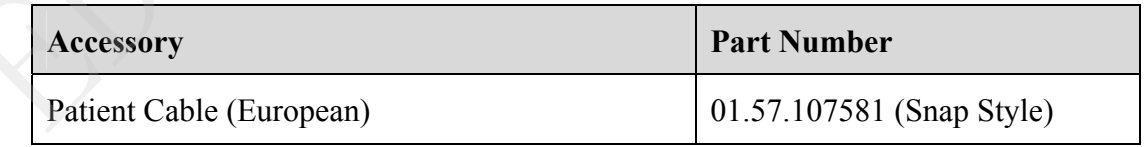

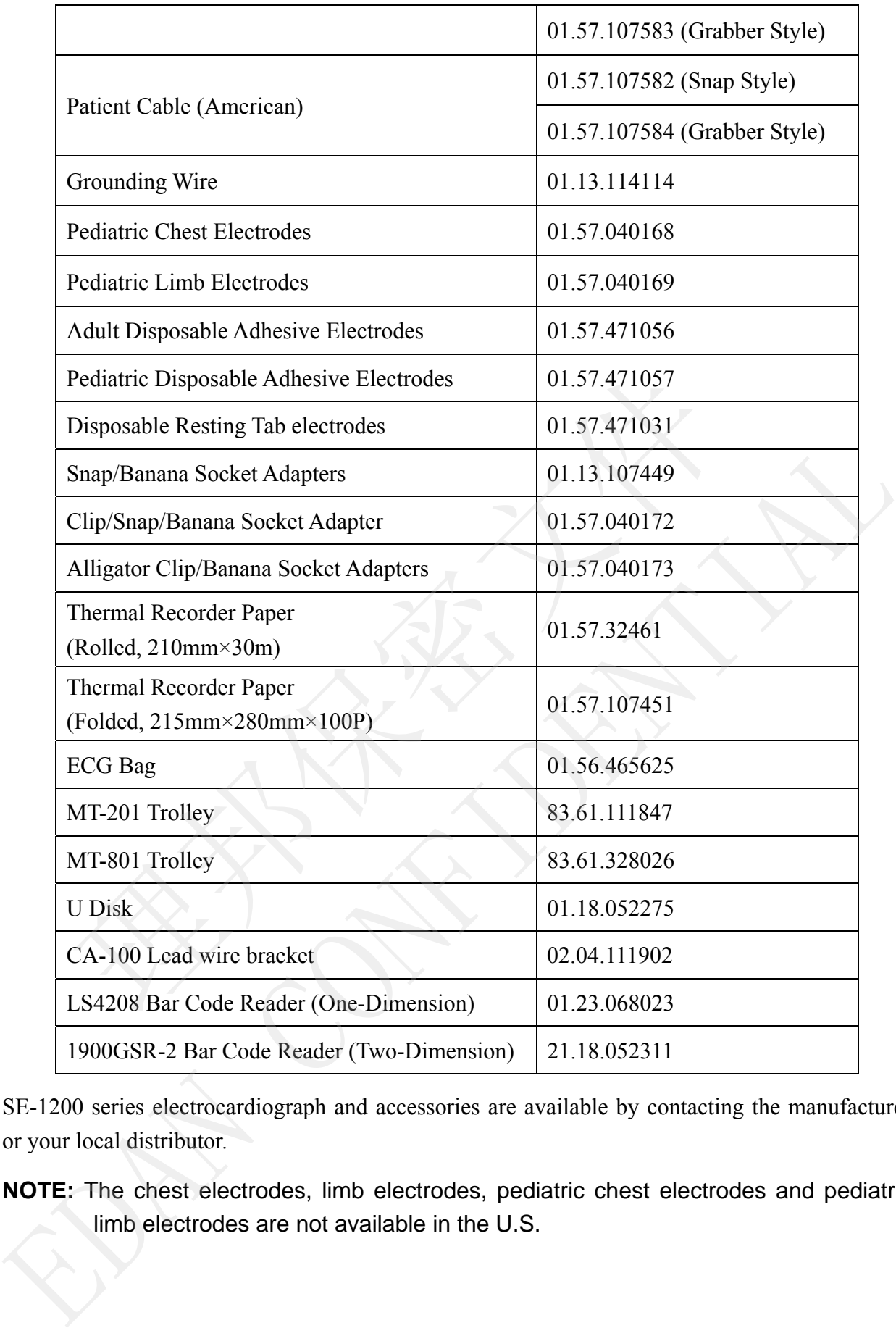

SE-1200 series electrocardiograph and accessories are available by contacting the manufacturer or your local distributor.

**NOTE:** The chest electrodes, limb electrodes, pediatric chest electrodes and pediatric limb electrodes are not available in the U.S.

# **Chapter 15 Warranty & Service**

# **15.1 Warranty**

EDAN warrants that EDAN's products meet the labeled specifications of the products and will be free from defects in materials and workmanship that occur within warranty period.

The warranty is void in cases of:

- a) Damage caused by mishandling during shipping.
- b) Subsequent damage caused by improper use or maintenance.
- c) Damage caused by alteration or repair by anyone not authorized by EDAN.
- d) Damage caused by accidents.
- e) Replacement or removal of serial number label and manufacture label.

If a product covered by this warranty is determined to be defective because of defective materials, components, or workmanship, and the warranty claim is made within the warranty period, EDAN will, at its discretion, repair or replace the defective part(s) free of charge. EDAN will not provide a substitute product for use when the defective product is being repaired. Alternatively, you can send an email to EDAN service department at: support@edan.com.<br>
Alternatively, you can send an email to be defective between the send of the product covered by this warranty is determined to be defec

### **15.2 Contact information**

If you have any question about maintenance, technical specifications or malfunctions of devices, contact your local distributor.

(a) Damage caused op siccultures.<br>
Explorement or removal of serial number label and manufacture label.<br>
If a product covered by this warranty is determined to be defective because of defective material<br>
components, or wor

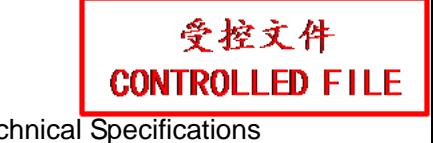

# **Appendix 1 Technical Specifications**

### **A1.1 Safety Specifications**

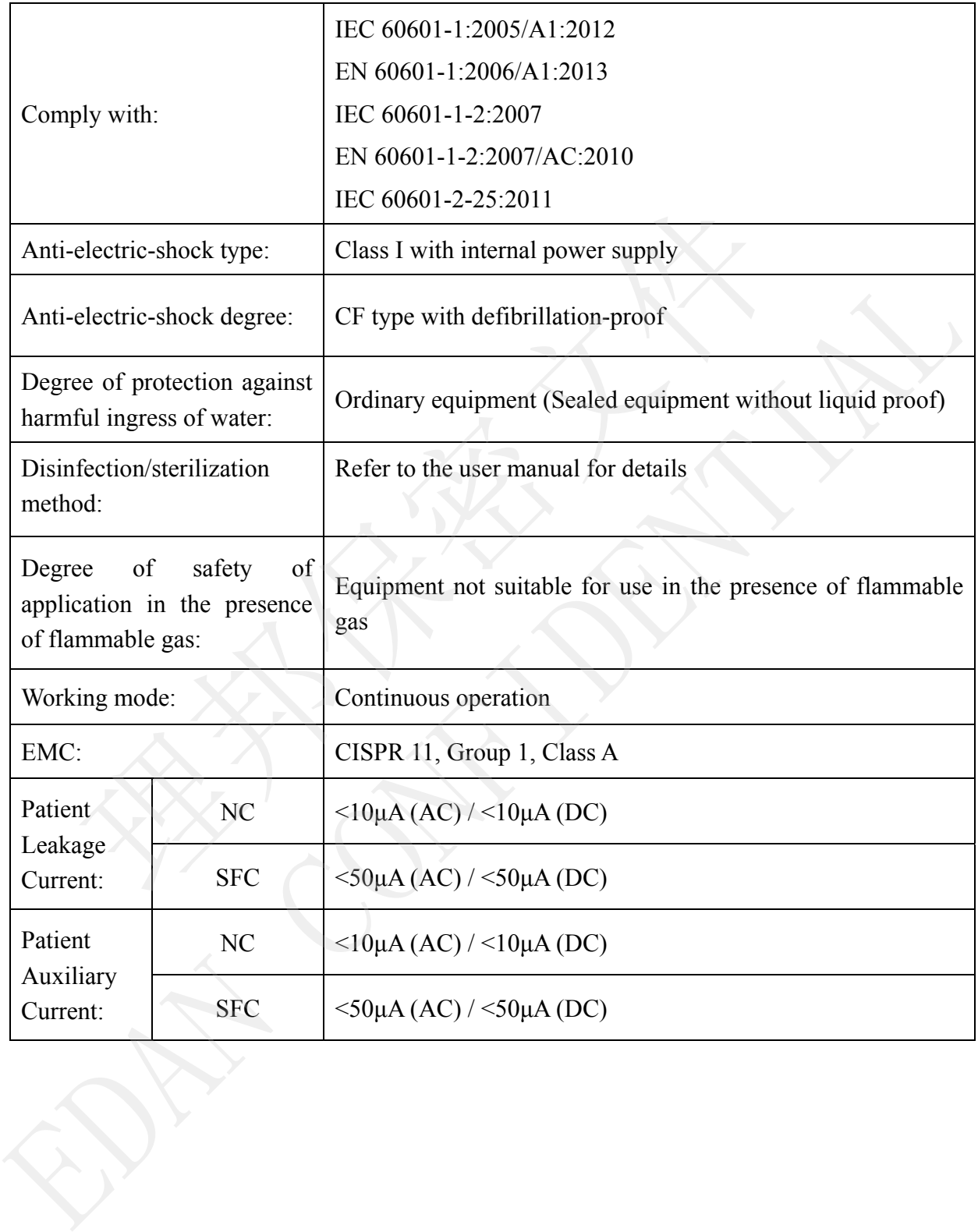

# **A1.2 Environment Specifications**

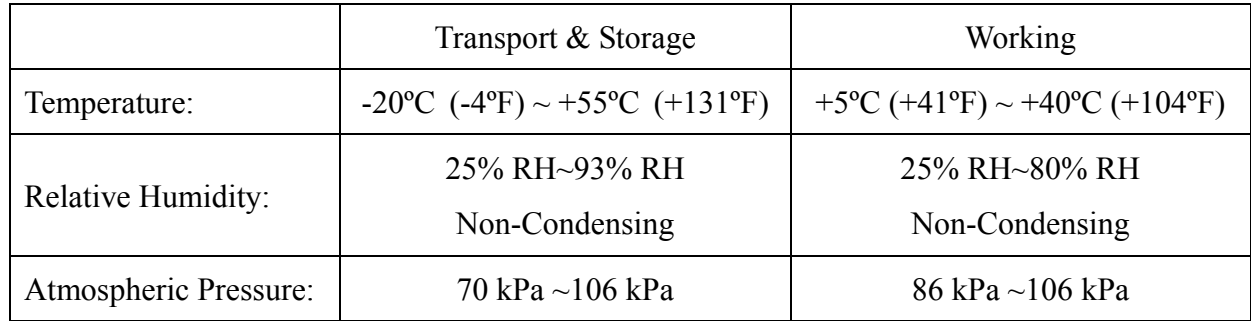

# **A1.3 Physical Specifications**

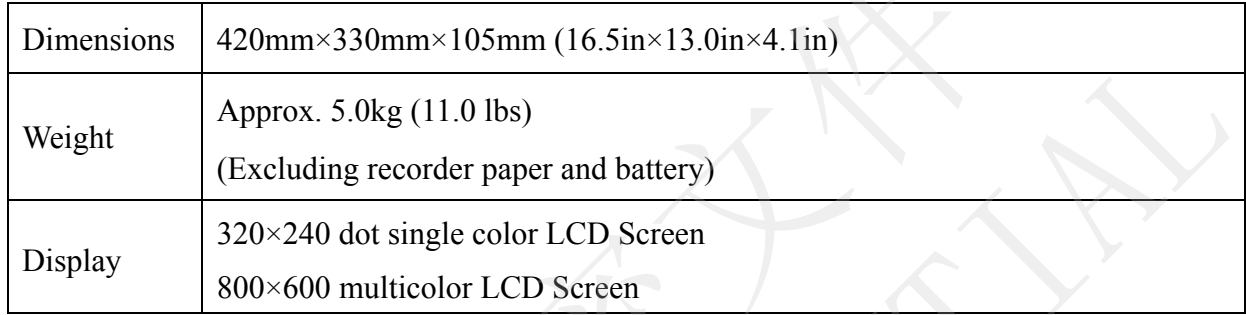

# **A1.4 Power Supply Specifications**

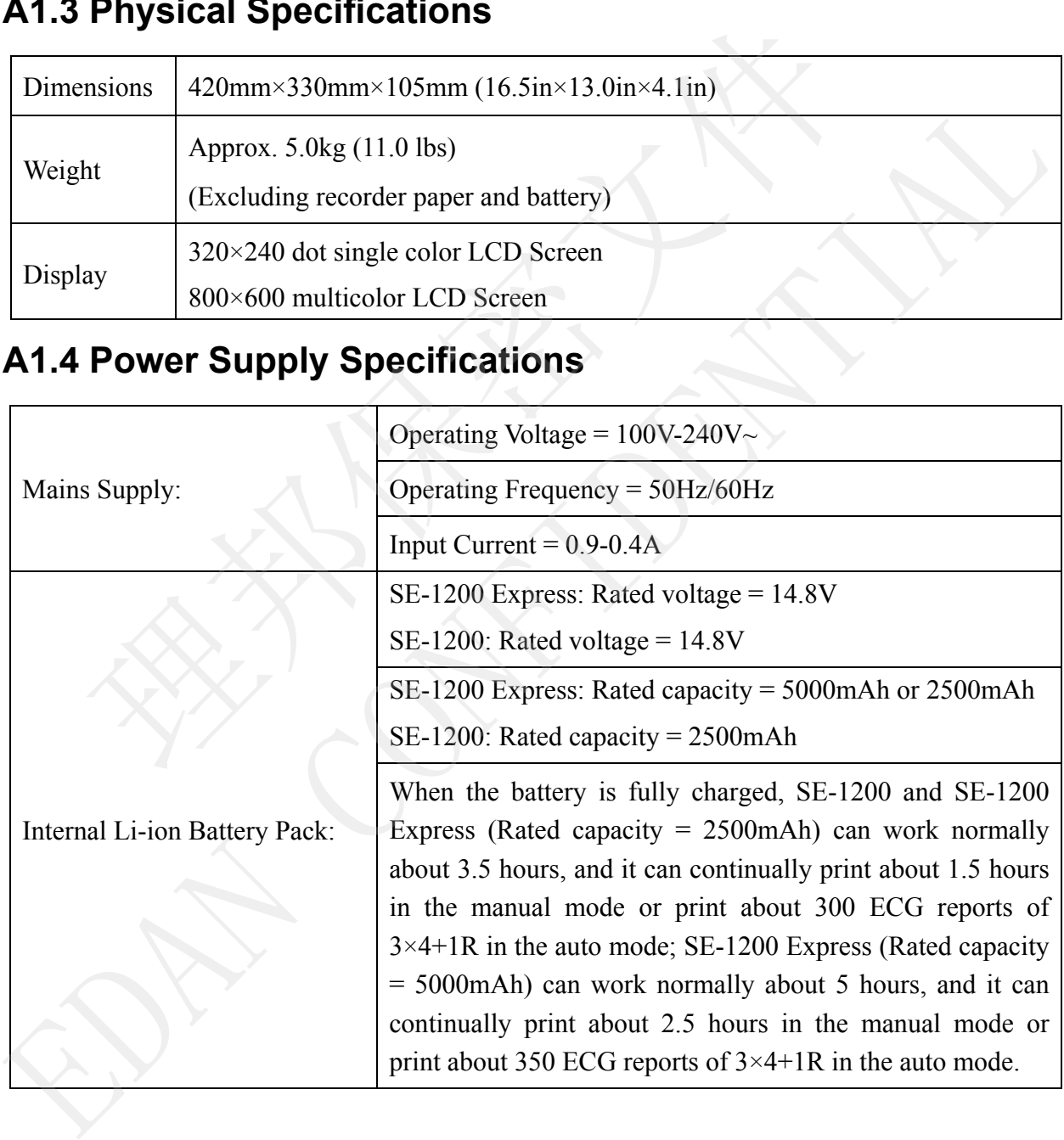

受控文件 **CONTROLLED FILE** 

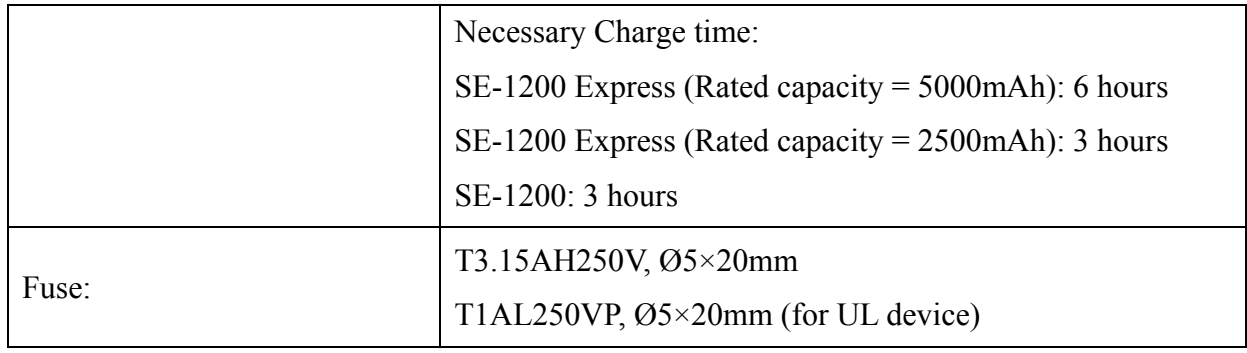

# **A1.5 Performance Specifications**

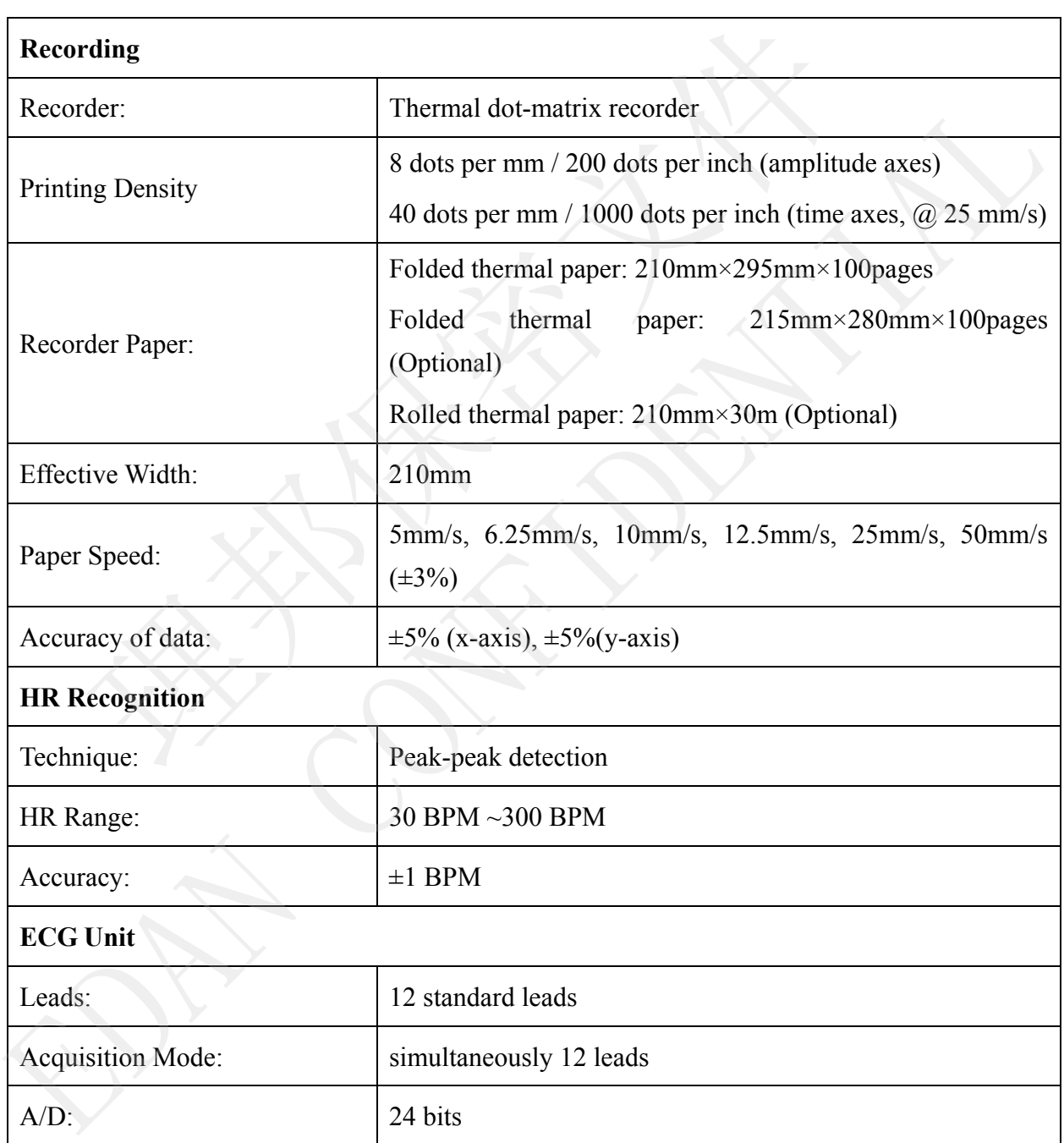

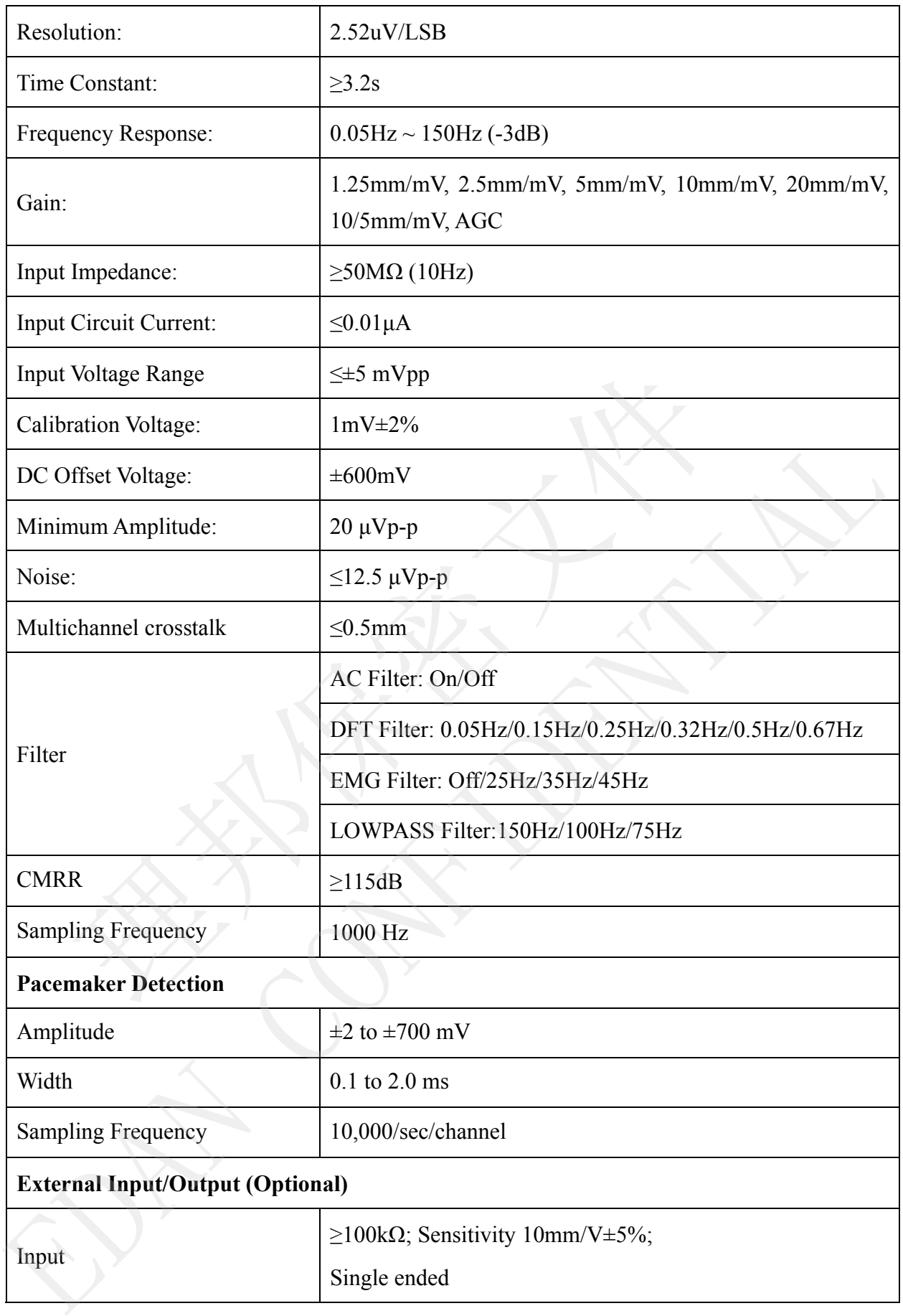

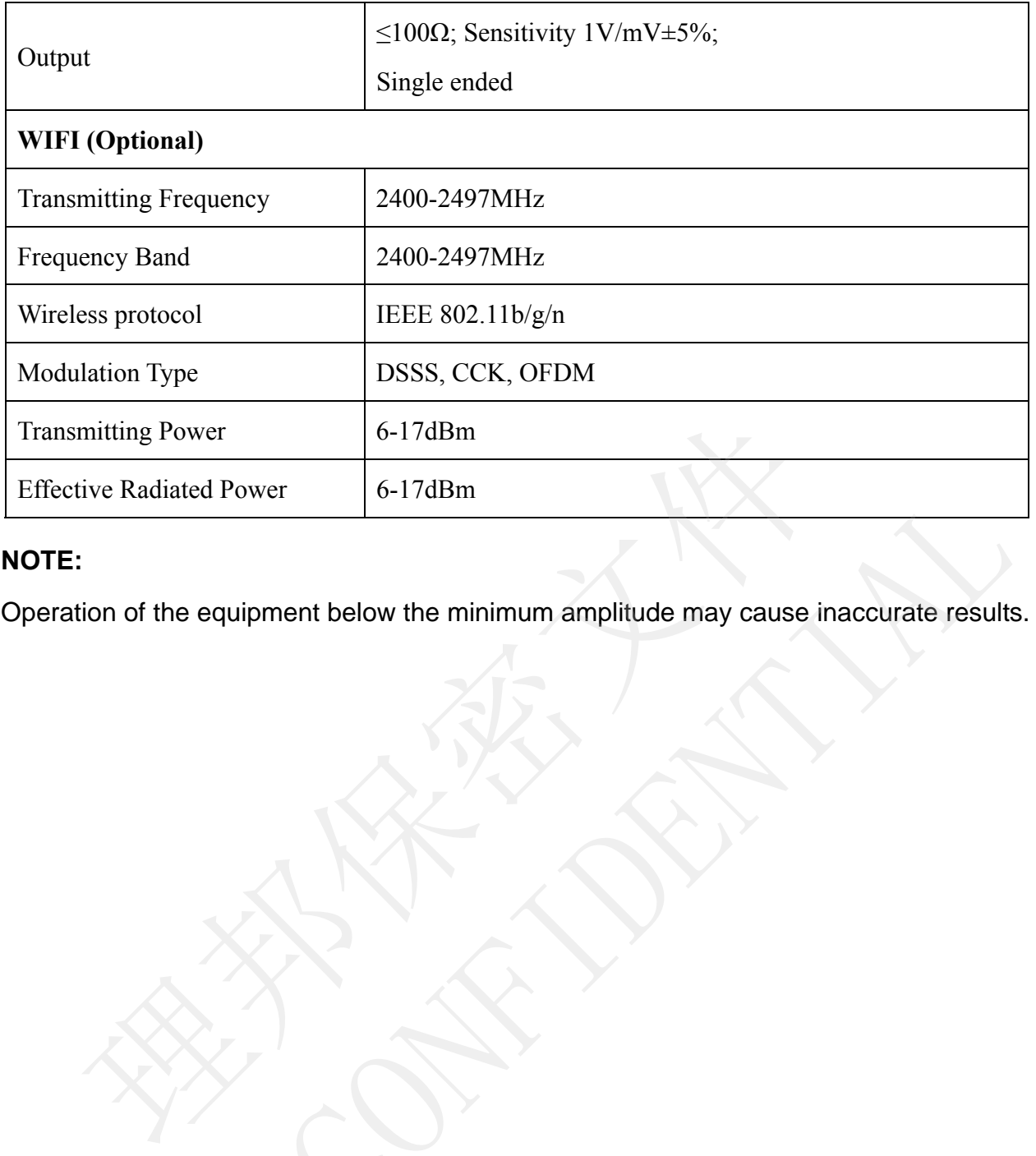

### **NOTE:**

Littlecluve Kadiated Power | b-1/alism<br>NOTE:<br>Operation of the equipment below the minimum amplitude may cause inaccurate result:<br>Alisa Contains of the equipment below the minimum amplitude may cause inaccurate result:<br>Alis

# **Appendix 2 EMC Information**

### **Guidance and manufacture's declaration - electromagnetic emissions – for all EQUIPMENT and SYSTEMS**

#### **Guidance and manufacture's declaration – electromagnetic emission**

The 12-channel electrocardiograph is intended for use in the electromagnetic environment specified below. The customer or the user of the 12-channel electrocardiograph should assure that it is used in such an environment.

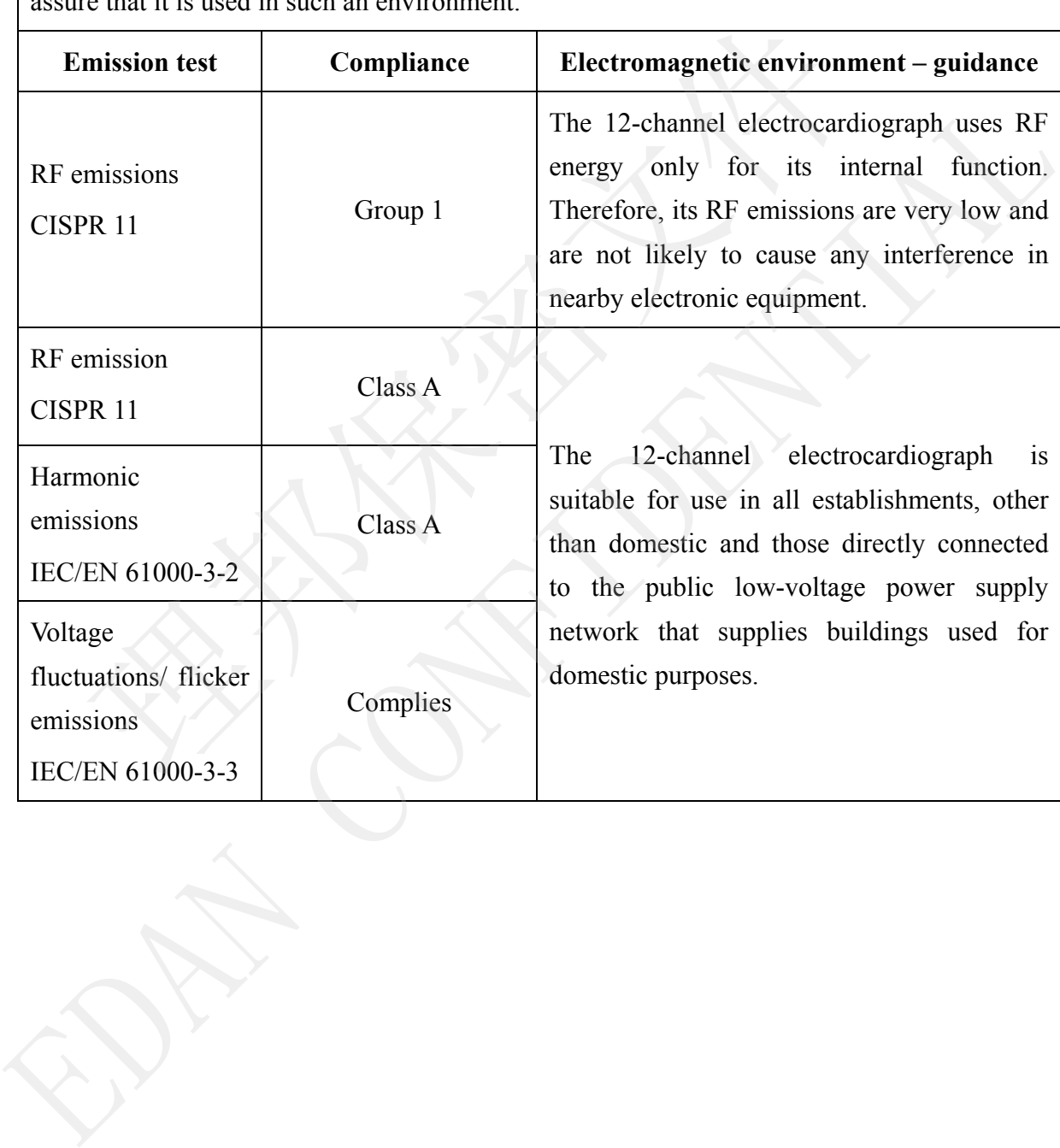

### **Guidance and manufacture's declaration – electromagnetic immunity - for all EQUIPMENT and SYSTEMS**

#### **Guidance and manufacture's declaration – electromagnetic immunity**

The 12-channel electrocardiograph is intended for use in the electromagnetic environment specified below. The customer or the user of 12-channel electrocardiograph should assure that it is used in such an environment.

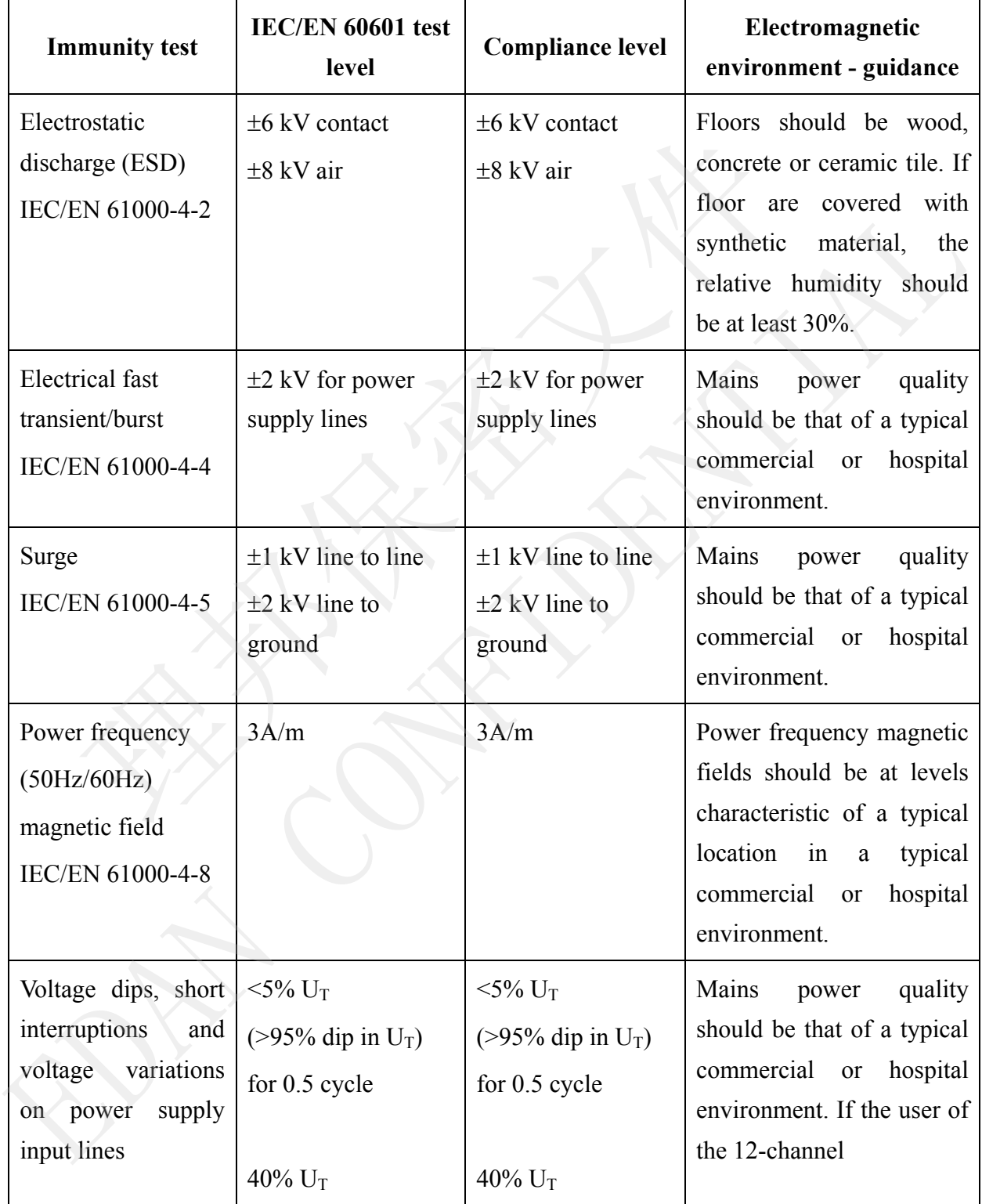

受控文件 **CONTROLLED FILE** 

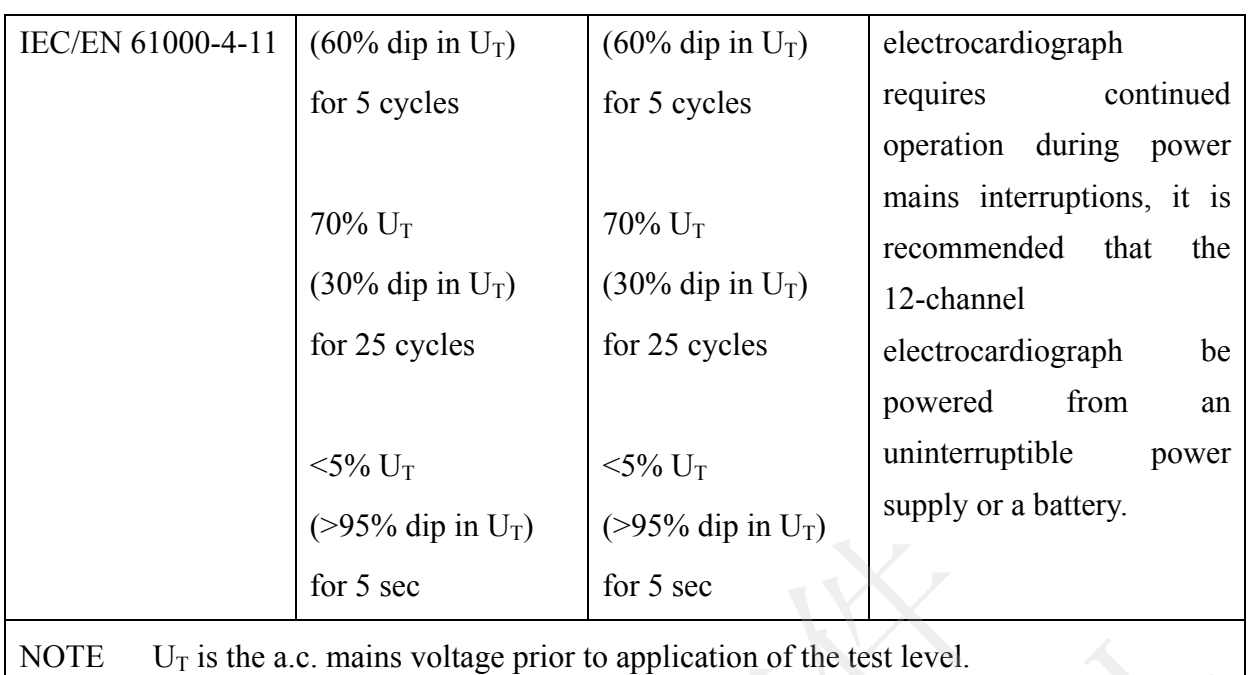

#### **Guidance and manufacture's declaration – electromagnetic immunity - for EQUIPMENT and SYSTEMS that are not LIFE-SUPPORTING**

#### **Guidance and manufacture's declaration – electromagnetic immunity**

The 12-channel electrocardiograph is intended for use in the electromagnetic environment specified below. The customer or the user of the 12-channel electrocardiograph should assure that it is used in such an environment.

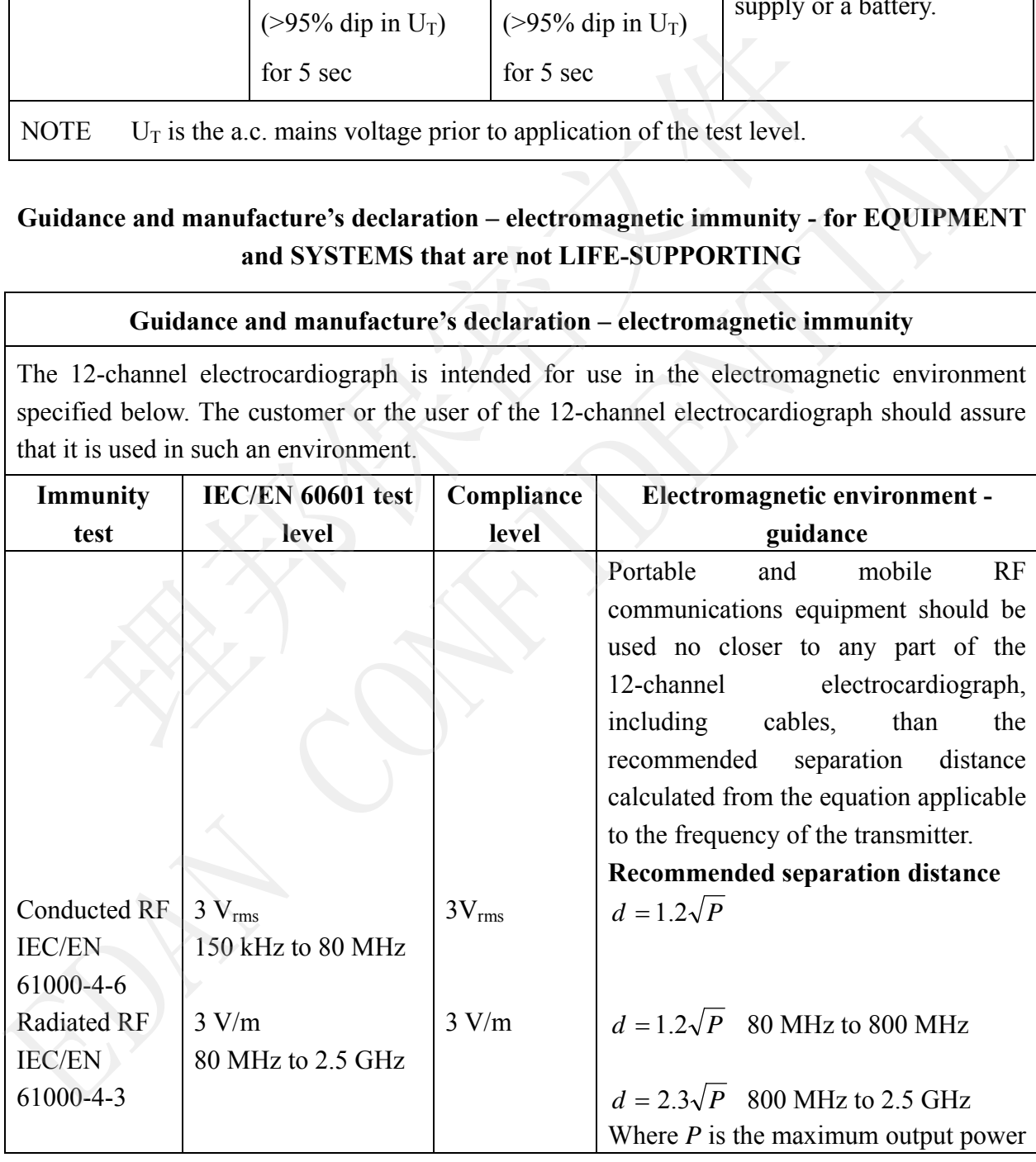

 rating of the transmitter in watts (W) according to the transmitter manufacturer and *d* is the recommended separation distance in metres (m).

Field strengths from fixed RF transmitters, as determined by an electromagnetic site survey,<sup>a</sup> should be less than the compliance level in each frequency range.<sup>b</sup>

Interference may occur in the vicinity of equipment marked with the following symbol:

NOTE 1 At 80 MHz and 800 MHz, the higher frequency range applies.

- NOTE 2 These guidelines may not apply in all situations. Electromagnetic propagation is affected by absorption and reflection from structures, objects and people.
- a Field strengths from fixed transmitters, such as base stations for radio (cellular/cordless) telephones and land mobile radios, amateur radio, AM and FM radio broadcast and TV broadcast cannot be predicted theoretically with accuracy. To assess the electromagnetic environment due to fixed RF transmitters, an electromagnetic site survey should be considered. If the measured field strength in the location in which the 12-channel electrocardiograph is used exceeds the applicable RF compliance level above, the 12-channel electrocardiograph should be observed to verify normal operation. If abnormal performance is observed, additional measures may be necessary, such as reorienting or relocating the 12-channel electrocardiograph. of equipment makes and following symbol:<br> **COVECATE 1** At 80 MHz and 800 MHz, the higher frequency range applies.<br>
NOTE 2 These guidelines may not apply in all situations. Electromagnetic affected by absorption and reflect **Example 3**<br> **Examples**<br> **Examples**<br> **EXOTE 2** These guidelines may not apply in all simations. Electromagnetic propagation is<br>
affected by absorption and reflection from structures, objects and people.<br>
Field strengths fr
- b

### **Recommended separation distances between portable and mobile RF communications equipment and the EQUIPMENT or SYSTEM - for EQUIPMENT or SYSTEM that is not LIFE-SUPPORTING**

#### **Recommended separation distances between**

#### **portable and mobile RF communications equipment and the 12-channel Electrocardiograph**

The 12-channel electrocardiograph is intended for use in an electromagnetic environment in which radiated RF disturbances are controlled. The customer or the user of the 12-channel electrocardiograph can help prevent electromagnetic interference by maintaining a minimum distance between portable and mobile RF communications equipment (transmitters) and the 12-channel electrocardiograph as recommended below, according to the maximum output power of the communications equipment.

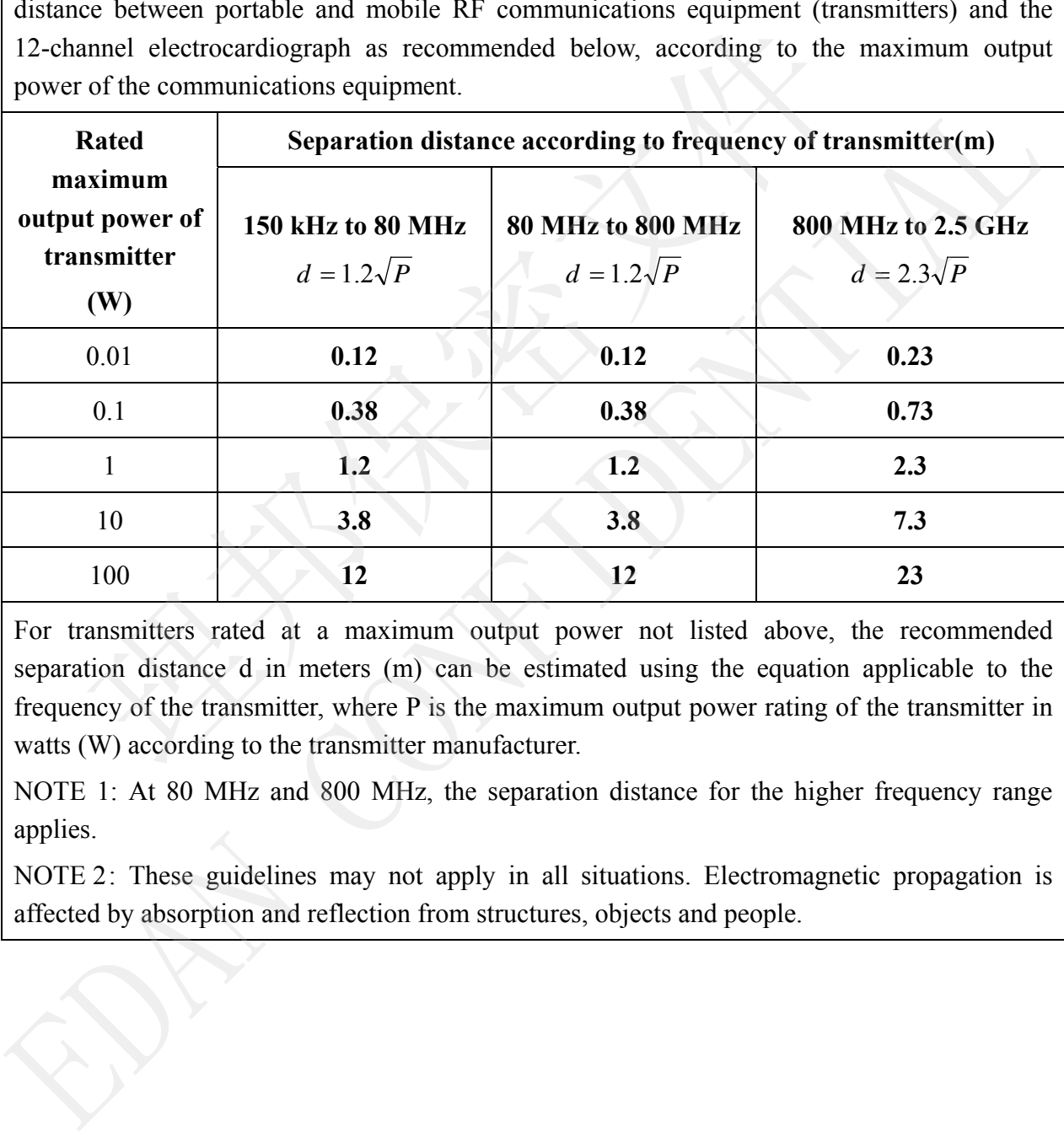

For transmitters rated at a maximum output power not listed above, the recommended separation distance d in meters (m) can be estimated using the equation applicable to the frequency of the transmitter, where P is the maximum output power rating of the transmitter in watts (W) according to the transmitter manufacturer.

NOTE 1: At 80 MHz and 800 MHz, the separation distance for the higher frequency range applies.

NOTE 2: These guidelines may not apply in all situations. Electromagnetic propagation is affected by absorption and reflection from structures, objects and people.

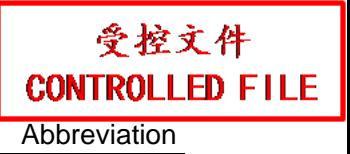

# **Appendix 3 Abbreviation**

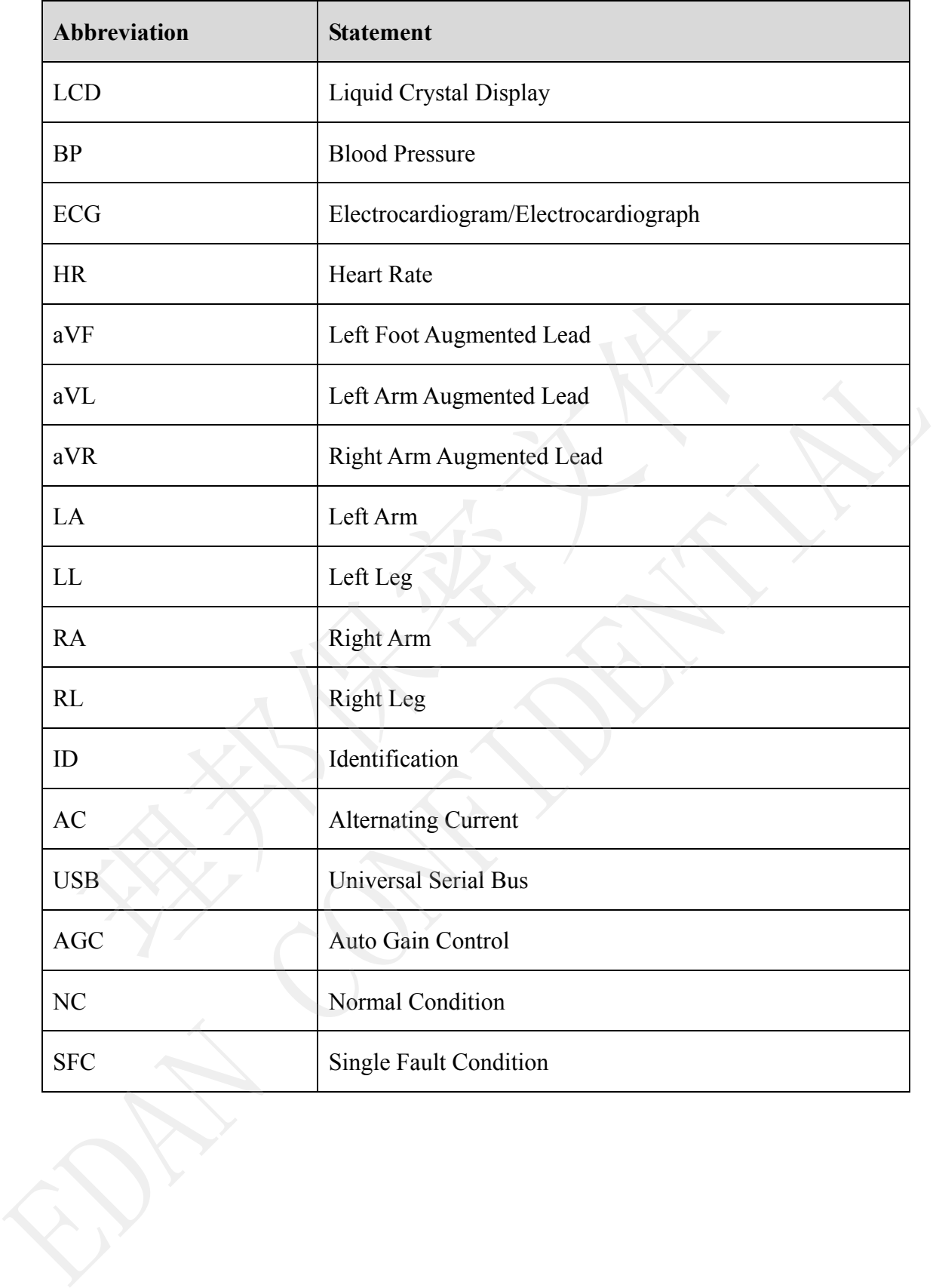

P/N: 01.54.106764 MPN: 01.54.106764021

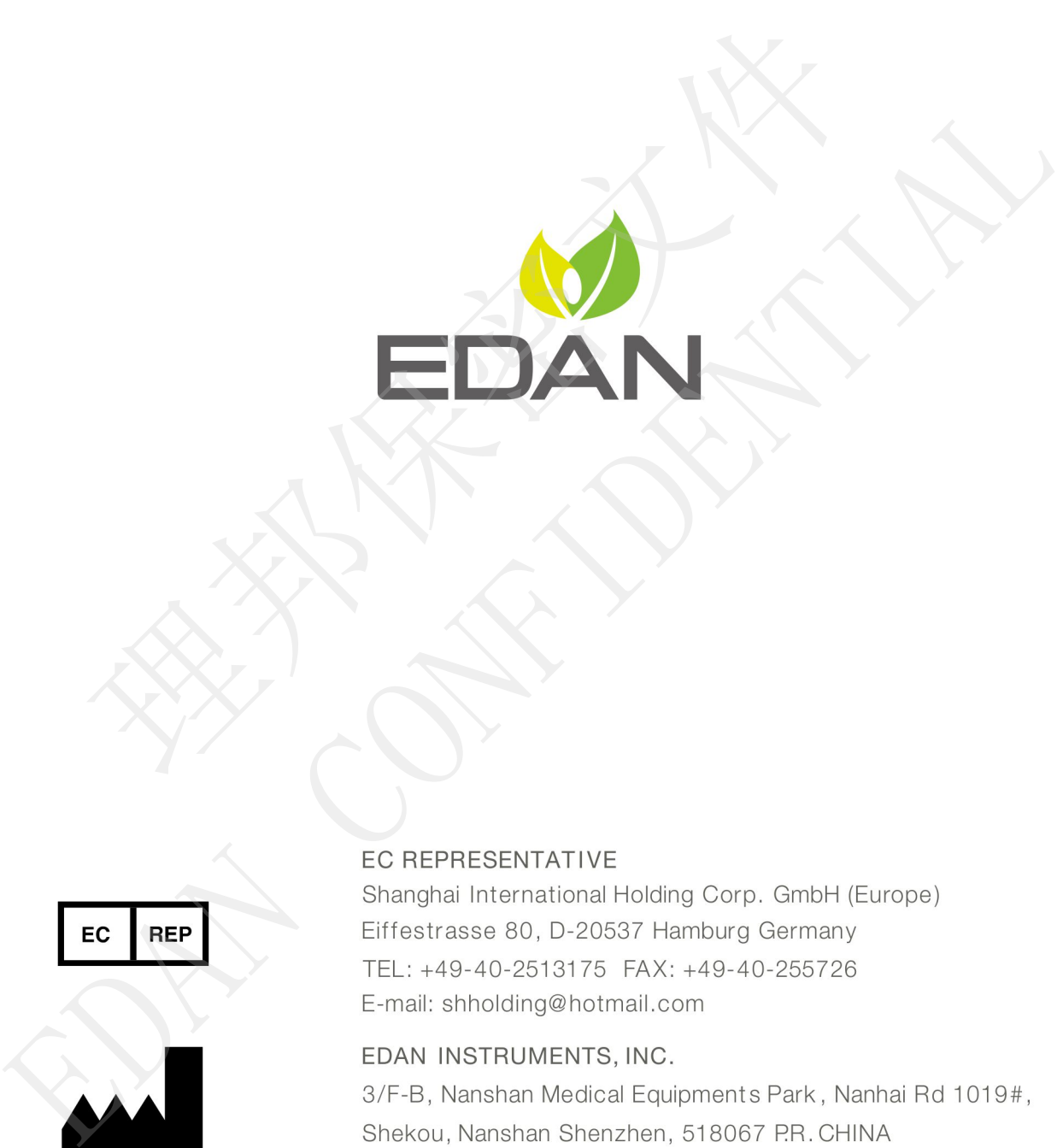

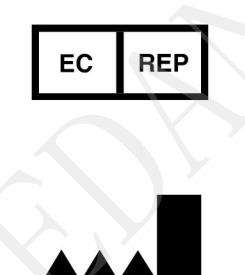

Email: info@edan.com.cn TEL: +86-755-2689 8326 FAX: +86-755-2689 8330

www.edan.com.cn